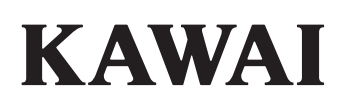

Einleitung

Bedienung

EDIT Menü

STORE Taste & SETUPs

Rekorder

USB Menü

SYSTEM Menü

Appendix

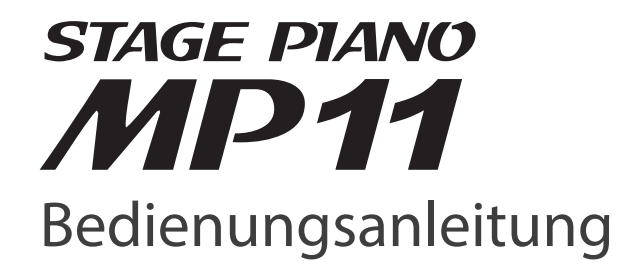

#### **Vielen Dank für den Kauf des Kawai MP11 Stagepianos.**

Diese Anleitung beinhaltet wichtige Informationen zum Gebrauch und der Bedienung des MP11 Digitalpiano. Bitte lesen Sie alle Kapitel sorgfältig durch und halten Sie diese Anleitung zum Nachschlagen bereit.

#### **Über die Bedienungsanleitung**

Bevor Sie zu Spielen beginnen lesen Sie bitte das Kapitel **Einleitung** ab Seite 10. Dieses Kapitel bietet eine kurze Übersicht jeder Sektion des MP11, eine Übersicht der Anschlüsse und darüber wie der Sound strukturiert ist.

Das Kapitel **Bedienung** (ab Seite 20) gibt einen Überblick über die häufig gebrauchten Funktionen wie Lautstärkeregelung, aktivieren von Sektionen oder Soundauswahl. Später in diesem Kapitel werden grundlegende Klangeinstellungen und deren Zugriff sowie die Effekte, Hall, Amp Simulator und EQ beschrieben. Auch finden Sie hier eine Beschreibung der Metronom/Drum Pattern Funktion sowie der Transponierung.

Das **EDIT Menü** Kapitel (ab Seite 38) listet alle verfügbaren PIANO, E.PIANO, SUB, und MIDI OUT Sektion Parameter nach Kategorien als Referenz. Das Kapitel **STORE Taste & SETUPs** (ab Seite 59) zeigt wie eigene Einstellungen gesichert und später abgerufen werden.

Im Abschnitt **Rekorder** (ab Seite 63) sind die Aufnahme und Wiedergabe Funktionen des MP11 für den internen Rekorder beschrieben, sowie für MP3/WAV Daten. Dieses Kapitel erklärt auch die Metronom/Drumrhythmus Funktion des MP11. Zusätzliche USB Funktionen finden Sie im Kapitel **USB Menü** (ab Seite 92) und das Kapitel **SYSTEM Menü** (ab Seite 98) erklärt die Systemeinstellungen des MP11.

Zuletzt finden Sie den **Appendix** (ab Seite 108) mit Auflistungen der internen Sounds und Drum Pattern, MIDI Informationen und Spezifikationen.

# **Sicherheitshinweise**

## **HINWEISE AUFHEBEN**

<span id="page-3-0"></span>HINWEISE ZU FEUERRISIKO, ELEKTRISCHEM SCHOCK ODER VERLETZUNGEN VON PERSONEN

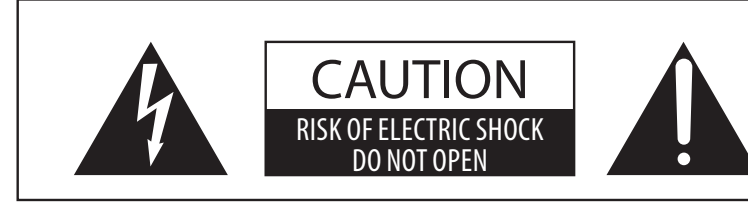

## **WARNING**

TO REDUCE THE RISK OF FIRE OR ELECTRIC SHOCK, DO NOT EXPOSE THIS PRODUCT TO RAIN OR MOISTURE.

## AVIS : RISQUE DE CHOC ELECTRIQUE - NE PAS OUVRIR.

Um das Risiko eines elektrischen Schlages zu verringern, sollten Sie niemals das Gerat offnen. Es gibt keine Teile im Innern, die durch Sie gewartet werden musten. Uberlassen Sie den Service qualifiziertem Personal.

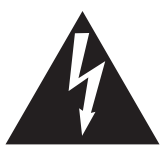

Zeigt an, das ein Potentialunterschied auftreten kann, der Tod oder schwerwiegende Verletzungen hervorruft, wenn das Gerat nicht korrekt gehandhabt wird.

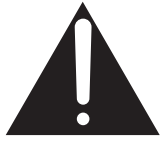

Zeigt an, das ein Potentialunterschied auftreten kann, der das Gerat beschadigt, wenn das Gerat nicht korrekt gehandhabt wird.

## **Beispiele von Bildsymbolen**

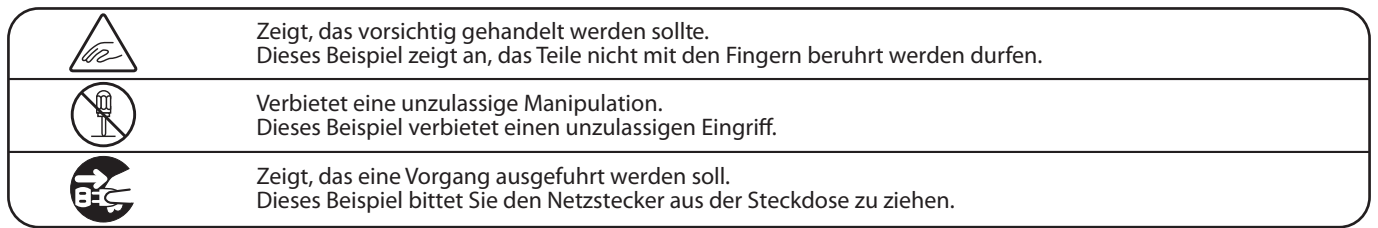

**Lesen Sie die Bedienungsanleitung komplett durch bevor Sie das Instrument benutzen.**

**WARNUNG - Wenn Sie das Gerat benutzen, sollten Sie die folgenden Sicherheitshinweise beachten:**

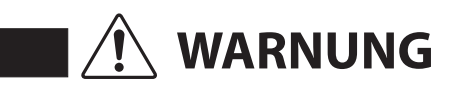

Zeigt an, das ein Potentialunterschied auftreten kann, der Tod oder schwerwiegende Verletzungen hervorruft, wenn das Gerat nicht korrekt gehandhabt wird

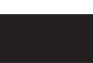

**Dieses Gerat mus an eine Steckdose angeschlossen werden, deren Spannungsangabe dem Gerat entspricht.**

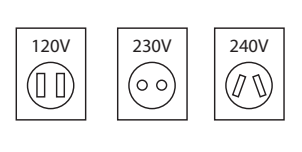

- � Benutzen Sie den Netzadapter, der mit dem Gerat geliefert wurde, oder einen von KAWAI empfohlenen Netzadapter. � Wenn Sie den Netzstecker in die Steckdose stecken, sollten
- Sie sicherstellen, das die Form der Anschlusse geeignet ist und die Spannung ubereinstimmt.
- � Zuwiderhandlungen konnen Feuer verursachen.

**Ziehen Sie den Netzstecker nie mit nassen Handen ab und stecken Sie ihn auch nicht mit nassen Handen in die Steckdose.**

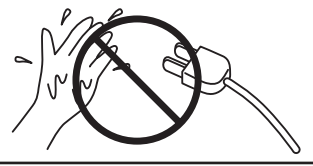

Zuwiderhandlung kann elektrischen Schock verursachen.

**Wenn Sie Kopfhorer verwenden, sollten Sie diese nicht uber eine langere Zeit mit hoher Lautstarke betreiben.** Zuwiderhandlung kann Horschaden hervorrufen. **Lehnen Sie sich nicht an das Instrument an.** Zuwiderhandlung kann ein Umfallen des Instruments verursachen. Öffnen, reparieren oder modifizieren **Sie das Instrument nicht.** Zuwiderhandlung kann Defekte, elektrischen Schlag oder Kurzschlüsse verursachen. **Wenn Sie das Netzkabel abziehen wollen, fassen Sie immer den Stecker direkt an. Ziehen Sie niemals nur am Kabel.** � Einfachen Ziehen am Kabel kann einen Defekt des Kabel verursachen. Dadurch kann es zum elektrischen Schlag, Feuer oder Kurzschlus kommen. **Das Produkt ist nicht vollstandig von der Stromversorgung getrennt, auch wenn der Netzschalter ausgeschaltet ist. Wenn das Instrument fur eine langere Zeit nicht benutzt werden soll, ziehen Sie den Netzstecker aus der Steckdose.** Zuwiderhandlung kann Feuer und Uberhitzung hervorrufen. **Stellen Sie das Instrument in der Nähe Steckdose auf und vergewissern Sie sich, dass der Netzstecker für den Fall erreichbar ist, dass er schnell abgezogen werden kann. Solange der Netzstecker nicht abgezogen ist, steht das Netzteil unter Storm auch wenn Instrument ausgeschaltet wurde. Dieses Produkt könnte mit einem Netzstecker ausgestattet sein,dessen Kontakte unterschiedlich groß sind. Dies ist eine Sicherheitseinrichtung. Sollten Sie den Stecker aus diesem Grund nicht in Ihre Steckdose stecken können, wenden Sie sich an einen autorisierten Techniker, um den Stecker auszutauschen. Versuchen Sie niemals selbst Änderungen am Stecker vorzunehmen. Achten Sie darauf, das keine Fremdkorper in das Instrument gelangen.** Wasser, Nadeln und Haarspangen konnen Kurzschlusse und Defekte verursachen. Das Produkt sollte nicht Tropfen oder Spritzern ausgesetzt werden. Stellen Sie keine mit Flussigkeiten gefullen Gegenstande, wie Vasen, auf das Produkt.

#### **INFORMATION ZUR ERDUNG**

Dieses Produkt muss geerdet werden. Falls eine Fehlfunktion oder ein technischer Defekt auftritt, schützt die Erdung vor dem Risiko eines elektrischen Schlages. Das mitgelieferte Netzkabel verfügt über ein Erdleiter. Verwenden Sie den Netzstecker nur einer entsprechend ausgelegten Netzsteckdose, damit eine korrekte Erdung sichergestellt ist.

#### **GEFAHR**

Falsches Anschließen der Erdung kann einen elektrischen Schock verursachen. Prüfen Sie, ob eine richtige Erdung vorhanden ist. Im Zweifel fragen Sie einen Fachmann. Verändern Sie den Netzstecker nicht. Im Besonderen: Trennen Sie die Erdung nicht vom Netzstecker ab.

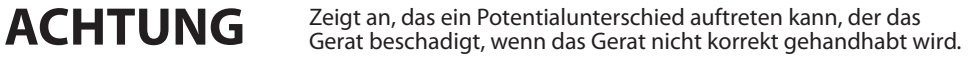

**Stellen Sie das Instrument nicht an folgenden Platzen auf.**

- � **Unter dem Fenster, da es direktem Sonnenlicht ausgesetzt ist.**
- � **Extrem heise Platze, wie unterhalb eines Heizlufters**
- � **Extrem kalte Platze, wie auserhalb von Gebauden im Winter**
- � **Platze mit extremer Luftfeuchtigkeit oder Regen**
- � **Platze mit sehr hoher Sand oder Staubverschmutzung**
- � **Platze mit extremen Erschutterungen**

Das Aufstellen des Instruments an solchen Platzen kann Beschadigungen verursachen. Verwenden Sie dieses Produkt nur in einem moderaten Klima (nicht in tropischem Klima).

**Bevor Sie Kabel anschliesen, stellen Sie Bevor Sie Kabel anschliesen, stellen Sie Bevor Beraten der Sieher das alle Gerate ausgeschaltet sicher, das alle Gerate ausgeschaltet sind.**

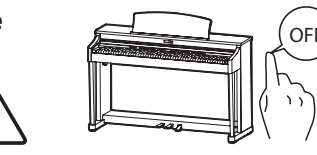

Zuwiderhandlung kann Defekte an diesem und

**Achten Sie darauf, das das Gerat immer sorgfaltig aufgestellt wird.**

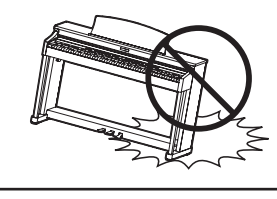

Bitte beachten Sie, das dieses Instrument schwer ist und daher mit mindestens zwei Personen getragen werden sollte.

**Stellen Sie das Instrument nicht in die Nahe eines anderen elektrischen Gerates, wie TV und Radios.**

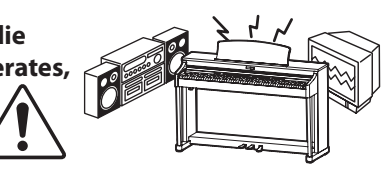

- � Zuwiderhandlung kann Nebengerausche verursachen.
- � Falls diese Nebengerausche auftreten, verschieben Sie das Instrument in eine andere Richtung oder schliesen Sie es an eine andere Steckdose an.

**Wenn Sie das Netzkabel anschliesen, achten Sie bitte darauf, das die Kabel nicht durcheinander liegen und Knoten bilden.**

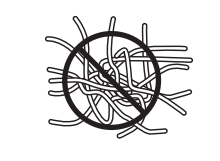

Zuwiderhandlung kann die Kabel beschadigen, Feuer und elektrischen Schock verursachen oder einen Kurzschlus erzeugen.

**Reinigen Sie das Instrument nicht mit Benzin oder Verdunner.**

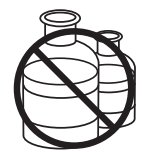

� Zuwiderhandlung kann eine Farbanderung oder Deformation des Gerates zur Folge haben.

� Zum Reinigen benutzen Sie bitte ein weiches Tuch mit lauwarmen Wasser, das Sie gut ausdrucken und dann erst zur Reinigung verwenden.

**Stellen Sie sich nicht auf das Instrument und uben Sie keine Gewalt aus.**

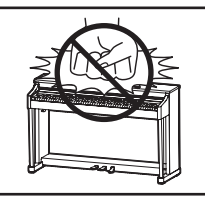

� Andernfalls kann das Instrument verformt werden oder umfallen. Reinigen Sie das Instrument nicht mit Benzin oder Verdunner.

**Stellen Sie keine offenen Flammen, wie z.B. Kerzen, auf das Produkt.**

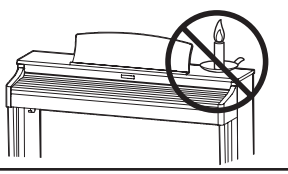

Eine offene Flamme könnte umstürzen und einen Brand verursachen.

**Achten Sie darauf, dass**  Lüftungsöffnungen nicht durch Dinge wie **Zeitungen, Tischdecken, Vorhänge oder ähnliches abgedeckt werden.**

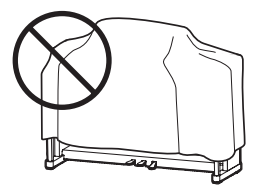

Nichtbeachtung kann zur Überhitzung des Produktes führen und einen Brand zur Folge haben.

**Dieses Produkt sollte so aufgestellt werden, dass eine gute Luftzirkulation gewährleistet ist. Ein Mindestabstand von 5 cm um das Produkt sollte für eine ausreichende Luftzirkulation vorhanden sein.** Stellen Sie sicher, dass eventuelle Lüftungsöffnungen nicht verdeckt sind.

**Dieses Produkt sollte nur mit dem vom Hersteller angebotenen Ständer betrieben werden.**

**Das Gerät sollte durch qualifiziertes Personal gewartet werden, wenn:** 

- � **das Netzkabel oder die Netzbuchse beschädigt sind.**
- � **Gegenstände in das Gerät gefallen sind.**
- � **das Gerät Regen ausgesetzt war.**
- � **das Gerät nicht mehr normal funktioniert.**
- � **das Gerät gefallen ist und das Gehäuse beschädigt ist.**

#### **Dieses Gerät sollte so aufgestellt werden, das es immer eine gute Belüftung erfährt.**

#### **Reparaturhinweis**

Sollte etwas Ungewohnliches auftreten, schalten Sie das Gerat aus, ziehen den Netzstecker und rufen den Service Ihres Handlers an.

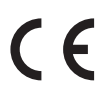

#### **Informationen für den Nutzer**

Falls das Produkt mit diesem Recyclingsymbol gakennzeichnet ist bedeutet dies, dass es am Ende seiner Lebenszeit zu einem geeigneten Sammelpunkt gebracht werden muss. Sie sollten es nichit mit dem normalen Hausmüll entsorgen. Ein korrektes Entsorgen schützt die Umwelt und Ihre Gesundheit, die durch eine falsche Abfallentsorgung gefährdet werden könnte. Für weitere Details fragen Sie Ihre lokalen Behörden. (Nur innerhalb der EU)

# **Inhaltsverzeichnis**

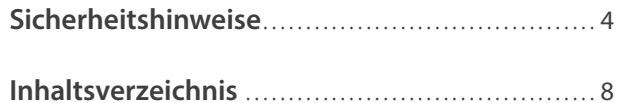

## **[Einleitung](#page-9-0)**

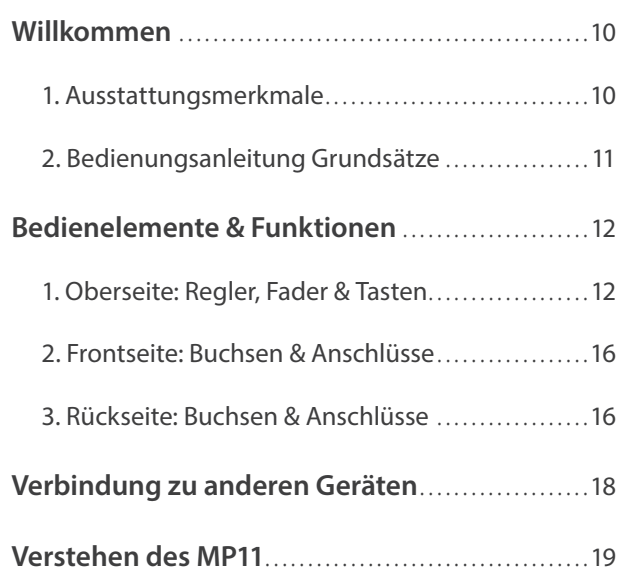

## **[Bedienung](#page-19-0)**

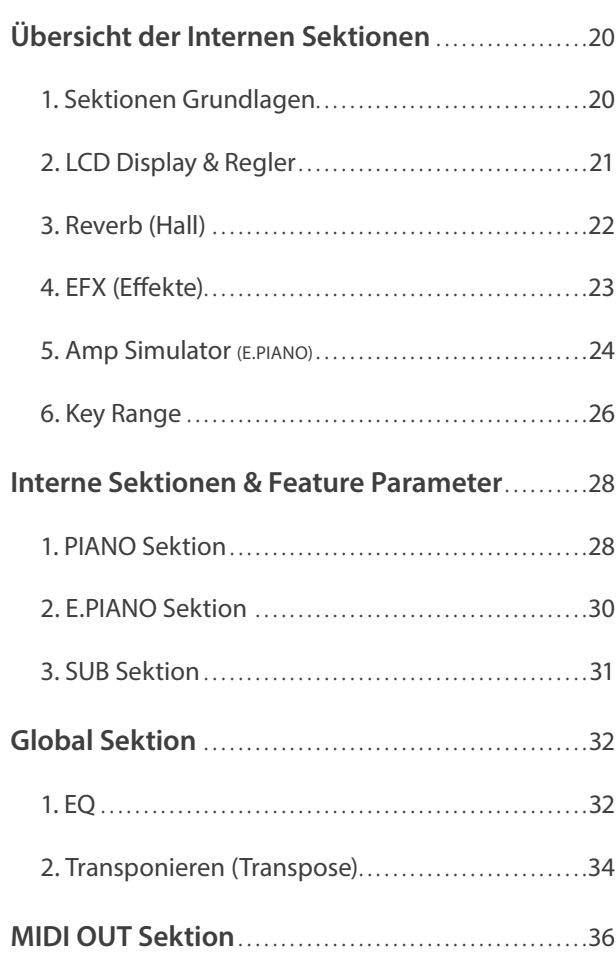

## **[EDIT Menü](#page-37-0)**

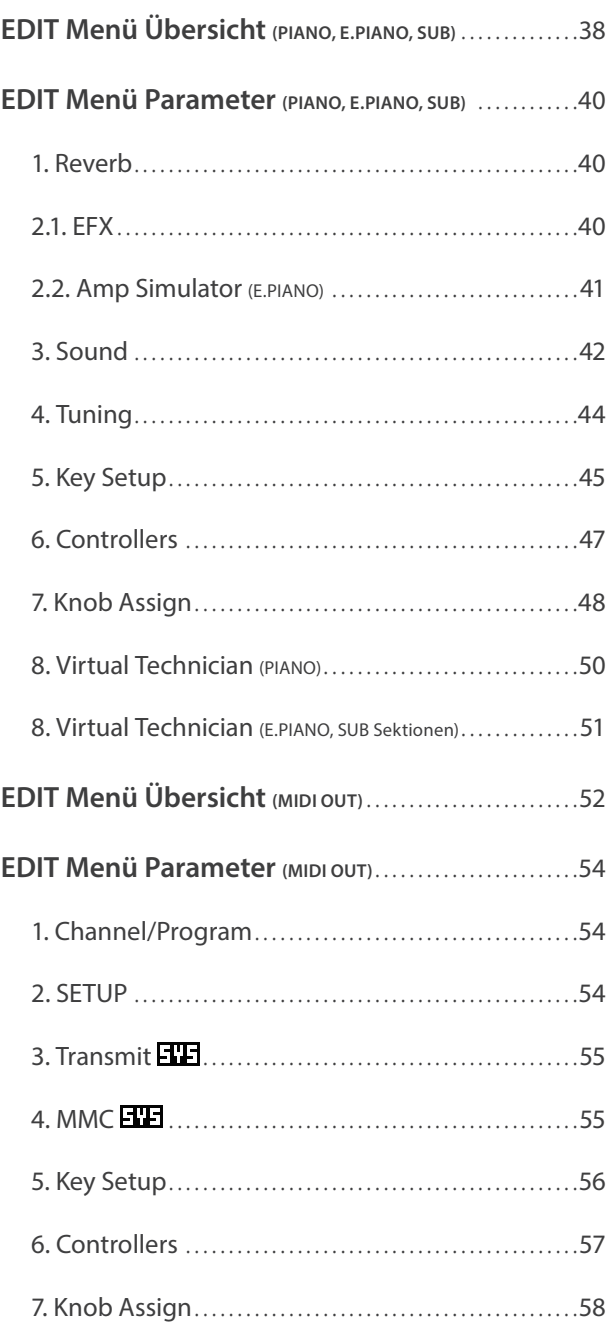

## **[STORE Taste & SETUPs](#page-58-0)**

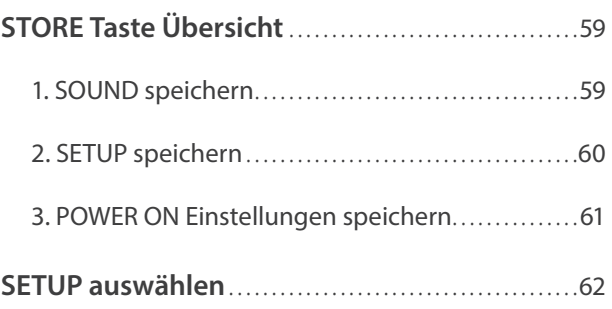

## **[Rekorder](#page-62-0)**

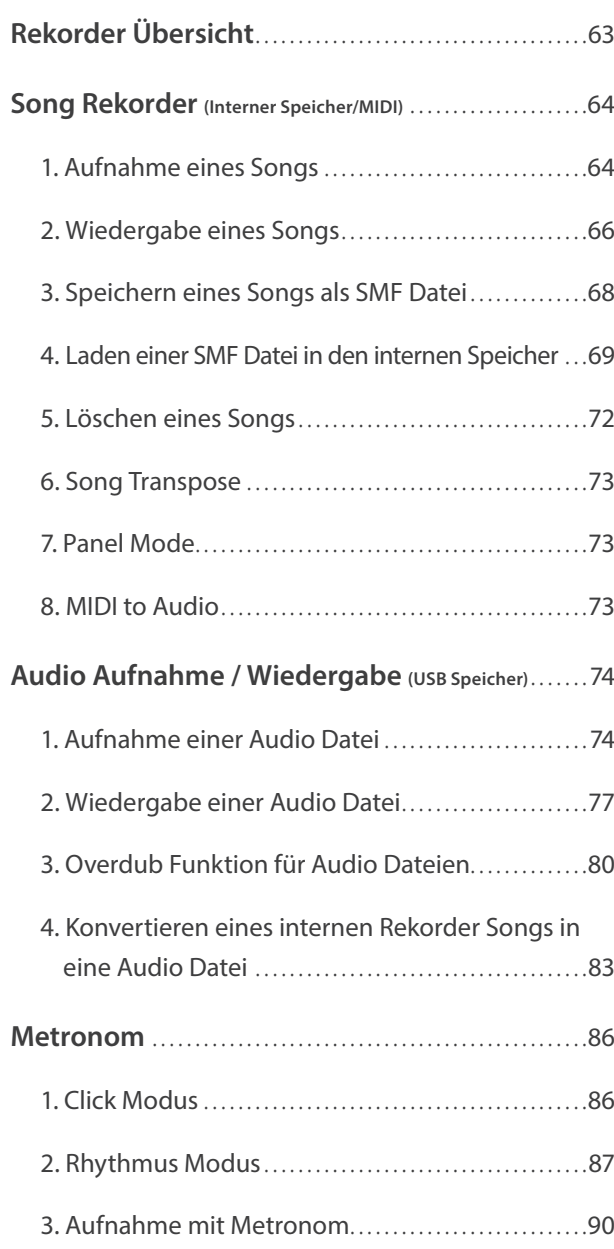

## **[USB Menü](#page-91-0)**

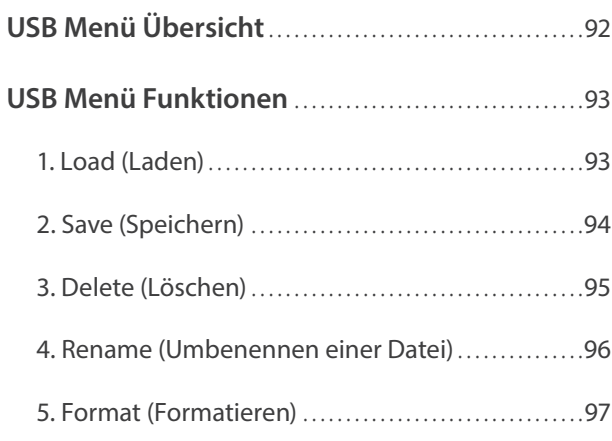

## **[SYSTEM Menü](#page-97-0)**

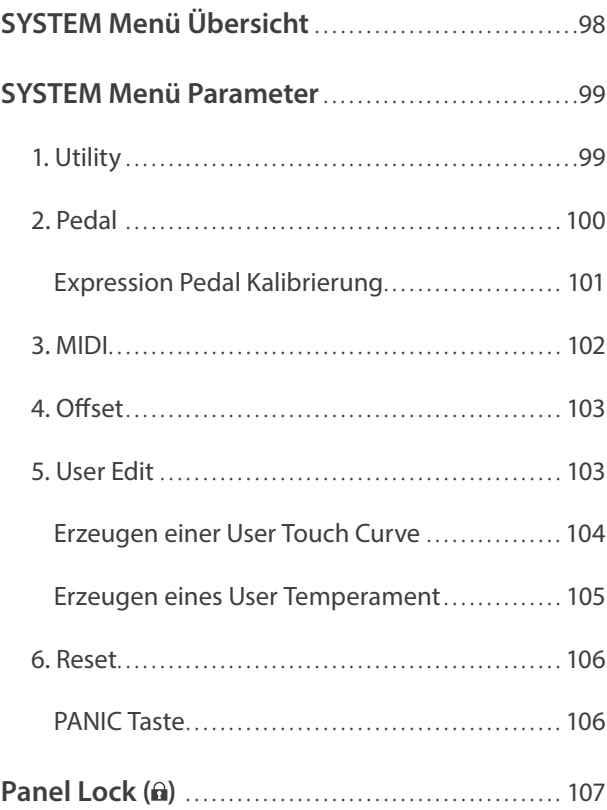

## **[Appendix](#page-107-0)**

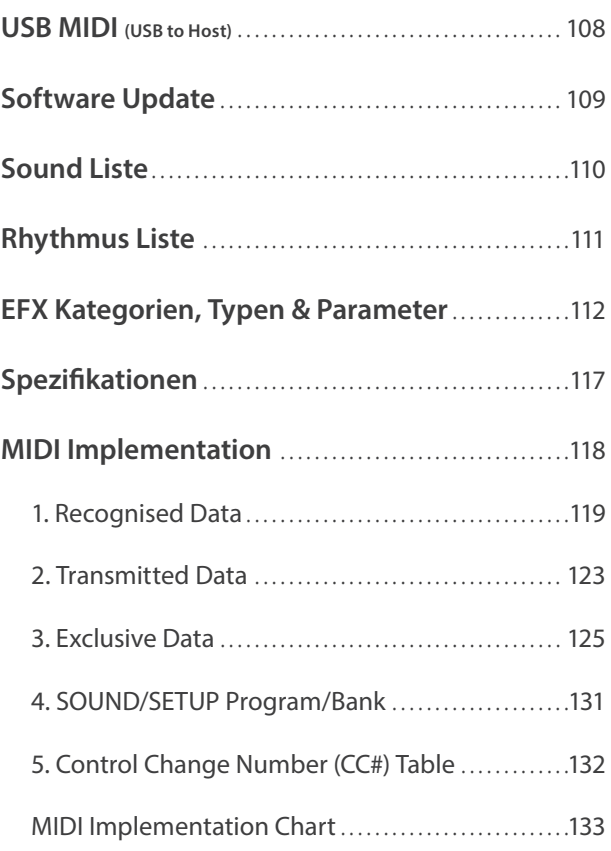

## <span id="page-9-0"></span>**Willkommen**

## **1 Ausstattungsmerkmale**

#### **Die beste Tastatur eines Stagepianos**

Das Modell MP11 ist mit der neuen *Grand Feel* Mechanik mit Holztasten ausgestattet, die - dank der 85-jährigen Erfahrung von Kawai im Klavierbau – ein außergewöhnlich realistisches Spielgefühl ermöglicht.

Alle achtundachtzig schwarzen und weißen Tasten sind komplett aus langen Holzteilen gefertigt und mit einer elfenbeinartigen Oberfläche versehen, die Feuchtigkeit absorbiert und dem Spieler durch eine griffige Oberfläche mehr Sicherheit und eine exzellente Spielkontrolle ermöglicht. Jede Taste bewegt sich sanft auf einem Waagebalken – die gleiche Technik wie bei einem Flügel. Die Tastenlänge der neuen *Grand Feel* Tastatur (von der Tastenvorderkante bis zum Waagebalkenstift) ist länger als bei jeder anderen Digitalpiano Tastatur. Beim Anschlag einer Taste wird, wie beim Original, wird ein gewichteter Hammer nach oben bewegt, während zusätzliche Gewichte bei den Bassnoten im vorderen Teil der Tasten das Pianissimo Spiel erleichtern. Zusätzlich ist die *Grand Feel* Tastatur mit einer Druckpunktsimulation ausgestattet, die für eine perfekte Kontrolle beim Pianissimo Spiel sorgt.

#### **PIANO Sektion: Die ultimativen Grand Pianos für Classic, Pop und Jazz**

Alle Piano Sounds des MP11 stammen von handgearbeiteten Kawai Konzertfl ügeln mit all ihrer Dynamik und Ausdrucksstärke. Die *Harmonic Imaging™ XL* Technologie setzt diese Klänge perfekt um und bietet so ein perfektes Klangerlebnis in allen Dynamikbereichen von Pianissimo bis Fortissimo.

Durch speziell vorbereitete Flügel für die separaten Kategorien Concert, Pop und Jazz bietet das MP11 eine schöne Auswahl von Piano Sounds für jeden Musikstil bzw. Geschmack. Zudem können Sie die Sounds vielfältig verändern und anpassen. Vom Geräusch der zurückfallenden Hämmer oder Dämpfersounds bis zu diversen Resonanzsounds können Sie "Ihren" Piano Sound in atemberaubenden Realismus kreieren.

Mit der integrierten *Virtual Technician* Funktion lässt sich der Klangcharakter des akustischen Klavierklangs sehr einfach verändern. So kann man beispielsweise die Intensität der Saiten- und Dämpferresonanz oder auch das Geräusch der zurückfallenden Hämmer einstellen.

#### **E.PIANO Sektion: Brandneue Vintage EPs, Doppel Effekte und Amp Simulator**

Das MP11 bietet eine Auswahl an brandneuen Vintage Electric Piano Sounds, die alle Ihre eigene Charakteristik haben. Erleben Sie deren natürliche, organische Sounds oder verfeinern Sie diese mit populären Effekten bevor Sie den Sound in einen der 5 klassischen Verstärker senden, die das MP11 simuliert.

#### **SUB Sektion: Hochwertige Strings, Pads, Bässe und mehr**

Die SUB Sektion des MP11 bietet hochwertige Strings, Pads, Bässe und andere nützliche Sounds, die ideal sind für Splits und Zonen, als Layer für Pianos oder E.Pianos oder zum individuellen Spielen. Zusätzlich können Sie diese Sounds mit Bell, Air und Voice Layern ausgestatten, sowie durch flexible ADSR Parameter und Resonance/Cut-off bearbeiten.

#### **MIDI OUT Sektion: Vier Zonen Master Keyboard Controller**

Natürlich dürfen beim MP11 Masterkeyboard Funktionen nicht fehlen. Mit der MIDI Sektion kontrollieren Sie externe MIDI Geräte oder nutzen das MP11 als Master im Studio. Benutzen Sie die frei belegbaren Regler zum Senden von MIDI Controllern oder die Transporttasten des Rekorders als MMC Remote für Ihr DAW System. Einfachste Bedienung erleichtert das Leben im Studioalltag. Zusätzlich bietet das MP11 einen regelbaren LINE-IN zum Anschluss eines weiteren Keyboards, Expanders, Audioplayers oder Computer Line-Outs, sodass ein zusätzlicher Mixer überflüssig wird.

#### **Intuitive Bedienung, großes LCD, Echtzeitregler**

Das Bedienpanel des MP11 ist klar strukturiert und übersichtlich angeordnet. Alle Funktionen sind gruppiert und dort zu finden, wo Sie sie auch vermuten. Ein großes LCD Display und vier freibelegbare Regler erlauben diverse Parameter direkt in Echtzeit zu verändern, ohne dass Sie in irgendein Menü wechseln müssten – Sie können sich auf das Spielen konzentrieren und müssen sich nicht über umständliche Bedienung ärgern.

#### <span id="page-10-0"></span>**208 SETUP Speicher: mehr als genug, selbst für den gefragtesten Pianisten**

Alle Einstellungen des MP11 wie Sounds mit allen Änderungen, Reglerpositionen, etc. können als ein SETUP gespeichert werden und stehen dann jederzeit zur Verfügung. 26 Bänke a 8 SETUPs erleichtern die Übersicht und sind teilweise bereits mit den häufigsten Anwendungsbeispielen vorbelegt.

#### **USB to Device Funktionalität mit MP3/WAV/SMF Aufnahme und Wiedergabe**

Die USB Anschlüsse des MP11 erlauben nicht nur den Anschluss an einen Computer sondern dienen auch zum direkten Laden oder Sichern von Daten auf einen USB Speicher. Dies erlaubt Ihnen eigene Sound oder SETUP Einstellungen dauerhaft zu sichern und gibt Schutz bei vielen Live Situationen.

USB Speicher können ebenfalls dazu genutzt werden, um MP3, WAV oder SMF Dateien direkt abzuspielen. Mit der A-B Loop Funktion ist auch ein Üben bestimmter Teile eines Songs sehr einfach.

Der USB Speicher kann aber auch für direkte Aufnahme im MP3 oder WAV Format genutzt werden, wobei der LINE-IN ebenfalls mit aufgezeichnet wird. So können Sie einfach und schnell Audio Daten per Email an Ihre Bandkollegen schicken, auf Ihren MP3-Player hören oder zur Weiterverarbeitung auf einen Computer kopieren und z.B. direkt eine AUDIO-CD brennen.

## **2 Bedienungsanleitung Grundsätze**

**Diese Bedienungsanleitung verwendet einige illustrierte Grundsätze zur Erklärung der verschiedenen Funktionen des MP11. Die nachfolgenden Beispiele bieten einen Überblick über die verschiedenen Tasten LED Status, die verschiedenen Tasten Bedienungstypen und das Erscheinungsbild verschiedener Beschreibungstexte.** 

#### **Tasten LED Status**

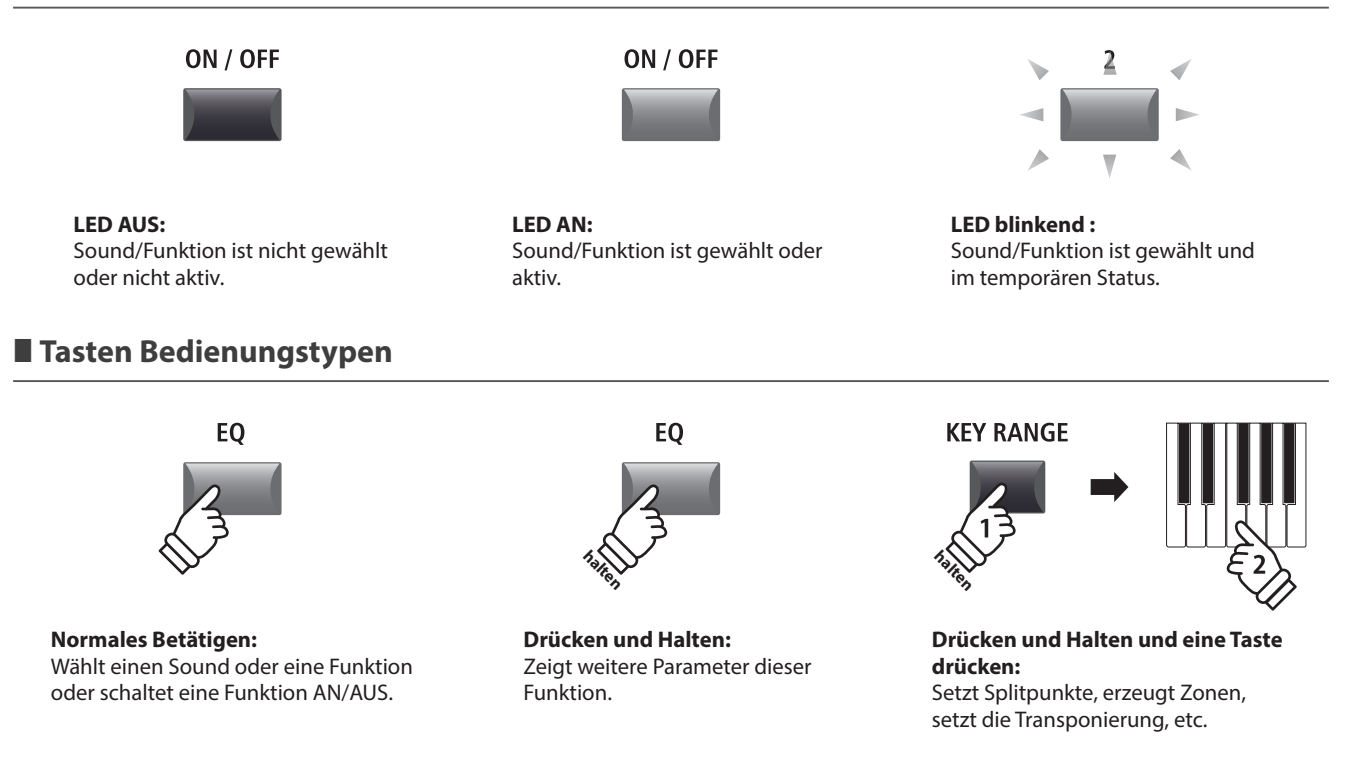

#### **Text Erscheinungsbild**

Normale Anweisungen und Beschreibungstexte sind in normalen Zeichen mit 9 pt. Größe.

**Erklärungen des LCD Displays oder Tastenfunktionen sind fett mit Zeichen in 8,5 pt. Größe.**

\* Hinweise zu Funktionen sind mit einem Asteriskus markiert und in Zeichen mit 7,5 pt. Größe.

*Erinnerungen, Hinweise und weitere Erklärungen sind kursiv mit Zeichen in 9 pt. Größe.*

*Beispiele sind in kursiv mit Zeichen in 8 pt. Größe und innerhalb einer grauen Box.*

## <span id="page-11-0"></span>**Bedienelemente & Funktionen**

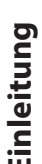

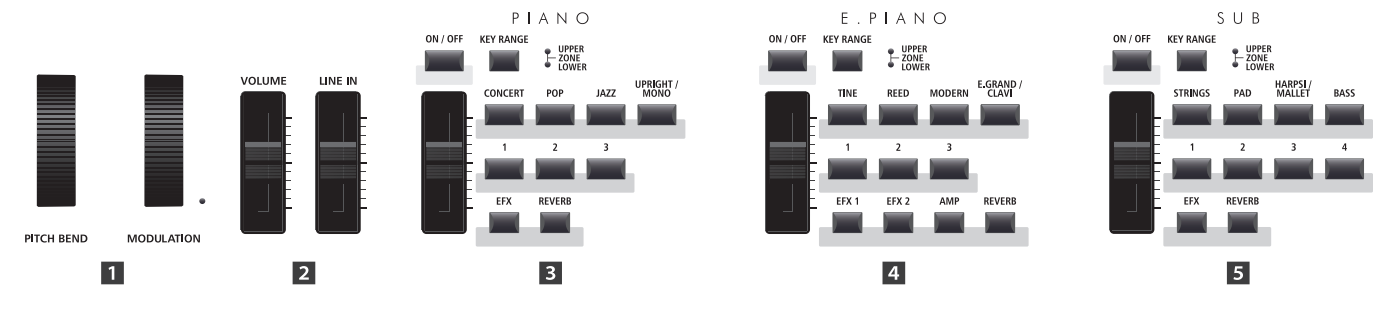

## **1 Oberseite: Regler, Fader & Tasten**

## **Räder**

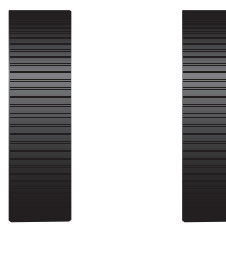

**PITCH BEND** 

#### **MODULATION**

## **Lautstärke Fader**

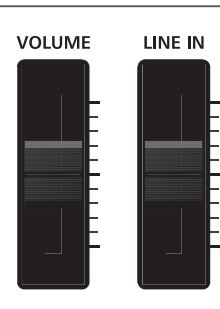

## **PITCH BEND Rad**

Hiermit können Sie die Tonhöhe kurzzeitig erhöhen oder verringern.

#### **MODULATION Rad**

Es dient zur Erzeugung eines Modulationseffektes (Vibrato). Die LED zeigt an, ob das Rad in Benutzung ist oder nicht.

\* Dem Modulationsrad können alternative Funktionen auf der Controller Seite im EDIT Menü zugewiesen werden (Seite 47).

#### **VOLUME Fader**

Dieser Fader kontrolliert die Gesamtlautstärke der NORMAL und HEADPHONE Anschlüsse.

Er wirkt jedoch nicht auf die XLR FIXED OUTPUT Anschlüsse.

\* Dieser Fader beeinflusst nicht den XLR FIXED OUTPUT.

#### **LINE IN Fader**

Dieser Fader regelt die Lautstärke des LINE IN Eingangs.

## **B** PIANO Sektion

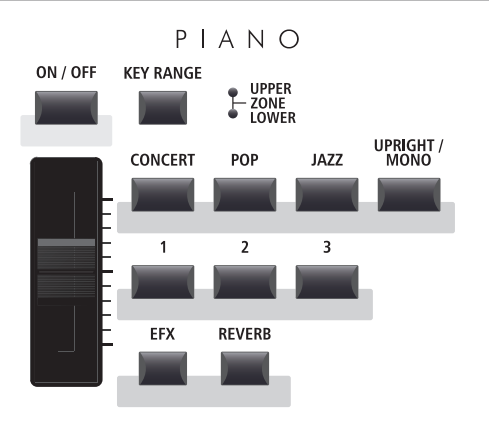

#### **EFX/REVERB Tasten**

Diese Tasten schalten den Hall oder den Effekt an oder aus.

\* Halten Sie eine der Tasten gedrückt wird die entsprechende Einstellungsseite des EDIT Menüs angezeigt.

#### **ON/OFF Taste**

Diese Taste schaltet diese Sektion an oder aus.

#### **KEY RANGE Taste**

Diese Taste wählt den gewünschten Tastaturbereich dieser Sektion.

#### **UPPER/ZONE/LOWER LEDs**

Diese LEDs zeigen den aktuellen Status des Tastaturbereiches dieser Sektion an.

#### **VOLUME Regler**

Stellen Sie hiermit die gewünschte Lautstärke für diese Sektion ein.

#### **CONCERT/POP/JAZZ/UPRIGHT-MONO Tasten**

Wählen Sie hiermit die gewünschte Sound Kategorie aus.

#### **1/2/3 Tasten**

Hiermit wählen Sie den gewünschten Sound der innerhalb der gewählten Kategorie aus.

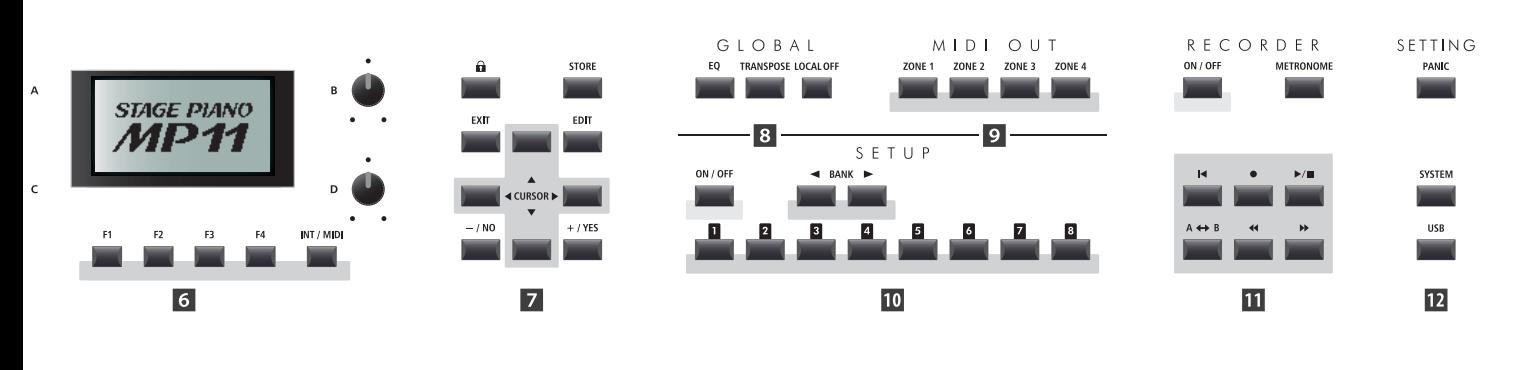

## **E.PIANO Sektion**

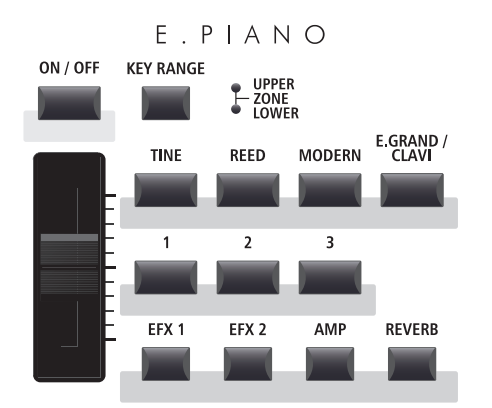

#### **ON/OFF Taste**

Diese Taste schaltet diese Sektion an oder aus.

#### **KEY RANGE Taste**

Diese Taste wählt den gewünschten Tastaturbereich dieser Sektion.

#### **UPPER/ZONE/LOWER LEDs**

Diese LEDs zeigen den aktuellen Status des Tastaturbereiches dieser Sektion an.

#### **VOLUME Regler**

Stellen Sie hiermit die gewünschte Lautstärke für diese Sektion ein.

#### **TINE/REED/MODERN/E.GRAND-CLAVI Tasten**

Wählen Sie hiermit die gewünschte Sound Kategorie aus.

#### **1/2/3 Tasten**

Hiermit wählen Sie den gewünschten Sound der innerhalb der gewählten Kategorie aus.

#### **EFX1/EFX2/AMP/REVERB Tasten**

Diese Tasten schalten den Hall, die Effekte oder den AMP Simulator an oder aus.

\* Halten Sie die Taste gedrückt, wird Ihnen die entsprechende Einstellungsseite im EDIT Menü angezeigt.

### $\overline{5}$  **SUB Sektion**

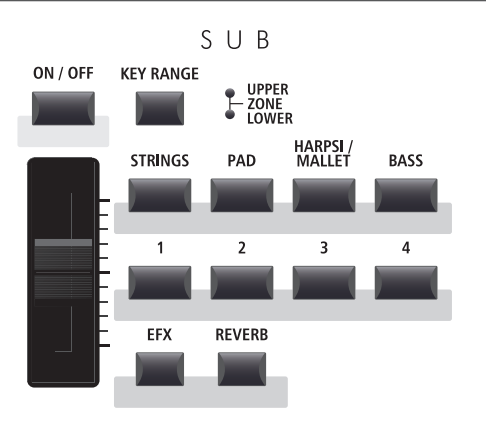

#### **EFX/REVERB Tasten**

Diese Tasten schalten den Hall oder den Effekt an oder aus.

\* Halten Sie die Taste gedrückt, wird Ihnen die entsprechende Einstellungsseite im EDIT Menü angezeigt.

#### **ON/OFF Taste**

Diese Taste schaltet diese Sektion an oder aus.

#### **KEY RANGE Taste**

Diese Taste wählt den gewünschten Tastaturbereich dieser Sektion.

#### **UPPER/ZONE/LOWER LEDs**

Diese LEDs zeigen den aktuellen Status des Tastaturbereiches dieser Sektion an.

#### **VOLUME Regler**

Stellen Sie hiermit die gewünschte Lautstärke für diese Sektion ein.

#### **STRINGS/PAD/HARPSI-MALLET/BASS Tasten**

Wählen Sie hiermit die gewünschte Sound Kategorie aus.

#### **1/2/3/4 Tasten**

Hiermit wählen Sie den gewünschten Sound der innerhalb der gewählten Kategorie aus.

**13**

### **DISPLAY Sektion**

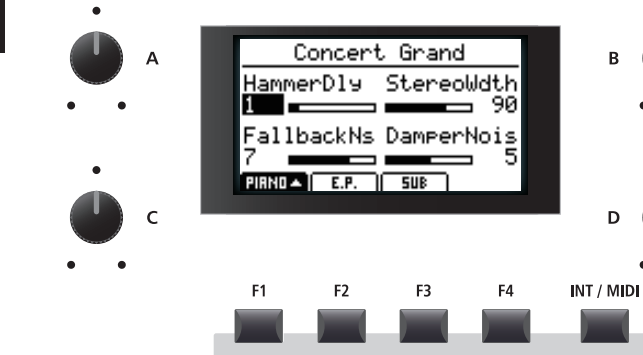

#### **LCD Display**

Hier bekommen Sie alle nötigen Informationen angezeigt.

#### **A/B/C/D Regler**

Diese Regler benutzen Sie zur Einstellung der im Display angezeigten Werte.

\* Es ist möglich die angezeigten Parameter frei zu definieren. Lesen Sie hierzu auch auf Seite 48.

#### **F1/F2/F3/F4 Tasten**

Diese Tasten wählen die Sektion aus, die Sie angezeigt und verändern möchten. Innerhalb von anderen Modi können diese Tasten mit anderen Funktionen belegt sein, deren Funktion unten im Display ersichtlich ist.

#### **INT/MIDI Taste**

Schalten Sie mit dieser Taste die LCD Anzeige zwischen den internen Sektionen (PIANO, E.PIANO, SUB) und den vier MIDI OUT Zonen um.

## **EDIT Sektion**

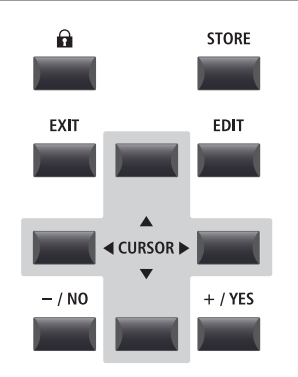

#### **–/NO +/YES Tasten**

Diese Tasten benutzen Sie zur Werteänderung oder zum Bestätigung von Aktionen.

## **GLOBAL Sektion**

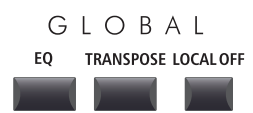

#### **LOCK ( ) Taste**

Drücken Sie diese Taste wird das Bedienfeld des MP11 blockiert. Damit kann unabsichtliches Drücken verhindert werden.

#### **STORE Taste**

Diese Taste dient zum Speichern der SOUNDs, SETUPs oder POWERON Einstellungen.

#### **EXIT Taste**

Diese Taste beendet den aktuellen Modus oder die aktuelle Seite.

#### **EDIT Taste**

Hiermit rufen Sie den EDIT Modus auf. Wenn Sie im EDIT Modus sind, rufen Sie mit dieser Taste weitere Seiten mit Parametern auf.

#### **CURSOR Tasten**

Diese Tasten bewegen die Display Auswahl und scrollen durch die Menü Seiten.

#### **EQ Taste**

Diese Taste schaltet den globalen EQ AN oder AUS. Halten Sie diese Taste gedrückt, erscheint der Einstellungsbildschirm des EQ.

#### **TRANSPOSE Taste**

Hiermit wird die TRANSPOSE Funktion an oder ausgeschaltet. Zum Ändern des Transponierungswertes halten Sie die Taste gedrückt und stellen Sie den Wert ein.

#### **LOCAL OFF**

Wenn LOCAL OFF aktiviert ist, wird die Verbindung von Tastatur und interner Klangerzeugung des MP11 getrennt.

## **9 MIDI OUT Sektion**

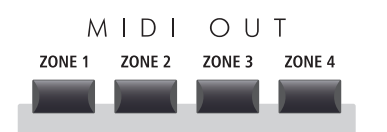

## **10 SETUP Sektion**

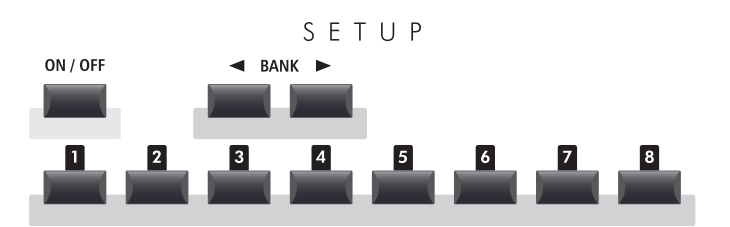

## *M* RECORDER Sektion

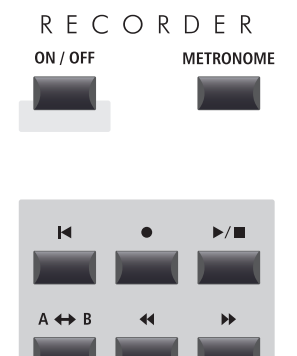

#### **ZONE 1/ZONE 2/ZONE 3/ZONE 4 Tasten**

Schalten Sie mit diesen Tasten die vier MIDI Zonen AN oder AUS.

\* Halten einer der Tasten zeigt die Einstellungen der gewählten Zone.

#### **ON/OFF Taste**

Diese Taste schaltet diese Sektion an oder aus.

#### **BANK Tasten**

Wählen Sie hiermit zwischen den SETUP Bänken A bis Z.

#### **SETUP Tasten**

Hiermit wählen Sie eines der 8 SETUPs innerhalb der gewählten Bank.

#### **ON/OFF Taste**

Schalten Sie mit dieser Taste den RECORDER AN oder AUS.

#### **METRONOME Taste**

Diese Taste aktiviert das METRONOM oder die RHYTHM Patterns.

#### **(RESET) Taste**

Durch Drücken dieser Taste springt ein Song wieder auf Anfang.

#### ● (RECORD) und **▶/**■ (PLAY/STOP) Tasten

Diese Tasten starten oder stoppen die Wiedergabe eines Songs bzw. Starten die Aufnahme.

#### **(LOOP) Taste**

Durch einmaliges Drücken wird der Startpunkt eines A-B Loop gesetzt. Erneutes Drücken setzt den Endpunkt der Schleife. Dadurch lassen sich Teile eines Songs in einer Endlosschleife wiederholen.

#### **(REW) und (FWD) Tasten**

Spulen Sie mit diesen Tasten innerhalb eines Songs vor und zurück.

## **R** SETTING Sektion

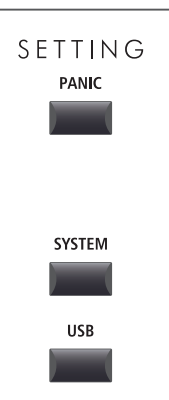

#### **PANIC Taste**

Drücken Sie diese Taste für 1 Sekunde wird der Einschaltzustand des MP11 wieder hergestellt und All Note Off und Reset All Controller Befehle via MIDI gesendet.

#### **SYSTEM Taste**

Rufen Sie hiermit das SYSTEM Menü auf. Dort finden Sie viele Funktionen, die das gesamte MP11 betreffen.

#### **USB Taste**

Hiermit wird das USB Menü aufgerufen. Sie finden dort Funktionen für USB Speicher wie Sichern, Laden, usw.

## <span id="page-15-0"></span>**Bedienelemente & Funktionen**

## **2 Frontseite: Buchsen & Anschlüsse**

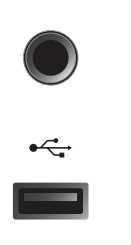

#### **HEADPHONE Buchse**

Schließen Sie hier Ihren Kopfhörer an.

#### **USB TO DEVICE Anschluss**

Hier kann ein USB Speicher mit FAT oder FAT32 Formatierung zum Sichern und Laden von Daten angeschlossen werden.

## **3 Rückseite: Buchsen & Anschlüsse**

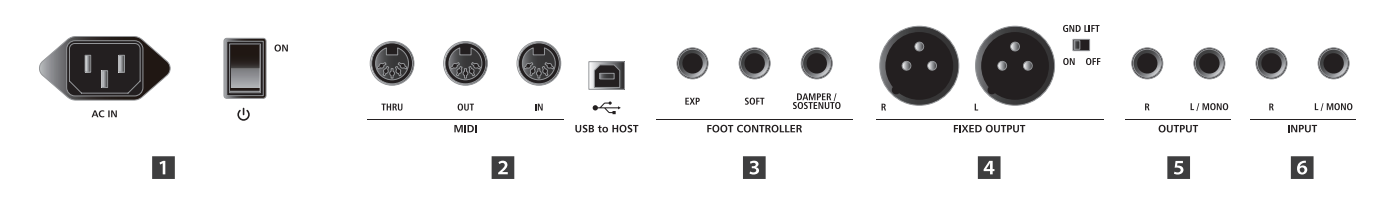

## **1** POWER Sektion

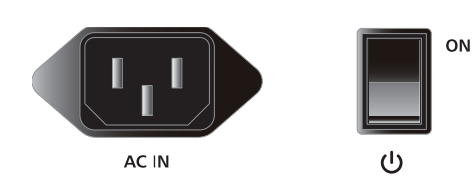

#### **AC IN**

Schließen Sie hier das mitgelieferte Netzkabel an.

#### **POWER SWITCH**

Schalten Sie hier das MP11 an oder aus.

\* Das MP11 ist mit einer automatischen Abschaltfunktion ausgestattet. Das Instrument schaltet sich aus, wenn eine gewisse Zeit nicht darauf gespielt wurde. Weitere Informationen zu dieser Funktion finden Sie auf der Seite 99 dieser Bedienungsanleitung.

## **2** MIDI Sektion

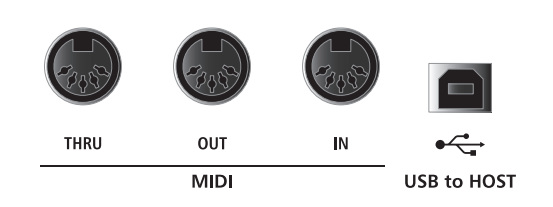

#### **MIDI THRU/OUT/IN Buchsen**

Hier finden Sie die 3 Standard MIDI Buchsen IN/OUT/THRU.

#### **USB TO HOST Anschluss**

Dieser Anschluss kann ein externes MIDI Interface ersetzen und dient zur MIDI Verbindung des MP11 an einen Computer mittels USB Kabel.

- \* Wenn der 'USB to Host' Anschluss verwendet wird, kann ein zusätzlicher Treiber nötig sein (siehe Seite 108).
- \* Der USB MIDI Anschluss und die MIDI IN/OUT Buchsen können zeitgleich verwendet werden. Wie das MIDI Routing einzustellen ist lesen Sie auf Seite 102.

## **B** FOOT CONTROLLER Sektion

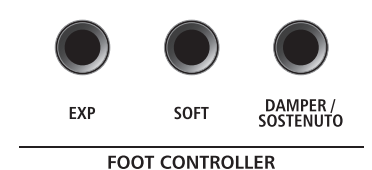

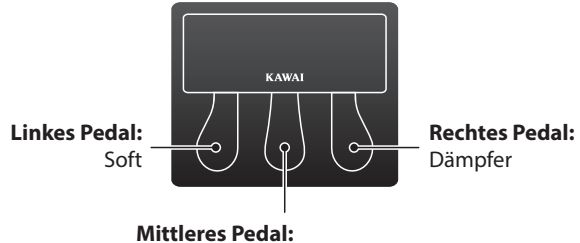

Sostenuto

## **FIXED OUTPUT Sektion**

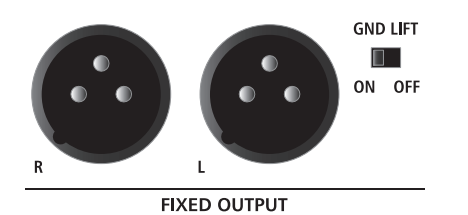

#### **EXP Anschluss**

An diesen Anschluss kann ein Expression Pedal angeschlossen werden.

\* Lesen Sie hierzu auch Seite 101 über Details zur Kalibrierung eines Expression Pedals.

#### **SOFT Anschluss**

Schließen Sie hier das Soft Pedal des mitgelieferten F-30 Pedals an (Mono Stecker). Sie können auch stattdessen einen anderen Fußtaster anschließen.

#### **DAMPER/SOSTENUTO (F-30) Anschluss**

Schließen Sie hier das Dämpfer- und Sostenuto-Pedal des mitgelieferten F-30 Pedals an (Stereo Stecker).

Im Standard, bei Benutzung des F-30 Dreifach-Pedals, funktioniert das rechte Pedal als Dämpfer/Sustain-Pedal, das mittlere als Sostenuto und das linke als Soft-Pedal.

\* Funktionen können auf der Controller Seite im EDIT Menü frei zugewiesen werden. Lesen Sie hierzu auch Seite 57.

## **FIXED OUTPUT Buchsen**

Verbinden Sie das MP11 hier mit Mixer, Verstärker, P.A. oder Stagebox. Der VOLUME Fader regelt diesen Ausgang nicht.

#### **GND LIFT Schalter**

Nutzen Sie diesen Schalter, falls Sie bei der Nutzung der XLR Buchsen Probleme mit Netzbrummen haben.

\* Der Schalter ist üblicherweise auf OFF gestellt.

## **6 OUTPUT Sektion**

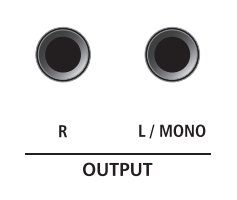

#### **OUTPUT Buchsen**

Dies sind die normalen Line Out Buchsen. Benutzen Sie 6,3mm Mono-Klinkenkabel zum Anschluss.

## **INPUT Sektion**

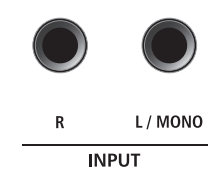

#### **INPUT Buchsen**

An diese 6,3mm Mono-Klinkenbuchsen können Sie Ausgänge anderer Instrumente oder Audiogeräte anschließen. Mit dem LINE IN Fader auf der Oberseite ist der Pegel regelbar.

\* Das Signal der LINE IN Buchsen wird auch mit dem AUDIO REKORDER aufgezeichnet (siehe Seite 54).

## <span id="page-17-0"></span>**Verbindung zu anderen Geräten**

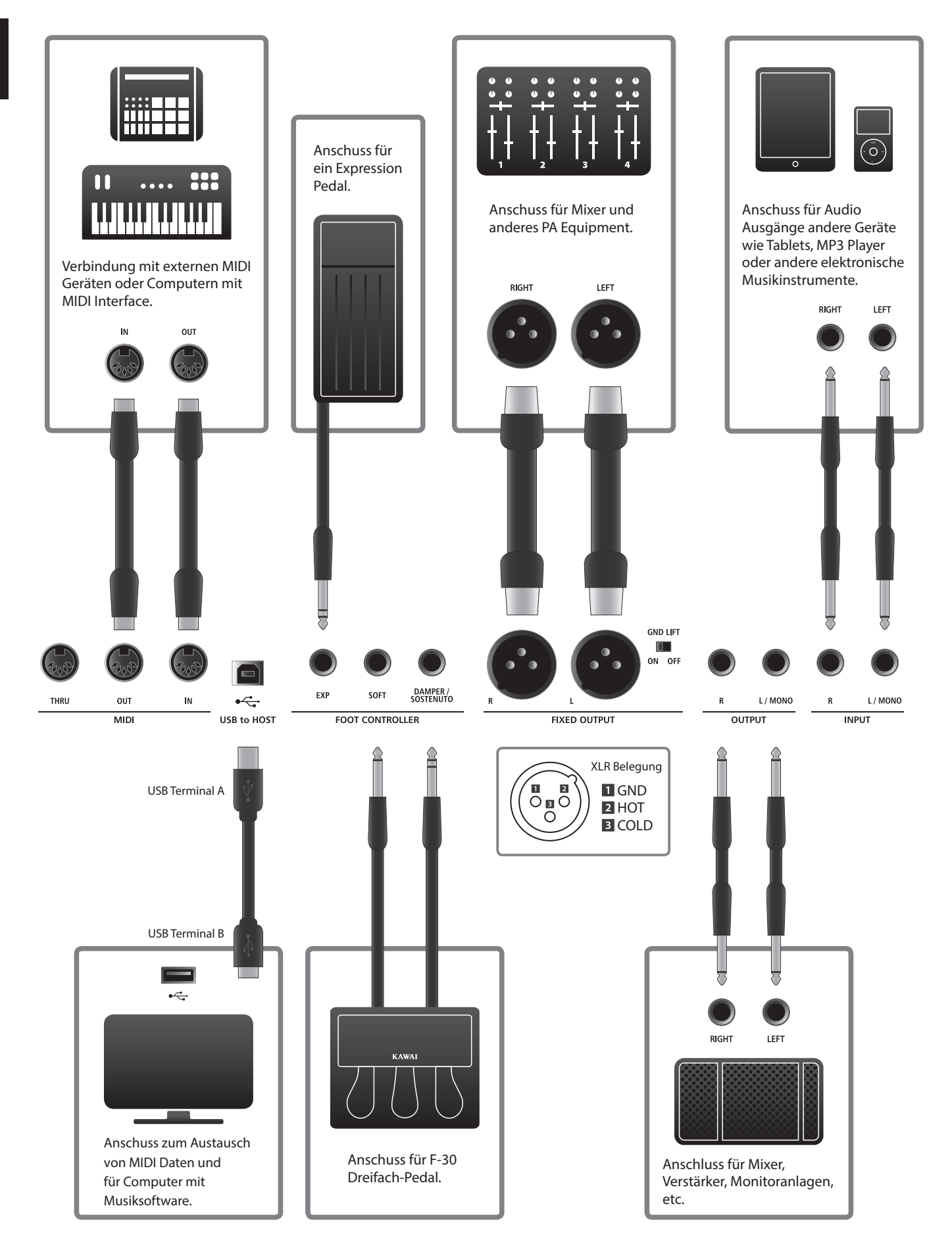

## <span id="page-18-0"></span>**Verstehen des MP11**

## **Vorbereitung**

Das MP11 verfügt nicht über interne Lautsprecher. Daher müssen Sie das MP11 an einen Mixer, Verstärker oder Kopfhörer anschließen.

Schalten Sie nun das MP11 mit dem Netzschalter auf der Rückseite ein. Sie sollten vorher die Lautstärke aller Geräte inklusive der des MP11 minimieren, um ein Einschaltgeräusch zu vermeiden.

## **MP11 Sektion Struktur: Erklärung**

Das MP11 verfügt über 3 interne Sound Sektionen: PIANO, E.PIANO, und SUB. Jede Sektion kann über einen eigenen VOLUME Fader geregelt und frei an-oder ausgeschaltet werden.

Die PIANO, E.PIANO und SUB Sektionen verwenden im Prinzip die gleiche Bedienung mit 4 Kategorie Tasten und mehreren Sounds in jeder Kategorie. Die PIANO und SUB Sound Sektionen verwenden je ein EFX Modul, während die Sektion E.PIANO zwei separate EFX Module und einen zusätzlichen AMP Simulator hat. Alle Sounds können mit verschiedensten Parametern des EDIT Menüs sowie zusätzlichen "Feature" Parametern verändert werden.

Die MIDI Funktionalitäten des MP11 sind in vier unabhängig kontrollierte Zonen unterteilt. Wie bei den internen Sound Sektionen auch, finden sich verschiedene Parameter im EDIT Menü zur Kontrolle von Programmwechseln, MIDI Kanälen, Tastaturbereichen, Controllerbelegungen, etc.

REVERB Einstellungen sind übergreifend für alle internen Sektionen gültig, wobei die DEPTH für jede Sektion einzeln geregelt werden kann.

Der EQ des MP11 ist ebenfalls global für das gesamte Instrument gültig. Zusätzlich gibt es jedoch auch in den jeweiligen EFX Blöcken EQ Möglichkeiten.

Änderungen an Sounds können einzeln gespeichert werden, während Einstellungen am gesamten Bedienfeld als eines der 208 SETUPs gesichert werden können.

Wie bereits erwähnt wirkt der VOLUME Fader nicht auf die FIXED OUTPUT Buchsen, regelt aber die (normal) OUTPUT Buchsen. Dies ist sinnvoll, um über die NORMAL OUT Buchsen den eigenen Monitor anzusteuern, während die XLR Ausgänge für den Saalmixer verwendet werden, ohne dessen Pegel zu beeinflussen.

### **MP11 Sektion Struktur: Block Diagramm**

Dieses Diagramm zeigt den Signalverlauf der Sektionen des MP11.

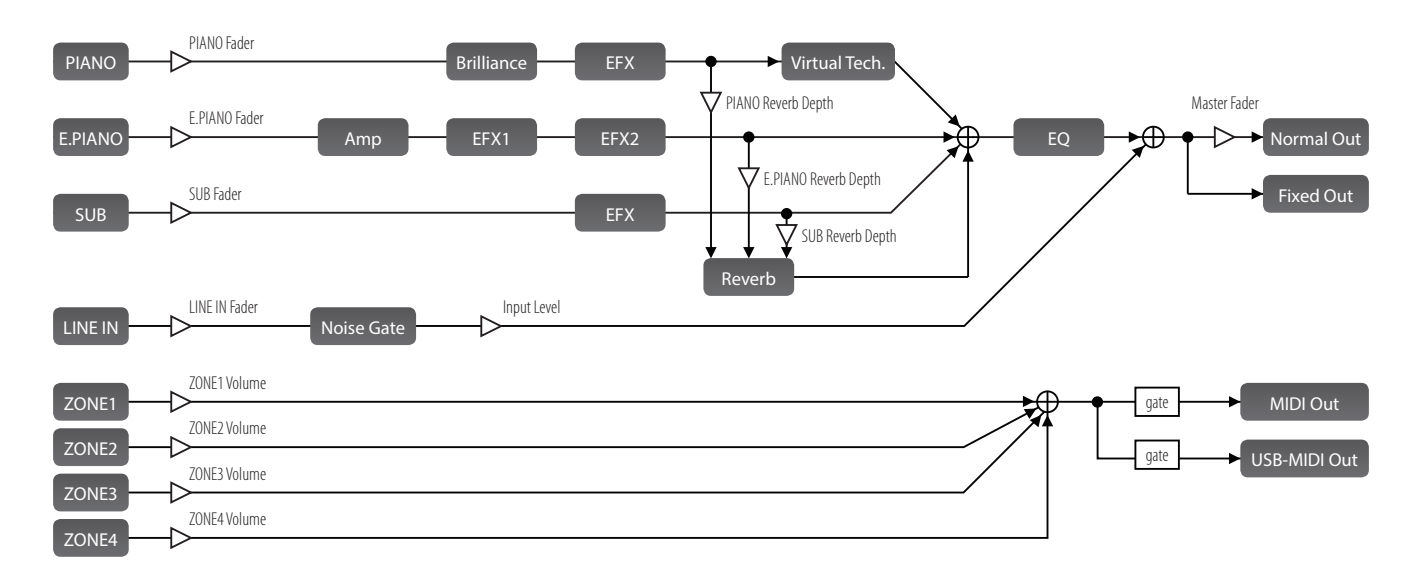

## <span id="page-19-0"></span>**Übersicht der Internen Sektionen**

## **1 Sektionen Grundlagen**

**Wie bereits erwähnt, sind die Sektionen untereinander in der Bedienung ähnlich. Diese Seite erläutert die Grundlagen.**

ON / OFF

## **Aktivieren einer Sektion**

Drücken Sie die Taste ON/OFF zum Aktivieren einer Sektion.

Die LED der Taste leuchtet, wenn die Sektion eingeschaltet ist.

Falls eine Sektion ausgeschaltet ist (aber noch im Display angezeigt wird), erscheint ein \* Symbol links vom Soundnamen angezeigt.

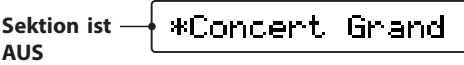

### **Auswählen der Sounds**

*Schalten Sie zuerst die PIANO Sektion auf AN und alle anderen Sektionen AUS.*

Wählen Sie eine der Sound Kategorien und dann eine Variation.

Die Taste der gewählten Kategorie und der Variation leuchten nun.

> **Variation Liste Gewählter Sound** Jazz Grand  $\tilde{ }$ Jazz D<br>3 h<br>7 1.Jazz Grand 1 Grand  $2<sub>o</sub>$ Jazz andard Piano  $\overline{c}$ ᆍ

Probieren Sie verschiedene Sounds in verschiedenen Kategorien aus und spielen Sie diese, um die unterschiedlichen Klangcharakteristiken kennen zu lernen.

### **Einstellen der Lautstärke**

Benutzen Sie den Fader unter der ON/OFF Taste einer Sektion zur Regelung der jeweiligen Lautstärke der Sektion.

\* Wenn Sie mit nur einer Sektion (z.B. PIANO) spielen, ist es empfehlenswert deren VOLUME Fader auf maximum zu stellen.

Die Gesamtlautstärke des MP11 regeln Sie mit dem VOLUME Fader auf der linken Seite des Bedienfeldes (Siehe Seite 12).

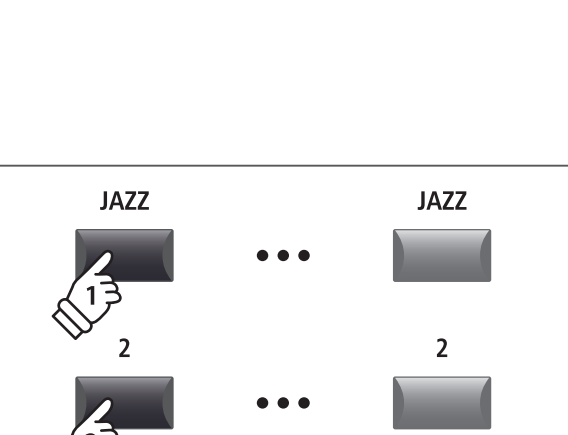

**LED AN:** Sektion ist AN

ON / OFF

*Beispiel: Zur Wahl des Jazz Grand 2 Sounds, drücken Sie die Kategorie Taste JAZZ und dann die zweite Variationstaste.*

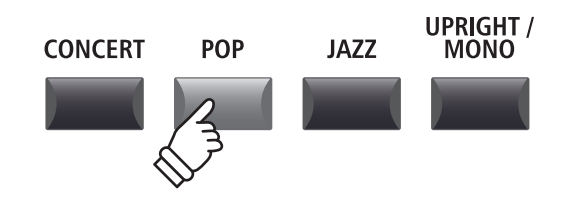

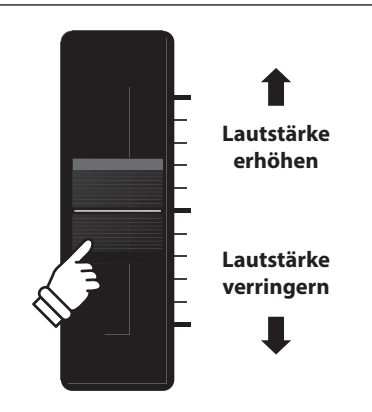

# <span id="page-20-0"></span>**2 LCD Display & Regler**

**Im normalen Spiel Modus zeigt das LCD Display Informationen über den gewählten Sound und ihm zugeordnete Parameter, die mit den Reglern A, B, C und D direkt geändert werden können.**

**Diesen 4 Reglern kann jeder der EDIT Menüs Parameter frei zugewiesen werden. Darüber hinaus können 2 Gruppen von Belegungen (2 x 4) definiert werden und mit der jeweiligen Funktionstaste F1 – F4 umgeschaltet werden, sodass insgesamt 8 Funktionen für den direkten Zugriff bereit stehen.**

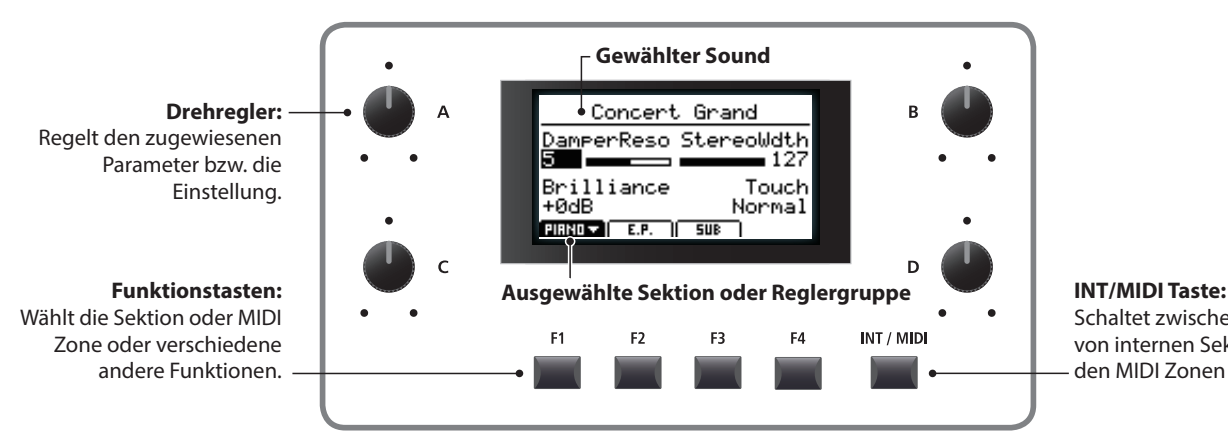

Schaltet zwischen der Anzeige von internen Sektionen und den MIDI Zonen um.

### **Wahl einer Sektion, primäre/sekundäre Reglergruppen**

Wählen Sie mit den Funktionstasten (F1, F2, F3 oder F4) unterhalb des LCD Displays die gewünschte Sektion aus.

Das Icon der Sektion ist nun markiert und der Name des gewählten Sounds und die ersten 4 Parameter werden angezeigt.

Drücken Sie die gleiche Funktionstaste um zwischen der primären und sekundären Gruppe von Parametern im Display umzuschalten.

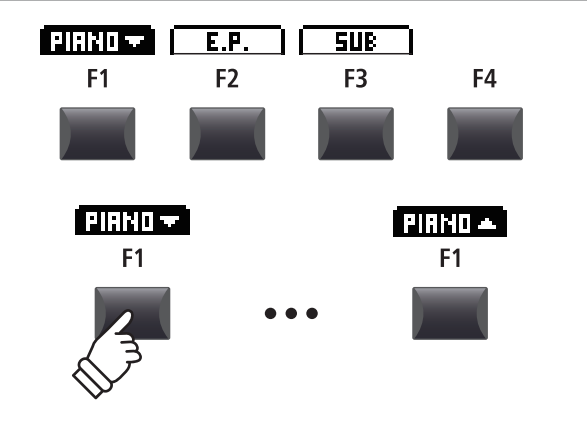

INT / MIDI

### **Wechseln zwischen internen Sektionen und MIDI Zonen**

Drücken Sie die Taste INT/MIDI zum Umschalten der LCD Anzeige von internen Sektionen und den MIDI Zonen.

\* Für weitere Informationen zu den MIDI Zonen lesen Sie bitte Seite 36.

## **Einstellen der Parameter**

Drehen Sie die Regler (A, B, C, D) ändern Sie die jeweilig angezeigten Parameter.

\* EDIT Menü Parameter können auf der Knob Assign Seite im EDIT Menü zugeordnet werden (Seite 48).

Außer mit den Reglern kann ein Parameter auch mit den CURSOR Tasten gewählt und dann mit den Tasten +/YES oder –/ NO geändert werden.

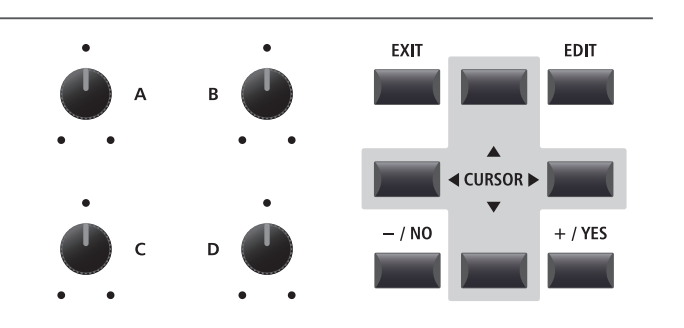

## <span id="page-21-0"></span>**3 Reverb (Hall)**

**Reverb simuliert den Nachklang eines Raumes wie etwa einer Konzerthalle, Bühne oder eines Übungsraumes. Das MP11 bietet 6 verschiedene Halltypen.**

**Jede Sektion verfügt über eine eigene An/Aus Taste sowie einen Intensitätsregler (DEPTH) für den Halleffekt. Einstellungen für den Halltyp und andere Hallparameter sind hingegen global für das gesamte MP11.**

## **Hall Typen**

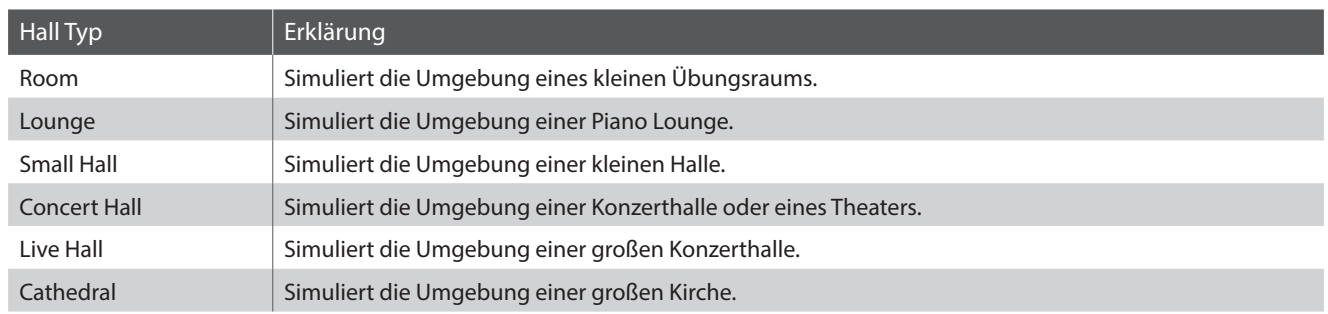

## **Einschalten des Halleffekts (REVERB)**

Mit der Taste REVERB schalten Sie den Halleffekt an oder aus.

Die LED dieser Taste leuchtet bei eingeschaltetem Hall.

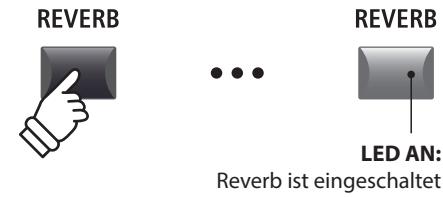

## **Ändern des Halltyps und anderer Parameter**

Halten Sie nun die Taste REVERB in der gewünschten Sektion gedrückt.

Es erscheint die Seite mit dem REVERB aus dem EDIT Menü. Globale Hallparameter sind mit C (common) gekennzeichnet.

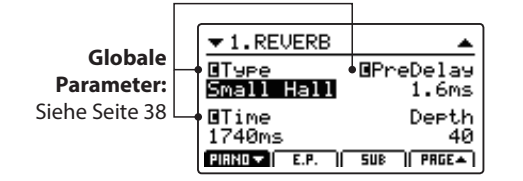

Benutzen Sie die Regler (A, B, C, D) zur Änderung der Werte.

Halten Sie die Taste REVERB erneut gedrückt, verlassen Sie das Menü. Sie können auch die Taste EXIT verwenden.

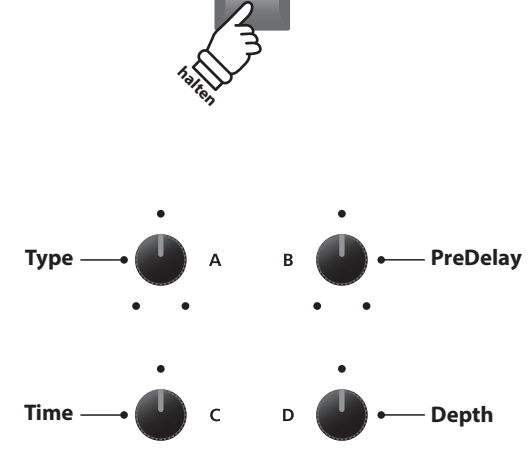

**REVERB** 

## **Hall Parameter**

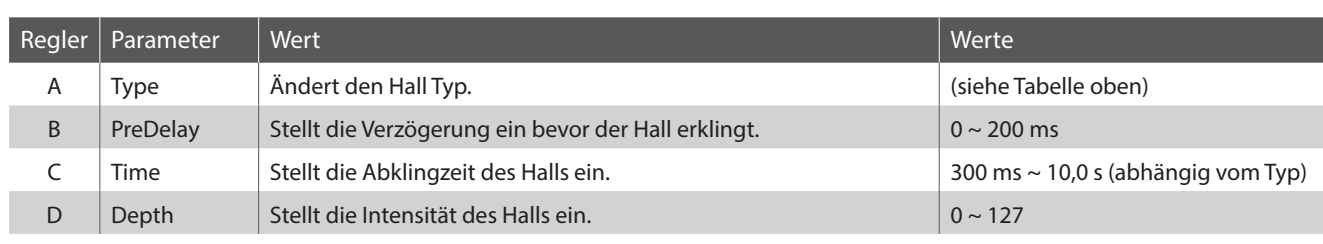

<span id="page-22-0"></span>**Auch verschiedene andere Effekte können den Sounds zugewiesen werden. Das MP11 verfügt über 4 Effektblöcke mit jeweils 129 Effekttypen. Diese Effekte können jedem Sound zugeordnet werden.**

**Die Sektionen PIANO und SUB verfügen über je einen Effektblock (EFX), während der Sektion E.PIANO zwei Effektblöcke (EFX1 und EFX2) gleichzeitig zur Verfügung stehen.**

## **EFX Kategorien**

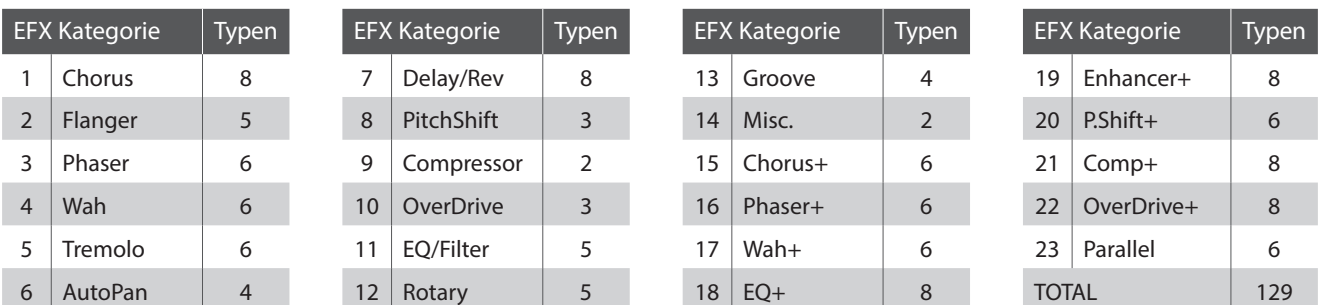

\* Mit '+'gekennzeichnete Effekte sind Kombinationen von 2 Effekten, verwenden aber nur einen Effektblock.

\* Für weitere Informationen über die verfügbaren Effekt Kategorien, Typen und Parameter lesen Sie bitte Seite 112.

### **Einschalten der Effekte**

Mit den EFX Tasten schalten Sie die Effekte an oder aus.

Die LED dieser Taste leuchtet bei eingeschaltetem Effekt.

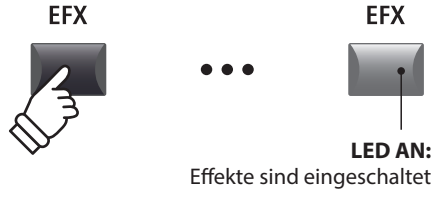

**EFX** 

### **Ändern des Effekttyps und weitere Parameter**

Halten Sie nun die Taste EFX (bzw EFX1 oder EFX2) in der gewünschten Sektion gedrückt.

Es erscheint die Seite mit den Effekteinstellungen aus dem EDIT Menü.

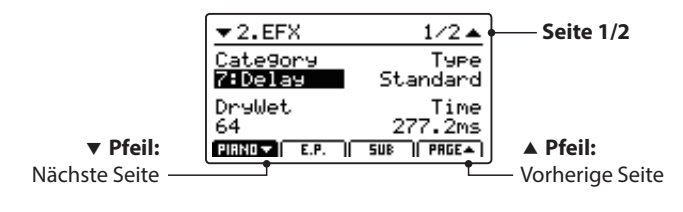

Benutzen Sie die Regler (A, B, C, D) zur Änderung der Werte.

\* Die Anzahl der Effekt Parameter kann je nach Typ variieren.

\* Wählen Sie mit den Funktionstasten F1, F2 und F3 die jeweilige Sektion und mit F4 weitere EFX Seiten.

Halten der EFX Taste springt zurück auf die erste EFX Seite. Erneutes Drücken verlässt die EFX Seite.

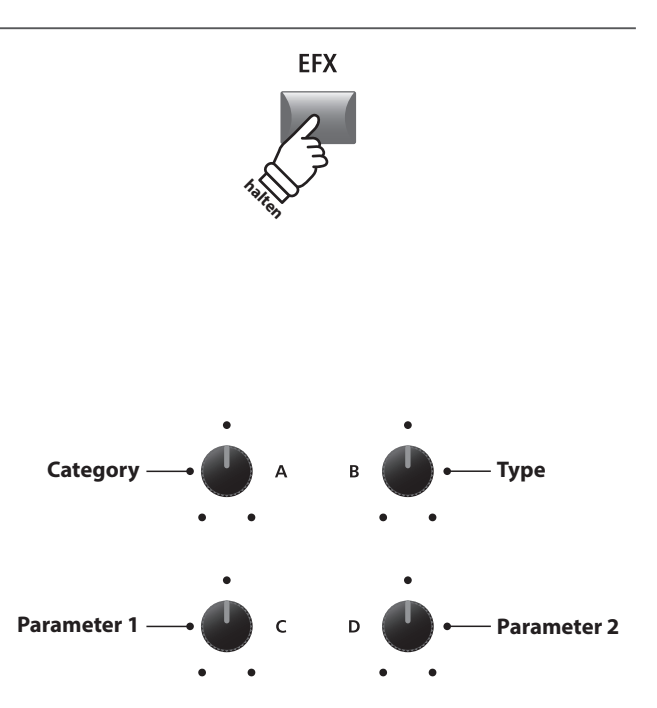

\* Die Belegung der Regler kann je nach angezeigter Effektseite variieren.

## <span id="page-23-0"></span>**Amp Simulator (E.PIANO)**

**Durch die Verwendung eines Röhrenverstärkers wird der tonale Charakter eines Vintage E.Pianos stark beeinflusst. Der MP11 Amp Simulator bietet daher 5 gängige Verstärkertypen an, die jeweils Drive, Level und 3-Band EQ bieten.**

## **Amp Typen**

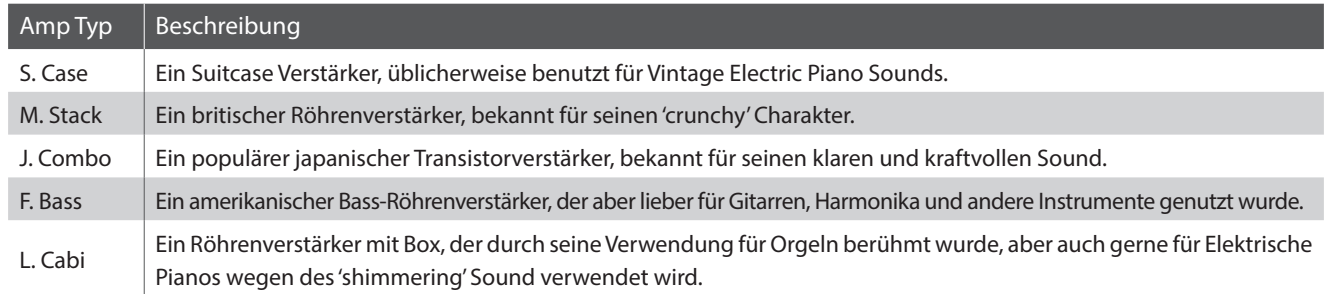

## **Einschalten des Amp Simulator**

Drücken Sie die Taste AMP in der E.PIANO Sektion zum aktivieren des Amp Simulators.

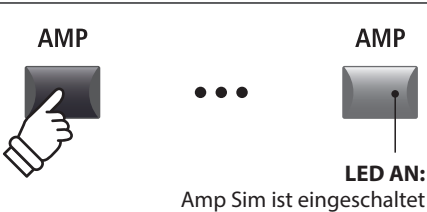

**AMP** 

Die LED der Taste AMP leuchtet, wenn der Amp Simulator aktiv ist.

## **Ändern des Amptyps und weitere Parameter**

Halten Sie die Taste AMP in der E.PIANO Sektion gedrückt.

Es erscheint die Seite mit den Amp Simulator Einstellungen aus dem EDIT Menü.

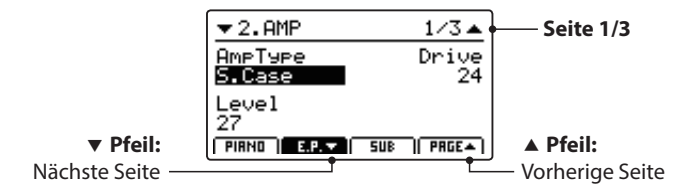

Benutzen Sie die Regler (A, B, C) zur Änderung des Typs, Drive und Level.

- \* Für weitere Informationen über zusätzliche Amp Simulator Parameter lesen Sie bitte Seite 25.
- \* Verwenden Sie die Funktionstasten F2 und F4 zum Umschalten der verschiedenen AMP Seiten.

Halten der AMP Taste springt zurück auf die erste AMP Seite. Erneutes Drücken verlässt die AMP Seite.

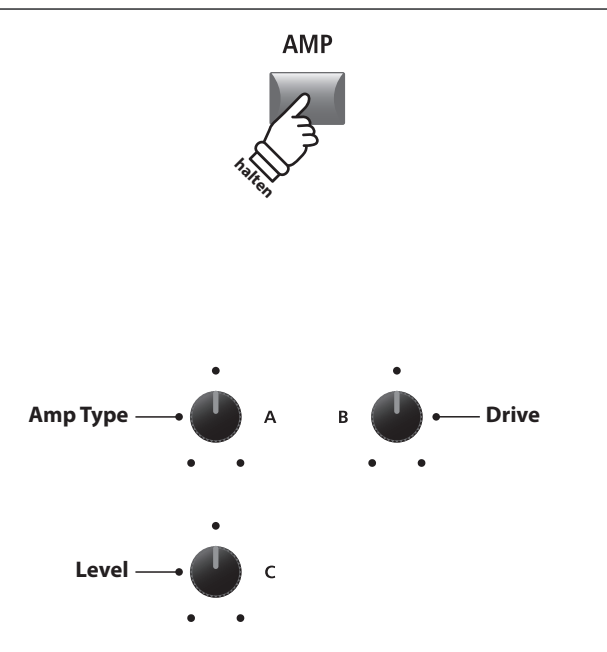

\* Die Belegung der Regler kann je nach angezeigter AMP Seite variieren.

## **Amp Simulator Parameter**

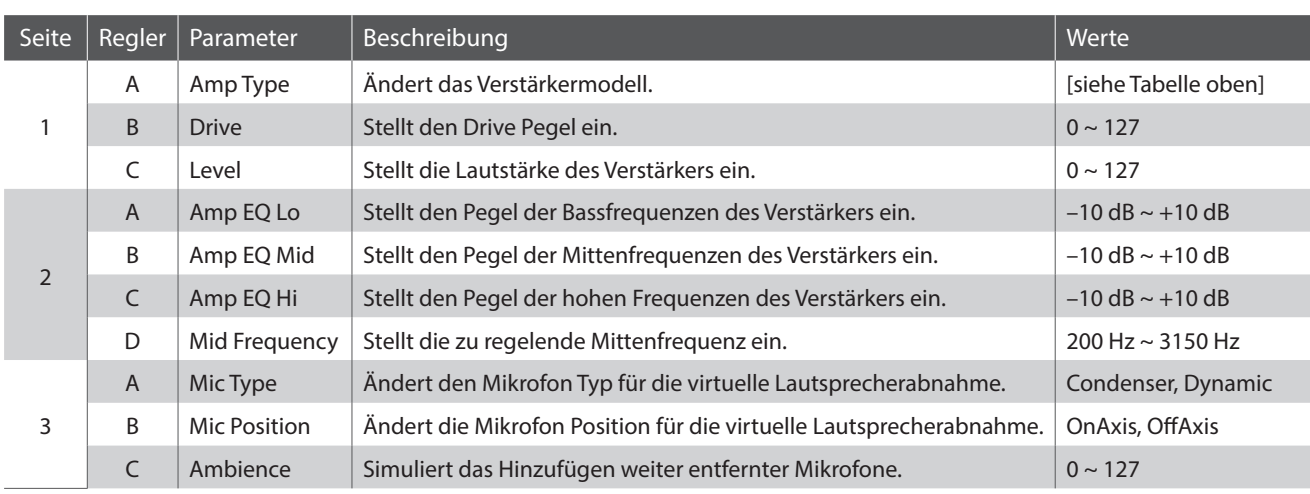

### **Einstellen weiterer Amp Simulator Parameter**

Halten Sie die Taste AMP in der E.PIANO Sektion gedrückt bis die AMP Parameter Seite angezeigt wird. Drücken Sie nun die Taste F2.

Die zweite AMP Seite des EDIT Menüs wird angezeigt.

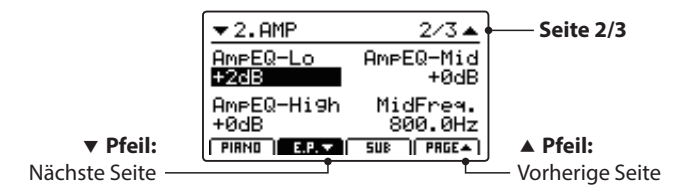

Drehen Sie die Regler (A, B, C, D) zum Einstellen der Amp Simulator Parameter Lo, Mid, Hi und MidFreq EQ.

 $E.P. =$  $F<sub>2</sub>$ **AMP halten Amp EQ Lo Amp EQ Mid** Α **Amp EQ Hi**  $\mathsf{C}$ **Mid Freq.** E.P. OF  $F<sub>2</sub>$ Mic Type **Mic Position**<br> **A** B **Mic Position Ambience**  $\mathsf{C}$ 

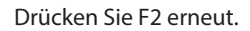

Die dritte AMP Seite des EDIT Menüs wird angezeigt.

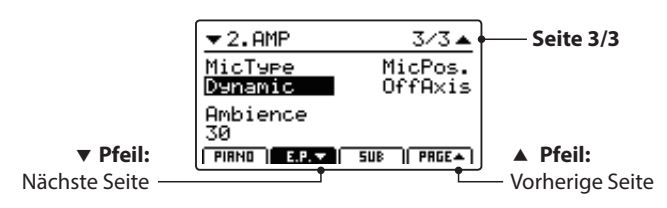

Drehen Sie die Regler (A, B, C) zum Einstellen des Mikrofon Typs und der Position des Mikrofons sowie der Ambience Mikrofone.

**Bedienung**

Bedienung

## <span id="page-25-0"></span>**6 Key Range**

**Die Einstellung Key Range weist einer Sektion einen Tastaturbereich zu. Im Standard verwendet jede Sektion den gesamten Tastaturbereich von 88 Tasten. Es ist aber auch einfach möglich einen Split (Upper/Lower) oder eine Tastaturzone zwischen zwei Tasten zu definieren.**

### **Key Range Modus**

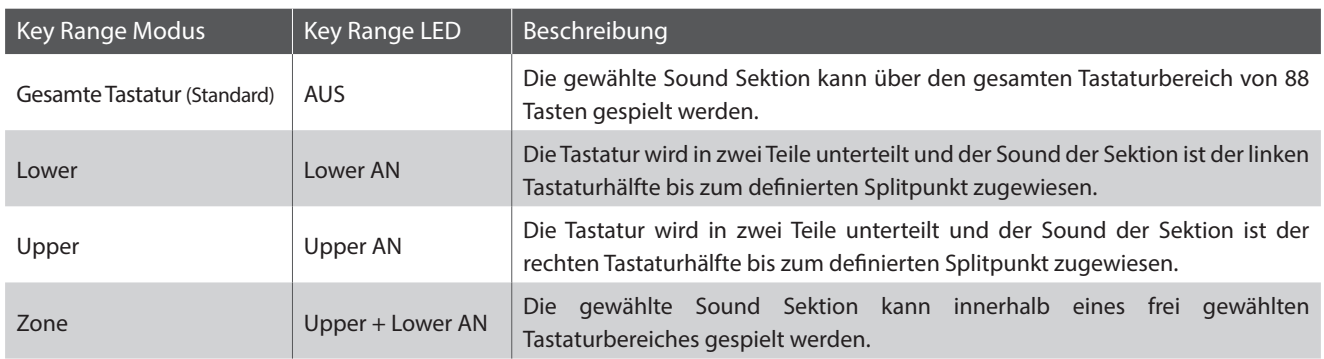

## **Auswahl des Key Range Modus**

Drücken Sie die Taste KEY RANGE mehrmals, um den gewünschten Tastaturzonenmodus für die Sektion auszuwählen.

- Die Status LEDs zeigen den jeweils aktiven Key Range Modus an.
- \* Der voreingestellte Splitpunkt liegt bei F#2.
- \* Der Lower/Upper Splitpunkt ist für alle internen Sektionen und MIDI Zonen gleich. Für weitere Informationen zu diesem Thema lesen Sie bitte Seite 38.

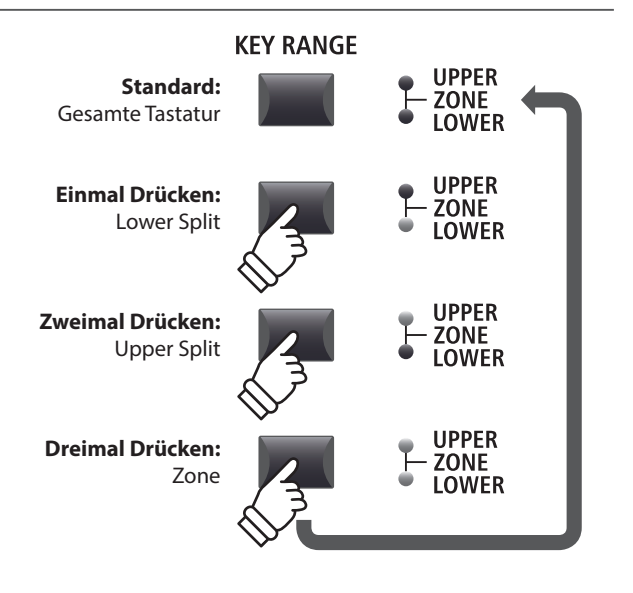

**halten**

**KEY RANGE** 

**UPPER ZONE**<br>LOWER

## **Prüfen des Lower/Upper Splitpunkts**

*Nach der Auswahl des Lower/Upper Tastaturmodus:*

Halten Sie die Taste KEY RANGE gedrückt.

Der aktuelle Splitpunkt wird im LCD angezeigt.

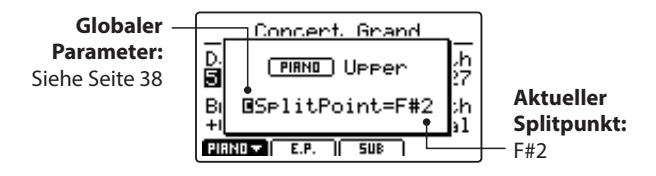

Lassen Sie die Taste KEY RANGE los.

Die Anzeige verschwindet.

## **Einstellen des Lower/Upper Splitpunktes**

#### *Nach der Auswahl des Lower/Upper Tastaturmodus:*

Halten Sie die Taste KEY RANGE gedrückt und schlagen Sie die gewünschte Taste auf der Tastatur an.

Der neue Splitpunkt wird im LCD angezeigt.

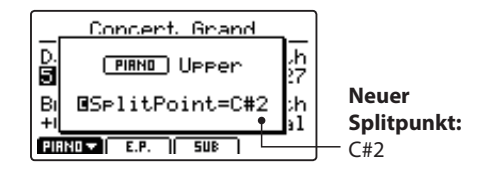

Lassen Sie die Taste KEY RANGE los.

Die Anzeige verschwindet.

\* Der Lower/Upper Splitpunkt ist für alle internen Sektionen und MIDI Zonen gleich. Für weitere Informationen zu diesem Thema lesen Sie bitte Seite 38.

### **Einstellen eines Zonenbereiches**

#### *Nach der Auswahl des Zone Tastaturmodus:*

Halten Sie die Taste KEY RANGE gedrückt und schlagen Sie zuerst die gewünschte untere Note und dann die obere Note auf der Tastatur an.

Die Zone wird im Display angezeigt.

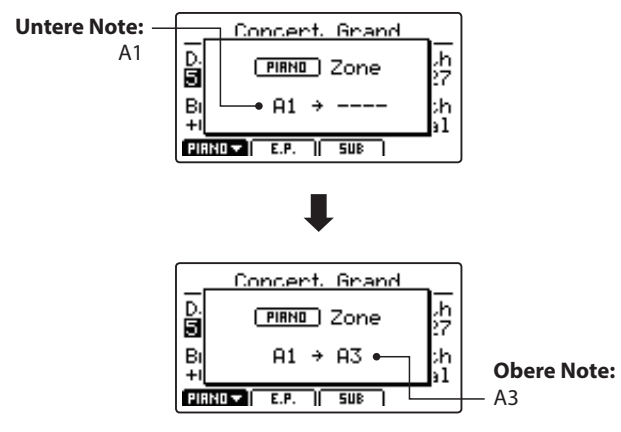

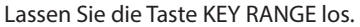

Die Anzeige verschwindet.

- \* Der Zonenbereich kann für jede interne Sektion sowie jede MIDI Zone eingestellt werden. Für weitere Informationen zu diesem Thema lesen Sie bitte Seite 45.
- \* Zum Überprüfen des Zonenbereiches halten Sie einfach die Taste KEY RANGE gedrückt.

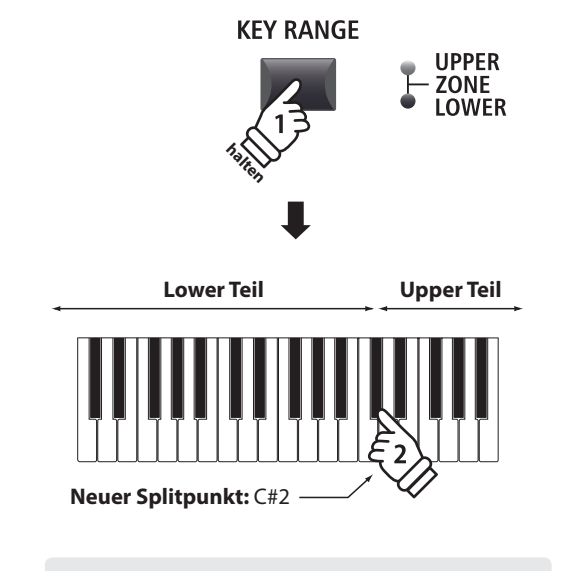

*Beispiel: Um den Splitpunkt auf C#2 zu setzen, halten Sie die Taste KEY RANGE und schlagen die Note C'2 an.*

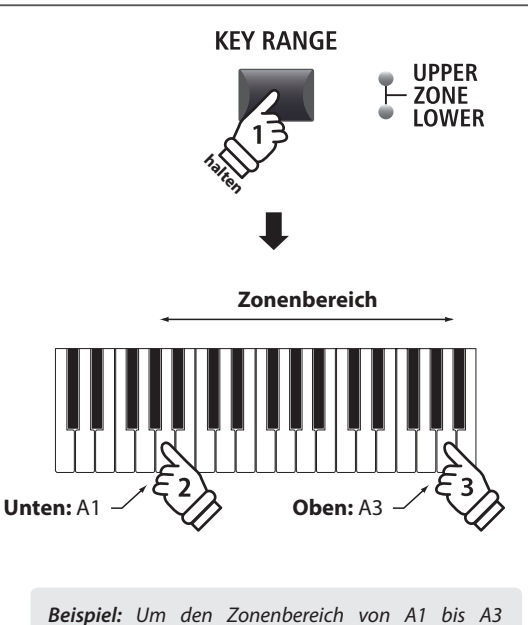

*einzustellen, halten Sie die Taste KEY RANGE und schlagen die Noten A1 und A3 an.*

## <span id="page-27-0"></span>**1 PIANO Sektion**

**Die MP11 PIANO Sektion verfügt über neun verschiedene Flügel Sounds, die in den drei Kategorien CONCERT, POP und JAZZ sortiert sind. Jeder Piano Sound stammt von KAWAI Konzertflügeln, die für den jeweiligen Zweck speziell intoniert, reguliert und mikrophoniert wurden. Dadurch stehen Ihnen sehr unterschiedliche Sounds für viele Musikrichtungen und jeden Geschmack zur Verfügung.**

## **PIANO Sektion Sounds**

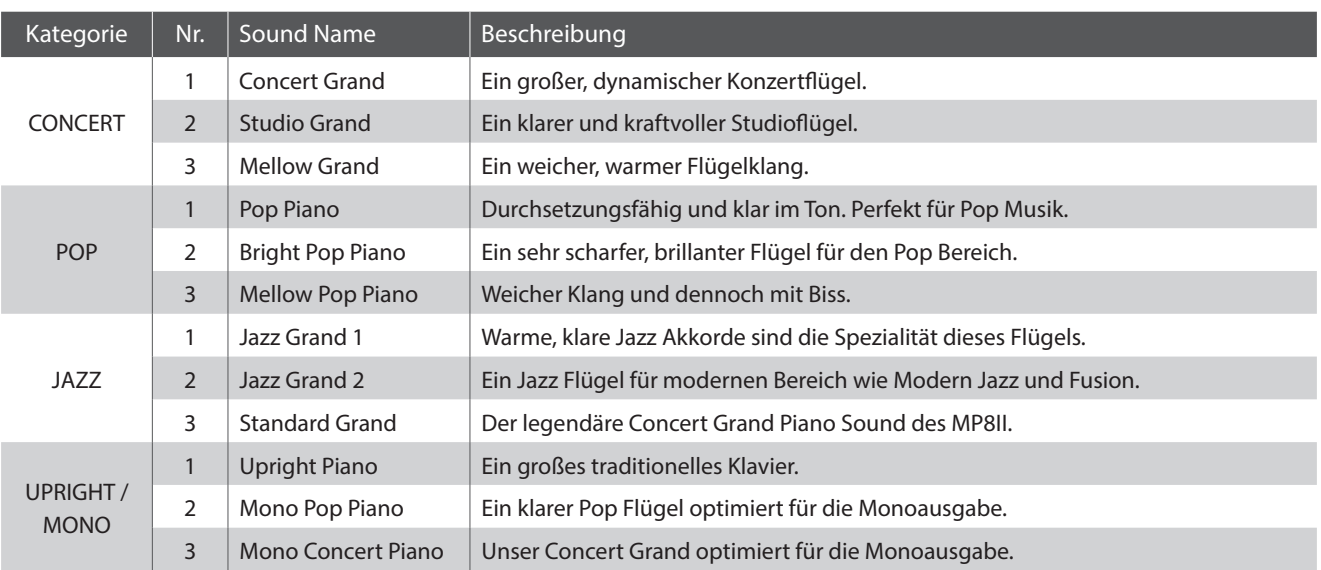

## **Feature Parameter: Virtual Technician**

**Ein erfahrener Pianotechniker ist fundamental wichtig, um das volle Potential aus einem Flügel heraus zu holen. Neben der Stimmung bearbeitet der Techniker auch Intonation und Regulation damit der Flügel seine gesamten Möglichkeiten zeigen kann.**

**Die Virtual Technician Parameter simulieren diese Arbeit und erlauben es somit Ihnen selbst, das Instrument nach Ihren eigenen Wünschen zu verändern.**

## **Aufruf des Virtual Technician EDIT Menüs**

```
Nach der Auswahl der PIANO Sektion (Taste F1):
```
Drücken Sie die Taste EDIT.

Das EDIT Menü der PIANO Sektion wird angezeigt.

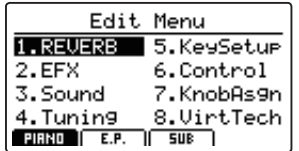

Wählen Sie mit den CURSOR Tasten 8.VirtTech und drücken Sie +/YES zum Öffnen des Virtual Technician Untermenüs.

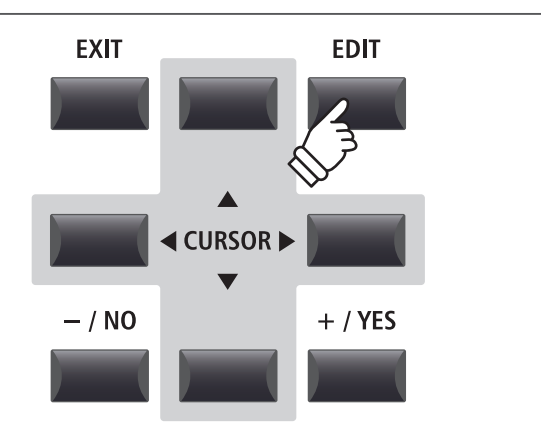

### **Virtual Technician Parameter**

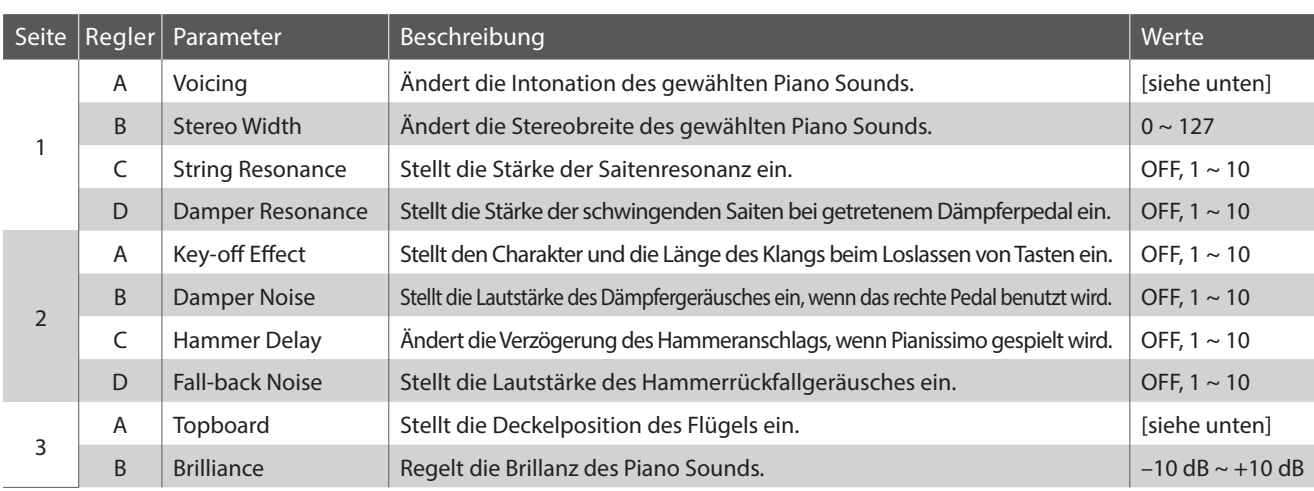

\* Voicing Typen: Normal, Mellow1, Mellow2, Dynamic, Bright1, Bright2 Topboard Typen: Close, Open1, Open2, Open3

\* Für weitere Informationen zu diesem Thema lesen Sie bitte Seite 50.

## **Einstellen der Virtual Technician Parameter**

#### *Nach Öffnen der Virtual Technician Parameter Seite:*

Wählen Sie mit den CURSOR Tasten die gewünschte Funktion aus oder bewegen Sie sich damit auf die anderen EDIT Menü Seiten.

\* Auch mit den Tasten F1 und F4 können Sie sich zwischen den Seiten bewegen.

Drücken Sie die +/YES oder -/NO Taste zum Ändern der Werte.

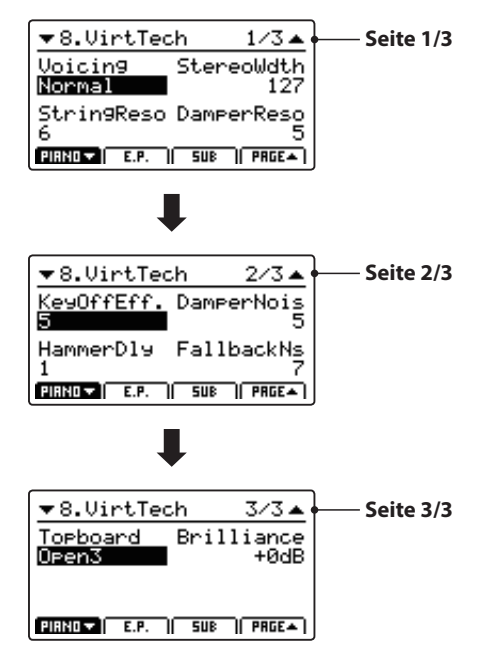

Alternativ können Sie auch die Regler (A, B, C, D) zum Ändern verwenden.

Drücken Sie die Taste EXIT, um in das EDIT Hauptmenü zu gelangen.

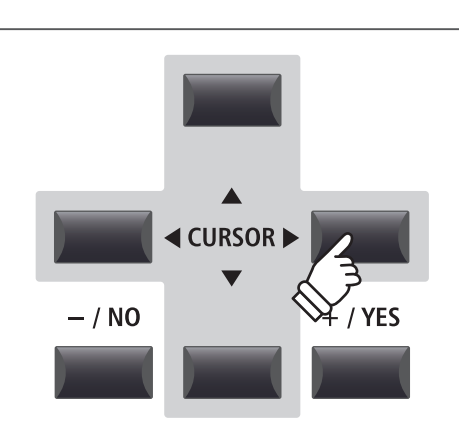

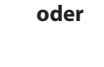

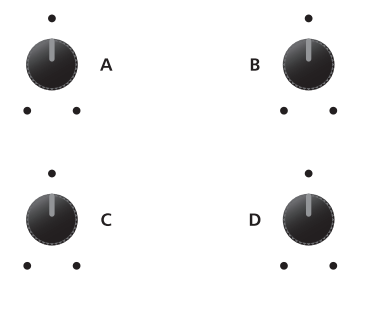

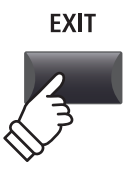

## <span id="page-29-0"></span>**2 E.PIANO Sektion**

**Die MP11 PIANO Sektion verfügt über neun verschiedene Flügel Sounds, die in den drei Kategorien TINE, REED und OTHERS sortiert sind. Jeder E.Piano Sound wurde liebevoll von den originalen Vintage Instrumenten (inklusive derer nicht perfekten Eigenheiten) gesampled und kann in seiner natürlichen Form oder mit Effekten und Amp Simulation für mehr Wärme und Charakter gespielt werden.**

## **E.PIANO Sektion Sounds**

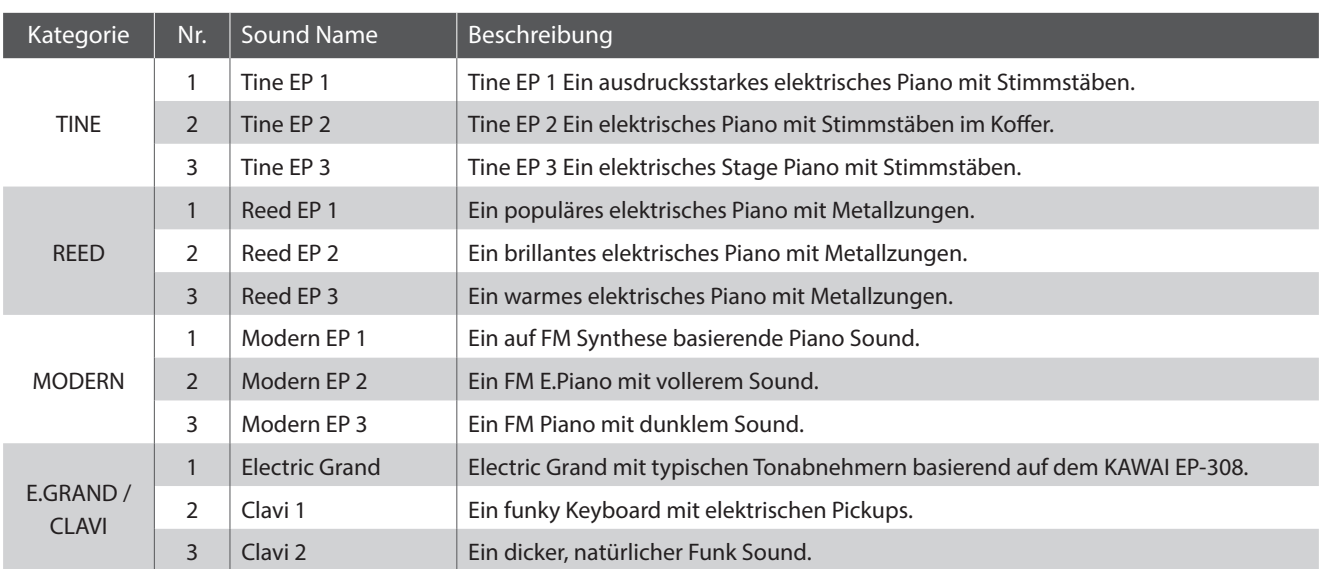

### **Feature Parameter: Amp Simulator & Virtual Technician**

**Wie schon auf Seite 24 beschrieben, bietet die E.PIANO Sektion einen speziellen Amp Simulator zur Erzeugung des tonales Charakters verschiedener Verstärker/Boxen. Zusätzlich verfügt der Virtual Technician der E.PIANO Sektion über Parameter zur Key-off Sound Anpassung.**

### **Amp Simulator Parameter**

*Bitte lesen Sie Seite 25 für weitere Details zu den Amp Simulator Parametern.*

## **Virtual Technician Parameter**

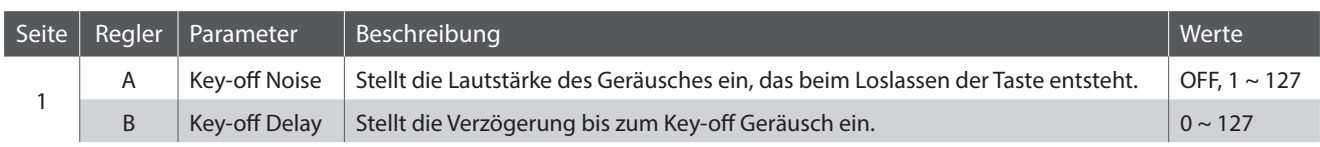

\* Für weitere Informationen zu diesem Thema lesen Sie bitte Seite 51.

## **Einstellen der Virtual Technician Parameter**

*Auf Seite 40 lesen Sie wie Sie das Virtual Technician Menü aufrufen und die Parameter einstellen.* 

# <span id="page-30-0"></span>**3 SUB Sektion**

**Die SUB Sektion des MP11 bietet 16 ergänzende Sounds in den Kategorien STRINGS, PAD, HARPSI/MALLET und BASS an. Diese Sounds sind perfekt zum Layern oder Splitten mit den PIANO oder E.PIANO Sounds geeignet, aber können natürlich auch alleine gespielt werden.**

## **SUB Sektion Sounds**

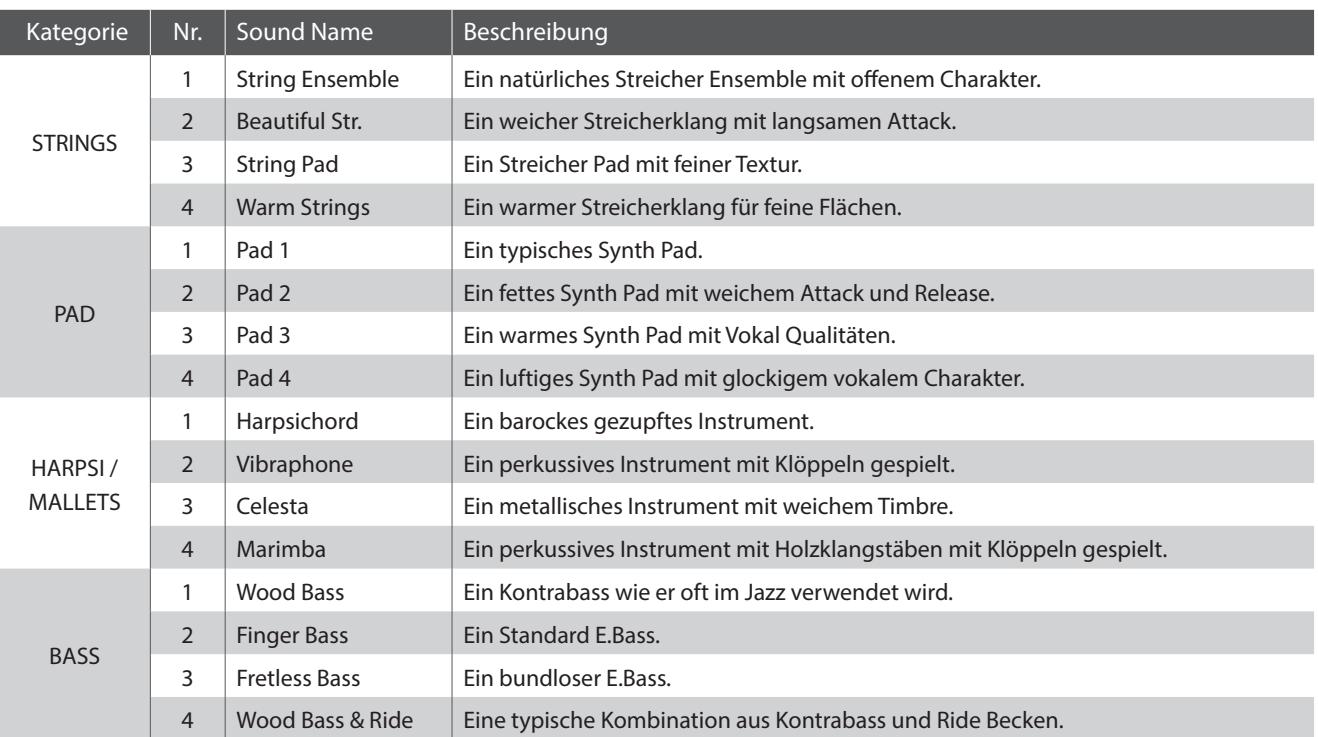

### **Feature Parameter: Virtual Technician**

**Wenn Harpsichord oder Bass Sounds gewählt sind, finden Sie im EDIT Menü unter 8. Virtual Technician Parameter zur Key-off Sound Anpassung.**

## **Virtual Technician Parameter**

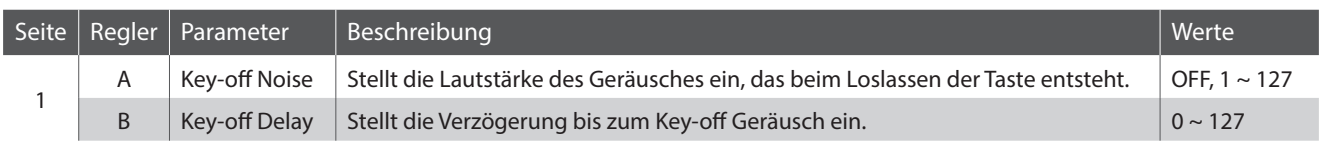

\* Die oben genannten Parameter sind nur verfügbar, wenn ein Harpsichord oder Bass Sound gewählt ist.

\* Für weitere Informationen zu diesem Thema lesen Sie bitte Seite 51.

## **Einstellen der Virtual Technician Parameter**

*Auf Seite 40 lesen Sie wie Sie das Virtual Technician Menü aufrufen und die Parameter einstellen.* 

## <span id="page-31-0"></span>**Global Sektion**

# **1 EQ**

**In der Sektion EQ finden Sie einen 4 Band Equalizer mit parametrischen Mitten.**

**Er wirkt auf das gesamte MP11 – also auf alle Sektionen gleichermaßen.**

### **Einschalten des EQ**

Drücken Sie die Taste ON/OFF in der EQ Sektion zum aktivieren des EQs.

Die LED der Taste leuchtet, wenn der EQ aktiv ist.

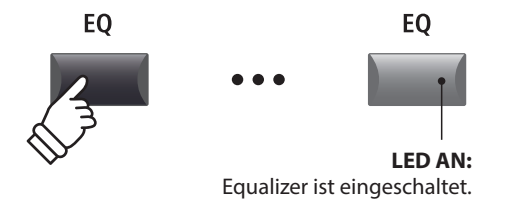

## **EQ Parameter**

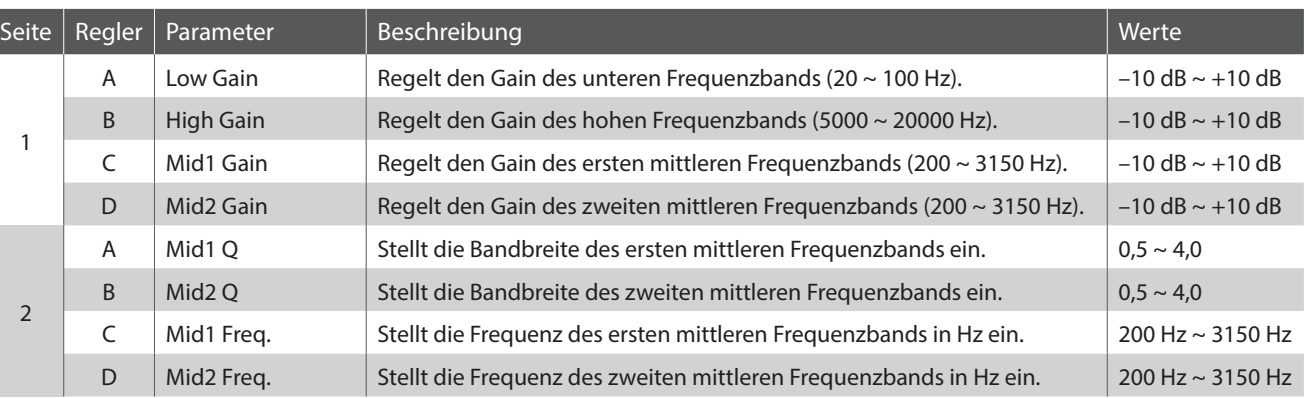

## **Einstellen der EQ Parameter**

Halten Sie die Taste EQ gedrückt.

Die Gain Seite des EQ wird im Display angezeigt.

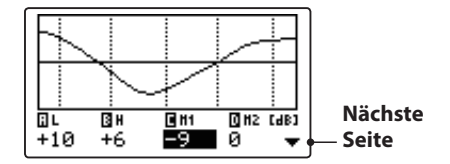

Wählen Sie mit den Tasten CURSOR < >>> den gewünschten EQ Parameter und ändern Sie diesen mit den Tasten +/YES oder -/ NO.

Alternativ können Sie die Regler (A, B, C, D) verwenden.

\* Die Tasten F1~F4 können ebenfalls verwendet werden, um EQ Parameter zu wählen. Falls der Parameter bereits gewählt ist, können Sie mit den Tasten F1~F4 zwischen der Gain bzw. der Frequenz Seite umschalten.

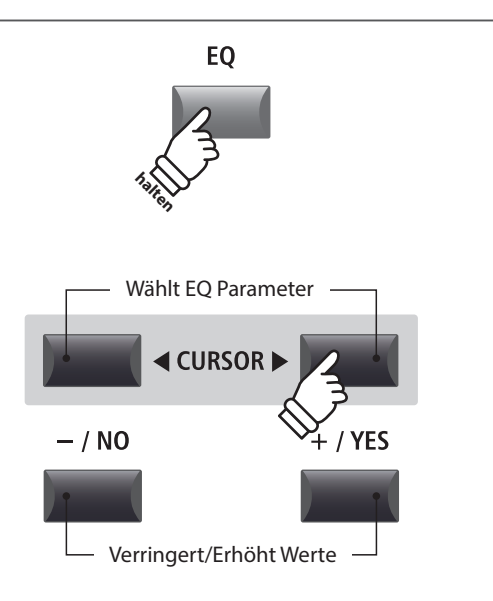

## **Einstellen der EQ Parameter (Fortsetzung)**

*Während die EQ Seite angezeigt wird:*

Drücken Sie die CURSOR ▼ Taste.

Die Frequenz Seite des EQ wird angezeigt.

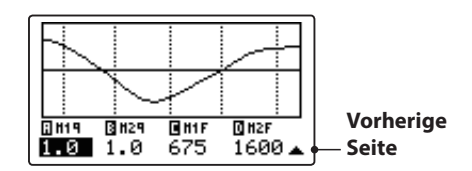

Drücken Sie die CURSOR < → Tasten zur Auswahl des gewünschten EQ Parameters, dann stellen Sie mit den Tasten +/ YES oder -/NO den gewünschten Wert ein.

Alternativ können Sie auch die Regler (A, B, C, D) verwenden.

Drücken Sie die Taste EXIT gelangen Sie zurück zum

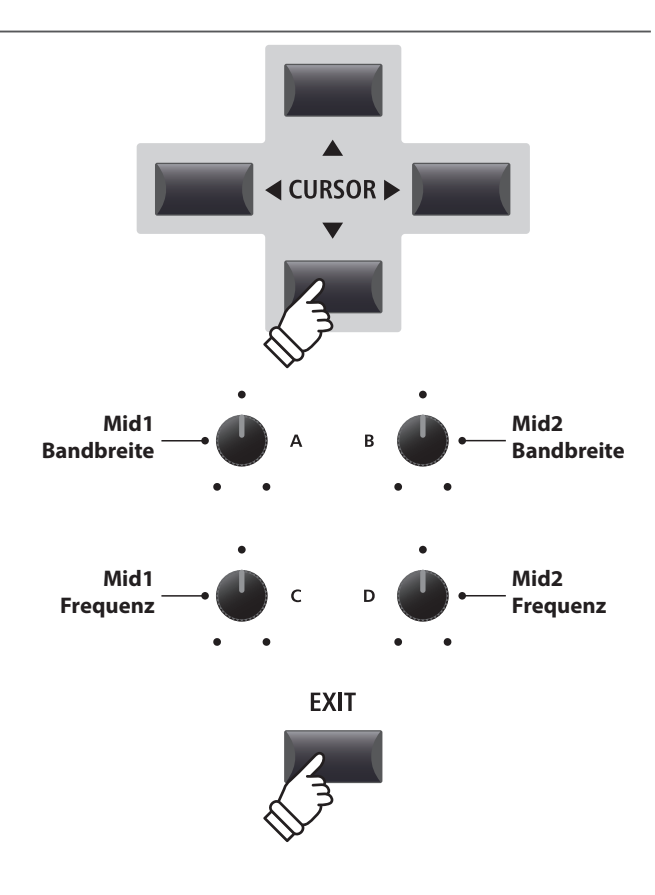

## **Schnellzugriff für EQ Offset**

Hauptbildschirm.

**Der EQ Offset ist ein SYSTEM Parameter, der Ihnen erlaubt eine übergeordnete Änderung der EQ Einstellungen unabhängig von in einem SETUP gespeicherten Werten vorzunehmen. Damit lassen Sie schnell globale Anpassungen vornehmen ohne jeweils einzelne SETUPs ändern zu müssen.** 

**EQ Offset muss zuvor im SYSTEM grundsätzlich aktiviert sein.** 

*Schnellzugriff auf den EQ Offset zu jeder Zeit:*

Halten Sie die Taste EQ gedrückt und drücken eine der Tasten F1~F4.

Der EQ Offset Bildschirm erscheint.

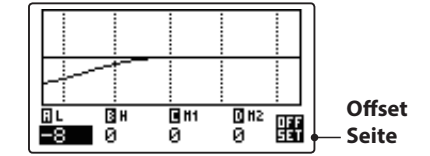

Die Einstellung der EQ Offset Parameter erfolgt in gleicher Weise wie beim normalen EQ.

\* Die Werte des EQ Offset werden zu den regulären EQ Werten addiert. Zusammen sind sie auf ±10 dB limitiert.

Drücken Sie die Taste EXIT gelangen Sie wieder zum normalen EQ Bildschirm.

Drücken Sie EXIT erneut, gelangen Sie zum Hauptbildschirm.

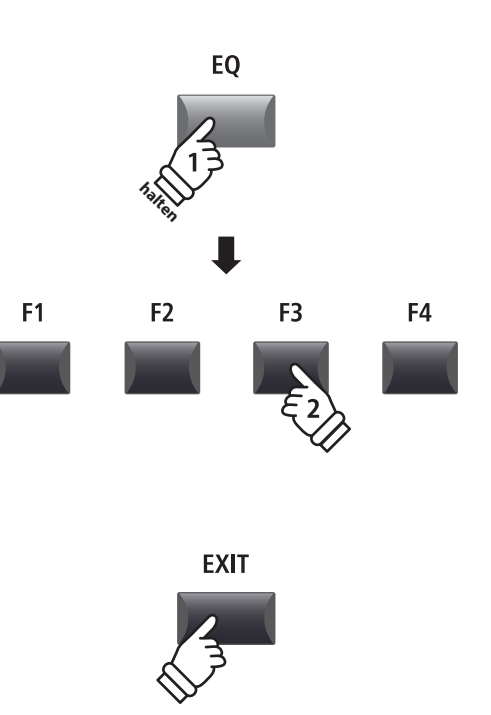

## <span id="page-33-0"></span>**Global Sektion**

## **2 Transponieren (Transpose)**

**Mit der Transpose Funktion können Sie die Tastatur des MP11 in Halbtonschritten transponieren. Dies kann sinnvoll sein, um einen bereits erlernten Song einfach in eine andere Tonart zu versetzten ohne den Fingersatz zu ändern oder den Song einer Gesangsstimme anzupassen ohne das Sie umdenken müssen.**

## **Ausschalten der Transponierung**

Drücken Sie die Taste TRANSPOSE zum Ausschalten der Transponierung.

- Die LED der Taste TRANSPOSE erlischt, wenn die Funktion ausgeschaltet ist.
- \* Der Transpose Wert als solcher bleibt erhalten, sodass Sie einfach die Taste TRANSPOSE erneut drücken können ohne einen neuen Wert definieren zu müssen.

### **Anzeigen der Transponierung**

Halten Sie die Taste TRANSPOSE gedrückt.

Der aktuelle TRANSPOSE Wert wird im Display angezeigt.

\* Der Standardwert ist 0, also keine Transponierung.

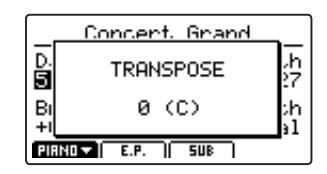

## **Einstellen der Transponierung: Methode 1**

Halten Sie die Taste TRANSPOSE gedrückt und ändern Sie den Wert mit den –/NO oder +/YES Tasten in Halbtonschritten.

\* TRANSPOSE kann innerhalb von -24 - +24 Halbtonschritten erfolgen.

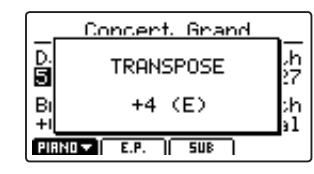

Die LED der Taste TRANSPOSE leuchtet, wenn die Funktion aktiv ist.

- \* Zum schnellen Einstellen des Wertes 0 können Sie die Tasten –/NO und +/YES gleichzeitig drücken, während Sie die TRANSPOSE Taste gedrückt halten.
- \* Die Werte für die Transpose Funktion werden automatisch gespeichert; der AN/AUS Status der Funktion jedoch nicht.

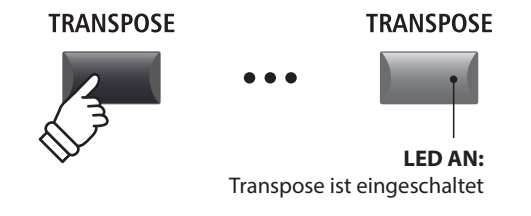

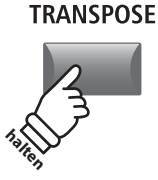

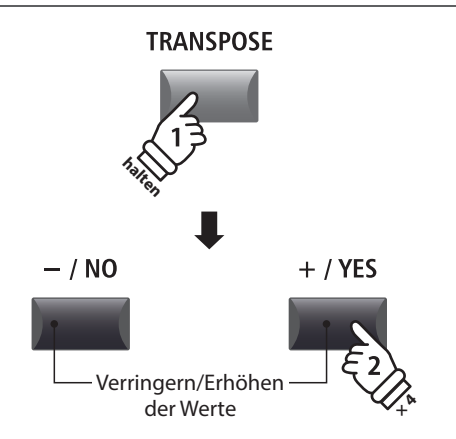

*Beispiel: Um die Tastatur um 4 Halbtöne zu erhöhen, halten Sie die Taste TRANSPOSE und drücken die Taste +/YES viermal.* 

## **Einstellen der Transponierung: Methode 2**

Halten Sie die Taste TRANSPOSE gedrückt und schlagen Sie eine Taste der Tastatur links oder rechts vom mittleren C an.

Die angeschlagene Taste ist nun der neue Transponierungswert.

\* TRANSPOSE kann innerhalb von -24 - +24 Halbtonschritten erfolgen.

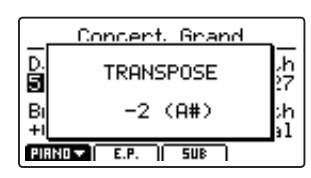

Die LED der Taste TRANSPOSE leuchtet, wenn die Funktion aktiv ist.

- \* Zum schnellen Einstellen des Wertes 0 können Sie die Tasten –/NO und +/YES gleichzeitig drücken, während Sie die TRANSPOSE Taste gedrückt halten.
- \* Die Werte für die Transpose Funktion werden automatisch gespeichert; der AN/AUS Status der Funktion jedoch nicht.

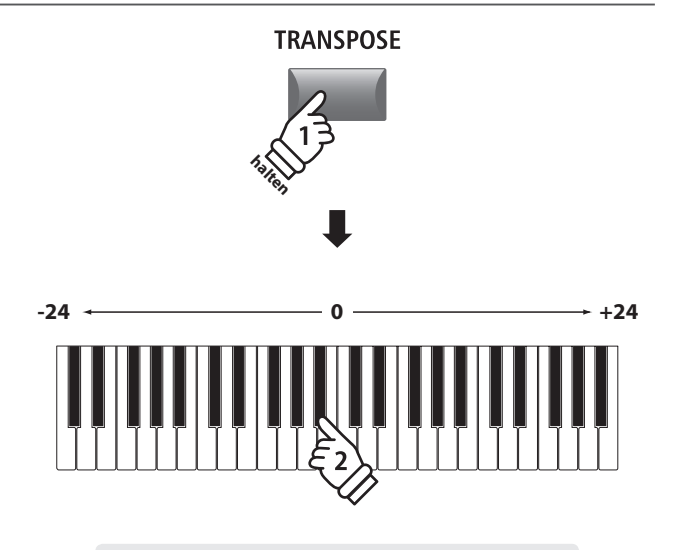

*Beispiel: Um die Tastatur um 2 Halbtöne nach unten zu verringern, halten Sie die Taste TRANSPOSE und schlagen die Taste B unterhalb des mittleren C an.*

## <span id="page-35-0"></span>**MIDI OUT Sektion**

**Die MP11's MIDI OUT Sektion bietet vier unabhängig einstellbare Zonen, die zur Kontrolle von externen MIDI Instrumenten/Geräten genutzt werden können. MIDI Kanäle können jeder Zone individuell zugewiesen und mit den vier Reglern in Echtzeit eingestellt werden. Im Standard ist jeder Zonenbereich auf volle 88 Tasten eingestellt. Sie können jedoch auch freie Tastaturzonen oder Upper/Lower Splits erstellen.**

### **Einschalten einer Zone**

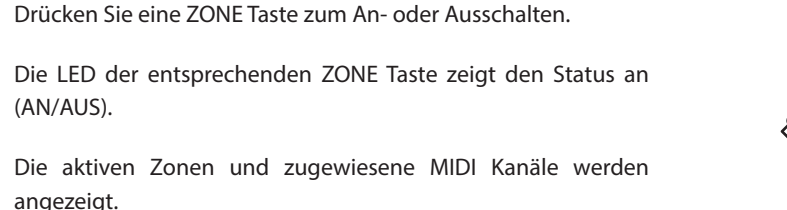

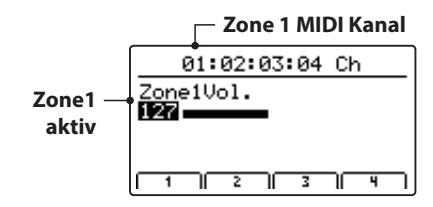

Dies ist der MIDI Zone Lautstärke Bildschirm, der automatisch angezeigt wird, wenn eine Zone eingeschaltet wird.

## **Einstellen der Zonen Lautstärke**

*Wenn eine Zone eingeschaltet ist und der MIDI Zone Lautstärke Bildschirm angezeigt wird:*

Stellen Sie mit den Regler (A, B, C, D) die gewünschte Lautstärke der jeweiligen Zone ein.

\* Die Lautstärke kann im Bereich von 0~127 eingestellt werden.

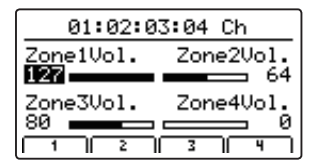

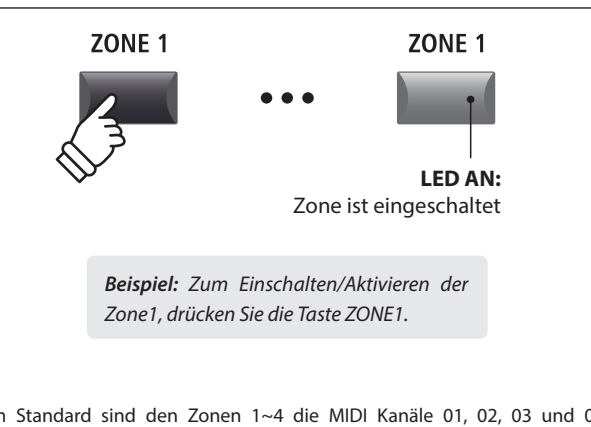

\* Im Standard sind den Zonen 1~4 die MIDI Kanäle 01, 02, 03 und 04 zugewiesen. Für Informationen zum Ändern der MIDI Kanäle lesen Sie bitte Seite 54.

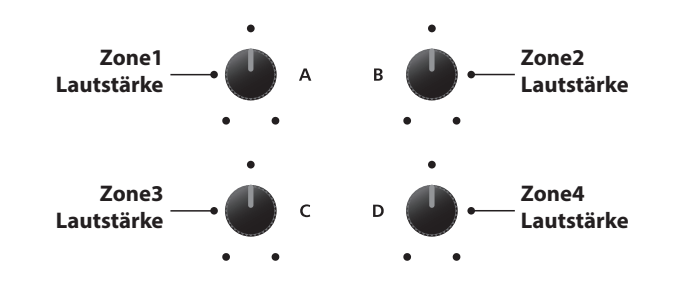

\* Sie können die Zone auch mit den Tasten CURSOR auswählen und dann mit den Tasten -/NO oder +/YES den Wert ändern.

### **Umschalten zwischen internen Sektionen und MIDI Zonen**

Touch Normal

 $\overline{\mathsf{SUE}}$ ٦ſ

Drücken Sie die Taste INT/MIDI wird die Anzeige zwischen internen Sektionen und MIDI Zone umgeschaltet.

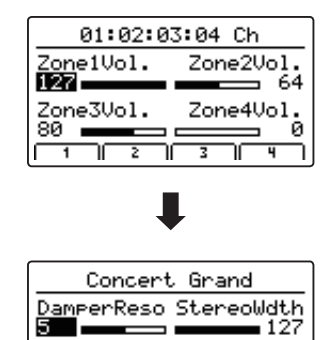

Brilliance

 $+0$ d $B$  $PIRNI = I.$ 

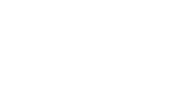

INT / MIDI

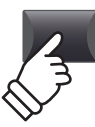
#### **Einstellen der Zonen Parameter (MIDI control change)**

*Vom MIDI Zone Lautstärke Bildschirm:*

Drücken Sie eine der Tasten F1~F4.

Die erste Seite der MIDI Parameter für die gewählte Zone wird angezeigt.

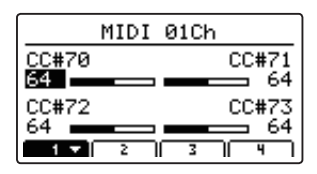

Stellen Sie mit den Reglern (A, B, C, D) den gewünschten Parameter ein.

- \* Lesen Sie auf Seite 58 wie Sie die Belegung der Regler ändern können.
- \* Drücken Sie die entsprechende F1~F4 Taste, um die nächste Seite von Parametern anzuzeigen.

#### **Einstellen des Zonen Bereichs**

Halten Sie die Taste ZONE der gewünschten Zone gedrückt und schlagen Sie erst den Startpunkt und dann den Endpunkt der Tastaturzone auf der Tastatur an.

Die Namen der entsprechenden Tasten werden währenddessen im Display angezeigt.

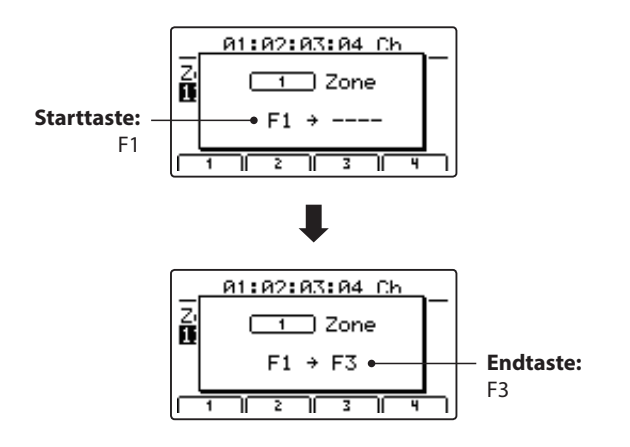

\* Zur Einstellung des gesamten Tastaturbereiches halten Sie die ZONE Taste gedrückt und schlagen die tiefste und höchste Note an.

#### **LOCAL OFF Taste**

Drücken Sie die Taste LOCAL OFF zum Trennen der MP11 Tastatur von der internen Klangerzeugung. Die Tastatur sendet nun nur noch über MIDI OUT bzw. USB MIDI.

Die LED der Taste LOCAL OFF schaltet sich an oder aus je nach Status der LOCAL OFF Funktion.

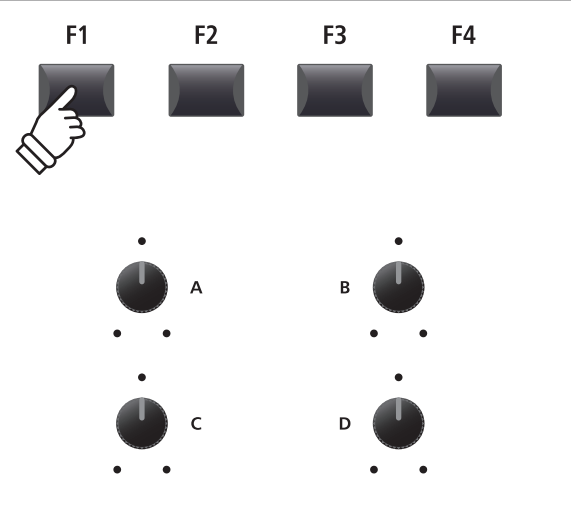

\* Sie können die Parameter auch mit den Tasten CURSOR auswählen und dann mit den Tasten -/NO oder +/YES den Wert ändern.

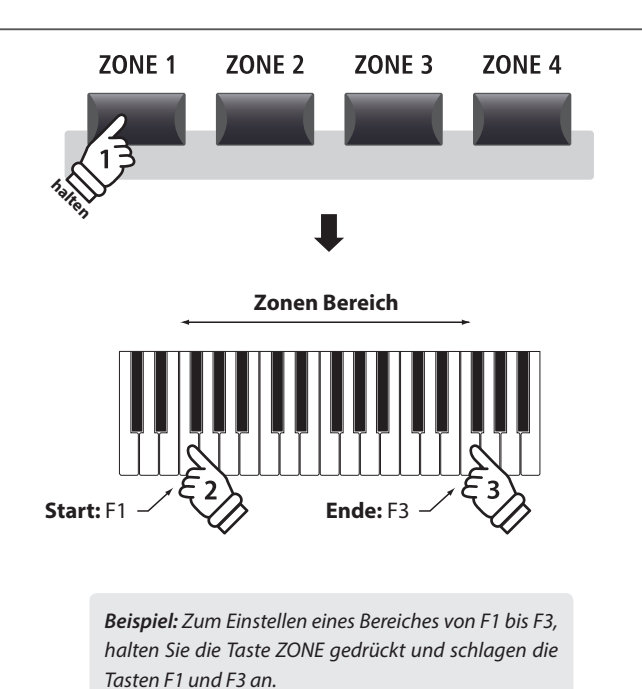

**LOCAL OFF LOCAL OFF LED AN:** Die interne Klangerzeugung ist getrennt

**Das EDIT Menü beinhaltet vielfältige Parameter zum Einstellen der MP11 Sounds und der MIDI Sektion. Die Parameter sind in Kategorien gruppiert und somit ist ein schnelles Auffinden möglich.**

\* Mit dem EDIT Menü können auch die Parameter der MIDI OUT Sektion eingestellt werden. Weitere Information finden Sie auf Seite 54.

**Alle Einstellungen dieser Parameter sowie andere Einstellungen können als SETUP (siehe Seite 60) abgespeichert werden. Dazu stehen 26 Bänke á 8 Setups (208 total) zur Verfügung.**

#### **■ Über die Common Parameter (■icon)**

Solange nicht anders gekennzeichnet sind alle Parameter für die Sektionen PIANO, E.PIANO und SUB unabhängig für jede Sektion. Einige mit einem **E**lcon gekennzeichnete Parameter gelten gleichermaßen für alle drei Sektionen. Zum Beispiel: Ändern des EReverb Typ Parameters in der PIANO Sektion ändert automatisch auch den **E** Reverb Typ Parameter in der E.PIANO und SUB Sektion. Genauso ist der ■Split Point Parameter für alle drei Sektionen und die 4 MIDI Zonen gültig.

#### **PIANO, E.PIANO, SUB Parameter**

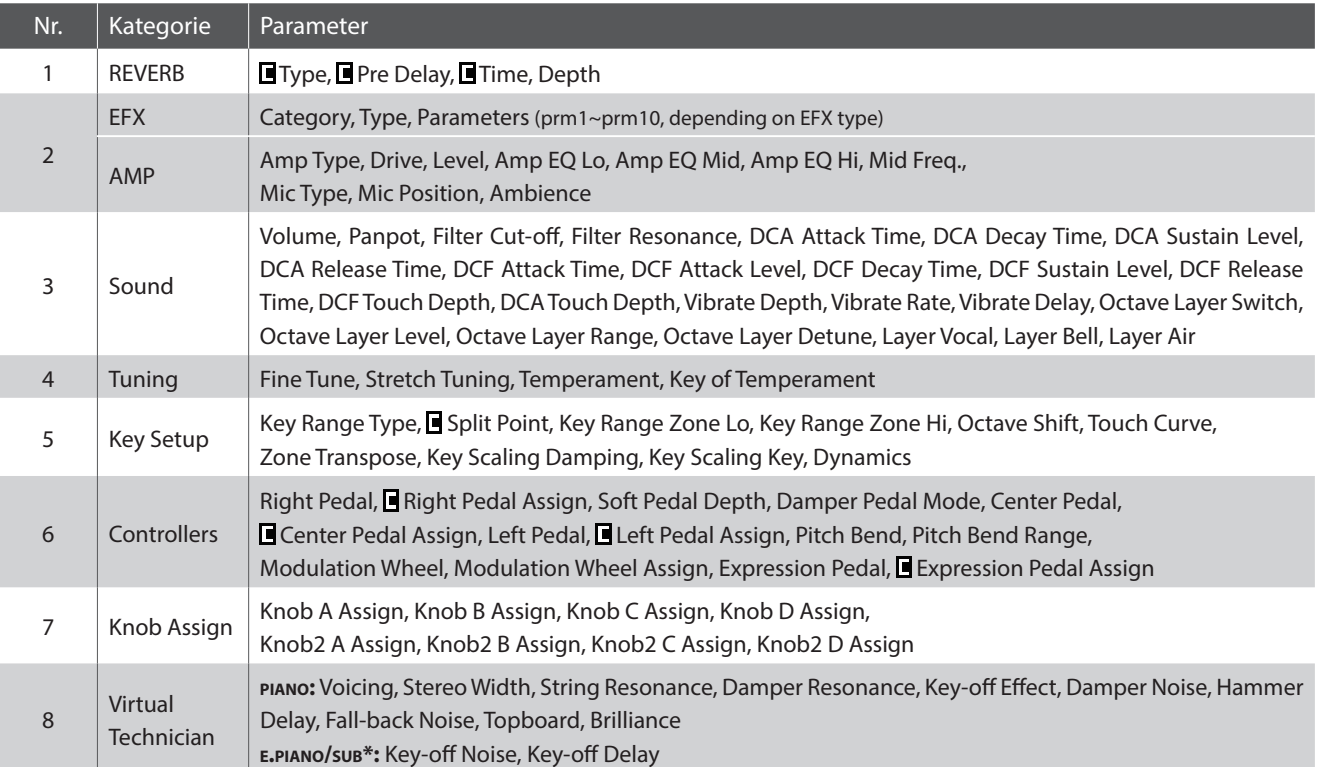

\* In der SUB Sektion haben nur die Bass Sounds und das Harpsichord zugehörige Virtual Technician Parameter.

#### **Aufruf des EDIT Menüs**

*Wenn eine der PIANO, E.PIANO oder SUB Sektionen gewählt ist:*

Drücken Sie die Taste EDIT.

Die LED der Taste leuchtet und das EDIT Menü wird angezeigt.

Edit Menu 1.REVERB 5.KeySetup 2.EFX 6.Control **PIANO**  3. Sound 7.KnobAs9n **Sektion**  4. Tuning 8. VirtTech **gewählt**  $PIRIO$   $E.P.$   $I$   $SUB$ 

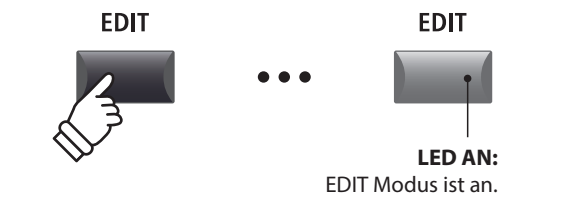

\* Zum Ändern der Sektion drücken Sie eine der Tasten F1~F3.

#### **Auswahl der Parameter Kategorie**

#### *Nach dem Aufruf des EDIT Menüs:*

Wählen Sie mit den CURSOR Tasten die gewünschte Kategorie und bestätigen Sie dies mit der Taste +/YES.

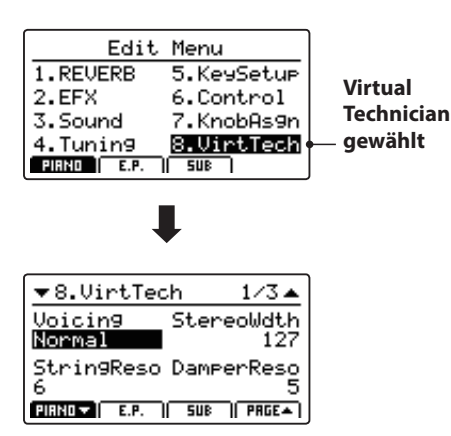

#### **Einstellen der Parameter**

*Nach Auswahl der Parameter Kategorie:*

Benutzen Sie die vier Regler (A, B, C, D) zum Einstellen des dem Regler zugewiesen Parameters.

Parameter können auch mit den Tasten durch Bewegen des CURSORs und Einstellen mit den Tasten +/YES und –/NO verändert werden.

Drücken Sie die Taste EXIT führt zurück in die Kategoriesübersicht. Erneutes Drücken von EXIT beendet den EDIT Modus.

> **Parameter Einstellungen gehen verloren, wenn Sie einen anderen Sound innerhalb einer Sektion auswählen.** \* Zum Speichern der neuen Einstellungen benutzen Sie bitte die STORE Taste (siehe Seite 59).

#### **Vergleichsfunktion (Compare)**

*Sie können Ihre geänderten Einstellungen mit den bereits für den Sound bzw. Setup gespeicherten Einstellungen schnell vergleichen.* 

#### *Im EDIT Modus:*

Drücken Sie die Variationstaste des Sounds bzw. die Setup Taste des geänderten Sounds bzw. Setups.

Die LED dieser Taste beginnt zu Blinken und Sie können den originalen Sound spielen.

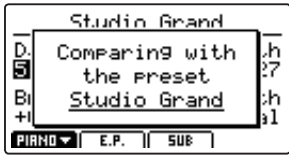

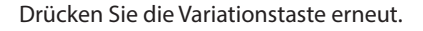

Die LED leuchtet wieder dauerhaft und Sie spielen den Sound mit Ihren Änderungen.

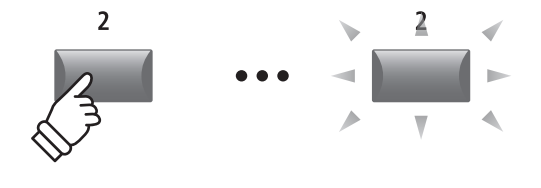

*Beispiel: Zum Vergleichen der geänderten Version des Studio Grand Sound mit der gespeicherten Version, drücken Sie die 2te Variationstaste in der PIANO Sektion.*

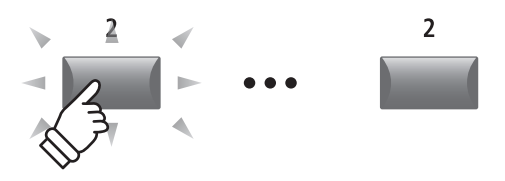

*Beispiel: Zur Auswahl der Kategorie Virtual Technician drücken Sie die Taste CURSOR dreimal und die Taste CURSOR einmal; dann drücken Sie +/YES.*

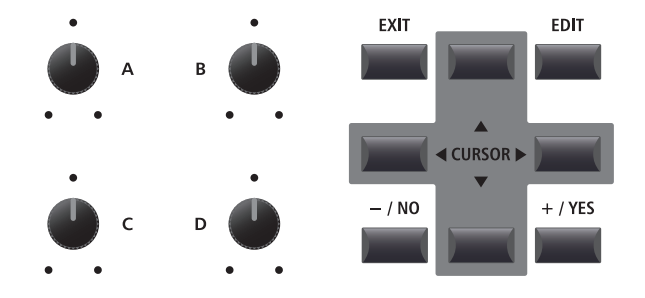

# **1 Reverb**

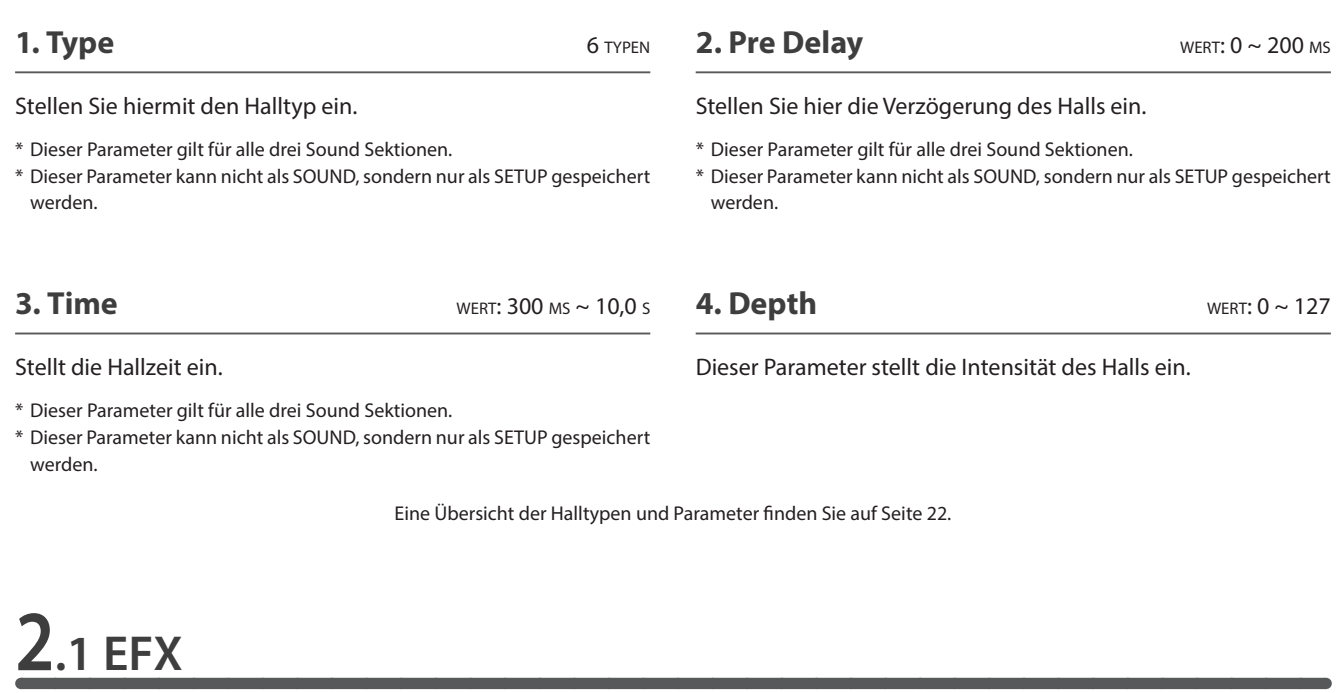

**1. Category** 23 KATEGORIEN

**2. Type** 129 TYPEN

Hier wählen Sie die Effektkategorie.

\* Die E.PIANO Sektion hat zwei Seiten für EFX1 und EFX2.

Stellen Sie hiermit den Effekttyp ein.

\* Die E.PIANO Sektion verfügt über zwei Seiten für EFX1 und EFX2.

#### **3. Parameters**

Die Art der angezeigten Parameter hängt vom gewählten Effekttyp ab.

Eine Übersicht der Effekttypen und Parameter finden Sie auf Seite 23.

### **2.2 Amp Simulator (E.PIANO)**

#### **1. Amp Type** 5 TYPEN Wählen Sie hier den Verstärkertyp. **2. Drive** wert:  $0 \sim 127$ Hier wird der Grad der Verzerrung eingestellt. **3. Level** wert:  $0 \sim 127$ Dieser Parameter stellt die Lautstärke des simulierten Verstärkers ein. \* Lesen Sie Seite 24 für weitere Informationen über den Amp Simulator. **4. Amp EQ Lo** wert:  $-10 \text{ dB} \sim +10 \text{ dB}$ Dieser Parameter stellt den Pegel der tiefen Frequenzen des simulierten Verstärkers ein. \* Dieser Parameter ist unabhängig vom globalen EQ. \* Lesen Sie Seite 24 für weitere Informationen über den Amp Simulator. **5. Amp EQ Mid** wert:  $-10 \text{ dB} \sim +10 \text{ dB}$ Dieser Parameter stellt den Pegel der mittleren Frequenzen des simulierten Verstärkers ein. \* Dieser Parameter ist unabhängig vom globalen EQ. \* Lesen Sie Seite 24 für weitere Informationen über den Amp Simulator. **6. Amp EQ Hi** wert: –10 dB ~ +10 dB Dieser Parameter stellt den Pegel der hohen Frequenzen des simulierten Verstärkers ein. \* Lesen Sie Seite 24 für weitere Informationen über den Amp Simulator. \* Dieser Parameter ist unabhängig vom globalen EQ. **7. Mid Frequency** wert: 200 Hz ~ 3150 Hz Dieser Parameter stellt die Mittenfrequenz des simulierten Verstärkers ein, deren Pegel mit dem Amp EQ Mid Parameter eingestellt wird. \* Lesen Sie Seite 24 für weitere Informationen über den Amp Simulator. \* Dieser Parameter ist unabhängig vom globalen EQ.

#### **8. Mic Type** CONDENSER, DYNAMIC

Dieser Parameter wählt den Mikrofontyp für die Abnahme des simulierten Verstärkers.

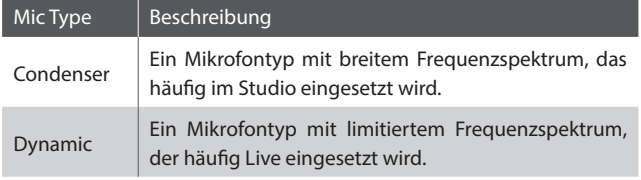

\* Lesen Sie Seite 24 für weitere Informationen über den Amp Simulator.

**9. Mic Position** ON Axis, OFF Axis

Dieser Parameter wählt die Mikrofonposition vor dem Lautsprecher des simulierten Verstärkers.

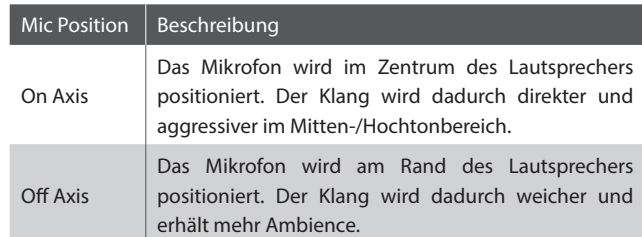

\* Lesen Sie Seite 24 für weitere Informationen über den Amp Simulator.

#### **10. Ambience** wert: 0 ~ 127

Mit diesem Parameter der Pegel von zusätzliche Mikrofonen hinzu gemischt werden, die weiter entfernt vom simulierten Verstärker aufgestellt sind. Dadurch wird mehr Raumklang erzeugt.

\* Lesen Sie Seite 24 für weitere Informationen über den Amp Simulator.

Dieser Parameter regelt wie stark die Anschlagsstärke die

Verstärkerhüllkurve beeinflusst.

# **3 Sound**

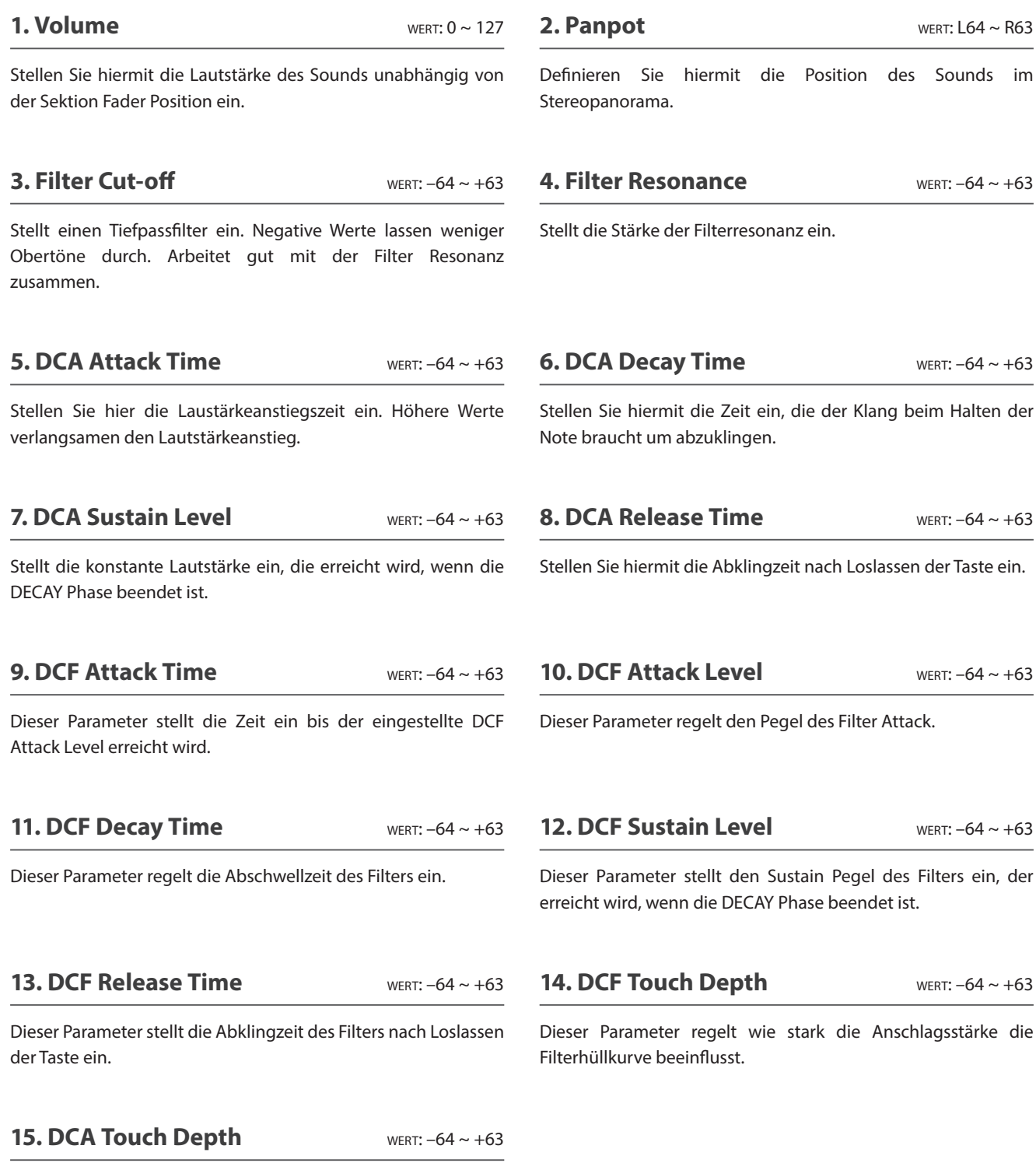

#### **Über DCA Parameter**

Die DCA (Digitally Controlled Amplifier) Parameter verändern den Lautstärkeverlauf mit Hilfe einer Hüllkurve. Das Diagram zeigt die DCA Parameter des MP11.

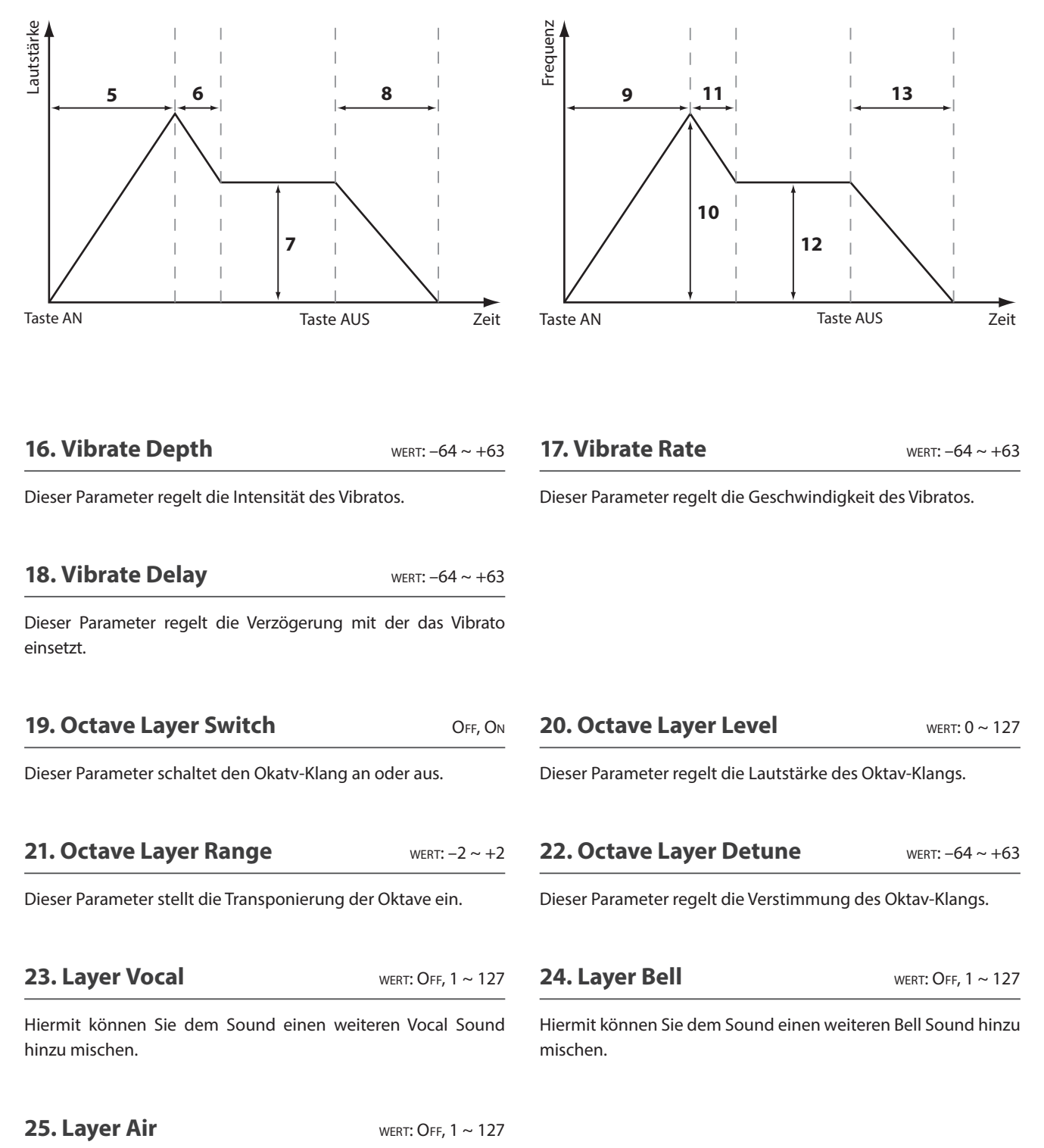

**Über DCF Parameter**

die DCF Parameter des MP11.

Die DCF (Digitally Controlled Filter) Parameter verändern den Lautstärkeverlauf mit Hilfe einer Hüllkurve. Das Diagram zeigt

Hiermit können Sie dem Sound einen weiteren Air Sound hinzu mischen.

# **4 Tuning**

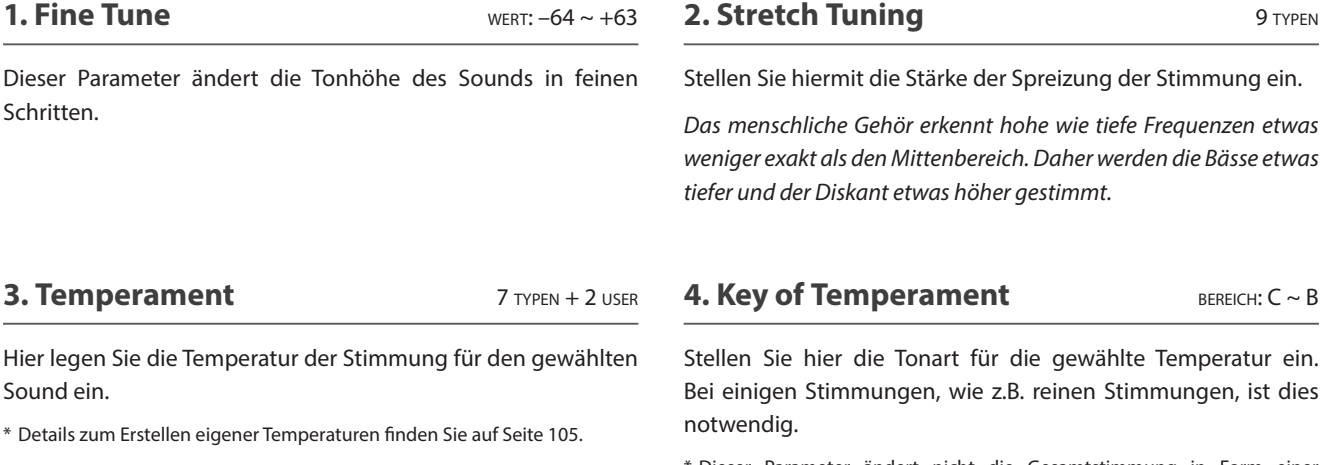

\* Dieser Parameter ändert nicht die Gesamtstimmung in Form einer Transponierung, sondern nur die Verhältnisse der Noten innerhalb einer Oktave.

#### **Temperatur Typen**

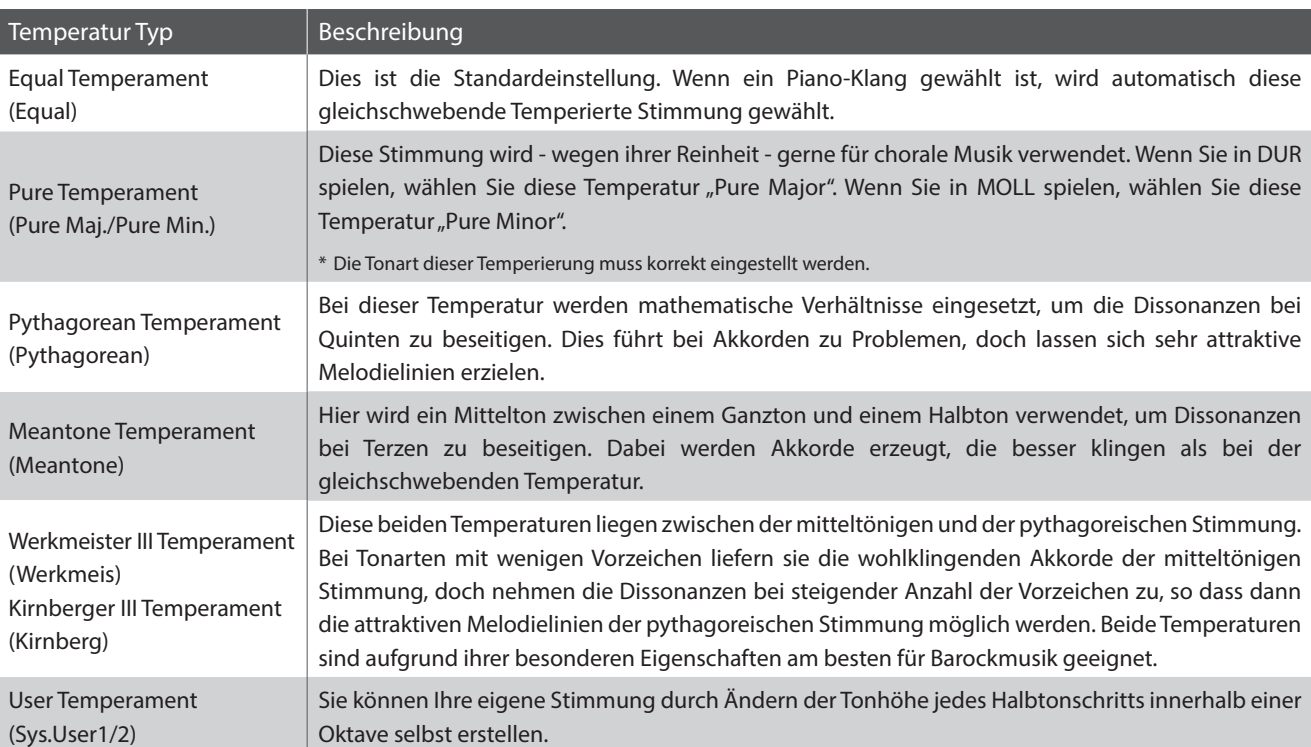

\* Für Informationen über das Erstellen von User Temperaments lesen Sie bitte die User Edit Erklärungen im Kapitel SYSTEM Menü (Seite 105).

# **5 Key Setup**

#### **1. Key Range Type** OFF, UPPER, LOWER, ZONE

Dieser Parameter wählt den Tastaturbereichstyp für die gewählte Sektion.

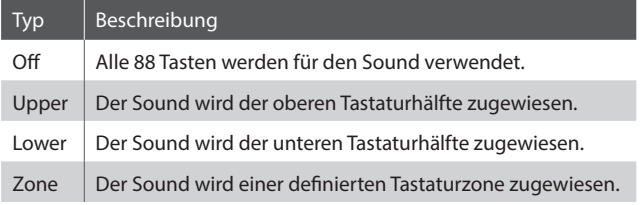

\* Dieser Parameter wird nicht mit einem SOUND, sondern nur im SETUP gespeichert.

#### **2. Split Point bereich: A-1 ~ C7**

Stellen Sie hiermit den Splitpunkt ein, welcher den Lower Sound vom Upper Sound trennt.

- \* Für weitere Informationen über die Key Range Funktionen lesen Sie bitte Seite 26.
- \* Dieser Parameter ist global für alle drei Sound Sektionen und alle MIDI Zonen gültig.

#### **3. Key Range Zone Lo** BEREICH: A-1 ~ C7

Legen Sie hiermit den unteren Tastaturpunkt für eine Tastaturzone fest.

\* Für weitere Informationen über die Key Range Funktionen lesen Sie bitte Seite 26.

#### **5. Octave Shift** wert:  $-3 \sim +3$  oktaven

Hiermit können Sie den Sound der Sektion oktavweise transponieren.

**7. Zone Transpose** WERT:  $-12 \sim +12$ 

Dieser Parameter transponiert die Zone/Sound auf den

#### **4. Key Range Zone Hi** BEREICH: A-1 ~ C7

Legen Sie hiermit den oberen Tastaturpunkt für eine Tastaturzone

\* Für weitere Informationen über die Key Range Funktionen lesen Sie bitte Seite 26.

#### **6. Touch Curve** 6 TYPEN + 5 USER

fest.

Hier können Sie verschiedene Anschlagsdynamikkurven auswählen, um eine für Sie passende Umsetzung zwischen der Tastatur und der Klangerzeugung zu erreichen.

\* Für weitere Informationen über die Touch Curve Typen lesen Sie bitte Seite 46.

\* Für weitere Informationen über User Touch Curves lesen Sie bitte die User Edit Erklärungen im Kapitel SYSTEM Menü (Seite 104).

#### **8. Key Scaling Damping CON, OFF**

Dieser Parameter schaltet die Key Scaling Funktion an oder aus. Key Scaling ist eine Lautstärkereduzierung über einen bestimmten Tastaturbereich.

*Dieser Parameter kann z.B. für unterlegte Streicher nützlich sein, damit diese in den hohen Lagen leiser mitklingen.*

#### **9. Key Scaling Key** BEREICH: A-1 ~ C7

eingestellten Wert.

Stellen Sie hiermit die Start Note ein, ab der das Key Scaling beginnt. D.h. die Lautstärke nimmt ab dieser Note bis zur höchsten kontinuierlich ab.

Dieser Parameter komprimiert die Lautstärke des Sounds unabhängig von der Touch Curve.

**10. Dynamics** wert: OFF, 1 ~ 10

*Wenn der Wert 10 ist (Standard), reagiert die Tastatur normal. Wird der Wert verringert ist die Tastatur weniger dynamisch und bei OFF ist die Dynamik abgeschaltet.*

\* Für weitere Informationen über Dynamics lesen Sie bitte Seite 46.

# **5 Key Setup (Fortsetzung)**

#### **Touch Curve Typen**

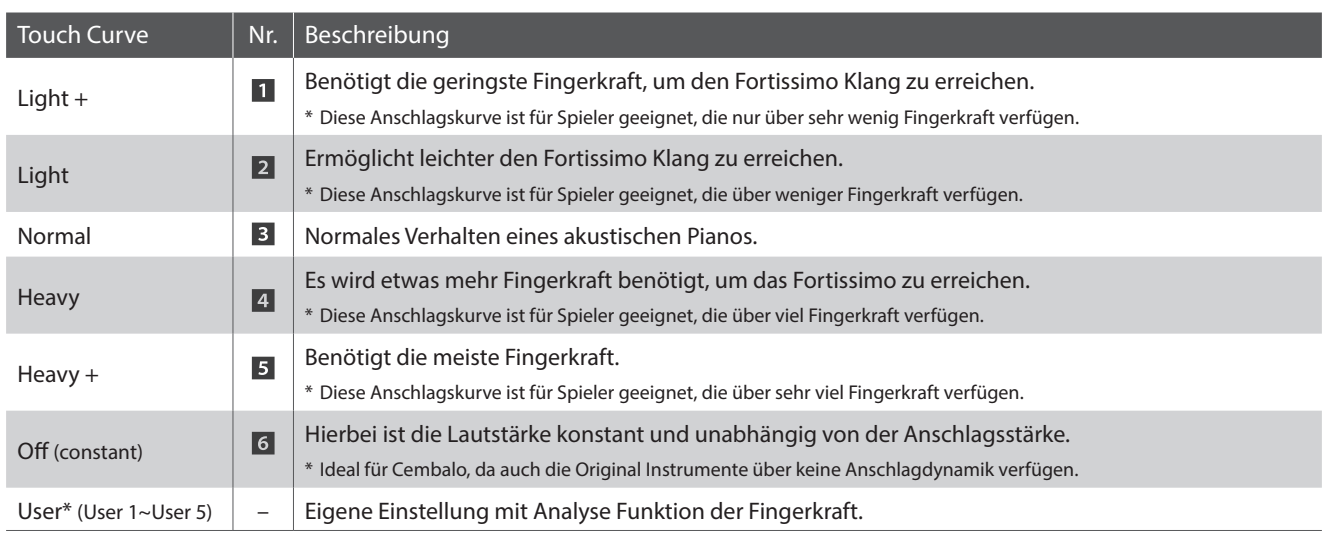

\* Für weitere Informationen über User Touch Curves lesen Sie bitte die User Edit Erklärungen im Kapitel SYSTEM Menü (Seite 104).

#### **Anschlagdynamikkurven Grafik**

#### **Dynamik Grafik**

Die nachstehende Abbildung zeigt Ihnen eine grafische Darstellung der verschiedenen Kurven.

Die nachstehende Abbildung zeigt Ihnen eine grafische Darstellung der verschiedenen Dynamik Kurven.

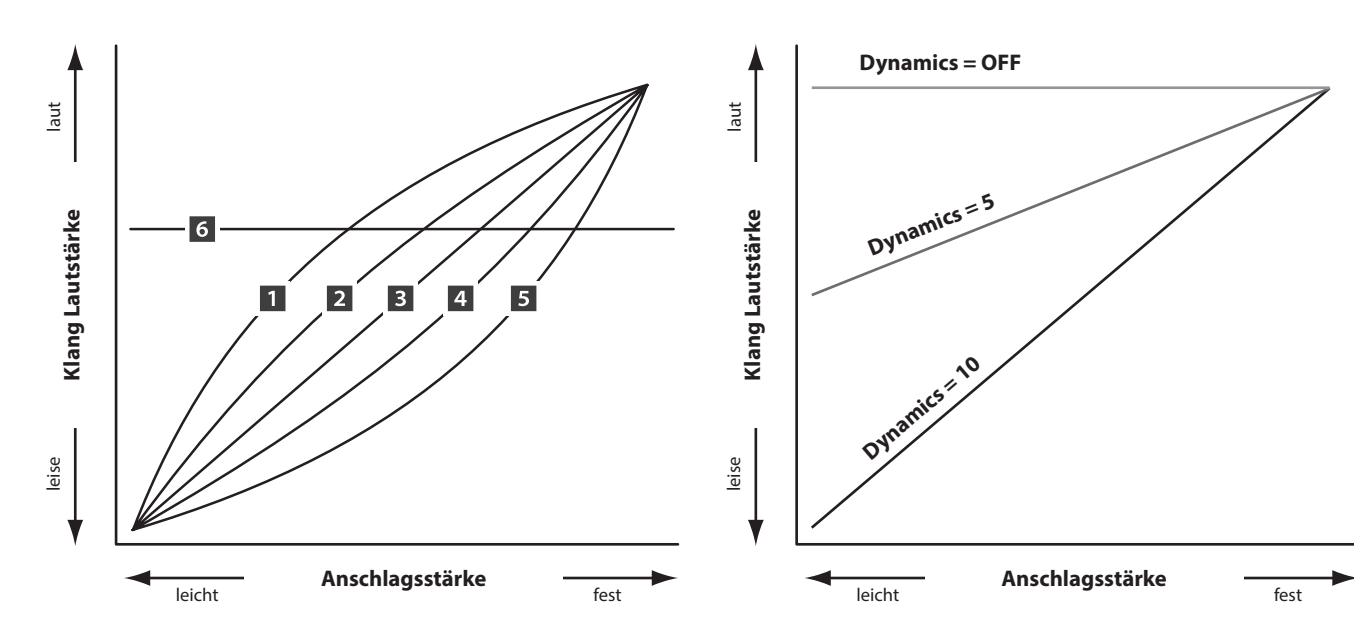

# **6 Controllers**

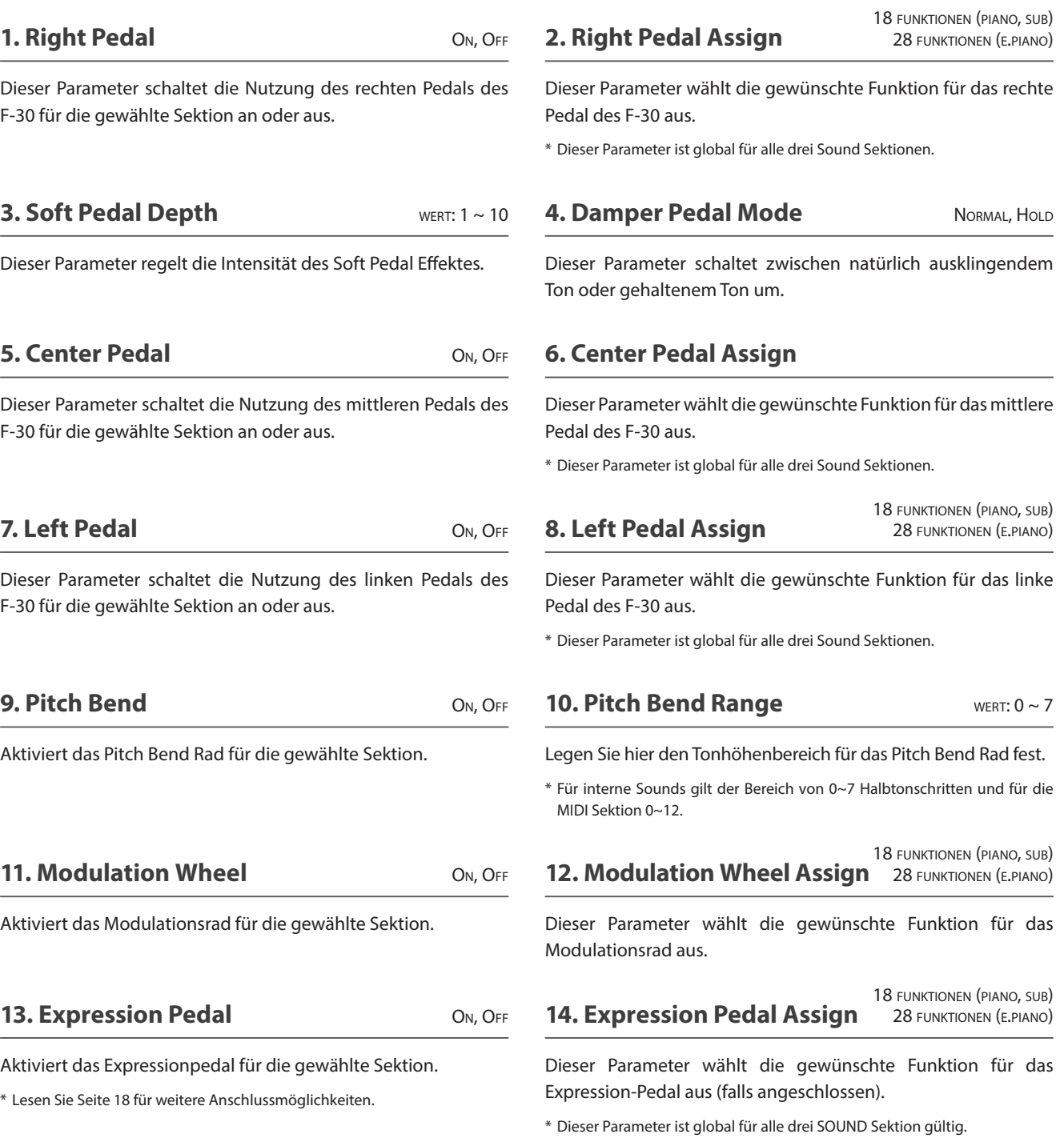

\* Für weitere Informationen über das Anschließen von Pedalen lesen Sie bitte Seite 18.

#### **Zuweisbare Pedal/Modulationsrad Funktionen**

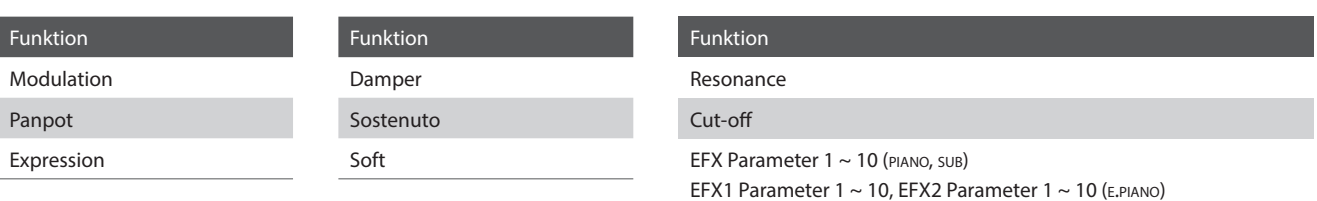

# **7 Knob Assign**

**Mit dieser Funktion können Sie den vier Reglern A, B, C und D Parameter des EDIT Menüs frei zuordnen, die Ihnen dann im normalen Spielbetrieb zum direkten Editieren zur Verfügung stehen ohne das Sie in ein Menü wechseln müssen. Zwei Gruppen mit je 4 Funktionen lassen sich individuell mit jeder der Sektionen frei nutzen.**

#### **Zuweisen der Funktionen**

Drehen Sie den entsprechenden Regler zum Zuweisen der gewünschten Funktion oder verwenden Sie die CURSOR bzw. -/ NO und +/YES Tasten.

Parameter können auch mit den CURSOR Tasten ausgewählt werden und dann mit den +/YES oder –/NO Tasten geändert werden.

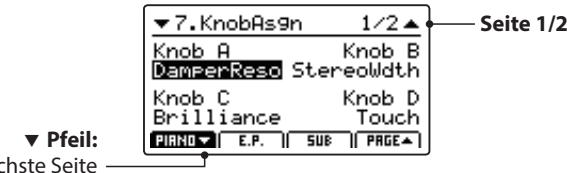

Nächste Seite

Drücken Sie die Tasten F1~F3 (abhängig von der gewählten Sektion) oder die CURSOR ▲ ▼ Tasten zum Anzeigen der zweiten Gruppe von Regler Parametern.

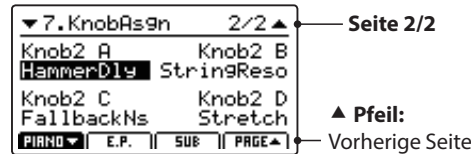

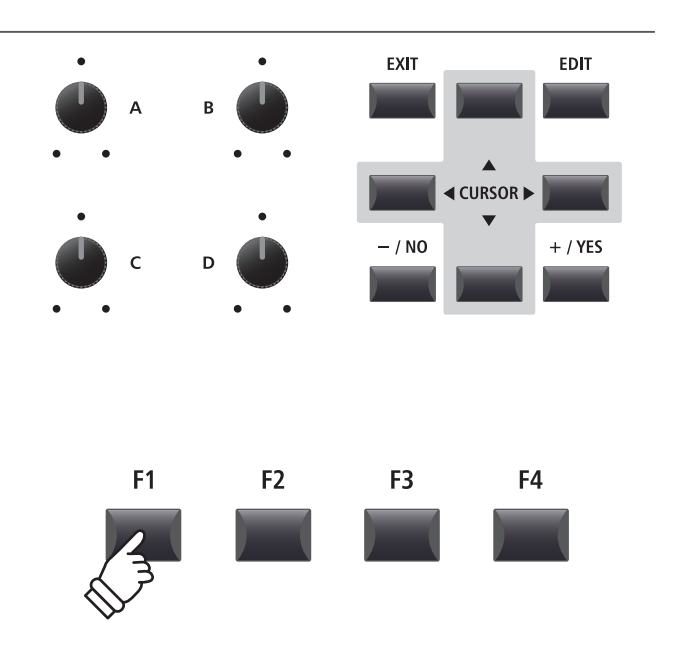

\* Die zuweisbaren Funktionen können in Abhängigkeit vom gewählten Sound variieren. Eine vollständige Liste der Funktionen finden Sie auf Seite 49.

\* Zur Bedienung im Play Modus lesen Sie die Seite 21.

#### **Über EFX Parameter Platzhalternamen (EFX Para1~10)**

*Einige Effekte haben mehr Parameter als andere. Wenn Sie Effekt Parameter den vier Reglern zuweisen, werden die bei dem gewählten Effekt verfügbaren Parameter mit Namen angezeigt (z.B. Wah:LowEQ).*

*Falls der gewählte Effekt weniger Parameter hat, wird ein Platzhaltername angezeigt (z.B. 'EFX Para 5'). Der Regler wird dann auch automatisch inaktiv sein.* 

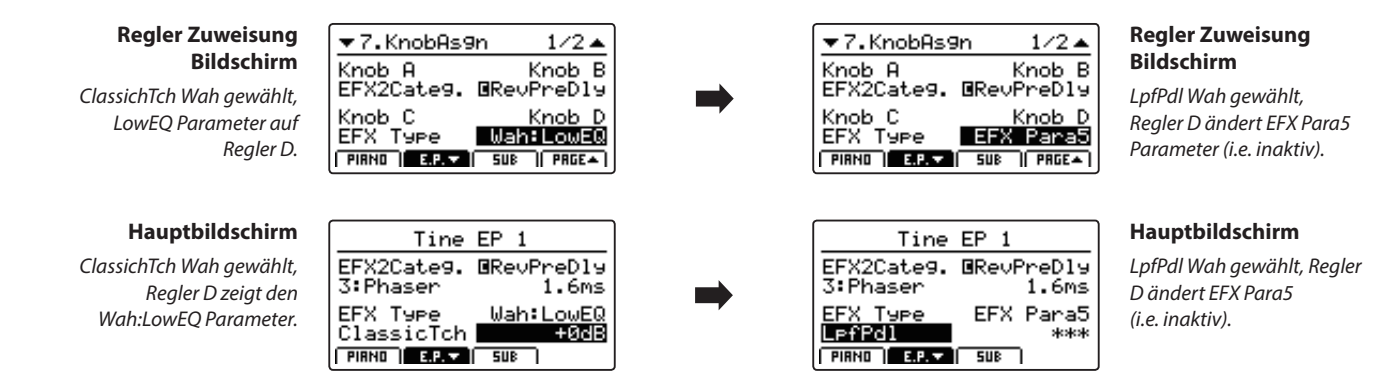

#### **Zuweisbare Regler Parameter**

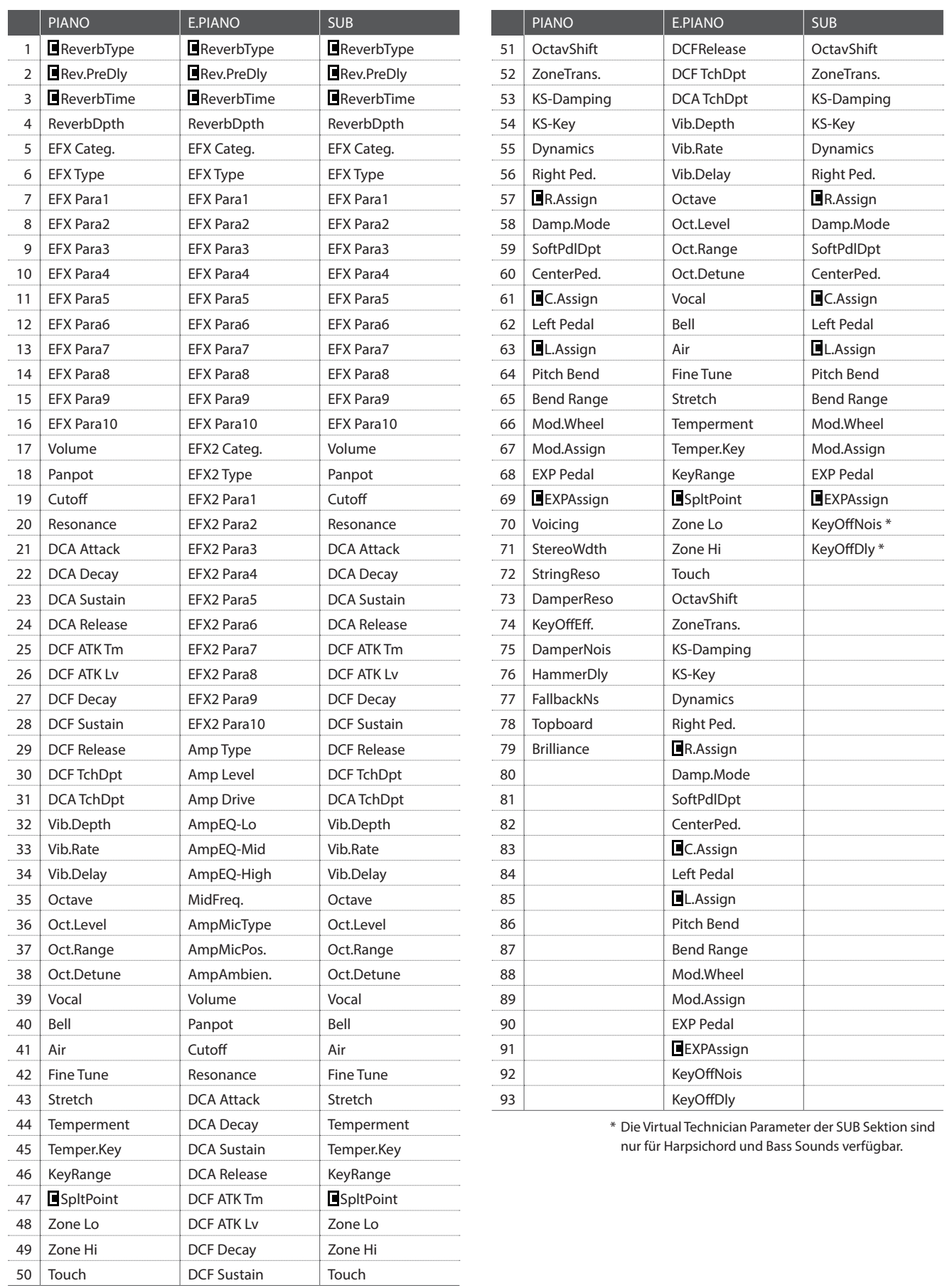

### **8 Virtual Technician (PIANO)**

#### **1. Voicing** 6 TYPEN

Hiermit können Sie die Intonation des Piano Sounds verändern. Dies geschieht durch virtuelles Ändern der Hammerkopfdichte. Es ist geeignet, um Sounds wärmer oder spitzer zu machen aber in Abhängigkeit von der Anschlagsstärke. Dies ist nicht mit einer Brillanzregelung zu vergleichen!

#### **Voicing Typen**

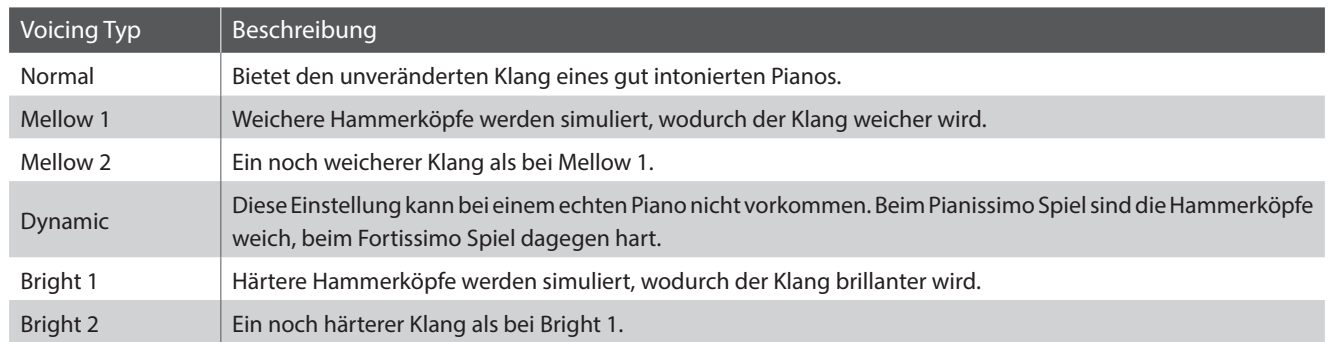

#### **2. Stereo Width** WERT: 0 ~ 127

Stellen Sie hier die Stereobreite des Sounds ein.

Stellen Sie hier die Lautstärke der Saitenresonanz ein.

*Saitenresonanz tritt dann auf, wenn eine Note gehalten wird und eine andere angeschlagen wird, die in einem harmonischen Zusammenhang zu der gehaltenen steht.*

**3. String Resonance** wert: Aus, 1 ~ 10

#### **4. Damper Resonance** wert: Aus, 1 ~ 10

Stellen Sie hier die Lautstärke der Dämpferresonanz ein.

*Das Anheben des Dämpferpedals bei einem Flügel erlaubt es allen Saiten frei zu schwingen. Wird nun eine Taste angeschlagen, erklingen nicht nur deren Saiten, sondern der Impuls regt auch andere Saiten zum resonanten Mitschwingen an. Dies ist dann auch hörbar.* 

#### **6. Damper Noise** WERT: Aus, 1 ~ 10

Stellen Sie hier die Lautstärke des Dämpfungsgeräusches ein.

*Wenn die Dämpfer beim Treten des rechten Pedals von den Saiten abheben bzw. wieder auf die Saiten treffen, wird ein spezifischer Klang erzeugt. Dies wird hier simuliert.*

#### **8. Fall-back Noise** WERT: Aus, 1 ~ 10

Stellen Sie hier die Lautstärke des Hammerrückfallgeräusches ein, welches beim Loslassen einer Taste beim Flügel entsteht.

#### **5. Key-off Effect** wert: Aus, 1 ~ 10

Stellen Sie hier die Intensität des Key-Off Effekt ein.

*Das Abdämpfen der Basssaiten ist durch den hohen Impuls der Saiten etwas langsamer als bei hohen Saiten. In Anhängigkeit von der Länge des Flügels ergeben sich sehr unterschiedliche Abdämpfungszeiten.*

#### **7. Hammer Delay** WERT: Aus, 1 ~ 10

Je größer ein Flügel ist, desto mehr ergibt sich eine Zeitverzögerung zwischen Anschlag und Erklingen der Saite. Dies tritt allerdings nur beim Pianissimo Spiel auf. Diese Verzögerung lässt sich hier einstellen.

**9. Topboard** CLOSE, OPEN1, OPEN2, OPEN3

Dieser Parameter ändert die Position des Flügeldeckels.

*Der Klang eines Flügels ist unter anderem abhängig von der Position (z.B. geschlossen, halboffen oder offen) des Flügeldeckels. Ein komplett geöffneter Flügeldeckel ermöglicht eine Refektion der Klangwellen in den Raum hinein. Bei geschlossenem Deckel klingt der Flügel gedämpfter und auch der Raumklang ist deutlich weniger vorhanden.*

#### **10. Brilliance** wert: –10 dB ~ +10 dB

Ändern Sie hier die Brillanz des Sounds ein unabhängig von der Intonation.

# **8 Virtual Technician (E.PIANO, SUB Sektionen)**

#### **1. Key-off Noise** WERT: OFF, 1 ~ 127

#### **2. Key-off Delay** WERT: 0 ~ 127

Wenn ein E.PIANO Sound gewählt ist, kann hiermit das Geräusch simuliert werden, welches entsteht wenn eine Taste an einem elektro-mechanischen Instrument losgelassen wird.

In der SUB Sektion ist beim Harpichord das Geräusch beim Loslassen der Taste und bei Bass Sounds der typische Note Off Sound.

Dieser Parameter regelt die Verzögerung mit der das Key Off Noise erklingt.

**Mit dem EDIT Menü werden auch die Einstellungen für die MIDI OUT Sektion vorgenommen. Genau wie in den Sound Sektionen sind die Parameter in Kategorien gruppiert.**

**Alle Einstellungen dieser Parameter sowie andere Einstellungen können als SETUP (siehe Seite 60) abgespeichert werden. Dazu stehen 26 Bänke á 8 Setups (208 total) zur Verfügung.**

#### $\blacksquare$  **Über Common Parameter (** $\blacksquare$  **icon)**

Solange nicht anders gekennzeichnet können die Parameter der MIDI OUT Sektion für jede ZONE1~ZONE4 unabhängig eingestellt werden.

Parameter, die mit dem **I**I Icon markiert sind, sind global wirksam für alle vier MIDI Zonen. Zum Beispiel: das Ändern des **I**I Right Pedal Assign Parameter für ZONE1 ändert auch den Right Pedal Assign Parameter auf ZONE2~ZONE4.

Wie bereits erwähnt, gilt der **E** Split Point Parameter sowohl für die drei internen Sektionen wie auch für die vier MIDI Zonen.

#### **I** Über System Parameter (**FIF** icon)

MIDI OUT Sektion Parameter, die mit einem ELE Icon markiert sind, sind SYSTEM Parameter und werden automatisch gespeichert, ohne dass Sie die STORE Funktion nutzen müssen.

#### **MIDI OUT Sektion Parameter**

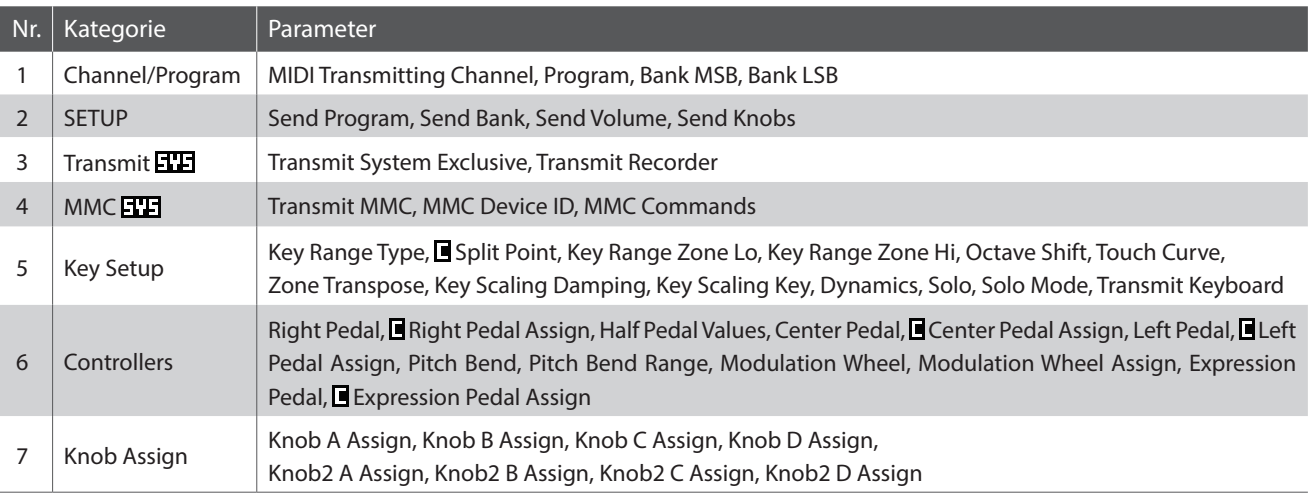

#### **Aufruf des EDIT Menüs**

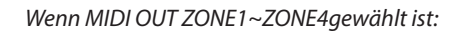

Drücken Sie die Taste EDIT.

Die EDIT Taste leuchtet und das EDIT Menü für die gewählte MIDI Zone wird angezeigt.

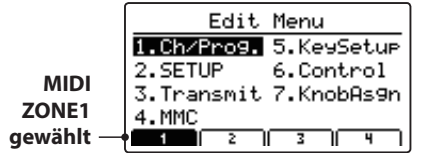

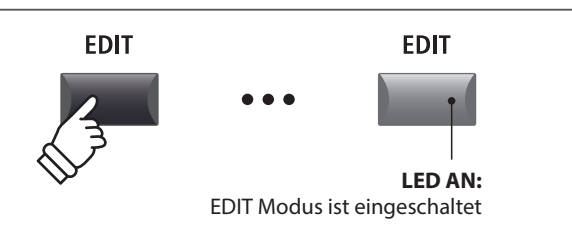

\* Zum Wechseln der MIDI Zone, drücken Sie eine der F1~F4 Tasten.

#### **Auswahl der Parameter Kategorie**

#### *Nach Aufruf des EDIT Menüs:*

Wählen Sie mit den CURSOR Tasten die gewünschte Kategorie und drücken Sie die Taste +/YES zum Bestätigen.

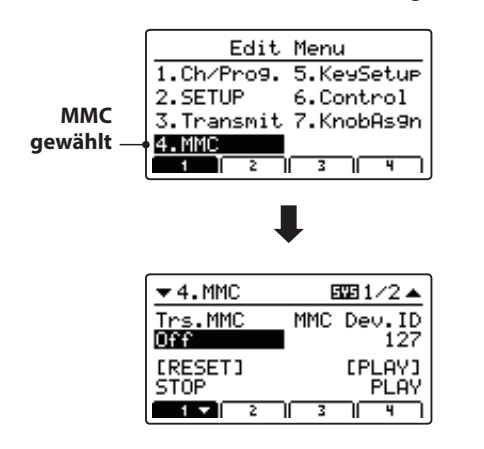

### $+ / YES$ **CURSOR × 3** *Beispiel: Um in die MMC Kategorie zu wechseln, drücken Sie die Taste CURSOR dreimal und dann die Taste +/YES.*

#### **Einstellen der Parameter**

*Nach Auswahl der Parameter Kategorie:*

Stellen Sie mit den vier Reglern (A, B, C, D) den gewünschten Parameter ein.

Parameter können auch mit den Tasten durch Bewegen des CURSORs und Einstellen mit den Tasten +/YES und –/NO verändert werden.

Drücken Sie die Taste EXIT führt zurück in die Kategoriesübersicht. Erneutes Drücken von EXIT beendet den EDIT Modus.

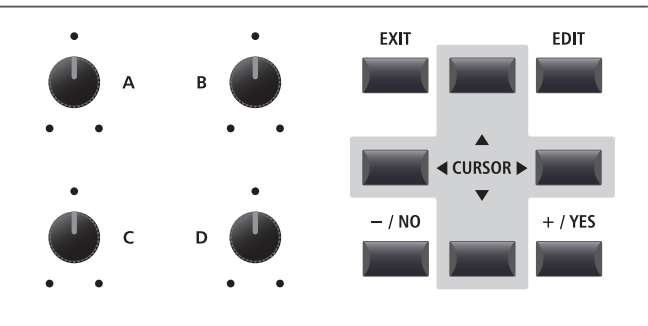

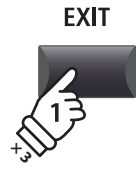

### **1 Channel/Program**

#### **1. MIDI Transmitting Channel** KANAL: 01CH ~ 16CH

Dieser Parameter stellt den MIDI Kanal ein über welchen die Daten gesendet werden.

- \* Im Standard sind ZONE1~ZONE4 die MIDI Kanäle 01~04 zugeordnet.
- \* Der MIDI Sendekanal sollte mit dem MIDI Empfangskanal des verbundenen MIDI Gerätes übereinstimmen.

#### **3/4. Bank MSB/Bank LSB** WERT: 0 ~ 127

Stellen Sie hier, falls nötig, die Banknummern ein. Banknummern werden immer mit MSB und LSB definiert. Welche Banknummern eventuell nötig sind, erfahren Sie im Handbuch des angeschlossenen MIDI Gerätes.

Das Diagramm rechts zeigt wie Program Number, MSB Bank und LSB Bank organisiert sind.

#### **2. Program** wert: 1 ~ 128

Hier stellen Sie eine MIDI Programmnummer ein, welche gesendet wird, wenn das SETUP aufgerufen wird. Dieser Programmbefehl wird dann via MIDI an ein angeschlossenes MIID Gerät gesendet.

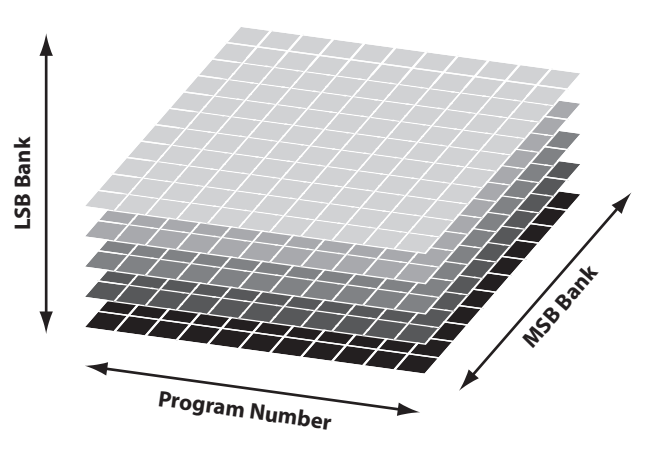

### **2 SETUP**

#### **1. Send Program** ON, OFF

Wird ein SETUP aufgerufen, wird die dort hinterlegte Programmnummer gesendet, es sei denn diese Funktion hier ist auf OFF geschaltet.

#### **3. Send Volume** ON, OFF

Bei der Einstellung Off wird keine gespeicherte MIDI Volume Information gesendet, wenn ein SETUP aufgerufen wird.

\* Das Senden des MIDI Sektion Faders bei Bewegung ist davon ausgenommen und funktioniert immer.

#### **2. Send Bank** ON, OFF

Wird ein SETUP aufgerufen, werden die dort hinterlegten Banknummern gesendet, es sei denn diese Funktion hier ist auf OFF geschaltet.

#### **4. Send Knobs** On, OFF

Da auch die Einstellungen der Regler A-D bei einem SETUP mitgespeichert werden, kann man hiermit verhindern, dass diese Controller beim Aufruf eines SETUP automatisch gesendet werden.

\* Das Senden der Regler A – D bei Bewegung ist davon ausgenommen und funktioniert immer.

#### **SETUP Parameter im SYSTEM Menü**

Die obigen Sendeparameter können überschrieben werden durch SETUP Program, SETUP Bank, SETUP Volume oder SETUP Knob Parameter in der MIDI Kategorie des SYSTEM Menü (Seite 102).

Wenn diese SETUP Parameter auf OFF gesetzt sind, wird als Hinweis ein Asteriskus neben dem relevanten Sendeparameter angezeigt.

**Asteriskus:** Parameter is überschriebe durch da **SETUP Men** 

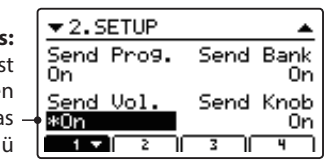

# **3 Transmit**

**Transmit (Sende) Parameter sind SYSTEM Parameter. Diese werden automatisch gespeichert, wenn Sie das EDIT Menü verlassen und brauchen nicht extra mit jedem SETUP gespeichert zu werden.**

#### **1. Transmit System Exclusive** ON, OFF

**2. Transmit Recorder** ON, OFF

Dieser Parameter schaltet die Übertragung von System Exclusive (SYSEX) Daten an externe MIDI Geräte an oder aus.

\* Für weitere Information über die Daten die als System Exclusive Daten übertragen werden können, lesen Sie bitte Seite 125.

Legen Sie hier fest, ob die MIDI Daten des internen Rekorders via MIDI ausgegeben werden sollen oder nicht.

# **4 MMC**

**MMC Parameter sind alle SYSTEM Parameter. Diese werden automatisch gespeichert, wenn Sie das EDIT Menü verlassen und brauchen nicht extra mit jedem SETUP gespeichert zu werden.**

#### **1. Transmit MMC** ON, OFF

**2. MMC Dev. ID** WERT: 0 ~ 127

Dieser Parameter schaltet die Übertragung von MMC (MIDI Machine Control) Daten mit den Recorder Tasten an oder aus.

Stellen Sie hier die Device ID des MMC (MIDI Machine Control) ein. Lesen Sie dazu auch im Handbuch Ihres Sequenzers bzw. Ihrer Software.

#### **3. MMC Commands** 13 MMC **Commands** 13 MMC KOMMANDOS, 3 REALTIME KOMMANDOS

Allen 6 RECORDER CONTROL Tasten lassen sich entsprechende MMC Befehle zuordnen.

\* Im Standard sind bereits die häufigsten MMC Kommandos auf den MP11 Recorder Tasten vorbelegt.

#### **Verfügbare RECORDER CONTROL Befehle**

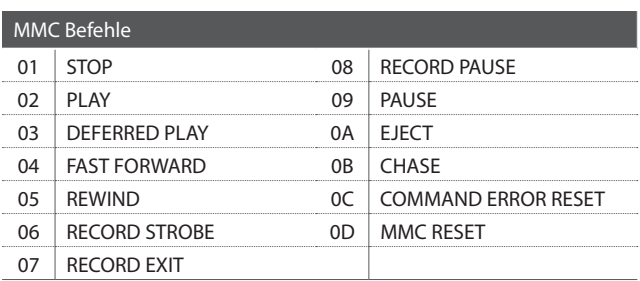

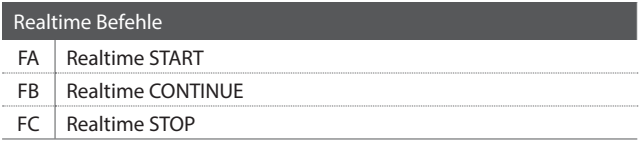

**Recorder Tasten**

Die nachfolgende Illustration zeigt die sechs Namen der Recorder Tasten:

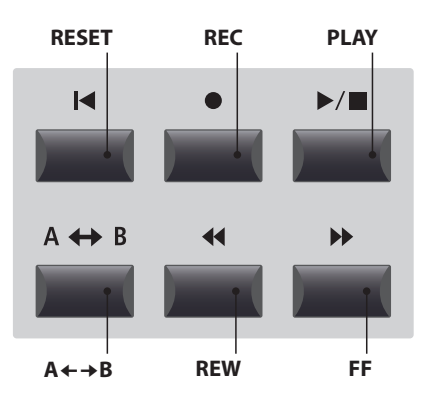

### **5 Key Setup**

#### **1. Key Range Type** OFF, UPPER, LOWER, ZONE

Dieser Parameter wählt den Tastaturbereichstyp für die gewählte Sektion.

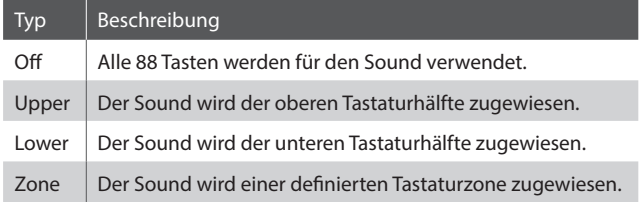

\* Dieser Parameter wird nicht mit einem SOUND, sondern nur im SETUP gespeichert.

### **5. Octave Shift** wert:  $-3 \sim +3$  oktaven

Hiermit können Sie die Zone oktavweise transponieren.

#### **7. Zone Transpose** WERT:  $-12 \sim +12$

Dieser Parameter transponiert die Zone in Halbtonschritten auf den eingestellten Wert.

#### **9. Key Scaling Key** BEREICH: A-1 ~ C7

Stellen Sie hiermit die Start Note ein, ab der das Key Scaling beginnt. D.h. die Lautstärke nimmt ab dieser Note bis zur höchsten kontinuierlich ab.

### **11. Solo** On, OFF

Schalten Sie hiermit den Solo Modus an oder aus. Wenn der Solo Modus aktiv ist, wird nur eine Note wiedergegeben unabhängig davon wie viele Noten Sie gleichzeitig spielen.

*Dies ist für die Ansteuerung von Synthy Solo Sounds sinnvoll und erzeugt die typische monophone Spielweise.* 

#### **13. Transmit Keyboard** ON, OFF

Stellen Sie hier ein, ob das MP11 Notendaten per MIDI senden soll oder nicht. Es kann zum reinen Umschalten anderer MIDI Geräte sinnvoll sein diesen Parameter auf OFF zu stellen.

#### **2. Split Point bereich: A-1 ~ C7**

Stellen Sie hiermit den Splitpunkt ein, welcher den Lower Sound vom Upper Sound trennt.

- \* Für weitere Informationen über die Key Range Funktionen lesen Sie bitte Seite 26.
- \* Dieser Parameter ist global für alle drei Sound Sektionen und alle MIDI Zonen gültig.

#### **3./4. Key Range Zone Lo/Hi** BEREICH: A-1 ~ C7

Legen Sie hiermit den unteren und oberen Tastaturpunkt für eine Tastaturzone fest.

\* Für weitere Informationen über die Key Range Funktionen lesen Sie bitte Seite 26.

#### **6. Touch Curve** 6 TYPEN + 5 USER

Wählen Sie hiermit eine Anschlagsdynamikkurve für die gewählte Zone aus.

- \* Für weitere Informationen über die Touch Curve Typen lesen Sie bitte Seite 46.
- \* Für weitere Informationen über User Touch Curves lesen Sie bitte die User Edit Erklärungen im Kapitel SYSTEM Menü (Seite 104).

#### **8. Key Scaling Damping** ON, OFF

Dieser Parameter schaltet die Key Scaling Funktion an oder aus. Key Scaling ist eine Lautstärkereduzierung über einen bestimmten Tastaturbereich.

#### **10. Dynamics** wert: OFF, 1 ~ 10

Dieser Parameter komprimiert die Lautstärke des Sounds unabhängig von der Touch Curve.

\* Für weitere Informationen über Dynamics lesen Sie bitte Seite 46.

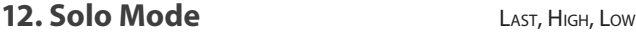

Stellen Sie hiermit den Typ für des Solo Modus ein.

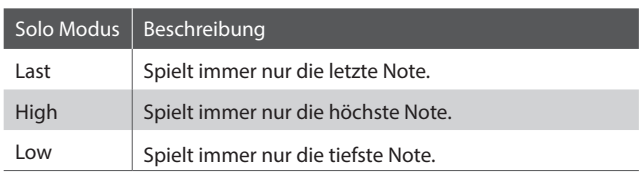

# **6 Controllers**

#### **1. Right Pedal** ON, OFF

**2. Right Pedal Assign** CC#0~CC#119, AFTERTOUCH

Dieser Parameter schaltet das rechte Pedal des F-30 für die gewählte Zone an oder aus.

Dieser Parameter stellt die gewünschte Funktion für das rechte Pedal des F-30 ein.

\* Dieser Parameter ist für alle vier MIDI Zonen gültig.

#### **3. Half Pedal Values** North 2008 **North 2008** North 2008 North 2008 North 2008 North 2008 North 2008 North 2008 North 2008 North 2008 North 2008 North 2008 North 2008 North 2008 North 2008 North 2008 North 2008 North 2008

Stellen Sie hiermit den Wertebereich für das rechte Pedal des F-30 ein, der in der gewählten Zone benutzt werden soll.

*Dies kann sinnvoll sein, wenn Sie das rechte Pedal an die Gegebenheiten eines angeschlossenen MIDI Klangerzeuger anpassen wollen.* 

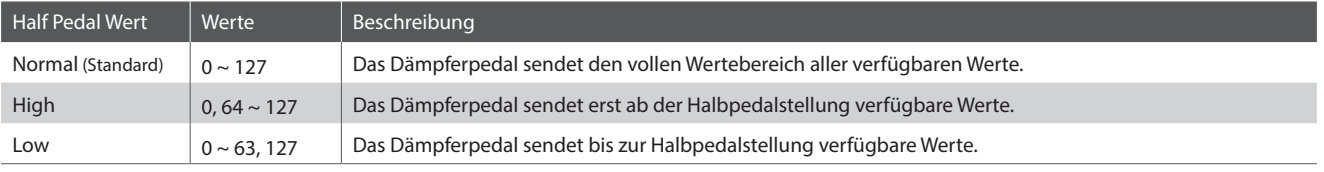

#### **4. Center Pedal** ON, OFF

Dieser Parameter schaltet das mittlere Pedal des F-30 für die gewählte Zone an oder aus.

#### **5. Center Pedal Assign** CC#0~CC#119, AFTERTOUCH

Dieser Parameter stellt die gewünschte Funktion für das mittlere Pedal des F-30 ein.

**7. Left Pedal Assign** CC#0~CC#119, AFTERTOUCH

Dieser Parameter stellt die gewünschte Funktion für das linke

\* Dieser Parameter ist für alle vier MIDI Zonen gültig.

\* Dieser Parameter ist für alle vier MIDI Zonen gültig.

#### **6. Left Pedal** ON, OFF

Dieser Parameter schaltet das linke Pedal des F-30 für die gewählte Zone an oder aus.

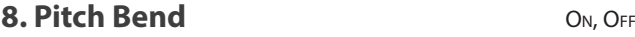

Aktiviert das Pitch Bend Rad für die gewählte Sektion.

Legen Sie hier den Tonhöhenbereich für das Pitch Bend Rad fest.

**9. Pitch Bend Range** WERT: 0 ~ 12

\* Für interne Sounds gilt der Bereich von 0 ~ 7 Halbtonschritten und für die MIDI Sektion  $0 \sim 12$ .

**10. Modulation Wheel** ON, OFF **11. Modulation Wheel Assign**

Pedal des F-30 ein.

 $CC#0 \sim CC#119$ , **AFTERTOUCH** 

**AFTERTOUCH** 

Dieser Parameter stellt die gewünschte Funktion für das Modulationsrad ein.

#### **13. Expression Pedal Assign**  $CC#0 \sim CC#119$ ,

Dieser Parameter stellt die gewünschte Funktion für das Expression Pedal ein (falls angeschlossen).

\* Dieser Parameter ist global für alle drei SOUND Sektion gültig.

\* Für weitere Informationen über Pedalanschlüsse lesen Sie bitte Seite 18.

Aktiviert das Expressionpedal für die gewählte Sektion.

Aktiviert das Modulationsrad für die gewählte Sektion.

\* Lesen Sie Seite 18 für weitere Anschlussmöglichkeiten.

**12. Expression Pedal** ON, OFF

# **7 Knob Assign**

**Mit dieser Funktion können Sie den vier Reglern A, B, C und D Parameter des EDIT Menüs frei zuordnen, die Ihnen dann im normalen Spielbetrieb zum direkten Editieren zur Verfügung stehen ohne das Sie in ein Menü wechseln müssen. Zwei Gruppen mit je 4 Funktionen lassen sich individuell mit jeder der 4 MIDI Zonen frei nutzen.** 

#### **Zuweisung von MIDI CC/Aftertouch Befehlen an Drehregler**

*Rufen Sie den Bildschirm Knob Assign auf.*

Nutzen Sie die vier Regler (A, B, C, D) zum Einstellen des gewünschten MIDI CC Befehls.

Parameter können auch mit den CURSOR Tasten ausgewählt werden und dann mit den +/YES oder –/NO Tasten geändert werden.

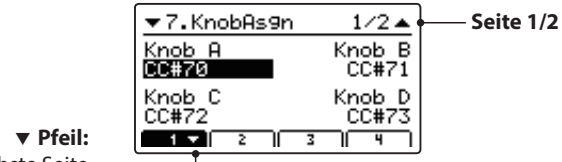

Nächste Seite

Drücken Sie die Tasten F1~F4 (abhängig von der gewählten MIID Zone) zum Anzeigen der zweiten Gruppe von Regler Parametern.

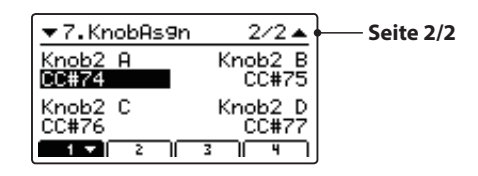

\* Für weitere Informationen wie Sie Parameter im Play Modus ändern lesen Sie bitte Seite 21.

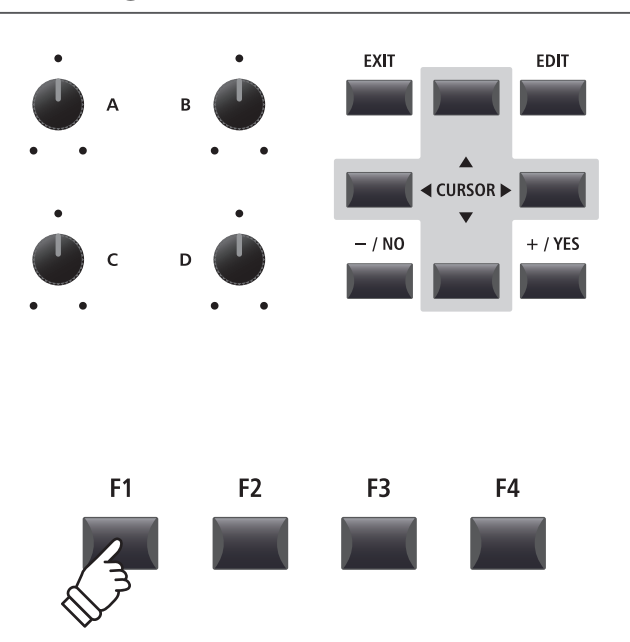

### **STORE Taste Übersicht**

**Nachdem Sie im EDIT Menü beispielsweise Parameter für einen Klang geändert haben, können Sie Ihre Änderungen mit der STORE Taste speichern und damit sicherstellen, dass die Einstellungen bei Umschaltungen oder nach dem Ausschalten erhalten bleiben.**

**Die STORE Taste beinhaltet drei unterschiedliche Funktionen.**

#### **Funktionen der STORE Taste**

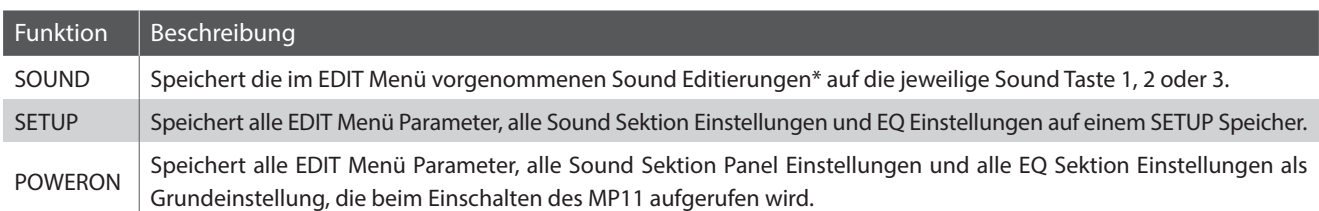

\* Globale Parameter werden nicht mit einem SOUND gespeichert. Für weitere Informationen über globale Parameter lesen Sie bitte Seite 38.

# **1 SOUND speichern**

**Diese Funktion speichert die aktuellen Einstellungen für den im Display angezeigten Sound ab. Damit wird die vorherige Einstellung dieses Sounds überschrieben. Wählen Sie also mit den Funktionstasten F1 – F3 die entsprechende Sektion vorher aus. Es kann sinnvoll sein diese Einstellung einfach direkt als SETUP abzuspeichern und so verschiedene Variationen eines Sounds zu speichern.**

#### **1. STORE Menü aufrufen**

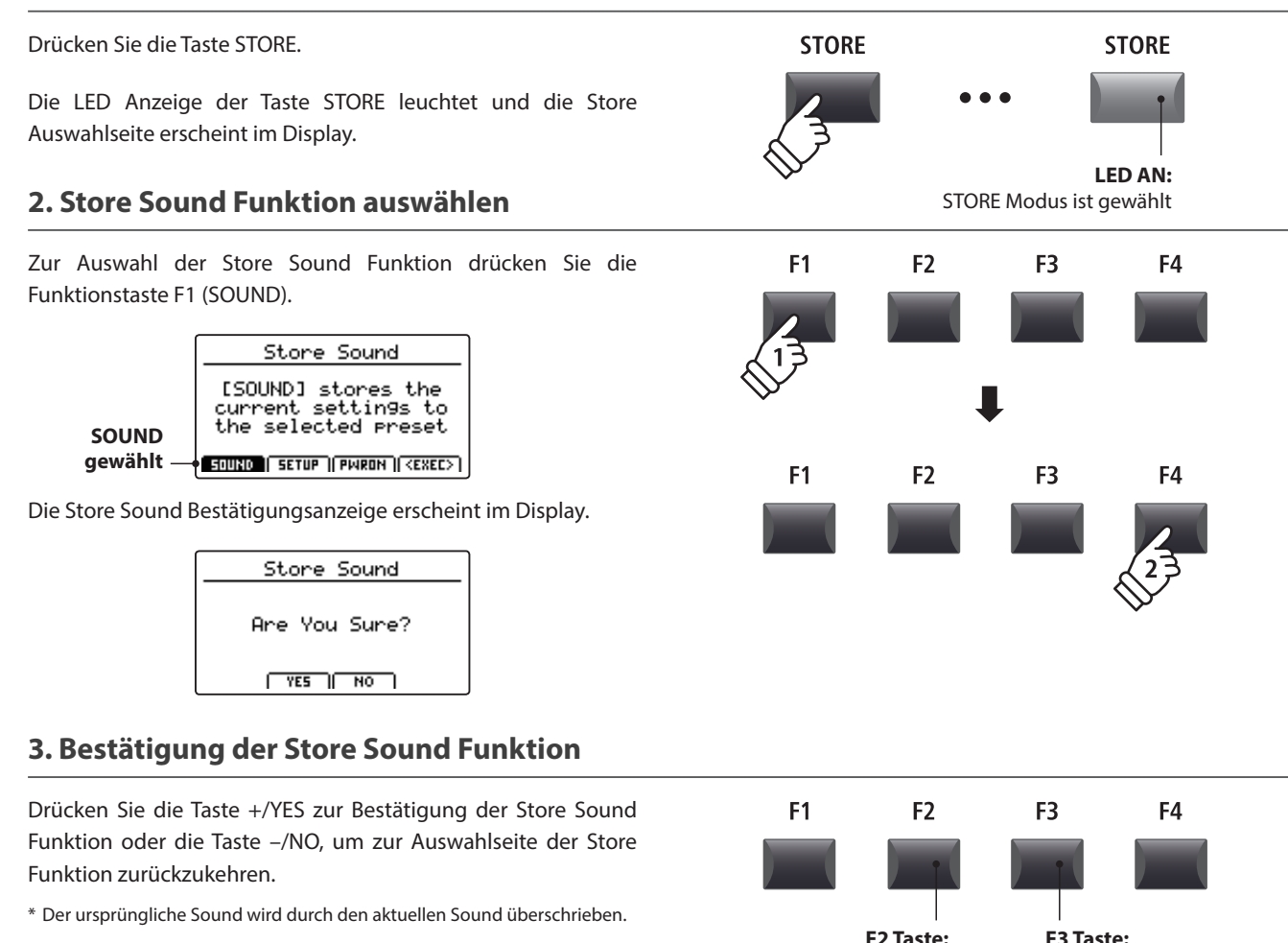

<sup>\*</sup> Die Tasten +/YES und –/NO können auch zum Bestätigen oder Abbrechen der STORE Funktion verwendet werden.

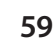

NO: Abbrechen

YES: Bestätigen

### **2 SETUP speichern**

**Diese Funktion speichert alle EDIT Menü Parameter der Sektionen PIANO, E.PIANO, SUB, MIDI OUT und auch Bedienfeld Einstellungen, Regler Positionen und EQ Einstellungen auf einen der 208 SETUPs des MP11.**

#### **1. STORE Menü aufrufen**

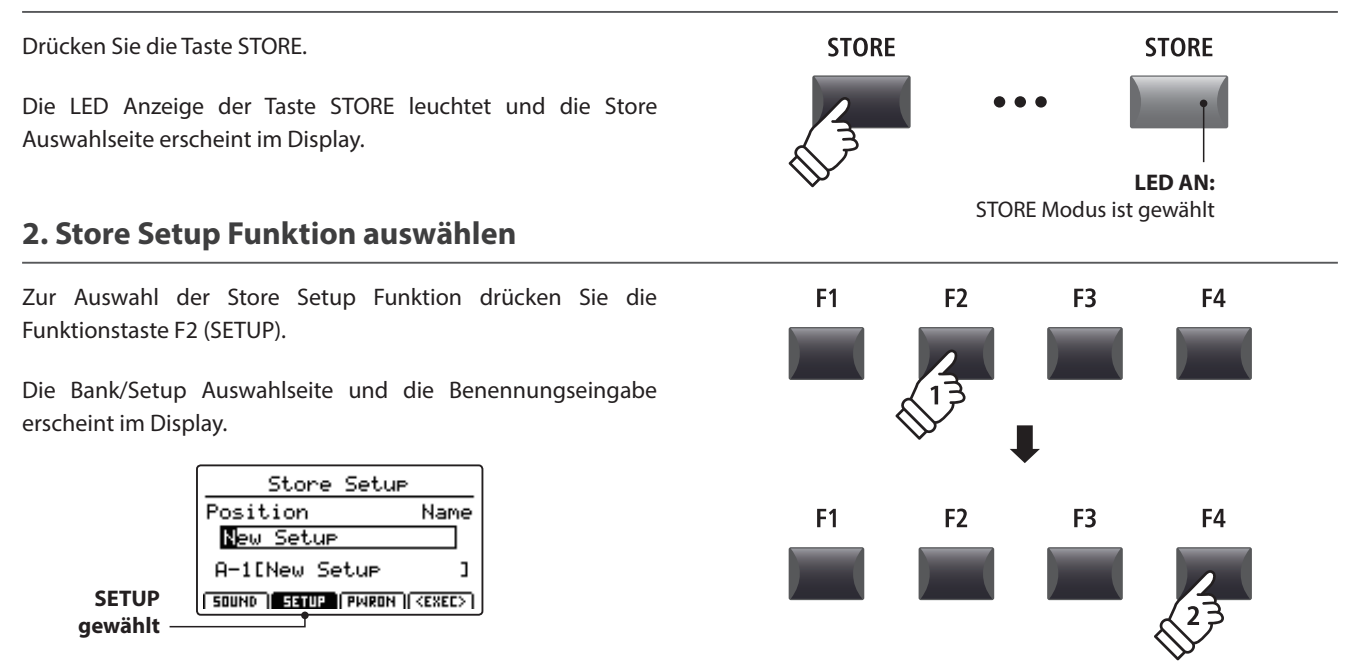

#### **3. Benennung des SETUPs, Bank/Setup Auswahl**

Benutzen Sie die Regler A und B oder die CURSOR und -/NO und +/YES Tasten zur Eingabe eines Namens.

Verwenden Sie die Tasten BANK < ▶ und die SETUP Tasten (1~8), um eine Bank und einen Platz für die Speicherung auszuwählen.

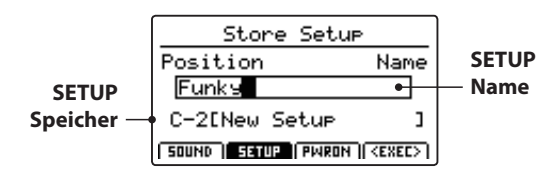

Drücken Sie nun die Funktionstaste F4 (EXEC).

Die Store Setup Bestätigungsanzeige erscheint im Display.

#### **4. Bestätigung der Store Setup Funktion**

Drücken Sie die Taste +/YES zur Bestätigung der Store Setup Funktion oder die Taste –/NO, um zur Auswahlseite der Store Funktion zurückzukehren.

- \* Der ursprüngliche SETUP Inhalt wird durch den aktuellen Einstellungen überschrieben.
- \* Die Tasten +/YES und –/NO können auch zum Bestätigen oder Abbrechen der STORE Funktion verwendet werden.
- \* Wenn ein SETUP gespeichert wurde und die Taste SETUP ausgeschaltet wird, werden die zuletzt verwendeten Einstellungen verwendet bevor Sie den SETUP Modus aufgerufen haben.

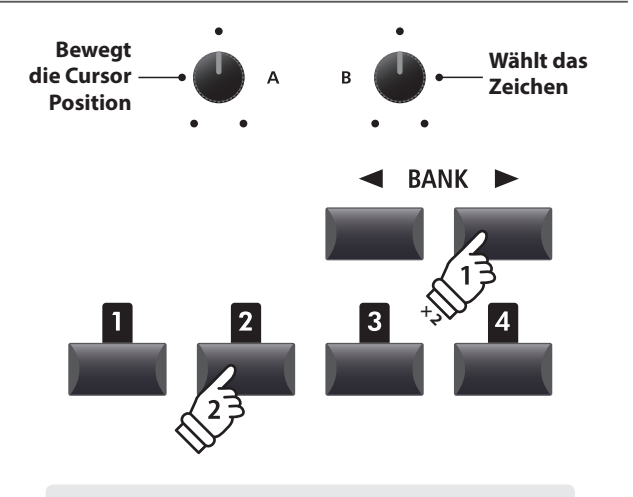

*Beispiel: Zur Auswahl von SETUP Speicher C-2 drücken Sie die Taste BANK zweimal und dann die Speichertaste .*

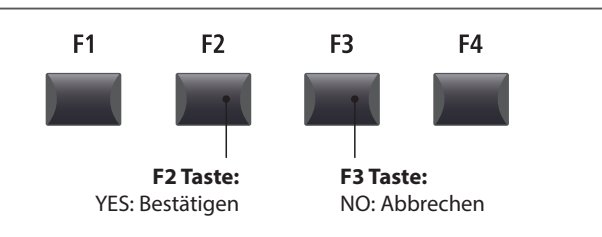

### **3 POWER ON Einstellungen speichern**

**Diese Funktion speichert alle EDIT Menü Parameter der Sektionen PIANO, E.PIANO, SUB, MIDI OUT und auch Bedienfeld Einstellungen, Regler Positionen und EQ Einstellungen als POWERON Einstellung des MP11. D.h. das MP11 wird bei jedem Einschalten genau diese Einstellung haben.**

#### **1. Aufruf des STORE Menüs**

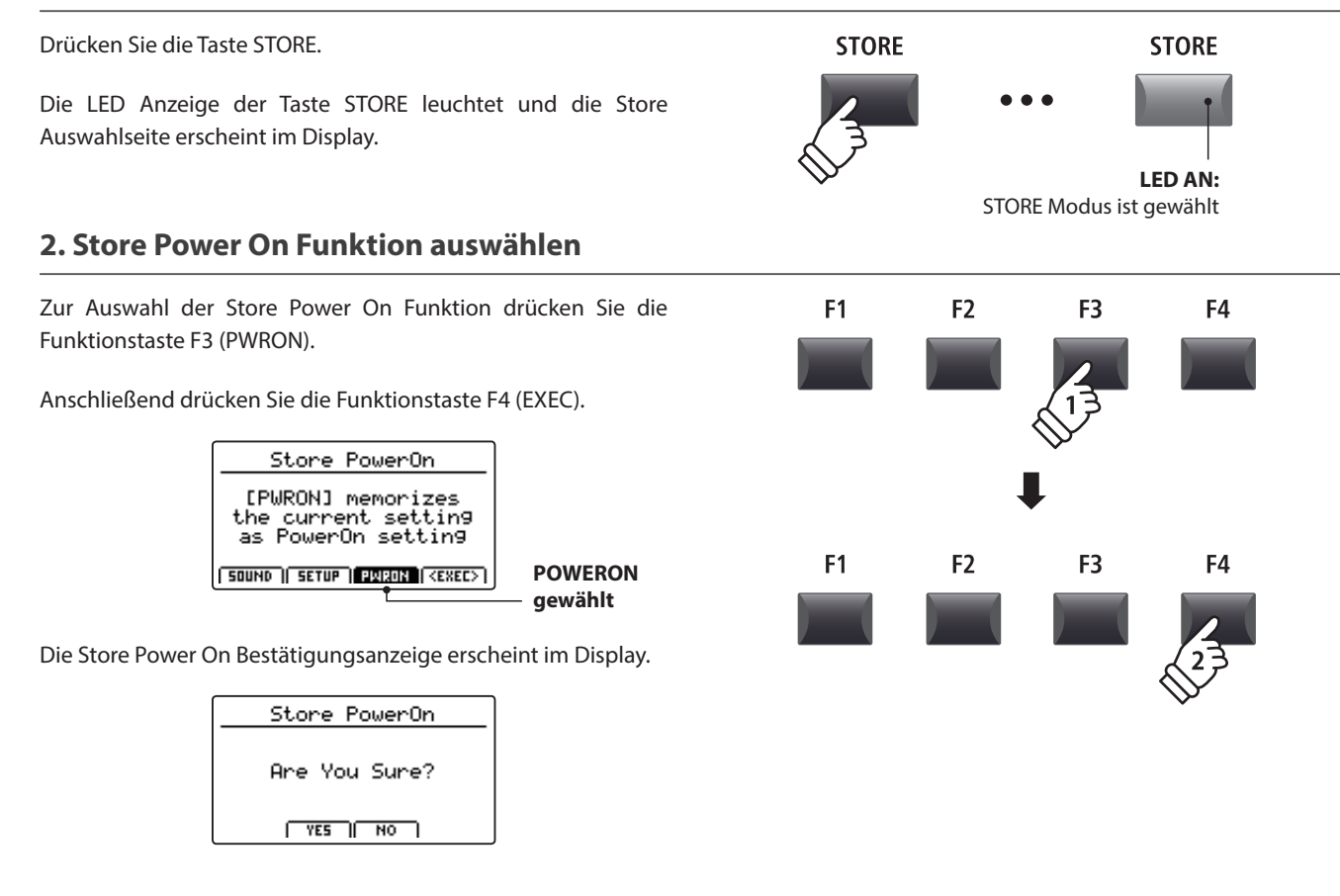

#### **3. Bestätigung der Store Power On Funktion**

Drücken Sie die Taste +/YES zum zur Bestätigung der Store Power On Funktion oder die Taste –/NO, um zur Auswahlseite der Store Funktion zurückzukehren.

- \* Die ursprüngliche POWER ON Einstellung wird mit der aktuellen Einstellung überschrieben.
- \* Die Tasten +/YES und –/NO können auch zum Bestätigen oder Abbrechen der STORE Funktion verwendet werden.

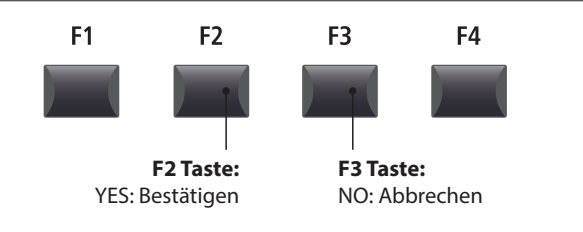

### **SETUP auswählen**

**Der MP11 SETUP Speicher erlaubt es so gut wie alle Einstellungen des gesamten Instrumentes inkl. Klangauswahl, Lautstärkeverhältnisse, Parametereinstellungen jeder Sektion, EQ usw. zu speichern und jederzeit wieder abzurufen. SETUPs sind mit 1~8 nummeriert und in 26 Banken A~Z organisiert, sodass Ihnen insgesamt 208 individuelle Speicher zur Verfügung stehen.**

**Nachfolgend wird beschrieben, wie man ein SETUP über das Bank System auswählen kann.**

#### **SETUP Sektion ein-/ausschalten**

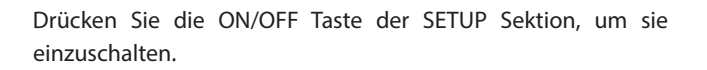

Die LED der Taste ON/OFF im Sektion SETUP und die LED des zuletzt gewählten Speicherplatzes leuchten.

Wenn der SETUP Modus eingeschaltet wird, erscheint kurz eine Liste der SETUPs dieser Bank im Display.

\* Das zuletzt gewählte SETUP wird automatisch aktiv.

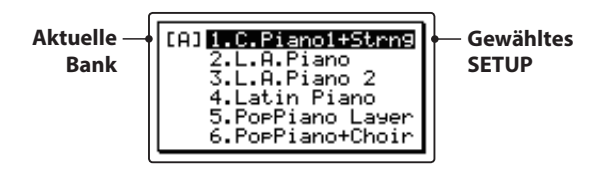

Nach ein paar Sekunden erscheint wieder der PLAY Bildschirm mit dem Namen des gewählten SETUPs.

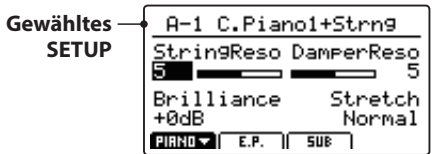

### ON / OFF ON / OFF **LED AN:** SETUP Modus ist eingeschaltet

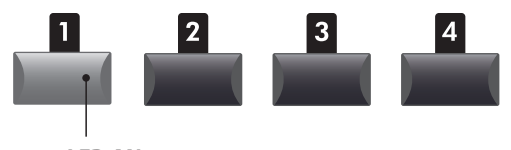

**LED AN:** Gewähltes SETUP

#### **SETUPs auswählen**

*Während der SETUP Modus eingeschaltet ist:*

Durch Drücken der Tasten BANK < ▶ können Sie sich durch die 26 Bänke bewegen.

Die SETUP Liste der jeweils angewählten Bank wird im Display angezeigt.

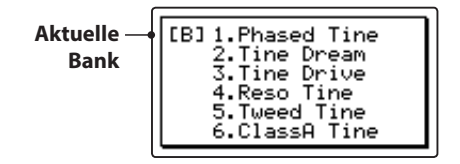

*Während die SETUP Liste angezeigt wird:*

Drücken Sie eine der SETUP Tasten (1 bis 8) zur Auswahl des gewünschten SETUPs.

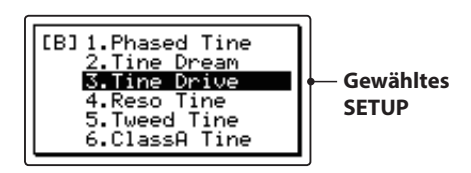

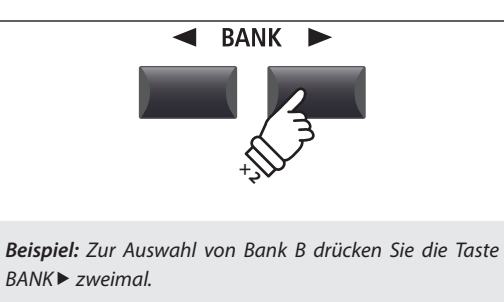

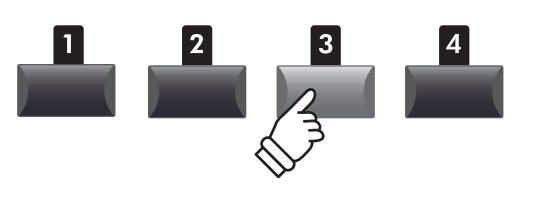

*Beispiel: Zur Auswahl des SETUP B-3 drücken Sie die SETUP Speichertaste .*

\* SETUPs innerhalb einer Bank können direkt angewählt werden.

### **Rekorder Übersicht**

**Der Rekorder des MP11 bietet viele nützliche Funktionen zur Aufnahme und Wiedergabe in den internen Speicher sowie auf ein USB Speichermedium. Die Möglichkeiten jeder Methode sind nachfolgend aufgezeigt.**

#### **MP11 Rekorder Möglichkeiten**

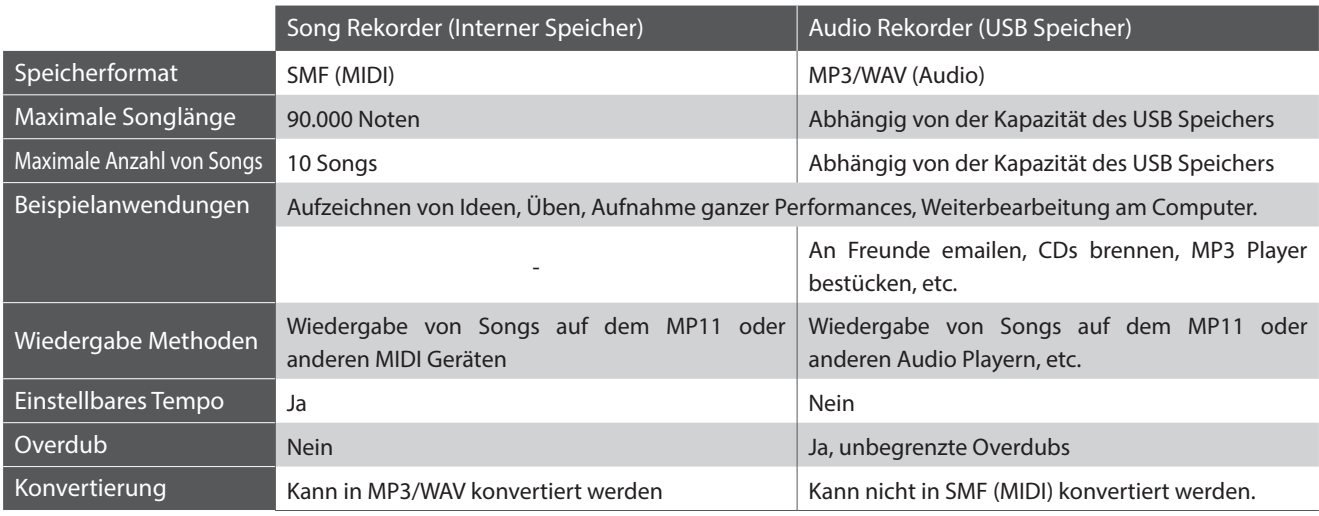

#### **Einschalten des Recorder Modus**

Drücken Sie die ON/OFF Taste der RECORDER Sektion zum einoder ausschalten.

Die LED der ON/OFF Taste leuchtet entsprechend.

Wenn der Recorder Modus an ist, wird der Recorder Bildschirm angezeigt.

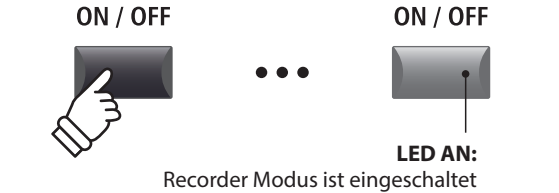

#### **Auswahl des Rekorder Modus**

Mit der Funktionstaste F1 können Sie zwischen interner MIDI Aufnahme und USB AUDIO Aufnahme wechseln.

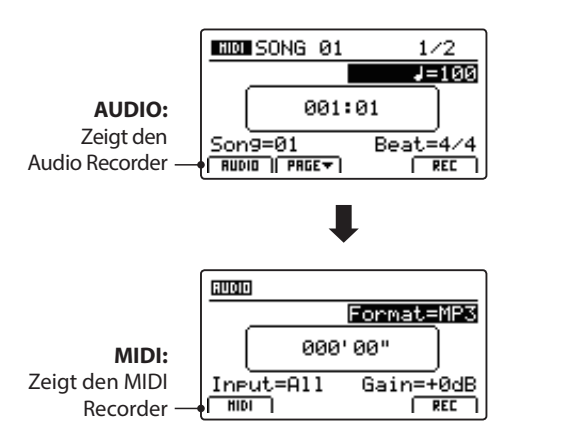

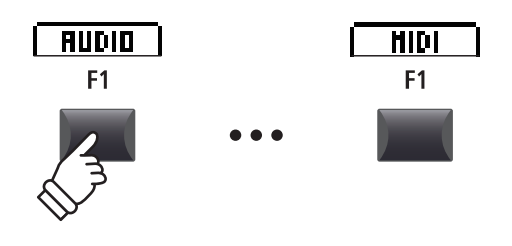

\* Falls ein USB Speicher vorhanden ist, wird AUDIO automatisch ausgewählt.

\* Ohne USB Speicher ist immer der interne MIDI Rekorder eingestellt.

#### **USB Funktionen**

Weitere USB Funktionen zum Löschen oder Umbenennen von Dateien auf dem USB Speicher finden Sie im USB Menü. Für Informationen über die USB Funktionen lesen Sie bitte Seite 92.

### **Song Rekorder (Interner Speicher/MIDI)**

**Bis zu 10 verschiedene Songs können hiermit aufgenommen werden. Die Songs bleiben bis zum Löschen dauerhaft im Speicher erhalten. Nach der Aufnahme können diese Songs auch auf einen USB Speicher als Standard MIDI File (SMF) gesichert werden oder zu MP3/WAV Audio Dateien konvertiert werden.**

### **1 Aufnahme eines Songs**

#### **1. Einschalten des Recorder Modus**

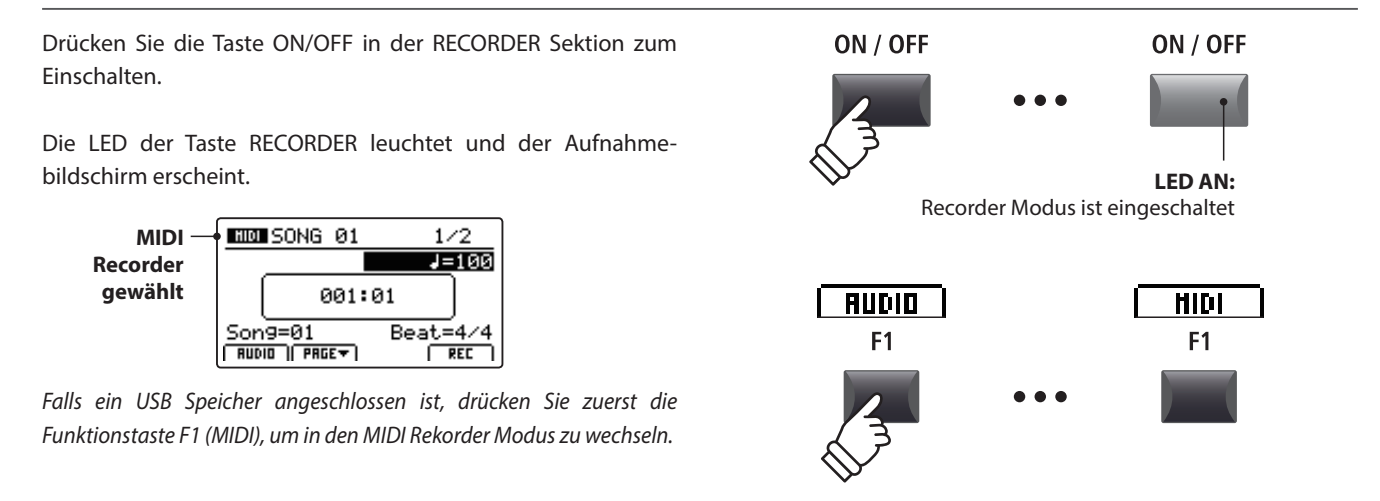

#### **2. Auswahl des Song Speichers, Einstellen von Tempo/Taktart**

Wählen Sie mit dem Regler C den gewünschten Song Speicher für die neue Aufnahme.

- \* Es gibt insgesamt 10 interne Song Speicher.
- \* Falls der gewählte Song Speicher bereits eine Aufnahme enthält, wird diese automatisch gelöscht, wenn Sie eine neue Aufnahme starten.

*Wenn Sie mit Metronom oder einem Drum Rhythmus arbeiten:*

Stellen Sie mit den Reglern B und D das gewünschte Tempo und die Taktart oder den Drum Rhythmus ein.

\* Für weitere Informationen über die Aufnahme mit Metronom oder Drum Rhythmen lesen Sie bitte Seite 90.

#### **3. Starten der Aufnahme**

Drücken Sie die Taste ● oder die Funktionstaste F4 (REC).

Die LED der Taste beginnt zu blinken. Der Rekorder ist nun im Standby Modus.

\* Die Funktionstaste F4 (REC) kann ebenfalls genutzt werden.

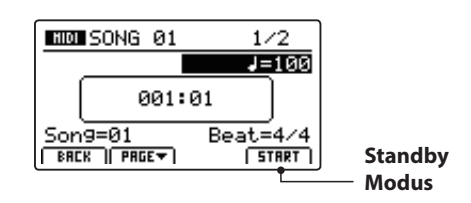

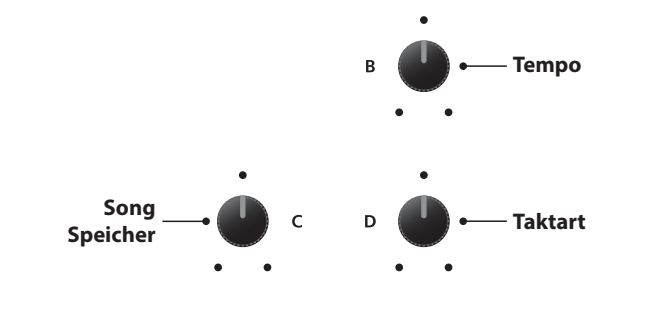

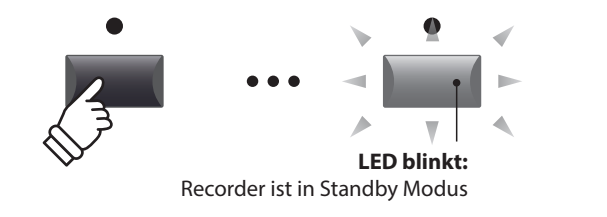

**Rekorder**

Rekorder

#### **4. Starten der Aufnahme**

Beginnen Sie einfach zu spielen.

Die LEDs der Tasten • und ▶/■ leuchten, der Taktzähler in der Mitte des Displays beginnt zu zählen und die Aufnahme startet.

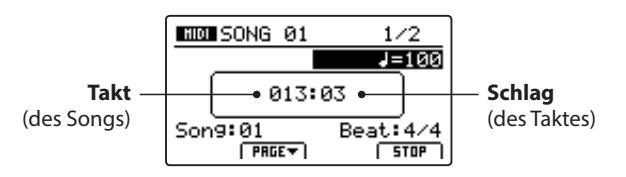

- \* Die Aufnahme kann auch durch Drücken der Taste  $\blacktriangleright$ / $\blacksquare$  gestartet werden. Dadurch können Sie z.B. einen Leertakt erzeugen.
- \* Das Metronom kann vor der Aufnahme eingeschaltet werden. Wenn Sie dann die Aufnahme mit der Taste ▶/■ starten, wird vorher ein 4 taktiger Einzähler zu hören sein, bevor die Aufnahme beginnt.

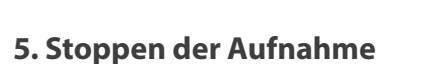

Drücken Sie die Taste ▶/■.

Die LED der Taste · erlischt und die Aufnahme stoppt.

\* Die Funktionstaste F4 (STOP) kann ebenfalls zum Beenden genutzt werden.

Der MIDI Wiedergabe Bildschirm erscheint.

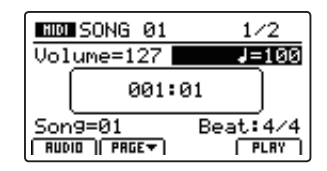

*Für weitere Informationen über das Abspielen eines aufgenommenen Songs lesen Sie bitte Seite 66.*

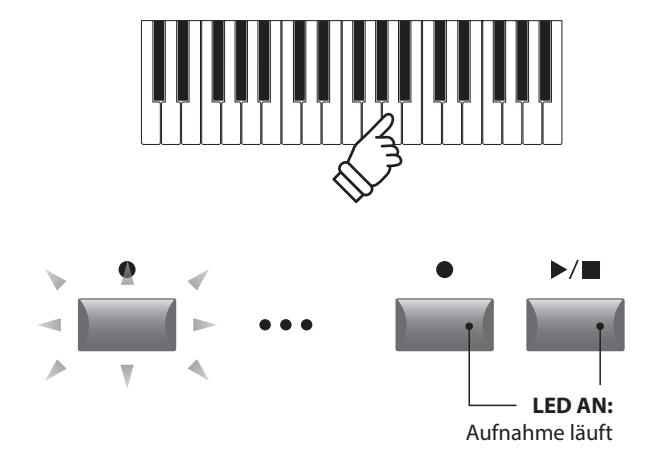

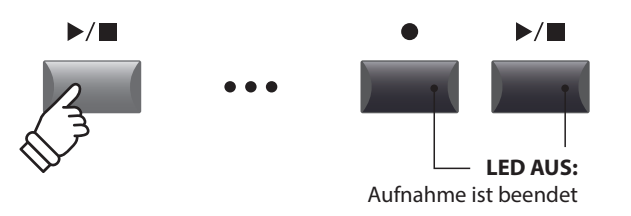

- \* Die maximale Aufnahmekapazität beträgt insgesamt 90.000 Noten für alle 10 Songs. Auch Pedalbefehle zählen hier als Note.
- \* Falls die maximale Aufnahmekapazität während der Aufnahme erreicht wird, stoppt die Aufnahme automatisch.
- \* Damit Sie beim Ausschalten des MP11 keine Daten verlieren, speichert das MP11 die Aufnahme automatisch in den internen Speicher.
- \* Songs im internen Rekorder bleiben auch nach dem Ausschalten des MP11 erhalten.

### **2 Wiedergabe eines Songs**

**Diese Funktion erlaubt die Wiedergabe von internen MIDI Songs. Falls Sie gerade eine Aufnahme gemacht haben, fahren Sie direkt mit Punkt 3 fort.**

#### **1. Einschalten des Recorder Modus**

Drücken Sie die Taste ON/OFF in der RECORDER Sektion zum Einschalten.

Die LED der Taste RECORDER leuchtet und der Wiedergabe Bildschirm erscheint.

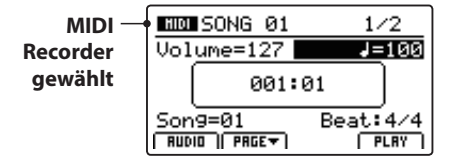

*Falls ein USB Speicher angeschlossen ist, drücken Sie zuerst die Taste F1 (MIDI), um in den MIDI Rekorder Modus zu wechseln.*

#### **2. Auswahl eines Songs zur Wiedergabe**

Wählen Sie mit dem Regler C den gewünschten Song für die Wiedergabe.

\* Song Auswahl während der Wiedergabe ist nicht möglich.

#### **3. Starten der Wiedergabe**

Drücken Sie die Taste ▶/■ der Recorder Sektion.

Die LED der Taste ▶/■ leuchtet und die Wiedergabe beginnt.

\* Die Funktionstaste F4 (PLAY) kann ebenfalls zum Starten genutzt werden.

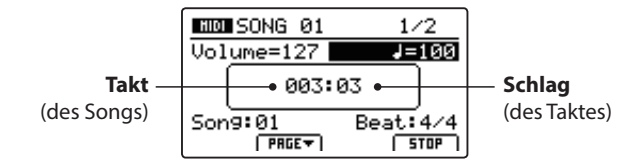

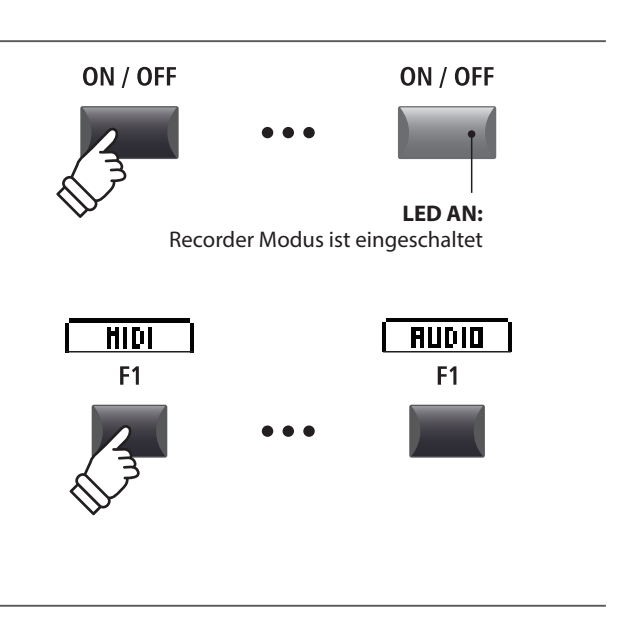

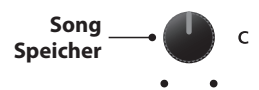

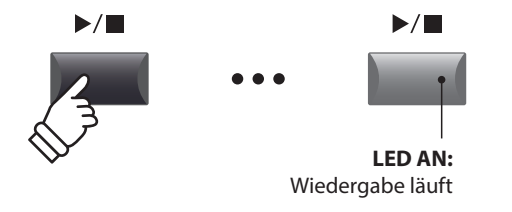

**Einstellen der Wiedergabelautstärke und des Tempos**

Nutzen Sie die Regler A und B zum Einstellen der Wiedergabelautstärke und des Tempos des Songs.

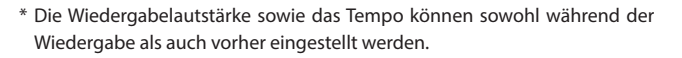

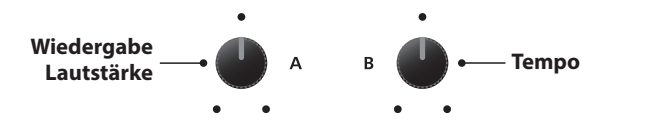

#### **Verschieben der Wiedergabeposition (suchen)**

Mit den Tasten << und 
>
Mit den Tasten << und 
>  $\blacktriangleright$  der Recorder Sektion können Sie innerhalb des Songs vor- oder zurückspulen.

\* Die Wiedergabeposition kann sowohl während der Wiedergabe als auch vorher eingestellt werden.

#### **4. Stoppen der Wiedergabe**

#### *Während der Song läuft:*

Drücken Sie die Taste ▶/■ der Recorder Sektion.

Die LED der Taste ▶/■ erlischt und die Wiedergabe stoppt.

\* Die Funktionstaste F4 (STOP) kann ebenfalls zum Stoppen genutzt werden.

Drücken Sie die Taste ▶/■ erneut, wird die Wiedergabe an der Stopposition fortgesetzt. Mit der Taste I<sup>4</sup> springt die Position wieder auf Songanfang.

### **Taste: Taste:** Vorheriger Takt Nächster Takt  $\blacktriangleright$ / $\blacksquare$  $\blacktriangleright$ / $\blacksquare$ **LED AUS:** Wiedergabe ist gestoppt  $\overline{\mathsf{K}}$  $\blacktriangleright$ / $\blacksquare$

 $\blacktriangleright\blacktriangleright$ 

 $\blacktriangleleft$ 

 **Taste:** Springt an Songanfang

**/ Taste:** Setzt die Wiedergabe fort

#### **A-B Funktion**

*Die A-B Funktion erlaubt es Ihnen einen Teilabschnitt des Song ständig zu wiederholen. Starten Sie die Wiedergabe:*

Drücken Sie die Taste **AB**, um den Beginn des zu wiederholenden Abschnitts zu markieren.

Die LED der Taste **A ↔ B** blinkt.

Drücken Sie nun die Taste **AB** erneut, um das Ende des Abschnitts zu markieren.

Die LED des Taste **AB** leuchtet nun und gibt an, das der Abschnitt markiert ist und der Abschnitt wird nun endlos wiederholt.

Drücken Sie die Taste **AB** erneut, um die Schleife zu beenden.

Die LED der Taste erlischt und die Wiedergabe wird ohne weitere Wiederholungen fortgesetzt.

#### **Chain Play Modus**

*Chain Play Modus erlaubt alle Songs automatisch nacheinander wiederzugeben.* 

Halten Sie die Taste ▶/■ gedrückt.

Das Icon für den Chain Play Modus wird angezeigt und der Recorder beginnt mit der Wiedergabe aller Songs.

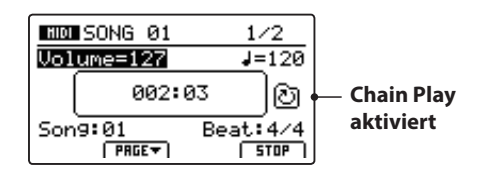

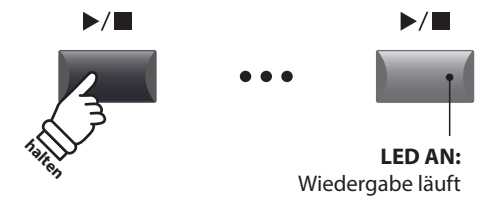

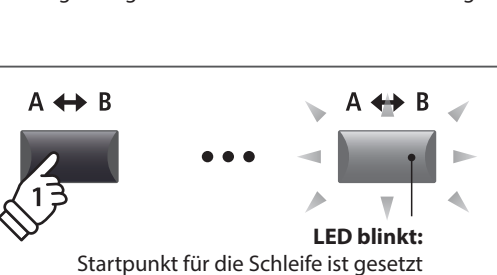

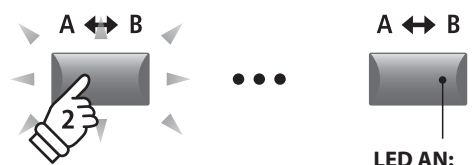

Endpunkt der Schleife ist gesetzt und die Schleifenwiedergabe läuft

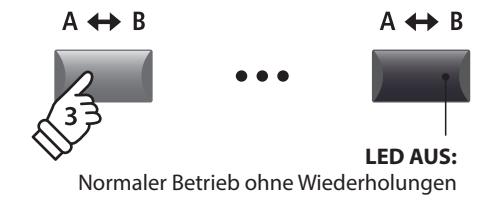

### **3 Speichern eines Songs als SMF Datei**

**Diese Funktion erlaubt Ihnen Songs aus dem internen MIDI Rekorder als SMF Datei (Standard MIDI File Format) auf einen USB Speicher zu speichern.**

#### **1. Auswahl eines Songs**

*Nach der Song Aufnahme:*

Wählen Sie mit dem Regler C den gewünschten Song zum Speichern im SMF Format auf den USB Speicher aus.

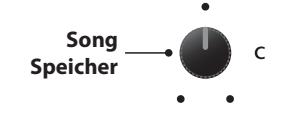

#### **2. Anschließen eines USB Speichers**

Schließen Sie ein USB Speichermedium an.

\* USB Speichermedien müssen mit 'FAT' oder 'FAT32' formatiert sein.

Das USB Speichermedium wird erkannt und die Funktionen MID→AUD und SAVE erscheinen im Display.

\* Die SAVE Funktion erscheint nur, wenn der gewählte Song Speicher auch Daten beinhaltet.

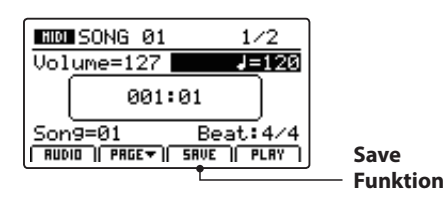

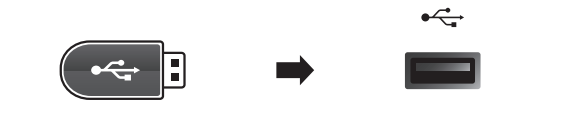

#### **3. Auswahl der Speicherfunktion**

Drücken Sie die Funktionstaste F3 (SAVE).

Der Save SMF Bildschirm erscheint.

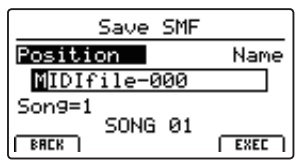

#### **4. Eingabe eines Dateinamens**

Nutzen Sie die Regler A und B zum Bewegen des Cursors und zur Eingabe eines Namens.

\* SMF Dateienamen dürfen nicht länger als 18 Zeichen sein.

\* Die SMF Datei wird immer in das Hauptverzeichnis des USB Speichermediums geschrieben. Ein Ablegen innerhalb eines Ordners ist nicht möglich.

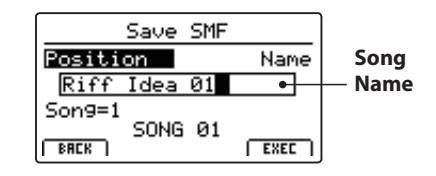

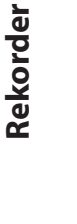

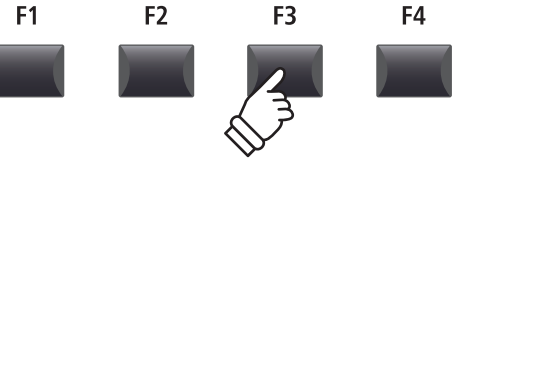

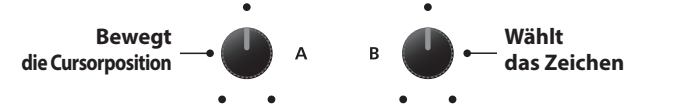

#### **5. Ausführen des Speicherns**

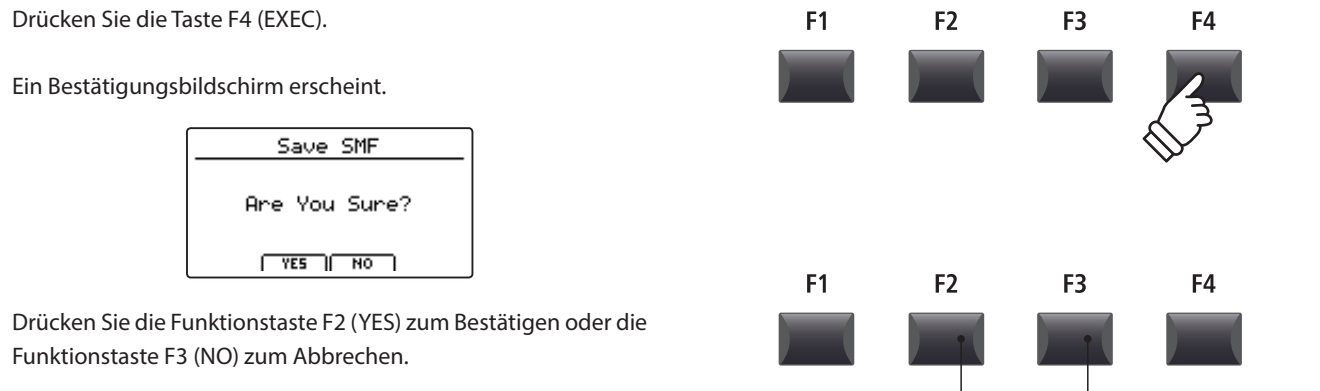

- \* Die Tasten +/YES und –/NO können auch zum Bestätigen oder Abbrechen der SAVE Funktion verwendet werden.
- \* Um Datenverlust zu verhindern, schalten Sie das Instrument während des Speichervorgangs nicht aus.

### **4 Laden einer SMF Datei in den internen Speicher**

**Hiermit können Sie SMF Dateien vom USB Speicher auf einen internen Speicherplatz des MP11 laden.**

#### **Vorbereitung des USB Speichermediums**

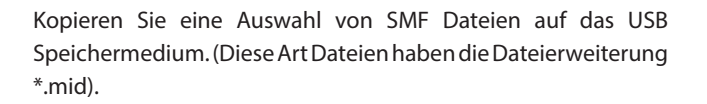

#### **1. Auswahl eines leeren Song Speichers**

*Nach Einschalten des Recorder Modus:*

Stellen Sie mit dem Regler C einen Speicherplatz ein oder löschen Sie erst einen internen Song wie auf Seite 72 beschrieben.

#### **Song**   $\overline{C}$ **Speicher**

MIF

**F2 Taste:** YES: Bestätigen **F3 Taste:** NO: Abbrechen

 $\overrightarrow{C}$ 

#### **2. Anschließen eines USB Speichers**

Schließen Sie das USB Speichermedium an.

Das USB Speichermedium wird erkannt und es erscheint die LOAD Funktion für die Funktionstaste F3.

\* Die LOAD Funktion erscheint nur, wenn der gewählte Song Speicher leer ist. Für weitere Informationen über das Löschen von Songs lesen Sie bitte Seite 72.

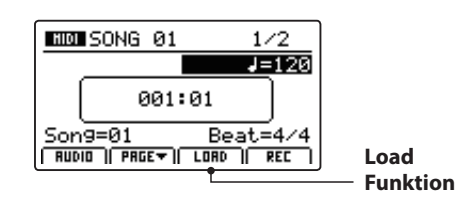

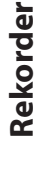

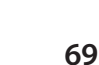

### **4 Laden einer SMF Datei in den internen Speicher (Fortsetzung)**

#### **3. Auswahl der SMF Laden Funktion**

Drücken Sie die Funktionstaste F3 (LOAD).

Eine Liste der SMF Dateien im Hauptverzeichnis des USB Speichers wird angezeigt.

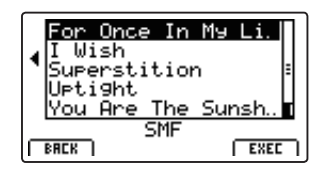

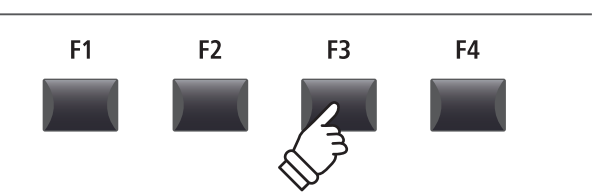

#### **Ordner/Datei Liste**

Das MP11 zeigt nun eine Liste mit allen vorhandenen Ordnern und SMF Dateien im Hauptverzeichnis des USB Speichers an.

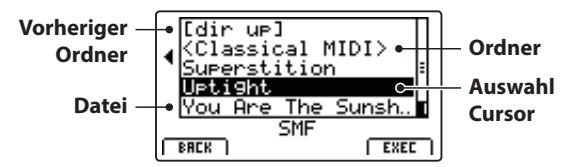

Benutzen Sie die CURSOR ▲▼ Tasten, um den Cursor zu bewegen.

\* Regler A kann auch zum Bewegen des Cursors verwendet werden.

Drücken Sie die Funktionstaste F4 (EXEC) oder die Taste +/YES zur Auswahl der gewünschten Datei oder Ordners.

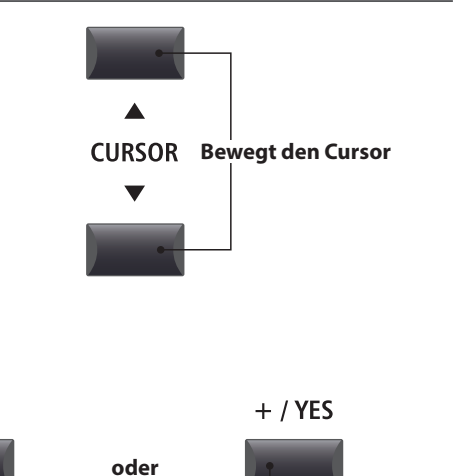

#### **4. Auswahl einer SMF Datei**

Wählen Sie mit den Tasten CURSOR ▲ ▼ die gewünschte Datei.

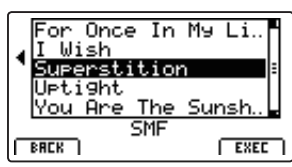

Drücken Sie die Funktionstaste F4 (EXEC).

Der SMF Lade Bildschirm wird angezeigt.

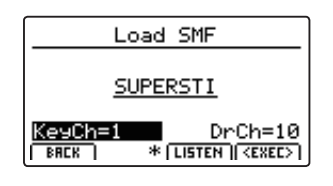

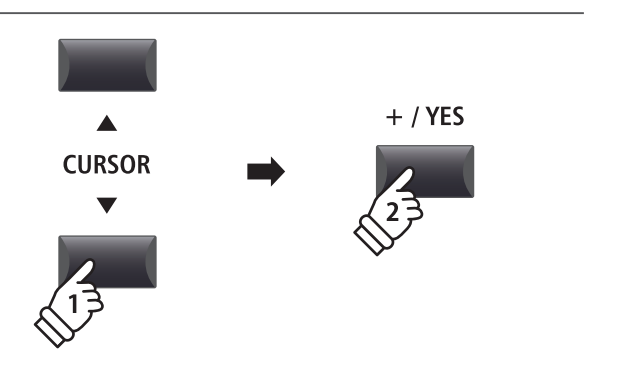

**Wählt Datei/Ordner**

F<sub>4</sub>

**Rekorder**

Rekorder

#### **5. Wahl des Melodie- und Schlagzeugkanals**

Stellen Sie mit den Reglern C und D den jeweiligen Kanal/Spur ein, die als Melodie- bzw. Schlagzeugspur dienen soll.

- \* Das MP11 versucht automatisch den korrekten Kanal für Keyboard und Drums zu finden.
- \* Wenn Sie SMF Daten laden, die mit dem MP11 erzeugt wurden, wird der Schlagzeug Kanal ausgeschaltet.

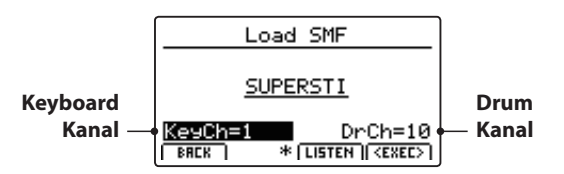

Mit der Funktionstaste F3 (LISTEN) können Sie Ihre Auswahl vorher hören.

Drücken Sie nun die Funktionstaste F4 (EXEC), um die Datei in den internen Speicher zu laden.

Ein Bestätigungsbildschirm erscheint.

#### **6. Bestätigen des Load SMF Vorgangs**

Drücken Sie die Funktionstaste F2 (YES) zum Bestätigen des Ladevorgangs oder F3 (NO) zum Abbrechen.

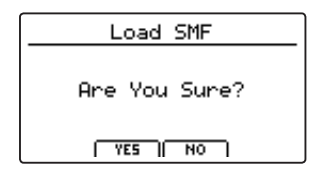

\* Die Tasten +/YES und –/NO können auch zum Bestätigen oder Abbrechen der Load SMF Funktion verwendet werden.

#### **7. Wiedergabe einer geladenen SMF Datei**

*Nach dem Laden erscheint der Recorder Bildschirm.*

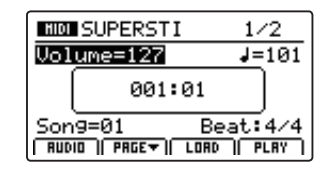

*Für weitere Informationen über das Abspielen einer MIDI Datei lesen Sie bitte Seite 66.*

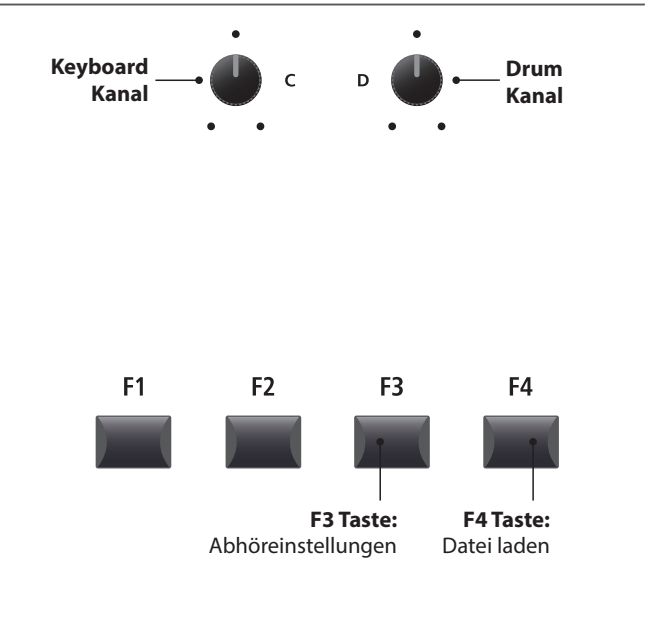

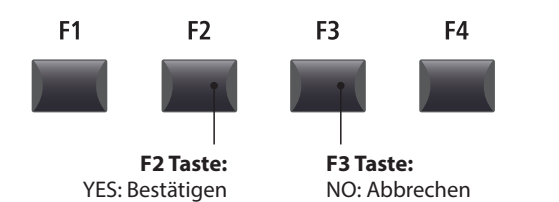

### **5 Löschen eines Songs**

**Hiermit können Sie einen Song aus dem internen Speicher löschen, wenn er z.B. schlecht eingespielt wurde oder einfach nicht mehr gebraucht wird.**

#### **1. Auswahl des Songs zum Löschen**

*Nach dem der Recorder Modus eingeschaltet ist und eine Aufnahme gemacht wurde:*

Wählen Sie mit dem Regler C den zu löschenden Speicherplatz/Song.

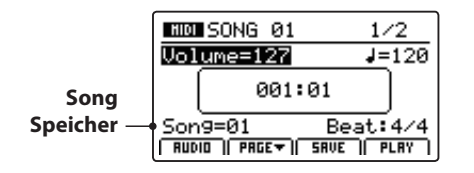

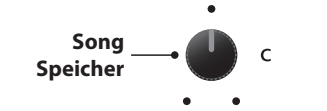

\* Zum Löschen aller Songs verwenden Sie bitte die Reset Recorder Funktion im RESET Abschnitt des SYSTEM Menüs (siehe Seite 106).

#### **2. Anzeigen von zusätzlichen Recorder Funktionen**

Drücken Sie die Funktionstaste F2 (PAGE ▼).

Eine neue Seite mit Recorder Funktionen erscheint.

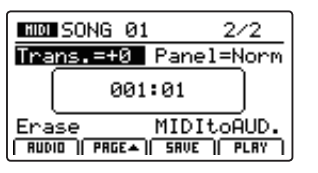

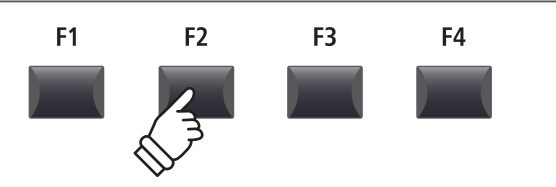

\* Die CURSOR  $\blacktriangle \blacktriangledown$  Tasten können auch zum Umschalten der Seiten verwendet werden.

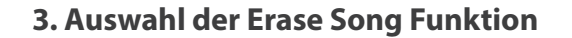

Stellen Sie mit dem Regler C die Funktion Erase Song ein.

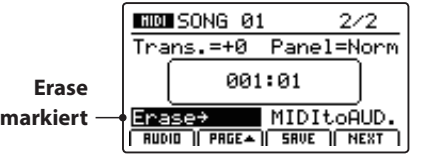

\* Die CURSOR Tasten können auch zur Auswahl verwendet werden.

Drücken Sie die Taste +/YES zur Auswahl der Erase Song Funktion.

Der Erase Song Bestätigungsbildschirm wird angezeigt.

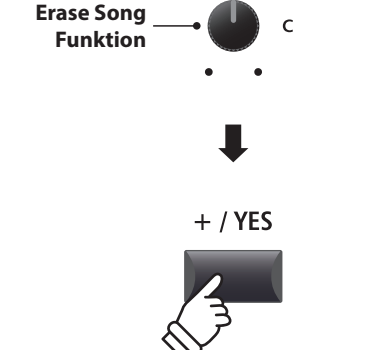

\* Es ist auch zu jeder Zeit möglich den Song zu löschen, indem Sie die Tasten  $\bullet$  und  $\blacktriangleright$  / $\blacksquare$  gleichzeitig drücken.

#### **4. Bestätigen des Erase Song Vorgangs**

Bestätigen Sie mit der Funktionstaste F2 (YES) das Löschen des Songs oder brechen Sie den Vorgang mit F3 (NO) ab.

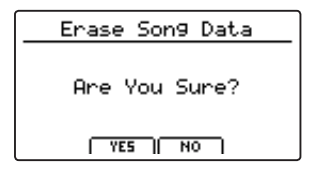

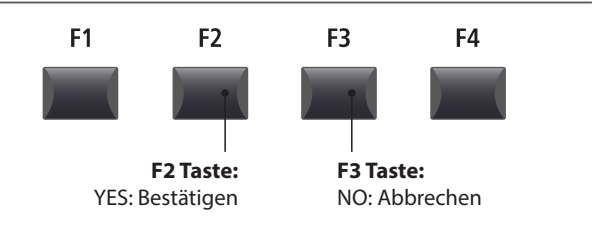

\* Die Tasten +/YES und –/NO können auch zum Bestätigen oder Abbrechen der Erase Song Funktion verwendet werden.
# **6 Song Transpose**

**Dieser Parameter erlaubt Ihnen den Song in Halbtonschritten zu transponieren. Dies kann sinnvoll sein, wenn Sie lieber in einer anderen Tonart dazu spielen möchten.**

### **Ändern des Transponierungswertes**

Schalten Sie mit der Funktionstaste F2 (PAGE v) auf die zweite Seite der Recorder Funktionen um.

Stellen Sie mit dem Regler A den gewünschten Transponierungswert ein.

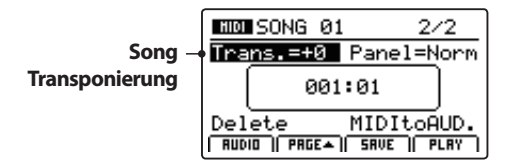

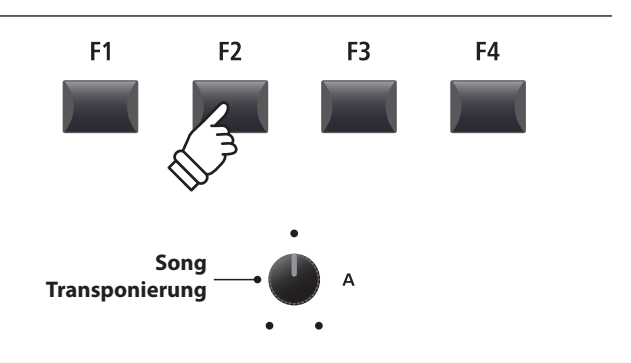

\* Die Transponierung kann in einem Bereich von –12 ~ +12 erfolgen.

## **7 Panel Mode**

**Dieser Parameter legt fest, ob die Soundeinstellungen, die während einer Aufnahme mit aufgezeichnet worden sind, bei der Wiedergabe verwendet werden sollen oder ob die aktuellen Sound Einstellungen verwendet werden.** 

### **Panel Modus Typen**

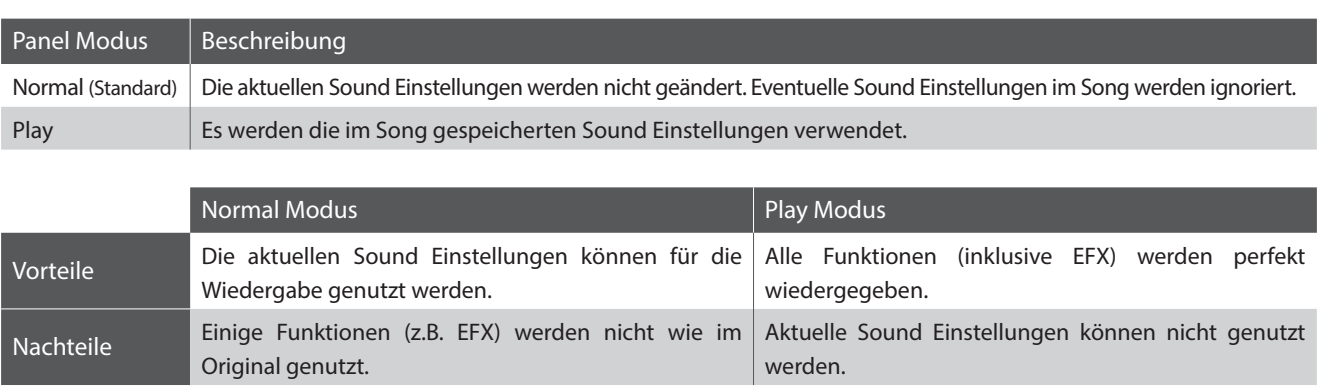

### **Ändern des Panel Mode Typ**

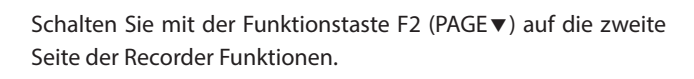

Stellen Sie mit dem Regler B den gewünschten Panel Mode Type in.

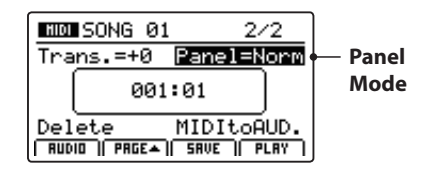

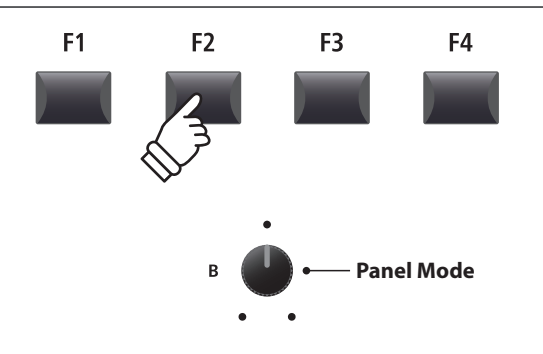

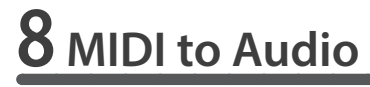

*Für weitere Informationen über die MIDI to Audio Funktion lesen Sie bitte Seite 83.*

### **Audio Aufnahme / Wiedergabe (USB Speicher)**

### **1 Aufnahme einer Audio Datei**

**Das MP11 kann Ihre Performance (inklusive des LINE IN Signal) direkt als digitale Audioaufnahme auf ein USB Speichermedium als MP3 oder WAV Datei speichern. Diese nützliche Funktion erlaubt professionelle Aufnahmen direkt im Instrument ohne zusätzliches Equipment. Auch die Wiedergabe von MP3 und WAV Dateien ist vielfältig einsetzbar z.B. zum Üben oder als Play-Along.**

### **Audio Aufnahme Formate**

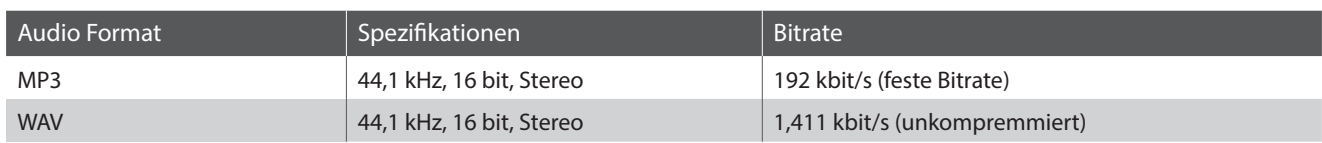

\* MPEG Layer-3 audio coding technology licensed from Fraunhofer IIS and Thomson. MP3 codec is Copyright (c) 1995-2007, SPIRIT

### **1. Anschließen eines USB Speichergerätes**

Schließen Sie ein USB Speichermedium an.

\* USB Speichermedien müssen mit 'FAT' oder 'FAT32' formatiert sein.

Das USB Gerät wird gescannt.

### **2. Einschalten des Recorder Modus**

Drücken Sie die ON/OFF Taste in der RECORDER Sektion.

Die LED der Taste RECORDER leuchtet und der Aufnahmebildschirm erscheint.

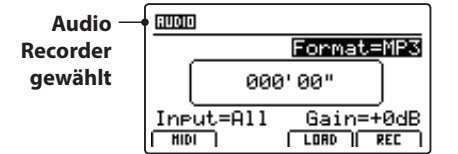

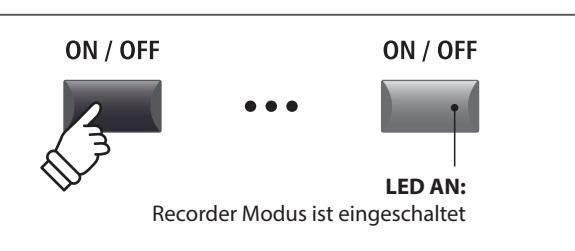

\* Falls der MIDI Recorder Bildschirm angezeigt wird, drücken Sie bitte die Funktionstaste F1 (AUDIO) zum Umschalten auf den Audio Recorder.

### **Auswahl des Audio Formats**

Stellen Sie mit dem Regler B das gewünschte Audio Format für die Aufnahme ein.

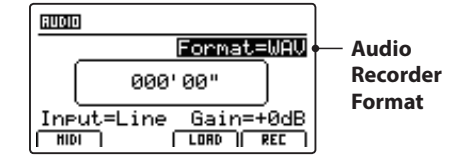

\* MP3 Dateien brauchen weniger Speicherplatz als WAV Dateien.

\* Ein 1 GB USB Speicher kann über 12 Stunden MP3 Dateien speichern.

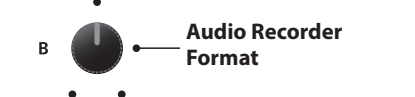

 $\leftarrow$ 

### **Einstellen des Audio Recorder Eingans und des Gain Level**

Wählen Sie mit dem Regler C den gewünschten Eingang.

Regeln Sie mit dem Regler D den Gain Level des Recorders.

*Ein Erhöhen des Gain Levels kann bei zu leisen Aufnahmen helfen.*

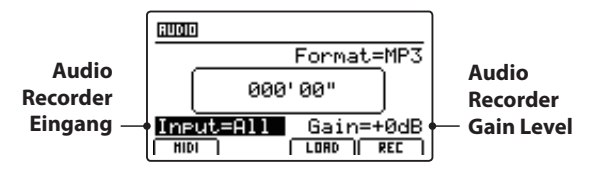

\* Der Gain Level kann in einem Bereich von  $-18$  dB  $\sim +18$  dB eingestellt werden..

### **3. Starten der Aufnahme**

Drücken Sie die Funktionstaste F4 (REC) oder die Taste .

Die LED der Taste beginnt zu blinken. Der Rekorder ist nun im Standby Modus.

- \* Die Funktionstaste F4 (REC) kann auch verwendet werden.
- \* Abhängig vom angeschlossenen USB Speicher kann es zu einer kleinen Verzögerung kommen bis der Standby Modus eingeschaltet ist.

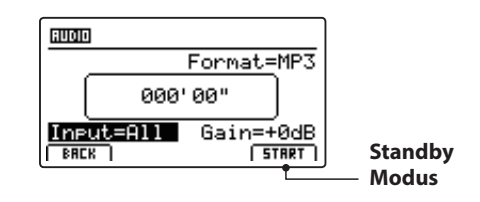

### **4. Starten der Audio Aufnahme**

Beginnen Sie zu spielen.

Die LEDS der Tasten ● und ▶/■ leuchten und die Aufnahme beginnt. Die Zeit wird in der Mitte des Displays angezeigt.

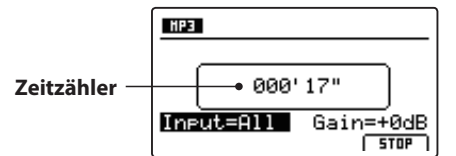

\* Die Aufnahme kann auch durch Drücken der Taste  $\blacktriangleright$ / $\blacksquare$  gestartet werden. Dadurch können Sie z.B. einen Leertakt erzeugen.

\* Das Metronom kann vor der Aufnahme eingeschaltet werden. Falls es eingeschaltet ist, erklingt vor Aufnahmestart ein eintaktiger Einzähler.

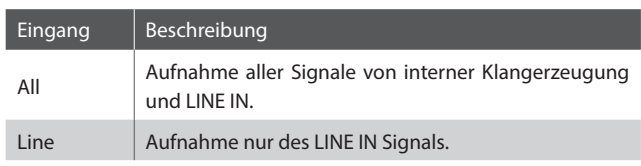

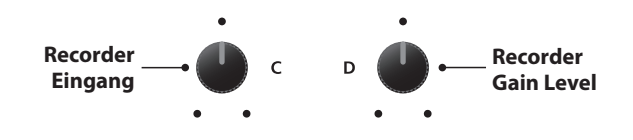

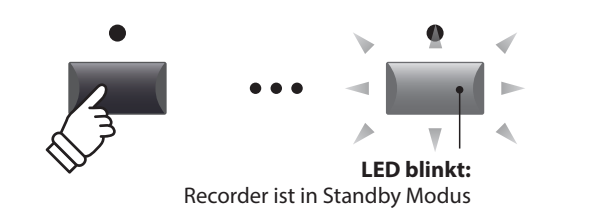

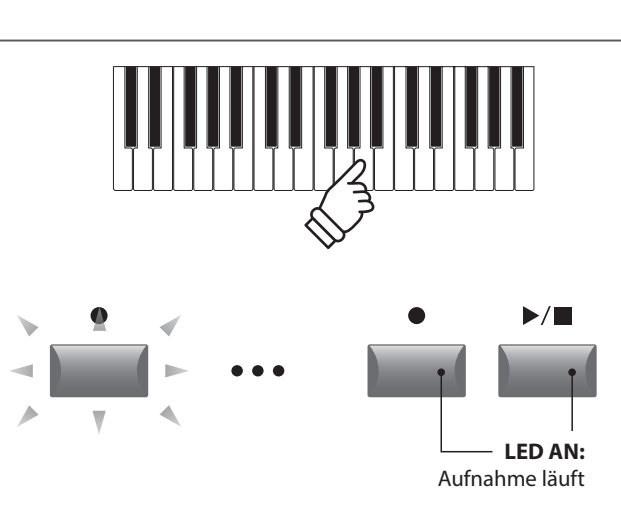

### **5. Stoppen der Aufnahme**

Drücken Sie die Taste ▶/■.

Die LED der Taste · erlischt und die Aufnahme stoppt.

\* Sie können die Aufnahme auch mit der Funktionstaste F4 (STOP) beenden.

Der AUDIO Wiedergabe Bildschirm erscheint.

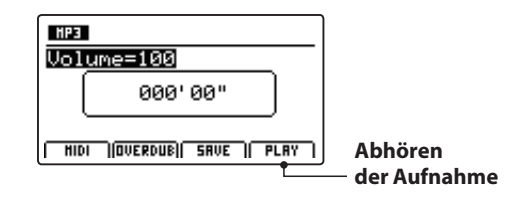

Drücken Sie die Funktionstaste F4 (PLAY) zum Abhören bevor Sie die Aufnahme speichern.

### **6. Audio Song speichern und Benennen**

Drücken Sie die Funktionstaste F3 (SAVE).

Der Save Audio Bildschirm erscheint.

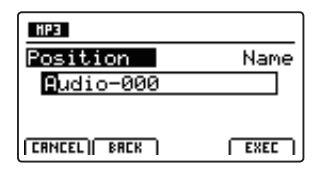

Nutzen Sie die Regler A und B zur Namensgebung.

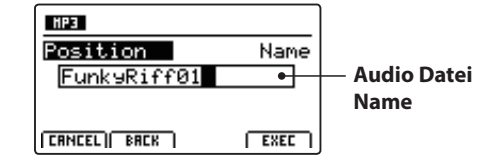

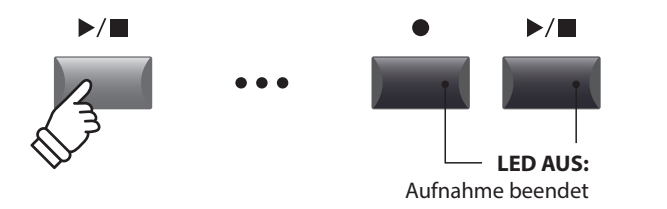

\* Drücken Sie die Tasten  $\bullet$  und  $\blacktriangleright$ / $\blacksquare$  gleichzeitig kann die Aufnahme gelöscht werden.

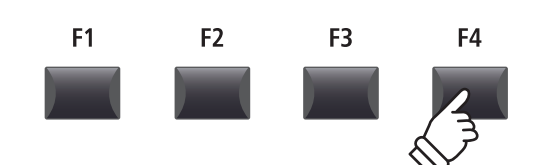

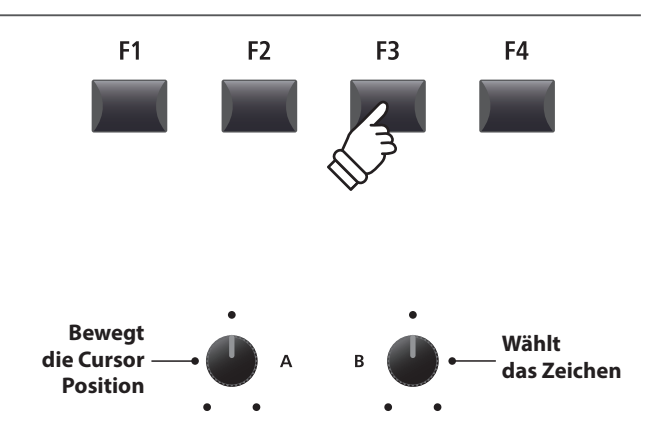

\* Audio Dateien dürfen maximal Namen mit 18 Zeichen haben.

\* Die Audio Dateien werden immer im Hauptverzeichnis des USB Speichers abgelegt. Unterverzeichnisse sind nicht möglich.

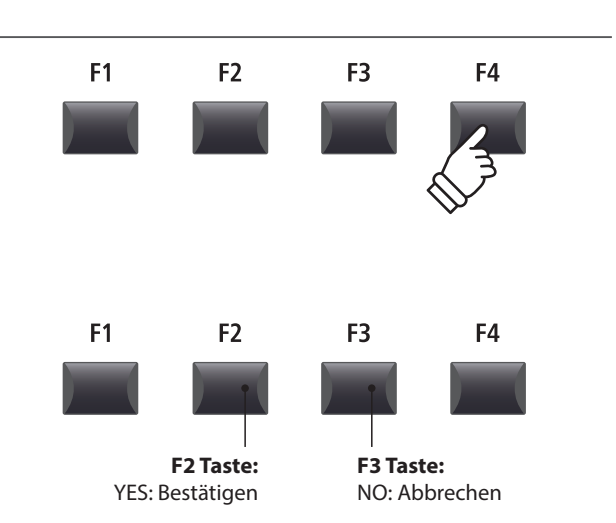

### **7. Speichern der Audio Datei**

Drücken Sie die Funktionstaste F4 (EXEC).

Der Save Audio Bestätigungsbildschirm erscheint.

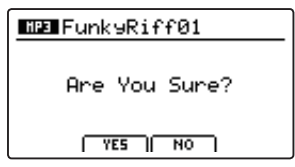

Drücken Sie die Taste F2 (YES) zum Bestätigen oder F3 (NO) zum Abbrechen.

- \* Die Tasten +/YES und –/NO können auch zum Bestätigen oder Abbrechen der Save Funktion verwendet werden.
- \* Um Datenverlust zu verhindern, schalten Sie das MP11 nicht aus während der Speichervorgang läuft.

### **2 Wiedergabe einer Audio Datei**

**Das MP11 kann natürlich auch MP3 und WAV Dateien vom USB Speichermedium abspielen. Nutzen Sie diese Funktion zum Raushören von Songs, Üben von Teilstücken oder als Play-Alang.**

### **Audio Player Formate**

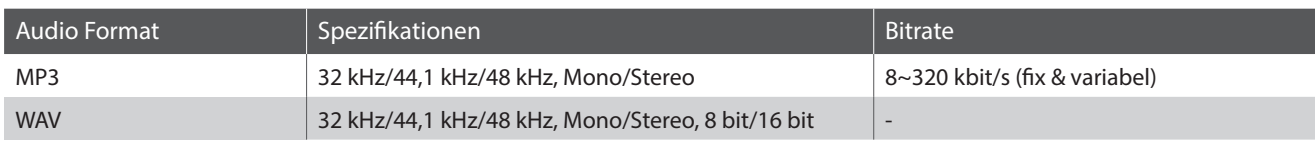

MP3

\* MPEG Layer-3 audio coding technology licensed from Fraunhofer IIS and Thomson. MP3 codec is Copyright (c) 1995-2007, SPIRIT

### **Vorbereitung des USB Speichermediums**

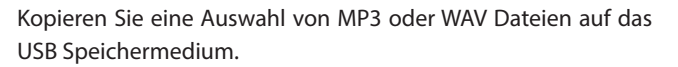

\* USB Speichermedien müssen mit 'FAT' oder 'FAT32' formatiert sein.

### **1. Anschließen eines USB Speichergerätes**

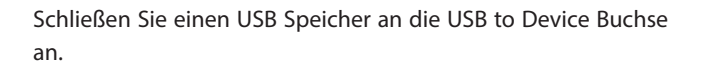

Der USB Speicher wird gescannt.

### **2. Einschalten des Recorder Modus**

Drücken Sie die ON/OFF Taste in der RECORDER Sektion.

Die LED der Taste ON/OFF in der RECORDER Sektion leuchtet und der Audio Recorder Bildschirm erscheint.

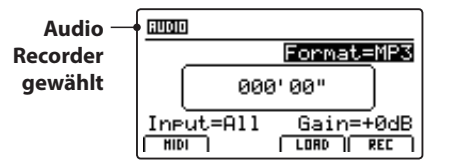

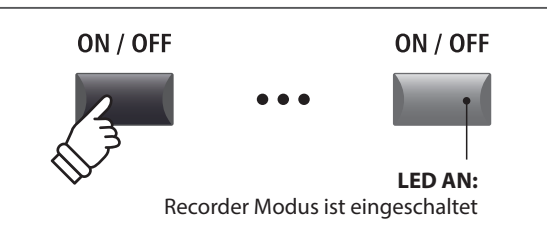

 $\overrightarrow{C}$ 

\* Falls der MIDI Recorder Bildschirm angezeigt wird, drücken Sie die Funktionstaste F1 (AUDIO) zum Umschalten auf den Audio Recorder.

### **3. Audio Song laden**

Drücken Sie die Funktionstaste F3 (LOAD).

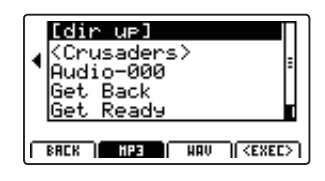

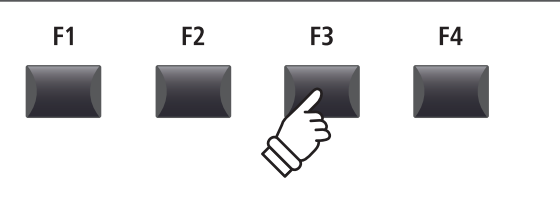

### **2 Wiedergabe einer Audio Datei (Fortsetzung)**

### **USB Speichermedium Ordner/Datei Liste**

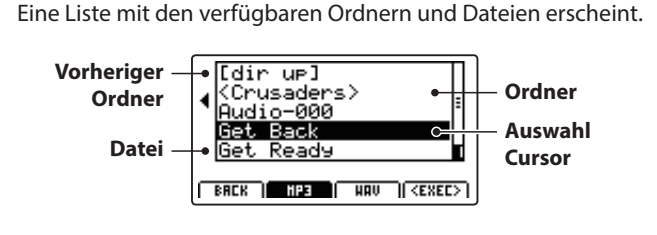

Bewegen Sie den Auswahl Cursor mit den CURSOR ▲ ▼ Tasten.

\* Sie können auch den Regler A zur Auswahl verwenden.

Drücken Sie die Taste F3 oder F2 zur Auswahl von WAV oder MP3 Format.

\* Im Standard werden MP3 Dateien angezeigt.

Drücken Sie die Funktionstaste F4 (EXEC) oder die Taste +/YES zur Auswahl der Datei oder des Ordners.

### **4. Auswahl der Audio Datei**

Wählen Sie mit den CURSOR ▲▼ Tasten die gewünschte Audio Datei.

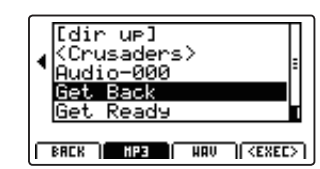

Drücken Sie die Funktionstaste F4 (EXEC).

Der Audio Player Bildschirm erscheint.

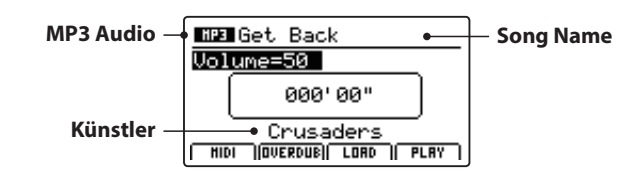

\* Falls vorhanden, werden auch Metadaten (ID3-Tag, etc.) der Datei mit angezeigt.

### **5. Starten der Audio Wiedergabe**

Drücken Sie die Taste ▶/■ in der Recorder Sektion.

Die LED der Taste ▶/■ leuchtet und die Wiedergabe beginnt.

\* Die Funktionstaste F4 (PLAY) kann zum Starten der Wiedergabe ebenfalls verwendet werden.

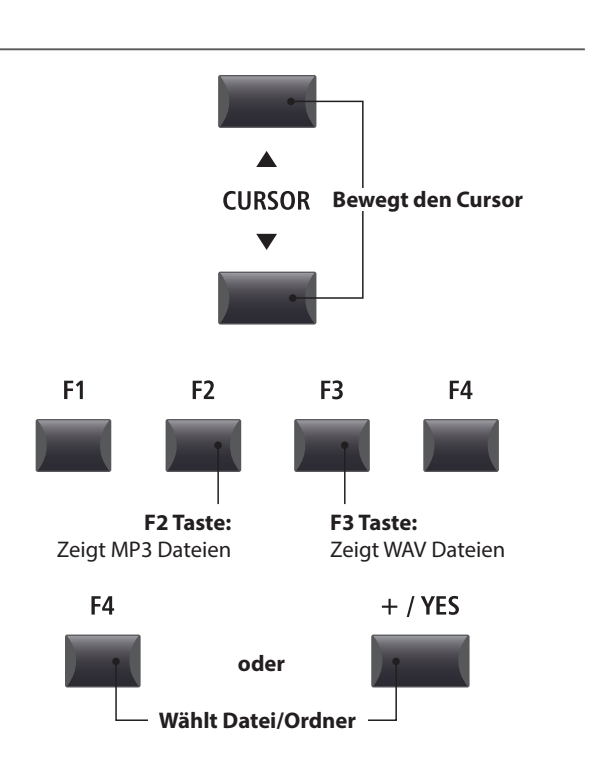

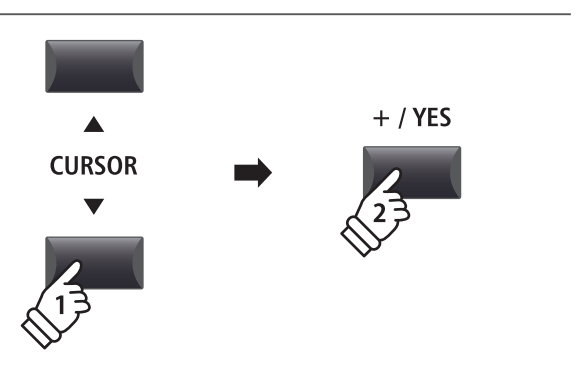

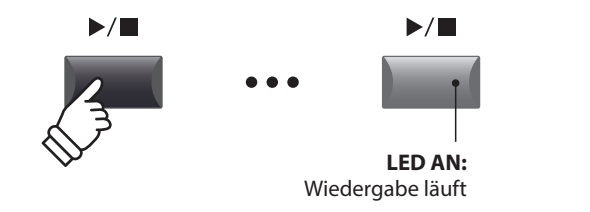

### **Verschieben der Wiedergabeposition (suchen)**

Mit den Tasten << und 
>
Mit den Tasten << und 
>  $\blacktriangleright$  der Recorder Sektion können Sie innerhalb des Songs vor- oder zurückspulen.

\* Die Wiedergabeposition kann sowohl während der Wiedergabe als auch vorher eingestellt werden.

### **6. Stoppen der Wiedergabe**

*Während der Song läuft:*

Drücken Sie die Taste ▶/■ der Recorder Sektion.

Die LED der Taste ▶/■ erlischt und die Wiedergabe stoppt.

Drücken Sie die Taste ▶/■ erneut wird die Wiedergabe an der Stoppposition fortgesetzt. Mit der Taste  $\blacksquare$  springt die Position wieder auf Songanfang.

\* Die Funktionstaste F4 (STOP) kann ebenfalls zum Stoppen genutzt werden.

### **A-B Funktion**

*Die A-B Funktion erlaubt es Ihnen einen Teilabschnitt des Song ständig zu wiederholen. Starten Sie die Wiedergabe:*

Drücken Sie die Taste **AB**, um den Beginn des zu wiederholenden Abschnitts zu markieren.

Die LED der Taste **A ↔ B** blinkt.

Drücken Sie nun die Taste **AB** erneut, um das Ende des Abschnitts zu markieren.

Die LED des Taste **AB** leuchtet nun und gibt an, das der Abschnitt markiert ist und der Abschnitt wird nun endlos wiederholt.

Zum Beenden der A-B Wiederholungsfunktion, drücken Sie einfach die Taste **A ↔ B** erneut.

Die LED der Taste erlischt und die Wiedergabe wird ohne weitere Wiederholungen fortgesetzt.

### $\blacktriangleright$ / $\blacksquare$  $\blacktriangleright$ / $\blacksquare$ **LED AUS:** Wiedergabe ist gestoppt К  $\blacktriangleright$ / $\blacksquare$

 **Taste:** Vorheriger Takt

 $\blacktriangleleft$ 

 **Taste:** Nächster Takt

 $\blacktriangleright\blacktriangleright$ 

 **Taste:** Springt an Songanfang

**/ Taste:** Setzt die Wiedergabe fort

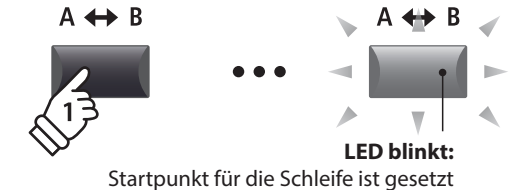

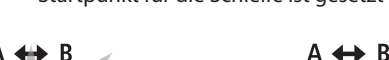

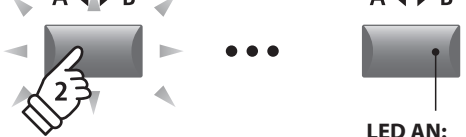

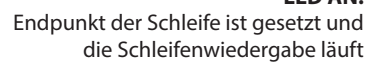

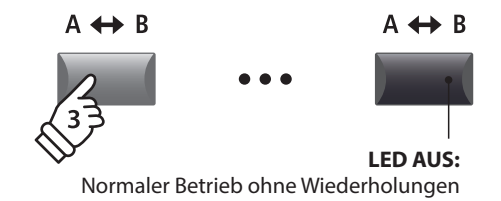

### **Chain Play Modus**

*Chain Play Modus erlaubt alle Songs automatisch nacheinander wiederzugeben.* 

Halten Sie die Taste ▶/■ gedrückt.

Das Icon für den Chain Play Modus wird angezeigt und der Recorder beginnt mit der Wiedergabe aller Audio Songs.

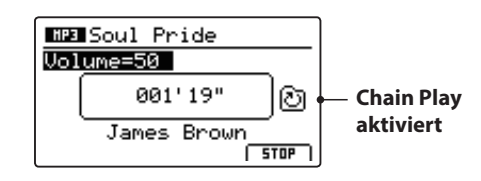

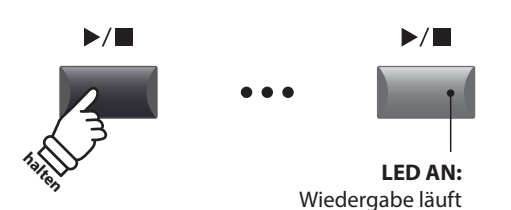

### **3 Overdub Funktion für Audio Dateien**

**Sie können gleichzeitig eine vorhandene Audio Datei abspielen, dazu spielen und das Resultat dann als Audio Datei abspeichern.**

**Jeder Overdub ist eine neue Audio Datei, so dass das Original nicht verändert wird. So können Sie beliebig viele Overdubs erzeugen.**

### **1. Anschließen eines USB Speichergerätes**

Schließen Sie einen USB Speicher an die USB to Device Buchse  $\leftarrow$ an.

Der USB Speicher wird gescannt.

### **2. Einschalten des Recorder Modus**

Drücken Sie die ON/OFF Taste in der RECORDER Sektion.

Die LED der Taste ON/OFF in der RECORDER Sektion leuchtet und der Audio Recorder Bildschirm erscheint.

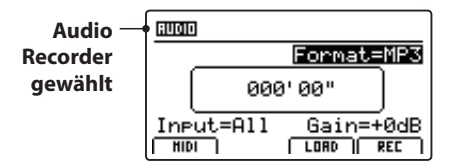

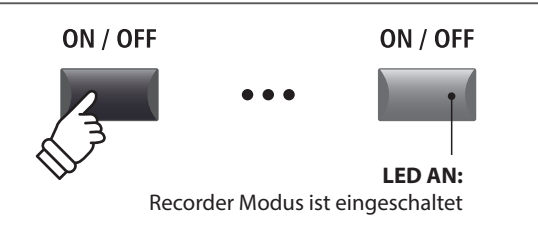

\* Falls der MIDI Recorder Bildschirm angezeigt wird, drücken Sie die Funktionstaste F1 (AUDIO) zum Umschalten auf den Audio Recorder.

### **3. Auswahl der Load Audio Funktion**

Drücken Sie die Funktionstaste F3 (LOAD).

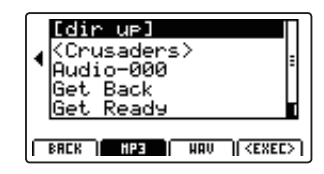

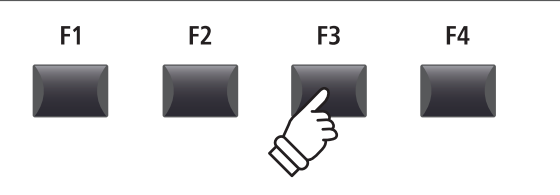

### **4. Auswahl der Audio Datei**

Nutzen Sie den Regler A oder die Tasten CURSOR ▲ ▼ zur Auswahl.

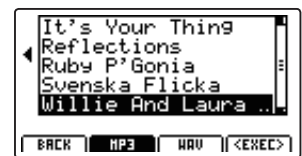

Drücken Sie die Funktionstaste F4 (EXEC).

Der Audio Player Bildschirm erscheint.

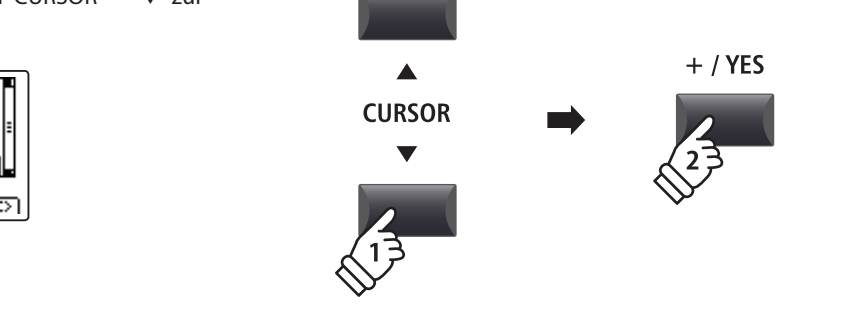

### **5. Wahl der Overdub Funktion und des Datei Formats**

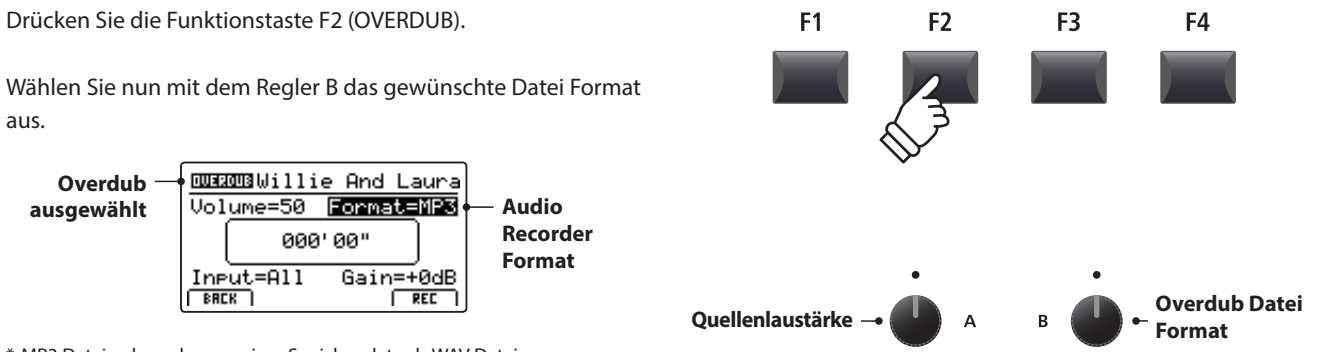

\* MP3 Dateien brauchen weniger Speicherplatz als WAV Dateien.

\* Ein 1 GB USB Speicher kann über 12 Stunden MP3 Dateien speichern.

### **Einstellen des Audio Recorder Eingangs und des Gain Level**

Wählen Sie mit dem Regler C den gewünschten Eingang.

Regeln Sie mit dem Regler D den Gain Level des Recorders.

*Ein Erhöhen des Gain Levels kann bei zu leisen Aufnahmen helfen.*

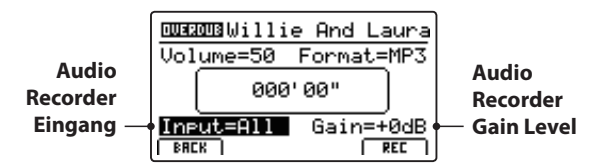

\* Der Gain Level kann in einem Bereich von –18 dB ~ +18 dB eingestellt werden.

### **6. Starten des Overdub**

Drücken Sie die Funktionstaste F4 (REC) oder die Taste .

Die LED der Taste  $\bullet$  beginnt zu blinken. Der Rekorder ist nun im Standby Modus.

- \* Die Funktionstaste F4 (REC) kann auch verwendet werden.
- \* Abhängig vom angeschlossenen USB Speicher kann es zu einer kleinen Verzögerung kommen bis der Standby Modus eingeschaltet ist.

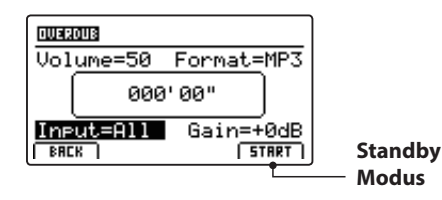

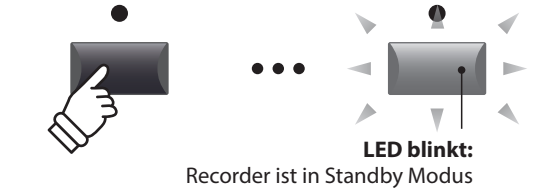

Eingang Beschreibung All Aufnahme aller Signale von interner Klangerzeugung und LINE IN. Line Aufnahme nur des LINE IN Signals.

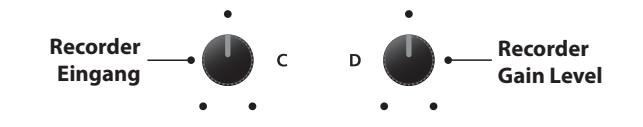

### **7. Starten der Aufnahme im Overdub Modus**

Beginnen Sie zu spielen.

Die LEDS der Tasten ● und ▶/■ leuchten und die Aufnahme beginnt. Die Zeit wird in der Mitte des Displays angezeigt.

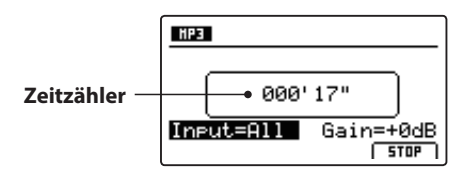

\* Die Aufnahme kann auch durch Drücken der Taste  $\blacktriangleright$ / $\blacksquare$  gestartet werden.

\* Das Metronom kann vor der Aufnahme eingeschaltet werden. Falls es eingeschaltet ist, erklingt vor Aufnahmestart ein eintaktiger Einzähler.

### **8. Stoppen und Abhören der Aufnahme**

Drücken Sie die Taste ▶/■ in der Recorder Sektion.

Die LEDs der Tasten ● und ▶/■ erlöschen und die Aufnahme stoppt.

\* Sie können die Aufnahme auch mit der Funktionstaste F4 (STOP) beenden.

Der AUDIO Wiedergabe Bildschirm erscheint.

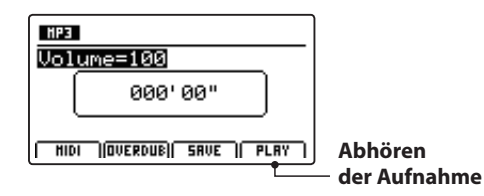

Drücken Sie die Funktionstaste F4 (PLAY) zum Abhören bevor Sie die Aufnahme speichern oder drücken erneut die Funktionstaste F2 (OVERDUB), um direkt einen weiteren Overdub aufzunehmen.

### **9. Audio Song speichern und benennen**

Drücken Sie die Funktionstaste F3 (SAVE).

Sie können nun einen Dateinamen für die Aufnahme vergeben.

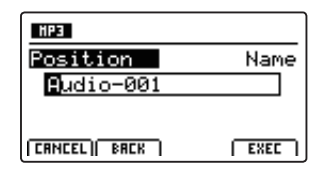

Nutzen Sie die Regler A und B zur Namensgebung.

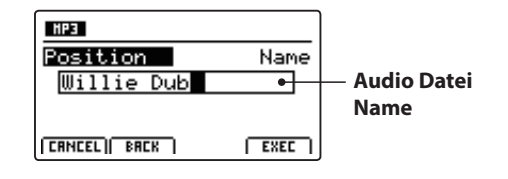

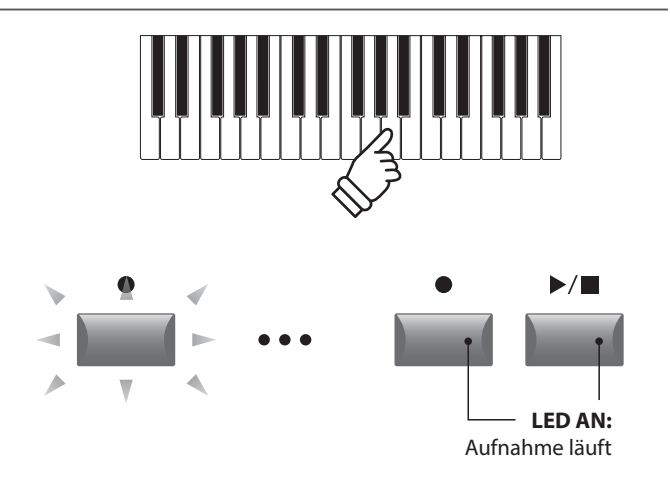

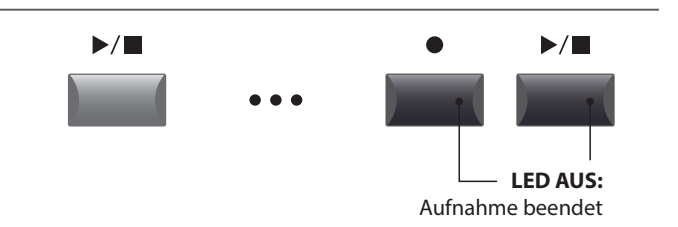

\* Drücken Sie die Tasten  $\bullet$  und  $\blacktriangleright$ / $\blacksquare$  gleichzeitig kann die Aufnahme gelöscht werden.

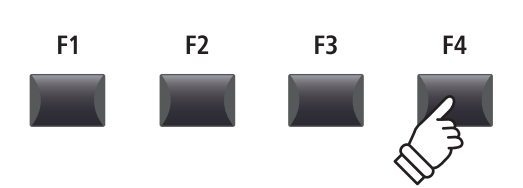

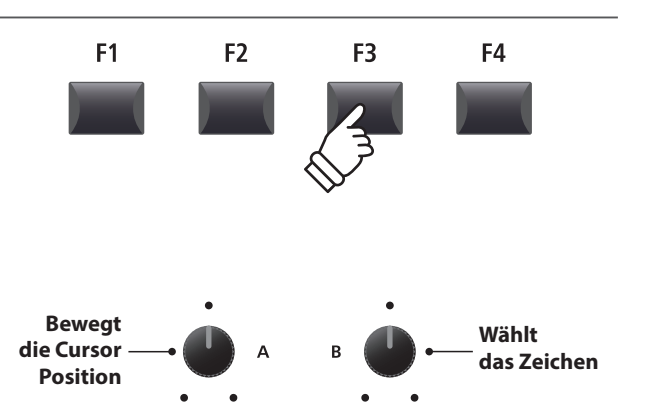

\* Audio Dateienamen dürfen nicht länger als 18 Zeichen sein.

\* Die Audio Datei wird immer in das Hauptverzeichnis des USB Speichermediums geschrieben. Ein Ablegen innerhalb eines Ordners ist nicht möglich.

### **10. Speichern der Overdub Audio Datei**

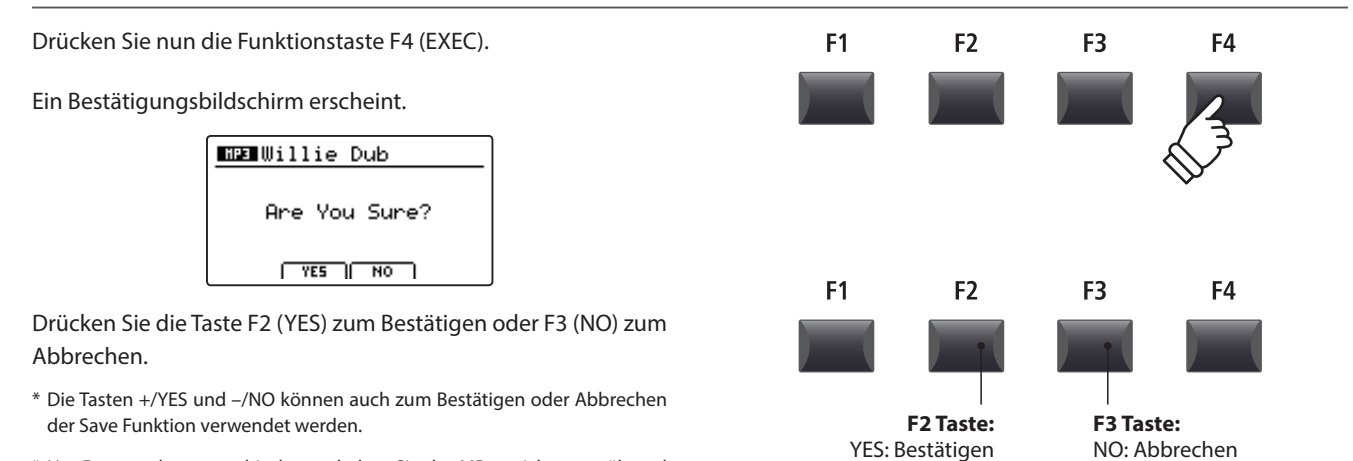

\* Um Datenverlust zu verhindern, schalten Sie das MP11 nicht aus während der Speichervorgang läuft.

# **4 Konvertieren eines internen Rekorder Songs in eine Audio Datei**

**Diese Funktion erlaubt Ihnen Songs aus dem internen Rekorder in eine Audio Datei auf dem USB Speichermedium im MP3 oder WAV Format zu konvertieren.**

### **1. Anschließen eines USB Speichergerätes**

Schließen Sie ein USB Speichermedium an.

\* USB Speichermedien müssen mit 'FAT' oder 'FAT32' formatiert sein.

Das USB Speichermedium wird erkannt und die Funktionen MID→AUD (F2) und SAVE (F3) erscheinen im Display.

### **2. Auswahl der MIDI to Audio Funktion**

*Nach der Auswahl des MIDI Recorders und Aufnahme oder laden eines Songs:*

Drücken Sie die Funktionstaste F2 (PAGE v) zum Anzeigen der weiteren MIDI Recorder Funktionen.

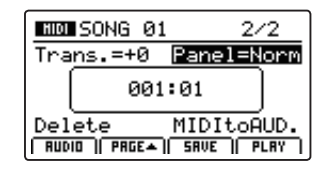

Benutzen Sie den Regler D zur Auswahl der MIDI to Audio Funktion.

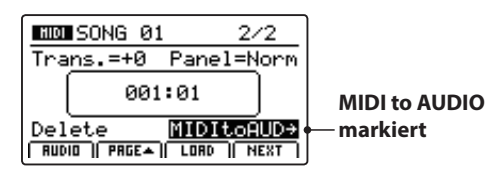

\* Die CURSOR Tasten können für die Auswahl ebenso verwendet werden.

Drücken Sie die Taste +/YES zur Auswahl der MIDI to Audio Funktion.

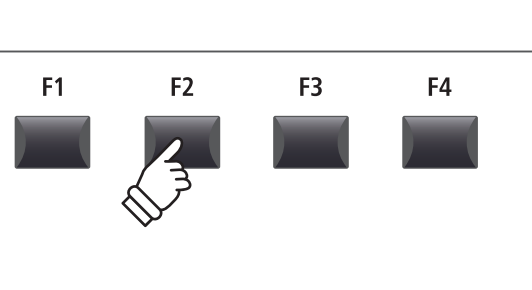

 $\leftarrow$ 

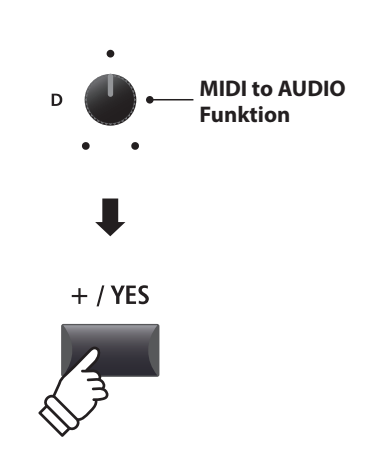

### **4 Konvertieren eines internen Rekorder Songs in eine Audio Datei (Fortsetzung)**

### **3. Auswahl des MIDI to Audio Datei Format**

Stellen Sie mit dem Regler B das gewünschte MIDI to Audio Datei Format ein. Und stellen Sie mit Regler A die Lautstärke der Wiedergabe ein.

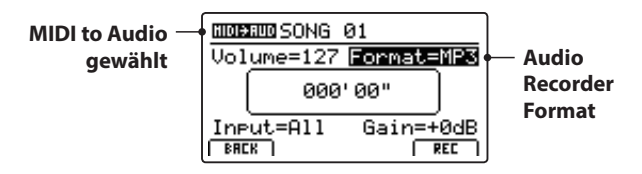

\* MP3 Dateien brauchen weniger Speicherplatz als WAV Dateien.

\* Ein 1 GB USB Speicher kann über 12 Stunden MP3 Dateien speichern.

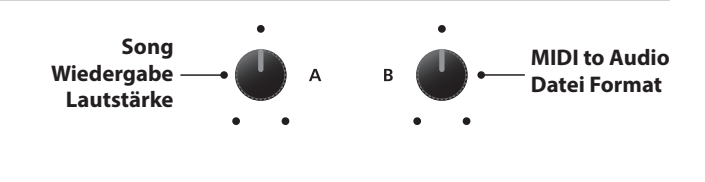

Aufnahme aller Signale von interner Klangerzeugung

 $\epsilon$ 

**Recorder Gain Level**

Eingang | Beschreibung

**Recorder Eingang**

und LINE IN. Line Aufnahme nur des LINE IN Signals.

### **Einstellen des Audio Recorder Eingangs und des Gain Level**

Wählen Sie mit dem Regler C den gewünschten Eingang.

Regeln Sie mit dem Regler D den Gain Level des Recorders.

*Ein Erhöhen des Gain Levels kann bei zu leisen Aufnahmen helfen.* 

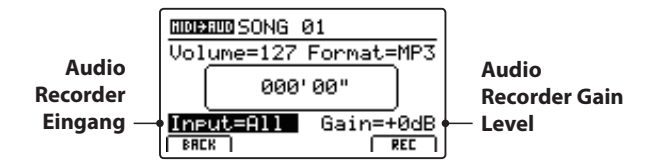

 $*$  Der Gain Level kann in einem Bereich von  $-18$  dB  $\sim +18$  dB eingestellt werden.

### **4. Starten der Konvertierung (StandBy)**

Drücken Sie die Taste ● in der Recorder Sektion.

Die LED der Taste · blinkt und der Recorder ist im Standby Modus.

\* Die Funktionstaste F4 (REC) kann auch verwendet werden.

\* Abhängig vom angeschlossenen USB Speicher kann es zu einer kleinen Verzögerung kommen bis der Standby Modus eingeschaltet ist.

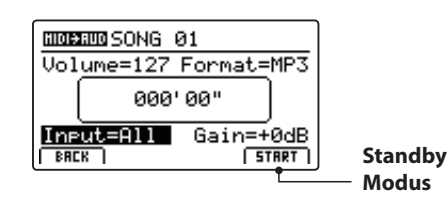

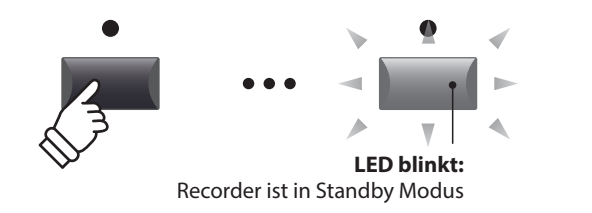

### **5. Starten der Konvertierung**

Drücken Sie die Taste ▶/■ in der Recorder Sektion.

Die LEDS der Tasten • und  $\rightharpoonup$  /■ leuchten und die Konvertierung beginnt. Die Zeit wird in der Mitte des Displays angezeigt.

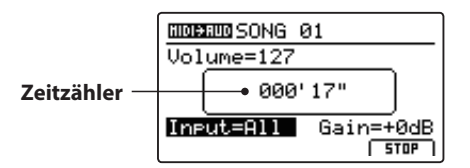

Die Konvertierung stoppt automatisch, wenn der Song zu Ende ist.

\* Die Tasten  $\blacktriangleright$ / $\blacksquare$  oder F4 (STOP) können zum vorzeitigen Stoppen der Konvertierung benutzt werden.

Die LEDs der Tasten ● und ▶/■ erlöschen und die Konvertierung stoppt.

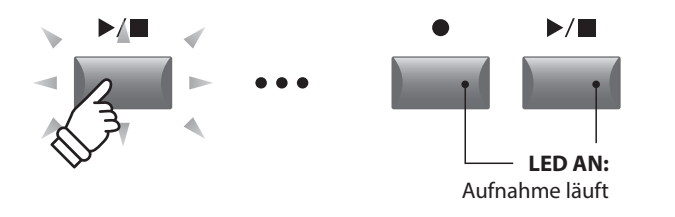

- \* Die Konvertierung kann auch mit der Funktionstaste F4 (START) begonnen werden.
- \* Spielen Sie während der Konvertierung auf der Tastatur, wird dies mit aufgezeichnet.

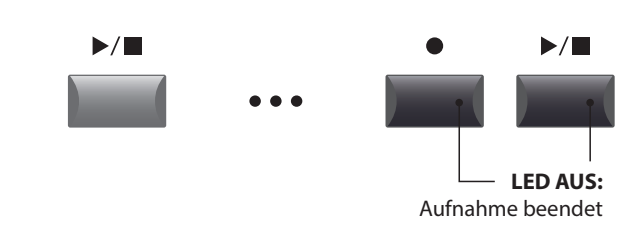

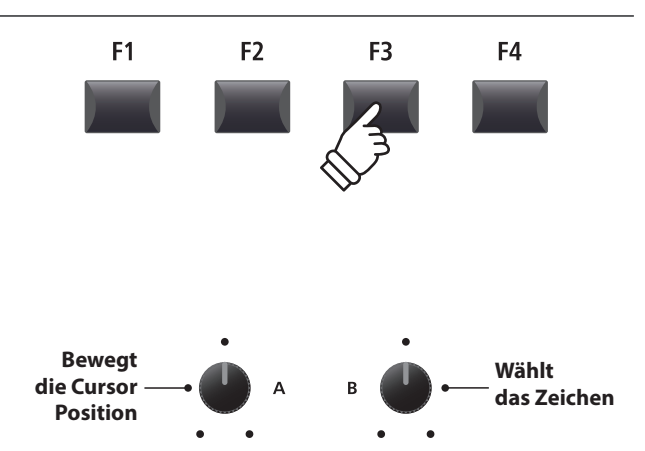

\* Audio Dateien dürfen maximal Namen mit 18 Zeichen haben.

\* Die Audio Dateien werden immer im Hauptverzeichnis des USB Speichers abgelegt. Unterverzeichnisse sind nicht möglich.

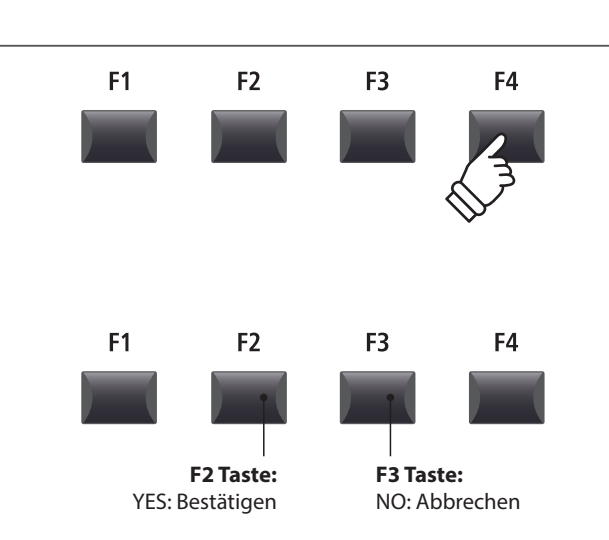

### **6. Audio Song speichern und Benennen**

Drücken Sie die Funktionstaste F3 (SAVE).

Sie können nun einen Dateinamen für die Aufnahme vergeben.

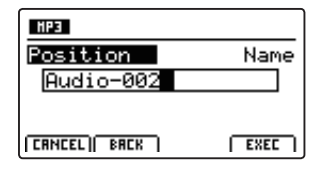

Nutzen Sie die Regler A und B zur Namensgebung.

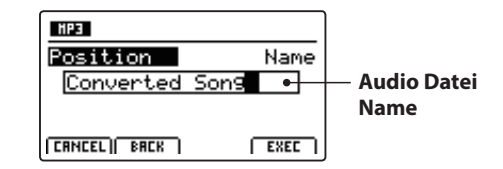

### **7. Speichern der konvertierten Audio Datei**

Drücken Sie nun die Funktionstaste F4 (EXEC).

Ein Bestätigungsbildschirm erscheint.

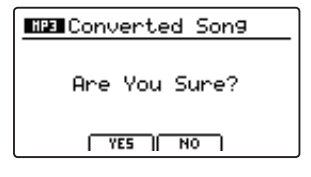

Drücken Sie die Taste F2 (YES) zum Bestätigen oder F3 (NO) zum Abbrechen.

- \* Die Tasten +/YES und –/NO können auch zum Bestätigen oder Abbrechen der Save Funktion verwendet werden.
- \* Um Datenverlust zu verhindern, schalten Sie das MP11 nicht aus während der Speichervorgang läuft.

**Das Metronom bietet eine Unterstützung beim Üben mit konstantem Tempo. Zusätzlich zum normalen Metronom bietet das MP11 eine Vielzahl von Schlagzeugrhythmen verschiedener Musikrichtungen.**

# **1 Click Modus**

**Im Click Modus hören Sie nur einfache Metronom Klicks mit einer Vielzahl unterschiedlicher Taktarten.**

### **Einschalten des Metronoms**

Drücken Sie die Taste METRONOME.

Die LED der Taste leuchtet, wenn das Metronom eingeschaltet ist.

Die Metronom Seite wird angezeigt.

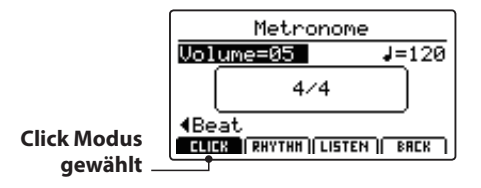

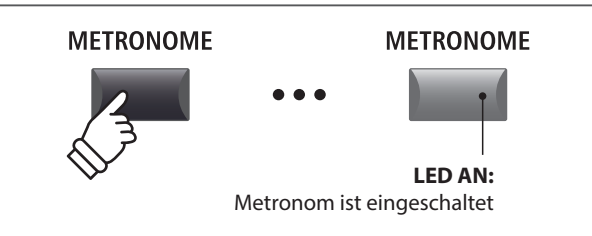

\* Der Standard für das Metronom ist immer der Click Modus.

### **Starten/Stoppen des Metronoms: Click Modus**

Drücken Sie die Funktionstaste F1 (CLICK) und dann die Funktionstaste F3 (LISTEN).

Das LISTEN Icon wird hervorgehoben und das Metronom startet mit einem 4/4 Takt und Tempo 120.

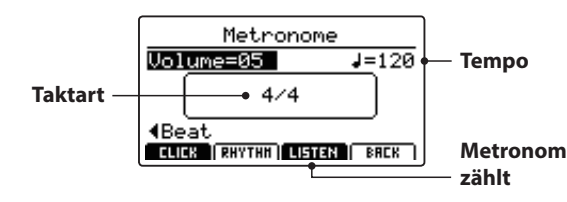

Drücken Sie zum Stoppen die Funktionstaste F3.

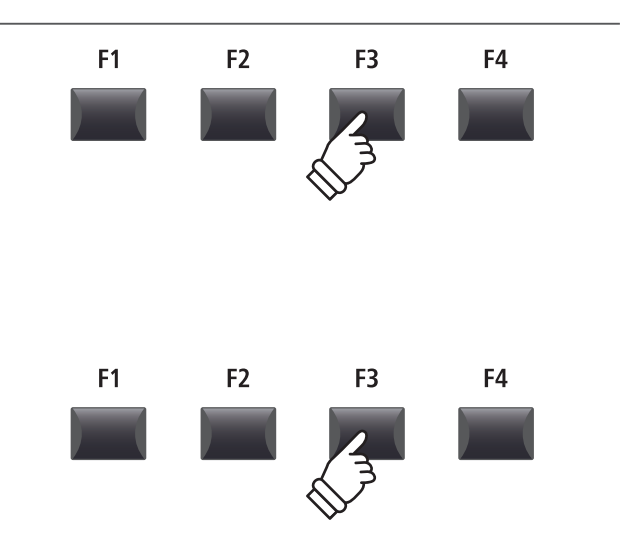

### **Einstellen von Metronom Lautstärke, Tempo und Taktart**

Stellen Sie mit dem Reglern A die Lautstärke (Volume) und mit Regler B das Tempo. Regler C ändert die Taktart.

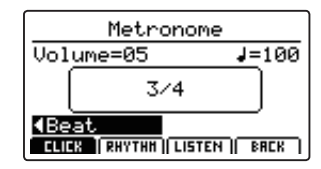

\* Das Metronom Tempo kann von 30~300 Schlägen pro Minute eingestellt werden (60~600 bpm bei Achtel Noten Taktarten).

\* Folgende Taktarten stehen zur Verfügung: 1/4, 2/4, 3/4, 4/4, 5/4, 3/8, 6/8, 7/8, 9/8 und 12/8.

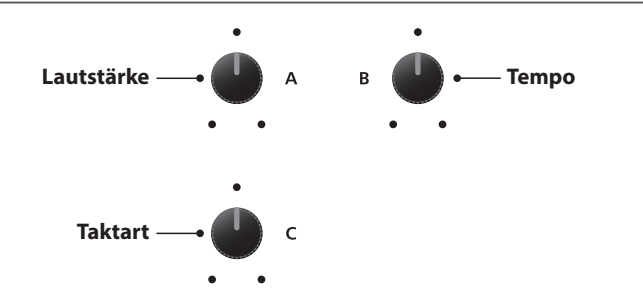

\* Bevorzugte Metronom Einstellungen können in einem SETUP oder im POWER ON Speicher gesichert werden.

### **Rückkehr zum vorherigen Bildschirm (BACK Funktion)**

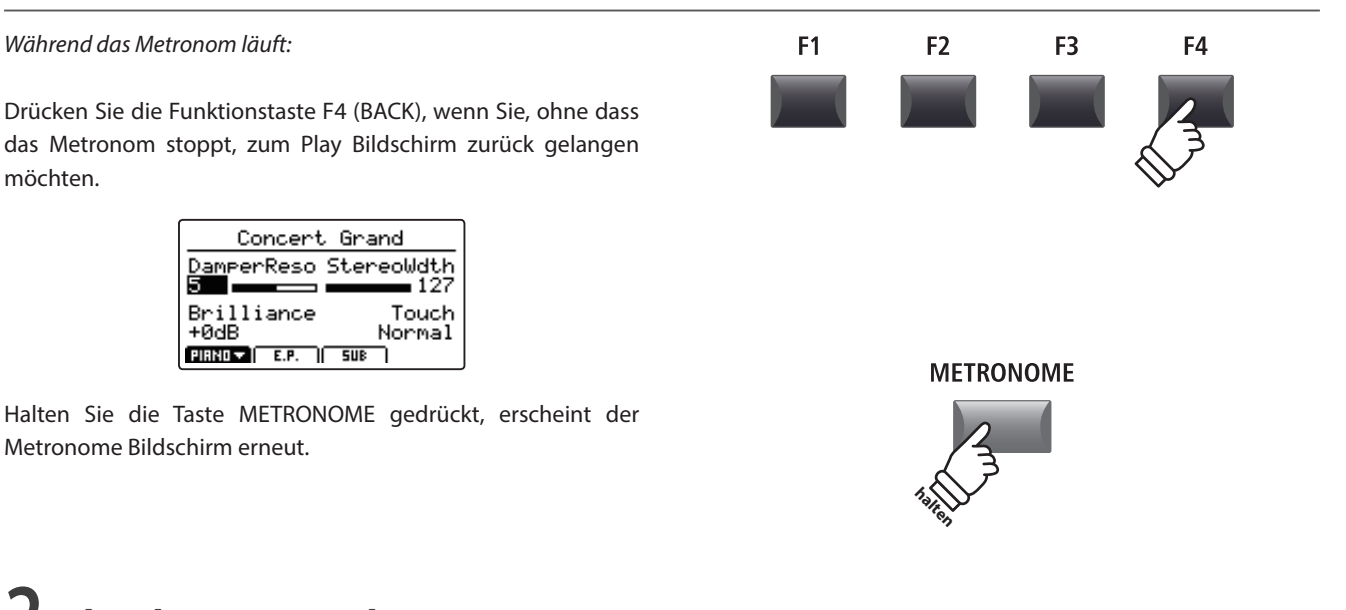

**2 Rhythmus Modus Im Rhythm Modus bietet das Metronom musikalische Schlagzeugrhythmen. Es stehen insgesamt 100 verschiedene** 

#### **Rhythmen in 13 Kategorien zur Verfügung.**

\* Eine vollständige Liste aller Rhythmen finden Sie auf Seite 89.

### **Ausschalten des Metronoms**

möchten.

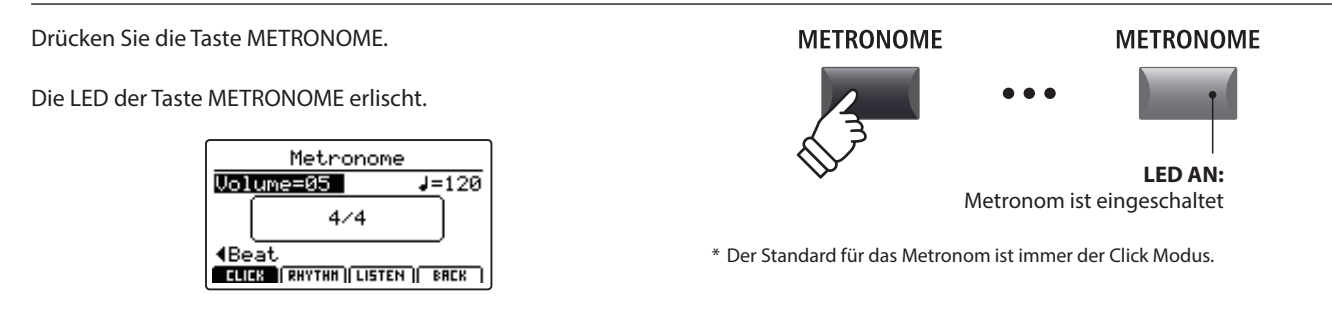

### **Auswahl des Rhythm Modus**

Drücken Sie die Funktionstaste F2 (RHYTHM).

Das RHYTHM Icon wird markiert und die aktuelle Rhythm Kategorie sowie der Rhythmus werden angezeigt.

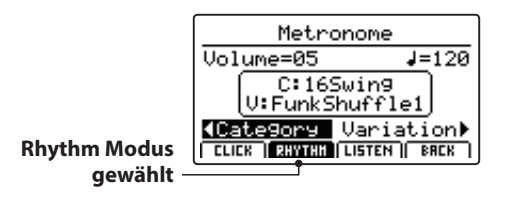

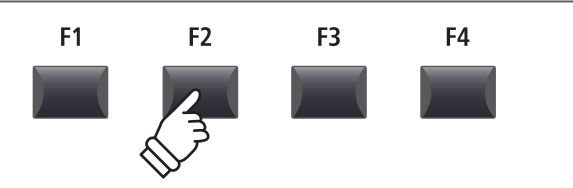

## **2 Rhythmus Modus (Fortsetzung)**

### **Starten und Stoppen des Rhythmus**

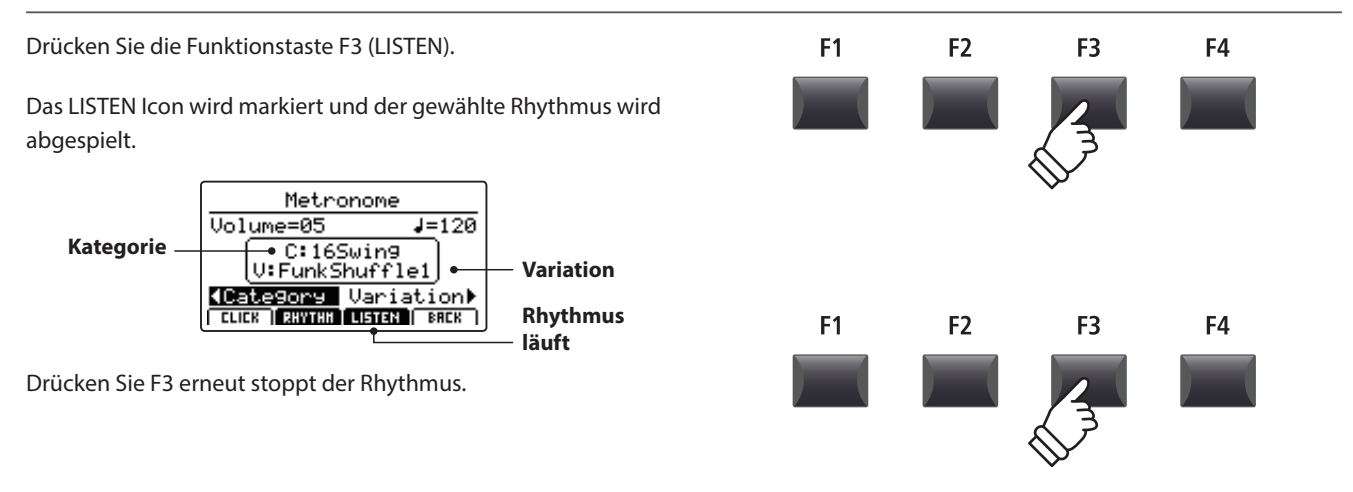

### **Einstellen von Rhythmus Lautstärke, Tempo, Kategorie und Variation**

Stellen Sie mit den Reglern A und B die Lautstärke und das Tempo ein.

Mit den Reglern C und D wählen Sie die Kategorie und die Variation.

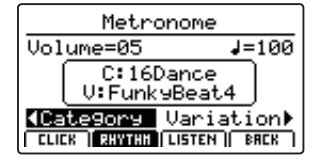

\* Das Tempo des Metronoms kann von 30~300 bpm eingestellt werden.

\* Eine vollständige Liste aller Rhythmen finden Sie auf Seite 89.

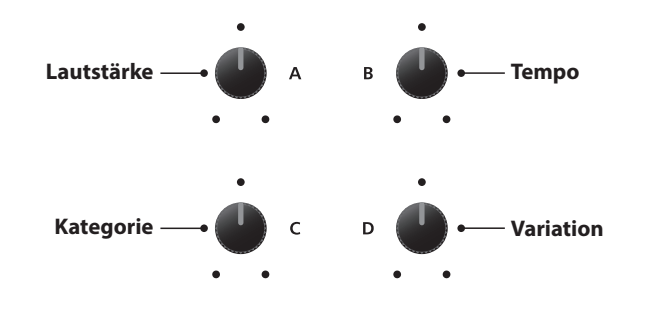

\* Bevorzugte Metronom Einstellungen können in einem SETUP oder im POWER ON Speicher gesichert werden.

### **Rückkehr zum vorherigen Bildschirm (BACK Funktion)**

#### *Während der Rhythmus läuft:*

Drücken Sie die Funktionstaste F4 (BACK), wenn Sie, ohne dass das Metronom stoppt, zum Play Bildschirm zurück gelangen möchten.

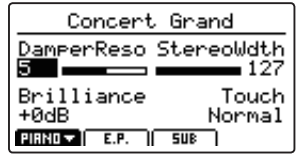

Halten Sie die Taste METRONOME gedrückt, erscheint der Metronome Bildschirm erneut.

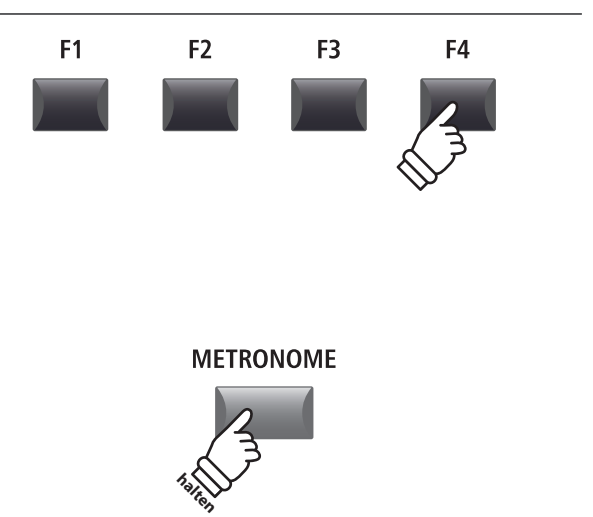

### **Rhythmus Kategorien und Variationen**

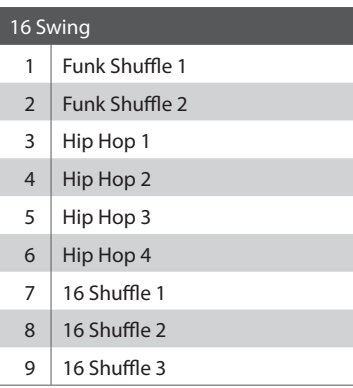

### 16 Funk

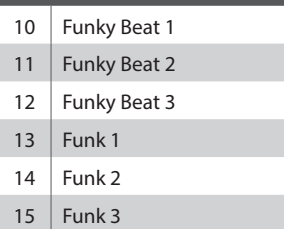

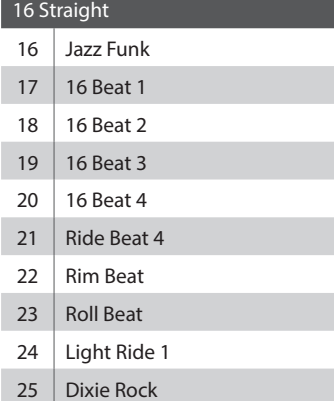

#### 16 Latin

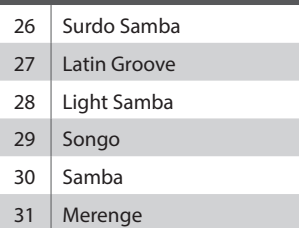

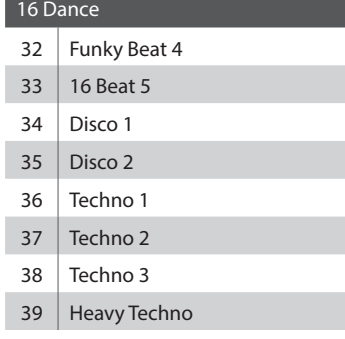

### 16 Ballad Ballad 1 41 | Ballad 2 Ballad 3 Ballad 4 44 Ballad 5 45 | Light Ride 2 Electro Pop 1 47 | Electro Pop 2 16 Shuffle 4

### 8 Ballad

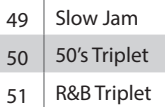

### 8 Straight

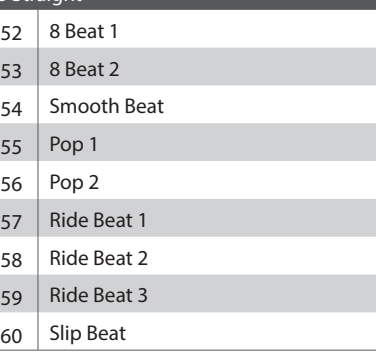

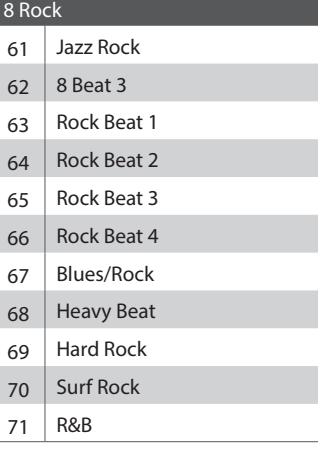

### 8 Swing

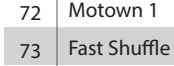

- 
- Motown 2
- 75 Country 2 Beat

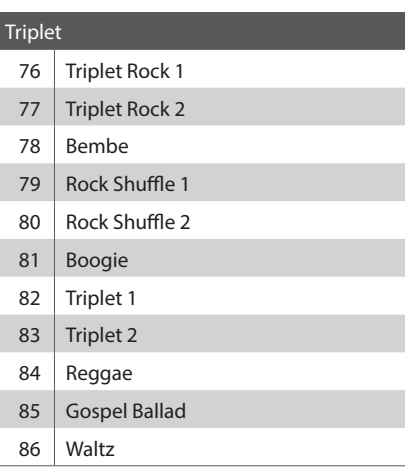

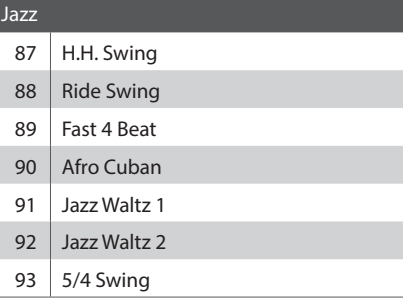

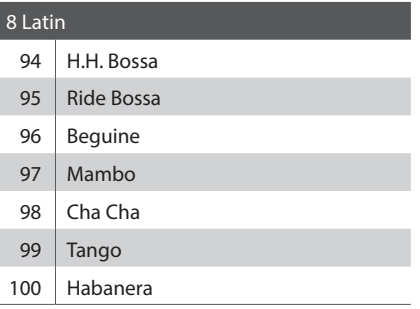

### **3 Aufnahme mit Metronom**

**Aufnahmen mit Metronom sind sehr gut für ein gleichmäßiges Timing während der Aufnahme. Dies ist besonders wichtig, wenn die Aufnahme später in einem Sequenzer oder DAW System verwendet werden soll.**

**Die Beschreibung ist nur ein Beispiel. Die Prozedur für die MP3/WAV Audio Aufnahme mit Metronom ist gleich.** 

### **1. Einschalten des Recorder Modus**

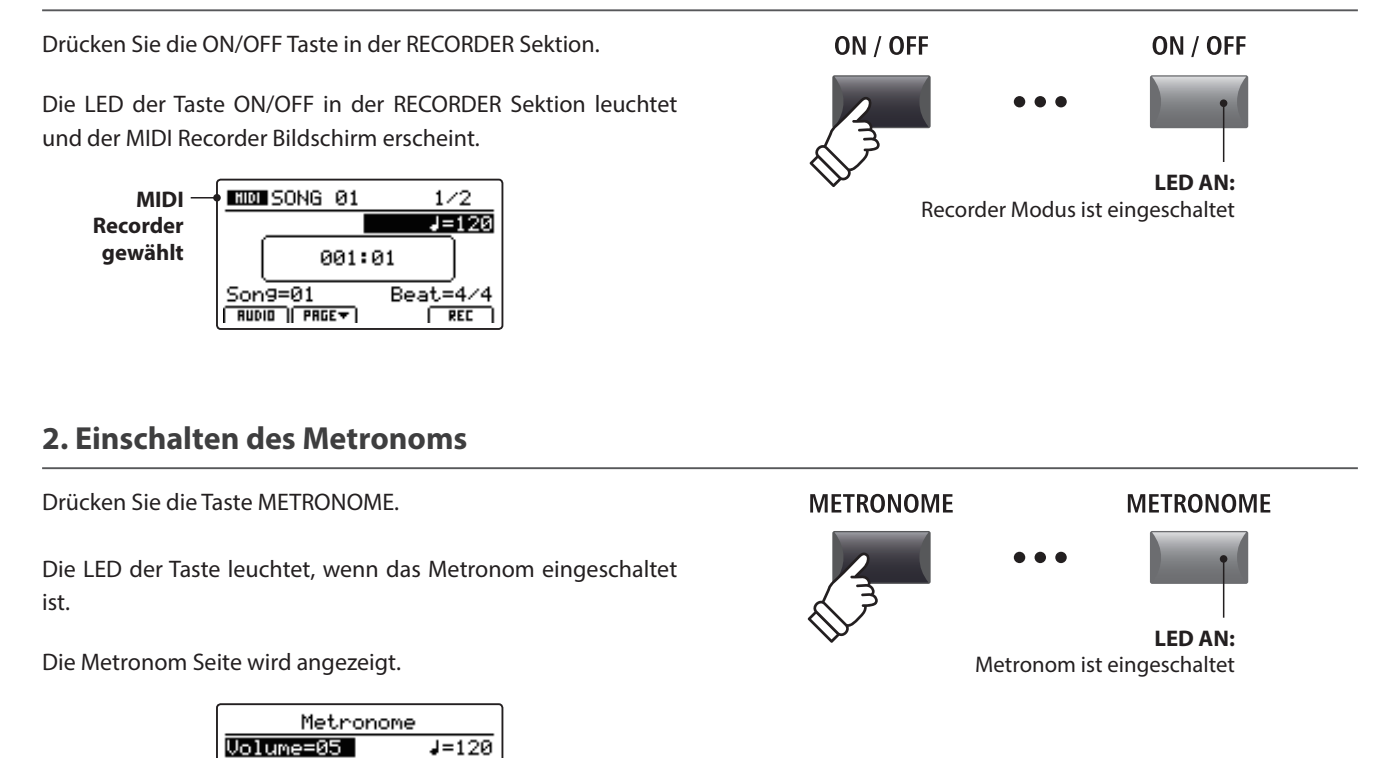

### **3. Einstellen von Metronom Lautstärke, Tempo und Taktart**

Stellen Sie mit dem Reglern A die Lautstärke (Volume) und mit Regler B das Tempo. Regler C ändert die Taktart.

 $4/4$ 

**ELICE (RHYTHE) LISTEN | BRCK** 

4Beat

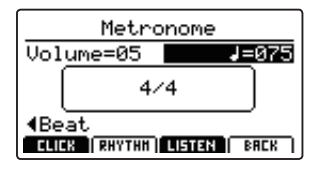

Drücken Sie die Funktionstaste F3 (LISTEN) zum Vorhören der aktuellen Metronom Einstellung.

- \* Das Metronom Tempo kann von 30~300 Schlägen pro Minute eingestellt werden (60~600 bpm bei Achtel Noten Taktarten).
- \* Folgende Taktarten stehen zur Verfügung: 1/4, 2/4, 3/4, 4/4, 5/4, 3/8, 6/8, 7/8, 9/8 und 12/8.
- \* Bevorzugte Metronom Einstellungen können in einem SETUP oder im POWER ON Speicher gesichert werden.

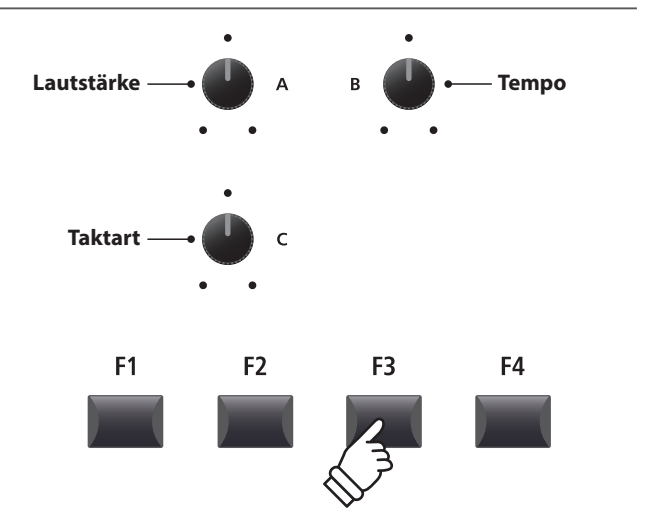

**Click Modus gewählt**

### **4. Rückkehr zur Recorder Funktion**

Drücken Sie die Funktionstaste F4 (BACK) um zur Recorder Funktion zu gelangen.

Die LED der Taste METRONOME leuchtet weiterhin und zeigt an, dass das Metronom immer noch aktiviert ist.

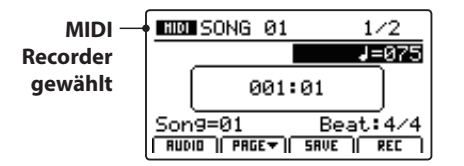

### F<sub>1</sub> F<sub>2</sub> F<sub>3</sub> F<sub>4</sub> **METRONOME LED AN:** Metronom ist immer noch aktiv

### **5. Starten der Aufnahme (Standby Modus)**

Drücken Sie die Taste · in der Recorder Sektion.

Die LED der Taste ● blinkt und der Recorder ist im Standby Modus.

\* Die Funktionstaste F4 (REC) kann auch verwendet werden.

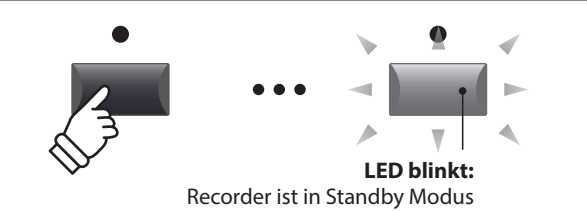

### **6. Starten der Aufnahme**

Drücken Sie die Taste ▶/■ oder die Funktionstaste F4 (REC).

Die LEDS der Tasten • und ▶/■ leuchten, der Einzähler läuft und die Aufnahme beginnt danach.

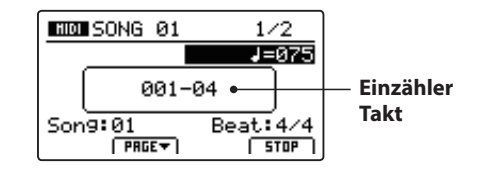

\* Die Aufnahme kann auch durch direktes Spielen begonnen werden. In diesem Fall startet die Aufnahme sofort und der Einzähler entfällt.

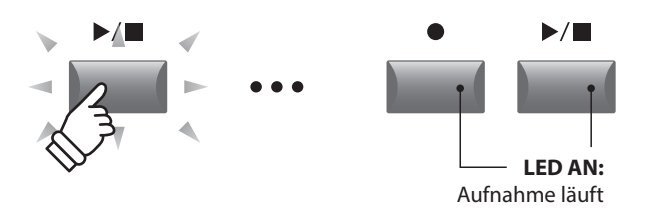

\* Wenn Sie mit Click Metronom aufnehmen, wird dieses bei der Wiedergabe nicht abgespielt. Falls Sie aber mit Rhythmus einspielen, wird dieser Rhythmus auch bei der Wiedergabe verwendet.

### **7. Stoppen der Aufnahme**

Drücken Sie die Taste ▶/■ in der Recorder Sektion.

Die LEDS der Tasten • und  $\rightharpoonup$ /■ erlöschen und die Aufnahme stoppt.

\* Sie können die Aufnahme auch mit der Funktionstaste F4 (STOP) beenden.

Nach einem Moment erscheint wieder der MIDI Wiedergabe Bildschirm.

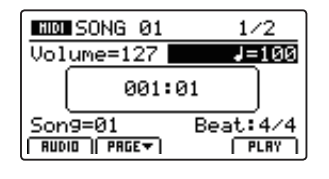

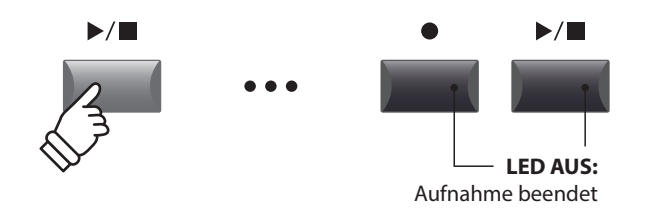

- \* Die maximale Aufnahmekapazität liegt bei ca. 90.000 Noten, wobei Pedalbewegungen al seine Note gezählt werden.
- \* Falls die maximale Kapazität während der Aufnahme erreicht wird, stoppt die Aufnahme automatisch.
- \* Songs im MIDI Recorder bleiben auch nach Ausschalten im Speicher erhalten.

## **USB Menü Übersicht**

**Die Taste USB ruft ein Menü auf, dass Funktionen wie Laden und Sichern von Sounds, Setups und Systemeinstellungen sowie das Laden und Sichern von Songs aus dem internen MIDI Rekorder auf ein USB Speichermedium beinhaltet. Außerdem können Sie hier Dateien umbenennen oder löschen und das USB Speichermedium formatieren.**

### **MP11 Datei Typen**

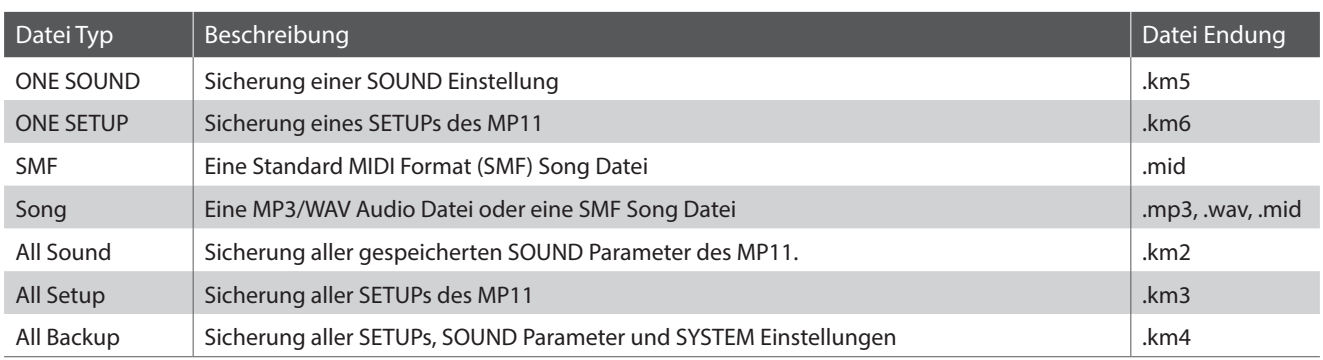

### **USB Menü aufrufen**

Schließen Sie ein USB Speichermedium an den USB to Device Anschluss des MP11 an.

\* Das USB Speichermedium muss im Format 'FAT' oder 'FAT32' formatiert sein.

Drücken Sie die Taste USB.

Die LED Anzeige der USB Taste leuchtet auf und im Display erscheint das USB Menü.

### **Auswahl der gewünschten USB Funktion**

Wählen Sie nun mit den CURSOR Tasten die gewünschte Funktionskategorie und bestätigen Sie Ihre Auswahl anschließend durch Drücken der Taste +/YES oder der Funktionstaste F4 (NEXT).

Mit den gleichen Bedienschritten können Sie auch eine der anderen Funktionen auswählen.

Durch Drücken der Taste –/NO oder der Funktionstaste F1 (BACK) gelangen Sie zum vorherigen Menü zurück.

### **Ordner/Datei Liste eines angeschlossenen USB Speichermediums**

Die Datei/Ordner Liste zeigt zu Beginn die Dateien und Ordner an, die sich im Hauptverzeichnis des USB Speichermediums befinden.

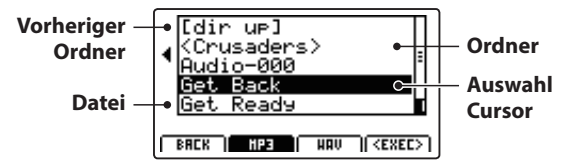

Bewegen Sie den Auswahl Cursor mit den CURSOR ▲ ▼ Tasten.

Drücken Sie die Funktionstaste F4 (EXEC) oder die Taste +/YES zur Auswahl der Datei oder des Ordners.

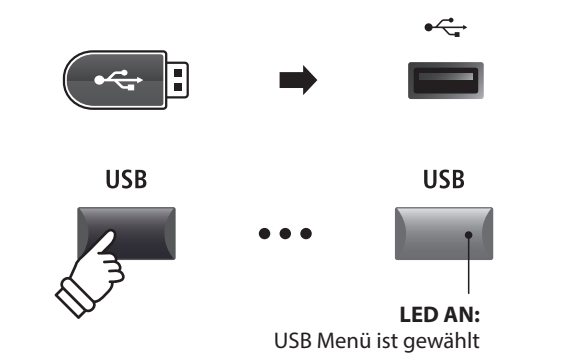

**USB Load** Delete Rename Save Format  $T$  NEXT  $F$ 

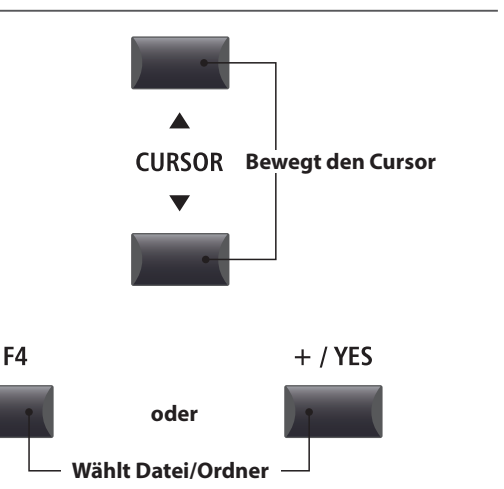

<sup>\*</sup> Sie können auch den Regler A zur Auswahl verwenden.

### **USB Menü Funktionen**

### **1 Load (Laden)**

**Diese Funktion ermöglicht das Laden von Daten von einem USB Speichermedium in den internen Speicher des MP11.** 

**Load (Lade) Funktionen überschreiben den jeweiligen Inhalt des internen Speichers des MP11. Achten Sie bei der Verwendung dieser Funktionen darauf, da ansonsten wichtige Daten verloren gehen könnten.**

### **1. Load One Sound**

Mit dieser Funktion können Sie eine einzelne SOUND Einstellung laden, welche Sie vorher mit der Save One Sound Funktion gespeichert haben.

Nachdem Sie diese Funktion ausgewählt haben, können Sie die gewünschte SOUND Datei mit F4 (EXEC) aus der Ordner/Datei Liste auswählen.

Drücken Sie F2 (YES) zur Bestätigung oder F3 (NO) zum Abbrechen.

Die SOUND Datei wird immer auf den vordefinierten SOUND Platz geladen.

### **3. Load SMF**

Mit dieser Funktion können Sie eine SMF Songdatei – die sich auf einem USB Speichermedium befindet – in den internen Speicher des MP11 einladen.

Nachdem Sie diese Funktion ausgewählt haben, können Sie die gewünschte SMF Songdatei aus der Ordner/Datei Liste auswählen.

Mit den Reglern A, C und D können Sie nun den gewünschten Zielspeicherplatz im MP11 auswählen und den Keyboard und Schlagzeug Kanal einstellen.

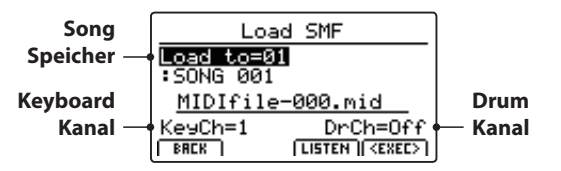

Drücken Sie F2 (YES) zur Bestätigung oder F3 (NO) zum Abbrechen.

\* Weitere Informationen zum Song Recorder finden Sie ab Seite 64 dieser Anleitung.

### **5. Load All Setup**

Mit dieser Funktion können Sie eine All Setup Datei (beinhaltet ein Speicherabbild aller Setups) des MP11, die Sie auf ein USB Speichermedium gespeichert haben – wieder in den internen Speicher des MP11 einladen.

Nachdem Sie diese Funktion ausgewählt haben, können Sie die gewünschte All Setup Datei aus der Ordner/Datei Liste auswählen.

Drücken Sie F2 (YES) zur Bestätigung oder F3 (NO) zum Abbrechen.

#### **2. Load One Setup**

Mit dieser Funktion können Sie eine einzelnes SETUP laden, welches Sie vorher mit der Save One Setup Funktion gespeichert haben.

Nachdem Sie diese Funktion ausgewählt haben, können Sie die gewünschte SETUP Datei mit F4 (EXEC) aus der Ordner/Datei Liste auswählen.

Nach dem Auswählen können Sie auf dem zweiten Bildschirm das Ziel mit den BANK und SETUP Tasten definieren und müssen dies mit der Funktionstaste F2 (YES) bestätigen.

### **4. Load All Sound**

Mit dieser Funktion können Sie eine AllSound Datei (beinhaltet ein Speicherabbild aller Sounds) des MP11, die Sie auf ein USB Speichermedium gespeichert haben – wieder in den internen Speicher des MP11 einladen.

Nachdem Sie diese Funktion ausgewählt haben, können Sie die gewünschte AllSound Datei aus der Ordner/Datei Liste auswählen.

Drücken Sie F2 (YES) zur Bestätigung oder F3 (NO) zum Abbrechen.

### **6. Load All Backup**

Mit dieser Funktion können Sie eine All Backup Datei (beinhaltet ein Speicherabbild aller Setups, Sounds und alle SYSTEM Einstellungen) des MP11, die Sie auf ein USB Speichermedium gespeichert haben – wieder in den internen Speicher des MP11 einladen.

Nachdem Sie diese Funktion ausgewählt haben, können Sie die gewünschte All Backup Datei aus der Ordner/Datei Liste auswählen.

Drücken Sie F2 (YES) zur Bestätigung oder F3 (NO) zum Abbrechen.

## **2 Save (Speichern)**

**Diese Funktion ermöglicht das Speichern von Daten aus dem internen Speicher des MP11 auf ein USB Speichermedium.**

### **1. Save One Sound**

Mit dieser Funktion können Sie den aktuell im Display angezeigten einzelnen SOUND des MP11 auf ein USB Speichermedium speichern.

Nachdem Sie diese Funktion ausgewählt haben, schlägt das MP11 einen Dateinamen (mit fortlaufender Nummerierung) für die Speicherung der SOUND Datei vor. Sie können aber auch einen eigenen Namen mit den Reglern A und B vergeben und die Datei abschließend - durch Drücken der Funktionstaste F4 (EXEC) - speichern.

Drücken Sie F2 (YES) zur Bestätigung oder F3 (NO) zum Abbrechen.

### **2. Save One Setup**

Mit dieser Funktion können Sie ein SETUP des MP11 auf ein USB Speichermedium speichern.

Nachdem Sie diese Funktion ausgewählt haben, zeigt das MP11 das aktuell gewählte Setup an. Sie können nun mit den Tasten BANK und SETUP auch ein anderes Setup zum Speichern auswählen.

Bestätigen Sie die Auswahl mit F4 (EXEC).

Jetzt können Sie auch einen anderen Namen mit den Reglern A und B vergeben und die Datei abschließend - durch Drücken der Funktionstaste F4 (EXEC) - speichern.

Drücken Sie F2 (YES) zur Bestätigung oder F3 (NO) zum Abbrechen.

### **3. Save SMF**

Mit dieser Funktion können Sie einen Song aus dem internen Recorder des MP11 im SMF Format auf ein USB Speichermedium speichern.

Nachdem Sie diese Funktion ausgewählt haben, schlägt das MP11 einen Dateinamen (mit fortlaufender Nummerierung) für die Speicherung der SMF Datei vor. Sie können aber auch einen eigenen Namen mit den Reglern A und B vergeben. Wählen Sie nun den zu speichernden Songspeicher mit dem Regler C aus. Zum Speichern drücken Sie abschließend die Funktionstaste F4 (EXEC).

Drücken Sie F2 (YES) zur Bestätigung oder F3 (NO) zum Abbrechen.

\* Weitere Informationen zum Song Recorder finden Sie ab Seite 64 dieser Anleitung.

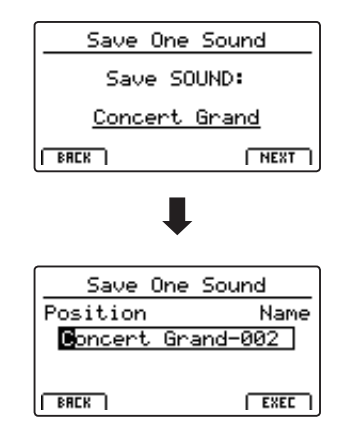

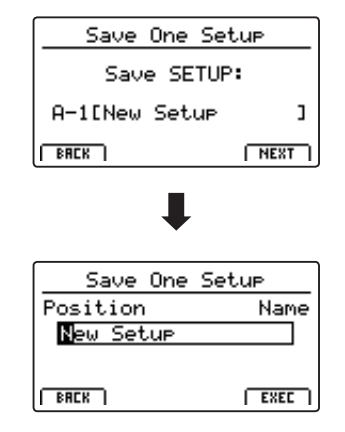

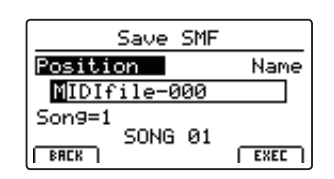

### **4. Save All Sound**

Mit dieser Funktion können Sie alle internen Sounds des MP11 auf ein USB Speichermedium speichern.

Nachdem Sie diese Funktion ausgewählt haben, schlägt das MP11 einen Dateinamen (mit fortlaufender Nummerierung) für die Speicherung der AllSound Datei vor. Sie können aber auch einen eigenen Namen mit den Reglern A und B vergeben und die Datei abschließend - durch Drücken der Funktionstaste F4 (EXEC) - speichern.

#### **6. Save All Backup**

Mit dieser Funktion können Sie alle SETUPs, Sounds und SYSTEM Einstellungen des internen Speichers des MP11 gemeinsam in einer Datei auf ein USB Speichermedium speichern.

Nachdem Sie diese Funktion ausgewählt haben, schlägt das MP11 einen Dateinamen (mit fortlaufender Nummerierung) für die Speicherung der AllBackup Datei vor. Sie können aber auch einen eigenen Namen mit den Reglern A und B vergeben und die Datei abschließend - durch Drücken der Funktionstaste F4 (EXEC) - speichern.

### **5. Save All Setup**

Mit dieser Funktion können Sie alle internen SETUPs des MP11 auf ein USB Speichermedium speichern.

Nachdem Sie diese Funktion ausgewählt haben, schlägt das MP11 einen Dateinamen (mit fortlaufender Nummerierung) für die Speicherung der AllSetup Datei vor. Sie können aber auch einen eigenen Namen mit den Reglern A und B vergeben und die Datei abschließend - durch Drücken der Funktionstaste F4 (EXEC) - speichern.

### **3 Delete (Löschen)**

**Diese Funktion erlaubt das Löschen von Dateien auf dem USB Speichermedium.**

**Delete (Lösch) Funktionen überschreiben den jeweiligen Inhalt des angeschlossenen USB Speichermediums. Achten Sie bei der Verwendung dieser Funktionen darauf, da ansonsten wichtige Daten verloren gehen können.**

#### **1. Auswahl des zu löschenden Dateityps**

Mit den CURSOR Tasten können Sie den gewünschten Dateityp auswählen. Zur Bestätigung Ihrer Auswahl drücken Sie dann die Taste +/YES oder die Funktionstaste F4 (NEXT).

Durch Drücken der Taste –/NO oder der Funktionstaste F1 (BACK) gelangen Sie zur vorherigen Displayseite zurück.

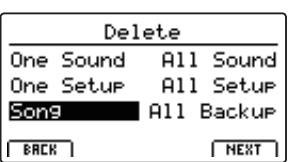

#### **2. Auswahl der zu löschenden Datei**

Mit dem Regler A oder mit den CURSOR Tasten können Sie eine Datei im Display auswählen. Zum Löschen drücken Sie nun die Taste +/YES oder die Funktionstaste F4 (NEXT).

Durch Drücken der Taste –/NO oder der Funktionstaste F1 (BACK) gelangen Sie zur vorherigen Displayseite zurück.

### **3. Bestätigung des Löschvorgangs**

Zur Durchführung des Löschvorgangs drücken Sie die Funktionstaste F2 (YES). Um den Speichervorgang abzubrechen, drücken Sie die Funktionstaste F3 (NO).

Nach dem Löschvorgang erscheint im Display die Startseite des USB Menüs.

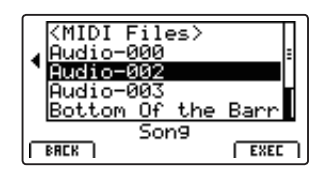

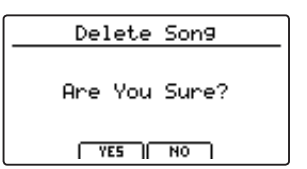

### **4 Rename (Umbenennen einer Datei)**

**Diese Funktion erlaubt das Umbenennen von Dateien auf dem USB Speichermedium.**

### **1. Auswahl des umzubenennenden Dateityps**

Mit den CURSOR Tasten können Sie den gewünschten Dateityp auswählen. Zur Bestätigung Ihrer Auswahl drücken Sie dann die Taste +/YES oder die Funktionstaste F4 (NEXT).

Durch Drücken der Taste –/NO oder der Funktionstaste F1 (BACK) gelangen Sie zur vorherigen Displayseite zurück.

#### Rename One Sound All Sound One Setup All Setur All Backup Son9  $BRE$  $H<sub>EST</sub>$

### **2. Auswahl der umzubenennenden Datei**

Mit dem Regler A oder mit den CURSOR Tasten können Sie eine Datei im Display auswählen. Zum Löschen drücken Sie nun die Taste +/YES oder die Funktionstaste F4 (NEXT).

Durch Drücken der Taste –/NO oder der Funktionstaste F1 (BACK) gelangen Sie zur vorherigen Displayseite zurück.

#### Rename Son9 Position Name Reed EP  $CrisP$  $EKE$  $BRE$

### **3. Umbenennen der Datei**

Mit den Reglern A und B können Sie den Cursor bewegen und die Zeichen auswählen und dann Ihre Eingabe - durch Drücken der Taste +/YES oder der Funktionstaste F4 (EXEC) - bestätigen.

### **4. Bestätigung der Umbenennung**

Zur Bestätigung der Umbenennung drücken Sie die Funktionstaste F2 (YES). Um den Vorgang abzubrechen drücken Sie die Funktionstaste F3 (NO).

Nach der Umbenennung erscheint im Display die Startseite des USB Menüs.

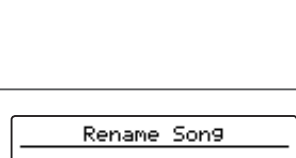

ldonk >

**BREK** 

ncert. Reed EP

.Piano1+Strn9

<u>tudio Grand-000</u><br>Song

rearne<br>Grand-000<br><mark>1 Crisey</mark>

**THEST** 

Are You Sure?

 $TTE5$   $T0$ 

**96**

## **5 Format (Formatieren)**

**Diese Funktion erlaubt das Formatieren eines USB Speichermediums.**

**Die Format Funktion löscht alle Daten auf dem angeschlossenen USB Speichermedium. Achten Sie bei der Verwendung dieser Funktion darauf, da ansonsten wichtige Daten verloren gehen können.**

#### **1. Auswahl der Format Funktion**

Mit den CURSOR Tasten können Sie die Format Funktion auswählen. Zur Bestätigung Ihrer Auswahl drücken Sie dann die Taste +/YES oder die Funktionstaste F4 (NEXT).

Durch Drücken der Taste –/NO oder der Funktionstaste F1 (BACK) gelangen Sie zur vorherigen Displayseite zurück.

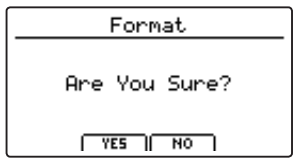

### **2. Erste Bestätigungsanzeige**

Eine erste Bestätigungsanzeige erscheint im Display.

Zur Bestätigung drücken Sie die Taste +/YES oder die Funktionstaste F4 (NEXT).

Durch Drücken der Taste –/NO oder der Funktionstaste F1 (BACK) gelangen Sie zur vorherigen Displayseite zurück.

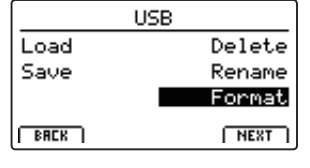

### **3. Endgültige Bestätigung**

Eine zweite und letzte Bestätigungsanzeige erscheint im Display.

Zur endgültigen Bestätigung drücken Sie die Taste +/YES oder die Funktionstaste F4 (NEXT).

Durch Drücken der Taste –/NO oder der Funktionstaste F1 (BACK) gelangen Sie zur vorherigen Displayseite zurück.

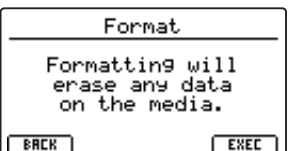

**Das SYSTEM Menü beinhaltet Parameter und Einstellungen, die auf die generelle Bedienung des MP11 Einfluss nehmen.**  Die Einstellungen sind in sechs Kategorien "Utility, Pedal, MIDI, Offset, UserEdit und Reset" gruppiert und lassen sich über **die CURSOS Tasten anwählen. SYSTEM Parameter werden automatisch beim Verlassen der einzelnen Menüs gespeichert.**

### **SYSTEM Menü Parameter**

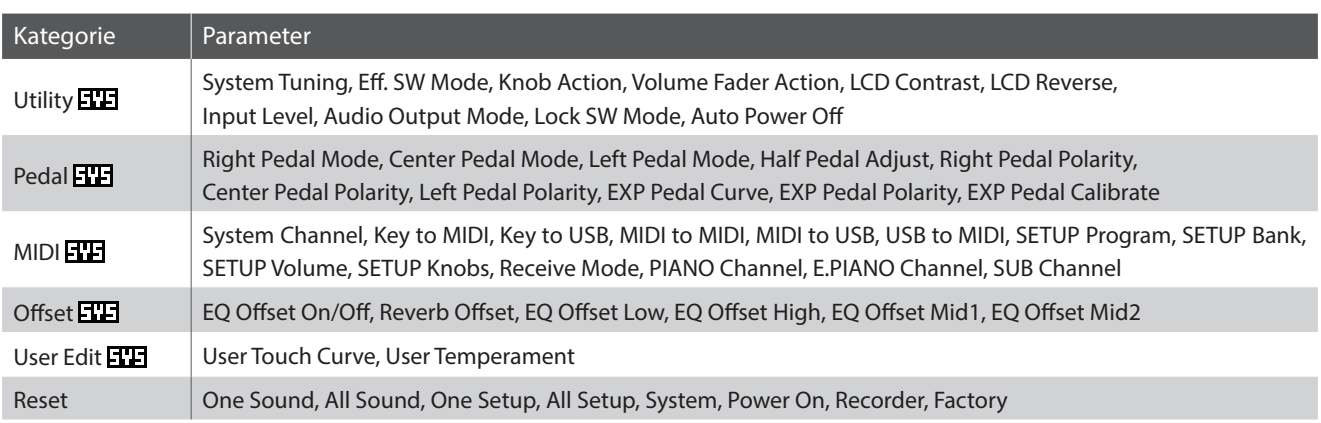

### **SYSTEM Menü aufrufen**

Drücken Sie die Taste SYSTEM.

Die LED Anzeige der Taste SYSTEM leuchtet auf und im Display erscheint das SYSTEM Menü.

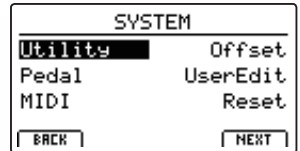

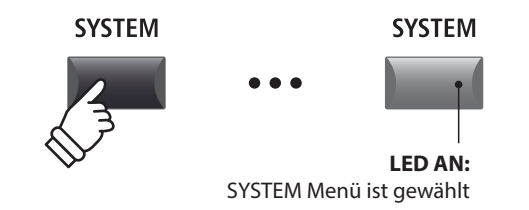

### **Auswahl der SYSTEM Parameter Kategorie**

Wählen Sie die Kategorie mit den CURSOR Tasten und dann drücken Sie die Funktionstaste F4 (NEXT) oder die Taste +/YES zur Auswahl.

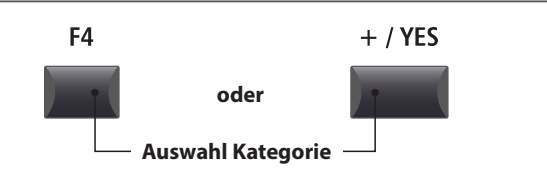

### **SYSTEM Parameter einstellen**

Mit den vier Reglern (A, B, C, D) – die sich rund um das Display befinden – können Sie die die Parameter einstellen, die im Display angezeigt werden.

Parameter können auch mit den CURSOR Tasten (zur Anwahl der einzelnen Parameter) und den Tasten +/YES und –/NO (zum Einstellen des gewählten Parameters) eingestellt werden.

Mit den Tasten CURSOR ▲ und CURSOR ▼ können Sie sich durch die jeweiligen Menüseiten bewegen.

- \* Die Tasten CURSOR können auch zum Umschalten der Seiten genutzt werden.
- \* SYSTEM Parameter werden automatisch beim Verlassen der einzelnen Menüs gespeichert.

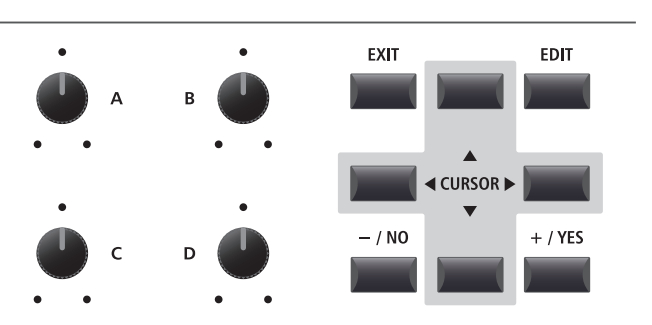

## **1 Utility**

### **1. System Tuning** WERT: 427,0 ~ 453,0 Hz

Dieser Parameter stellt die Grundstimmung des MP11 ein und kann in 0,5 Hz Schritten verändert werden.

 $*$  Der Standard ist "Kammerton A = 440,0 Hz".

### **3. Knob Action** Normal, CATCH

Dieser Parameter stellt das Verhalten der Drehregler (A, B, C, D) fest.

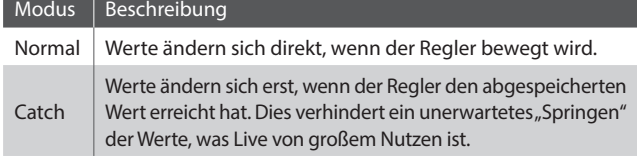

\* Der Standard ist Normal.

### **5. LCD Contrast** WERT: 1 ~ 10

Dieser Parameter regelt den Kontrast des Displays. Stellen Sie ihn wie gewünscht ein.

\* Der Standard ist 5.

### **7. Input Level** wert: –18 dB ~ +18 dB

Dieser Parameter stellt die Empfindlichkeit der MP11 LINE IN Eingänge ein.

*Wenn der Ausgangspegel des angeschlossenen Produktes zu klein ist, erhöhen Sie den Wert dieses Parameters.*

\* Der Standard ist 0 dB.

### **9. Lock SW Mode** 6 TYPEN

Mit dieser Funktion können Sie verschiedene Bedienelemente gegen ungewolltes Betätigen sperren, wenn die LOCK (n) Taste eingeschaltet ist.

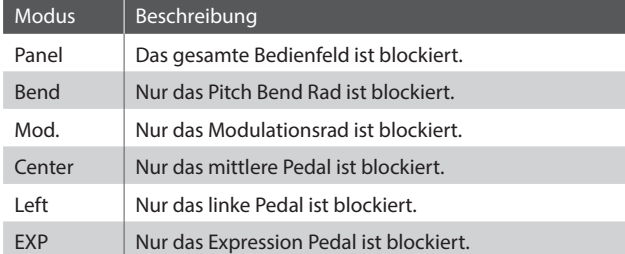

\* Die Grundeinstellung ist Panel Lock.

### **2. Eff. SW Mode preset, temp.**

Diese Funktion legt fest, ob der ON/OFF Status der Tasten EFX, REVERB und AMP bei der Anwahl von Sounds aufgerufen wird.

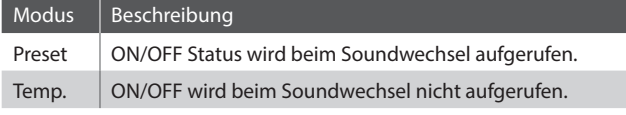

\* Der Standard ist Preset.

#### **4. Volume Fader Action** NORMAL, CATCH

Dieser Parameter stellt das Verhalten der Lautstärkefader in den Sektionen fest.

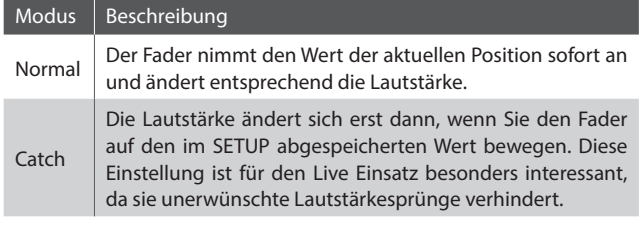

\* Der Standard ist Normal.

#### **6. LCD Reverse ON, OFF**

Dieser Parameter invertiert die schwarzen und weißen Pixel des Displays, was in manchen Umgebungen eine bessere Lesbarkeit ermöglicht.

\* Der Standard ist OFF.

#### **8. Audio Out Mode** STEREO, 2xMONO

Mit diesem Parameter können Sie die MP11 LINE OUT Ausgänge wahlweise auf Stereo oder 2 x Mono einstellen.

*Manchmal ist es nützlich 2 Mono Signale anstatt eines Stereo Signals zu haben. In diesem Fall kann ein Mono Signal für Ihr Monitor System benutzt werden, während das andere Mono Signal an den Mixer geht.*

| Modus  | Beschreibung                                    |
|--------|-------------------------------------------------|
| Stereo | Das Line-Out Signal ist Stereo.                 |
| 2xMono | Das Line-Out Signal ist Mono an beiden Buchsen. |
|        |                                                 |

<sup>\*</sup> Der Standard ist Stereo.

\* Um unerwünschte Soundeffekte zu vermeiden, werden einige Stereo Effekte (z.B. AutoPan) abgeschaltet, wenn 2 x Mono als Out Modus gewählt ist.

#### **10. Auto Power Off** OFF, 30 MINS., 60 MINS., 120 MINS.

Dieser Parameter stellt die Zeit ein nach der das MP11 bei Inaktivität automatisch ausschaltet.

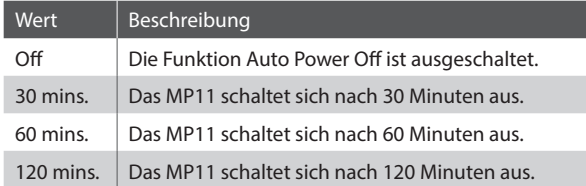

\* Der Standard für diese Funktion hängt von der Verkaufsregion ab.

# **2 Pedal**

### **1. Right Pedal Mode** 5 FUNKTIONEN

Dieser Parameter legt die Funktion für das rechte Pedal des F-30 fest.

**4. Half Pedal Adjust** WERT: 1 ~ 10

Dieser Parameter stellt den Funktionspunkt ein, ab dem das

*Dieser Parameter kann sinnvoll sein, wenn Sie den Fuß gerne auf dem rechten Pedal belassen wollen, ohne dass ein Sustain eintritt.* 

**6. Center Pedal Polarity** NORMAL, REVERSE

**8. EXP Pedal Curve** Normal, Slow, Fast

Dieser Parameter ändert die Arbeitskurve für ein angeschlossenes

Dieser Parameter ändert die Polarität des mittleren Pedals.

\* Der Standard ist Normal.

### **Pedal Modus**

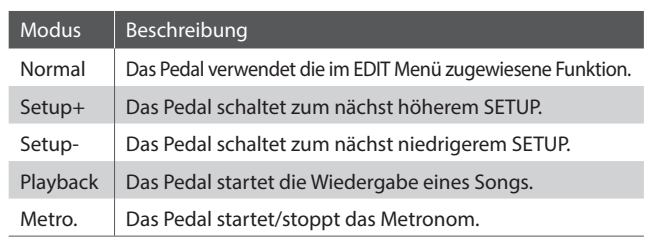

**3. Left Pedal Mode** 5 FUNKTIONEN

### **2. Center Pedal Mode** 5 FUNKTIONEN

\* Der Standard ist Normal.

rechte Pedal arbeiten soll.

\* Der Standard ist 5.

\* Der Standard ist Normal.

Expression (EXP) Pedals. \* Der Standard ist Normal.

F-30 fest.

Dieser Parameter legt die Funktion für das mittlere Pedal des Dieser Parameter legt die Funktion für das linke Pedal des F-30 fest.

\* Der Standard ist Normal.

### **5. Right Pedal Polarity** NORMAL, REVERSE

Dieser Parameter ändert die Polarität des rechten Pedals.

*Wenn Sie das original F-30 Pedal verwenden, sollten Sie die Einstellung auf 'Normal' belassen. Falls Sie ein anderes Pedal verwenden, kann es nötig sein die Polarität auf 'Reverse' zu ändern.* 

\* Der Standard ist Normal.

### **7. Left Pedal Polarity** NORMAL, REVERSE

Dieser Parameter ändert die Polarität des linken Pedals.

\* Der Standard ist Normal.

**9. EXP Pedal Polarity** NORMAL, REVERSE

Dieser Parameter ändert die Polarität des Expression Pedals.

\* Der Standard ist Normal.

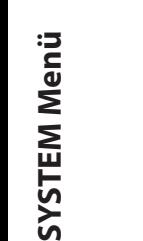

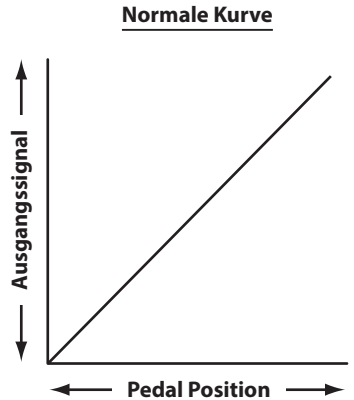

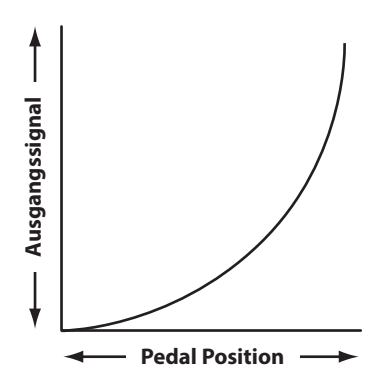

**Langsame Kurve**

#### **Schnelle Kurve**

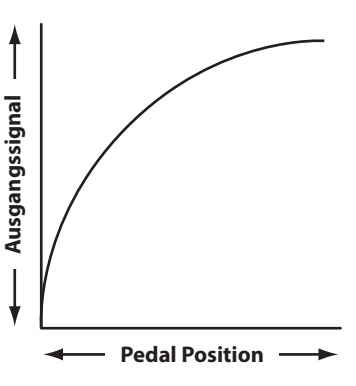

**100**

### **Expression Pedal Kalibrierung**

**Abhängig vom Typ oder Hersteller eines Expression Pedals kann es nötig sein die Kalibierungsfunktion zu verwenden, um ein präzises Arbeiten des Expression Pedals zu gewährleisten.**

### **Kalibrierung des EXP Pedals**

Wählen Sie die dritte Seite (3/3) des Pedal SYSTEM Menüs.

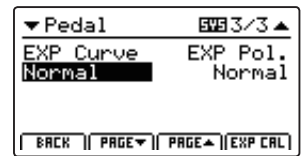

Drücken Sie die Funktionstaste F4 (EXP CAL) wird der Bildschirm zur Kalibrierung angezeigt.

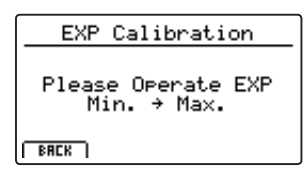

Bewegen Sie das Expression Pedal mehrmals von Minimum bis Maxim, um den vollen Wertebereich zu erfassen.

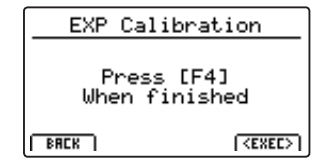

Drücken Sie die Funktionstaste F4 (EXEC), wenn Sie fertig sind.

Der volle Wertebereich ist nun automatisch erkannt.

 $F1$  $F<sub>2</sub>$ F<sub>3</sub> F<sub>4</sub>  $F1$  $F<sub>2</sub>$ F<sub>3</sub> F<sub>4</sub>

# **3 MIDI**

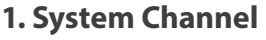

**WERT: 01CH ~ 16CH** 

Dieser Parameter legt den System MIDI Kanal fest, welcher zum Empfangen von MIDI Befehlen verwendet wird, wenn der Panel Modus auf 'Panel' gesetzt ist.

\* Der Standard ist 01Ch.

### **3. Key to USB** ON, OFF

Dieser Parameter legt fest, ob Tastaturdaten (Noten) via USB-MIDI gesendet werden sollen.

\* Der Standard ist ON.

### **5. MIDI to USB** ON, OFF

Dieser Parameter legt fest, ob MIDI IN Daten an den USB-MIDI gesendet werden sollen.

\* Der Standard ist OFF.

### **7. SETUP Program** ON, OFF

Dieser Parameter legt fest, ob der Send Program Parameter im EDIT Menü (MIDI OUT/SETUP) eingeschaltet ist.

\* Für weitere Informationen zum Send Program Parameter lesen Sie bitte Seite 54.

\* Der Standard ist OFF.

### **9. SETUP Volume** ON, OFF

Dieser Parameter legt fest, ob der Send Volume Parameter im EDIT Menü (MIDI OUT/SETUP) eingeschaltet ist.

\* Für weitere Informationen zum Send Volume Parameter lesen Sie bitte Seite 54.

\* Der Standard ist OFF.

### **11. Receive Mode** PANEL, SECTION, OMNI ON

Wechselt zwischen 2 Arten von Empfangsarten um.

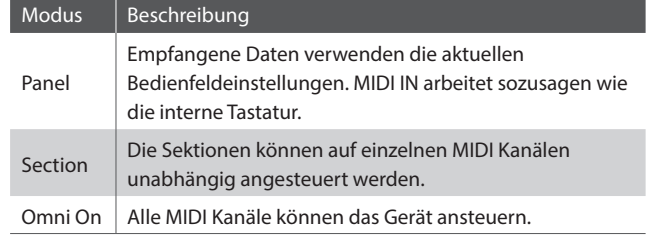

\* Der Standard ist Panel.

### **13. E.PIANO Channel** WERT: 01CH ~ 16CH

Stellen Sie hier den Empfangskanal für die E.PIANO Sektion ein. Der Receive Modus muss dazu auf Section stehen.

\* Der Standard ist 02Ch.

#### **2. Key to MIDI** ON, OFF

Dieser Parameter legt fest, ob Tastaturdaten (Noten) via MIDI OUT gesendet werden sollen.

\* Der Standard ist ON.

### **4. MIDI to MIDI** ON OFF

Dieser Parameter legt fest, ob MIDI IN Daten an den MIDI OUT gesendet werden sollen.

\* Der Standard ist OFF.

#### **6. USB to MIDI** ON, OFF

Dieser Parameter legt fest, ob USB-MIDI Daten an den MIDI OUT gesendet werden sollen.

\* Der Standard ist OFF.

#### **8. SETUP Bank** ON, OFF

Dieser Parameter legt fest, ob der Send Bank Parameter im EDIT Menü (MIDI OUT/SETUP) eingeschaltet ist.

\* Für weitere Informationen zum Send Bank Parameter lesen Sie bitte Seite 54.

\* Der Standard ist OFF.

### **10. SETUP Knobs** ON, OFF

Dieser Parameter legt fest, ob der Send Knobs Parameter im EDIT Menü (MIDI OUT/SETUP) eingeschaltet ist.

\* Für weitere Informationen zum Send Knobs Parameter lesen Sie bitte Seite 54.

\* Der Standard ist OFF.

### **12. PIANO Channel** WERT: 01CH ~ 16CH

Stellen Sie hier den Empfangskanal für die PIANO Sektion ein. Der Receive Modus muss dazu auf Section stehen.

\* Der Standard ist 01Ch.

### **14. SUB Channel** WERT: 01CH ~ 16CH

Stellen Sie hier den Empfangskanal für die SUB Sektion ein. Der Receive Modus muss dazu auf Section stehen.

\* Der Standard ist 03Ch.

## **4 Offset**

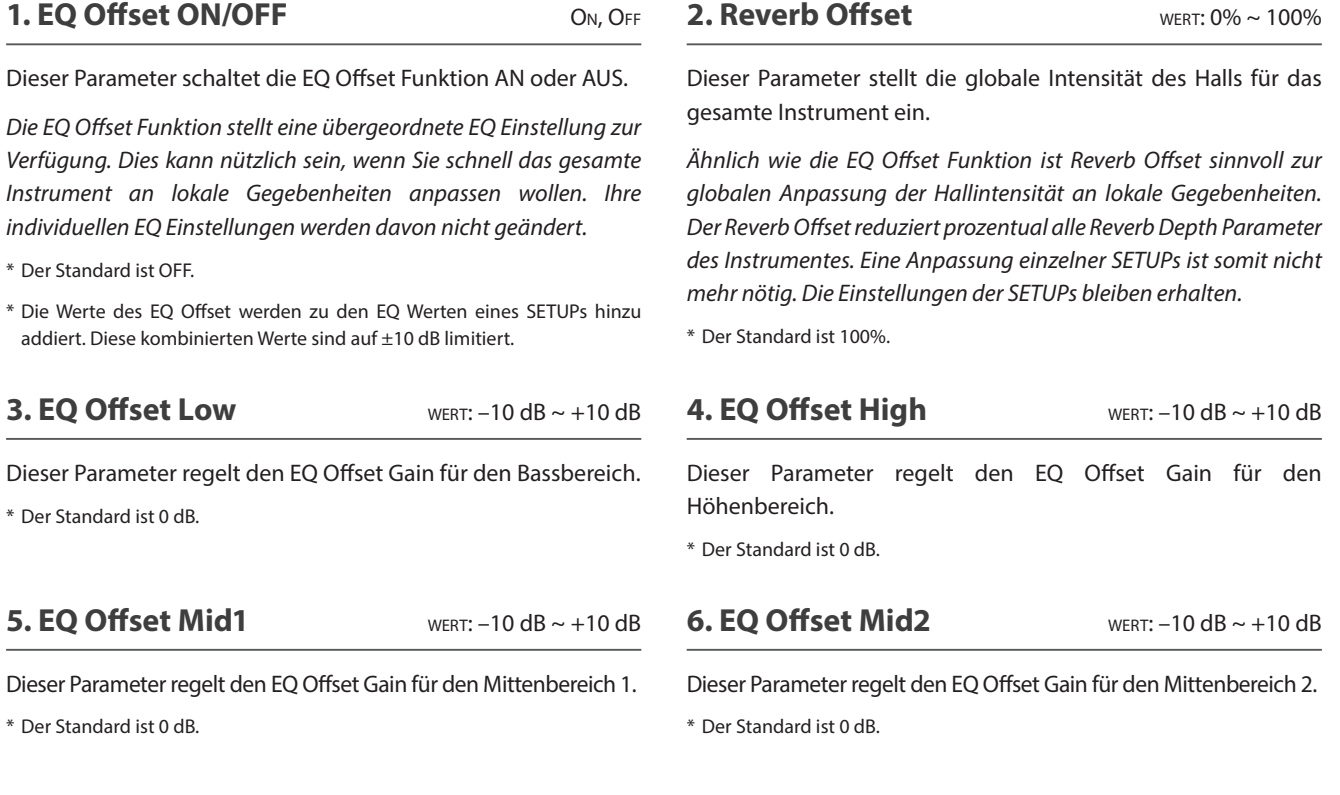

## **5 User Edit**

**Die User Edit Kategorie beinhaltet Funktionen zur Erstellung eigener Anschlagsdynamikkurven und Temperaturen.**

### **Auswahl der User Touch Curve / User Temperament zum Ändern**

*Nach Auswahl der User Edit SYSTEM Menü Kategorie:*

Stellen Sie mit dem Regler A den gewünschten Touch Curve Speicher ein.

Stellen Sie mit dem Regler B den gewünschten User Temperament Speicher ein.

Die Speicher der User Touch Curve und des User Temperament können auch mit den Tasten CURSOR < ▶ und +/YES oder -/NO gewählt werden.

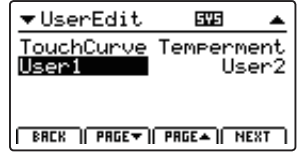

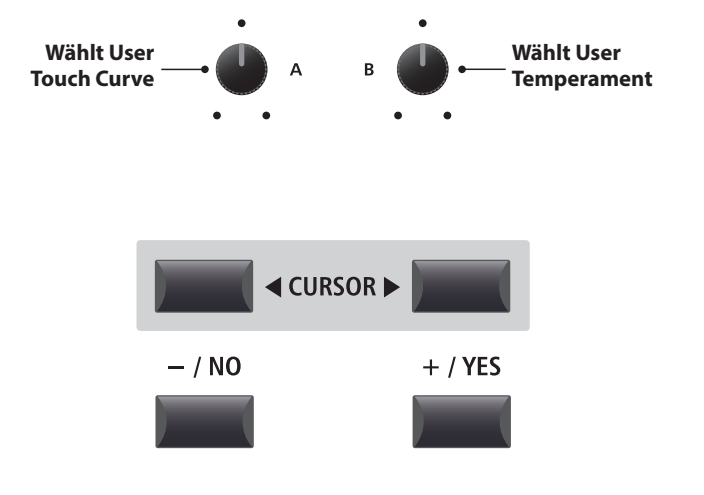

### **Erzeugen einer User Touch Curve**

### **1. Starten der User Touch Curve Analyse**

*Nach der Auswahl des gewünschten User Touch Curve Speichers:*

Drücken Sie die Funktionstaste F4 (NEXT) zum Starten der Analyse.

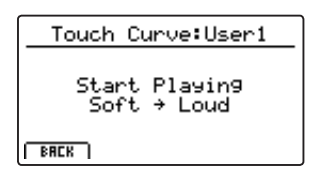

### F<sub>1</sub> F<sub>2</sub> F<sub>3</sub> F<sub>4</sub>

### **2. Erfassen des Dynamikbereiches**

Spielen Sie beliebig auf der Tastatur von Pianissimo bis Fortissimo und achten Sie darauf realistisch zu spielen. Das Instrument analysiert Ihre persönliche Spielweise.

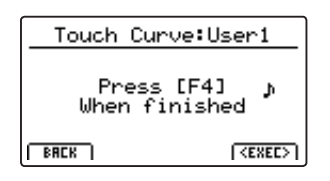

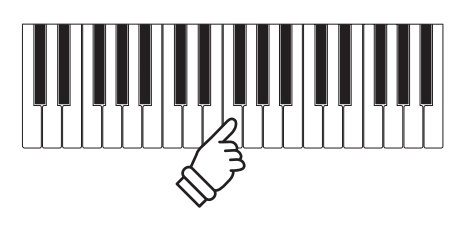

### **3. Fertigstellung der User Touch Curve Analyse**

Drücken Sie die Funktionstaste F4 (EXEC), wenn Sie fertig sind.

Eine Bestätigung wird angezeigt.

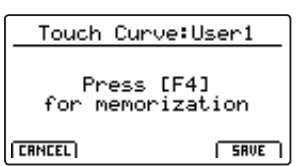

Spielen Sie zum Überprüfen auf der Tastatur und drücken Sie dann die Funktionstaste F4 (SAVE) zum Speichern.

### **4. Speichern der User Touch Curve**

Drücken Sie die Funktionstaste F2 (YES) zum Bestätigen oder F3 zum Abbrechen.

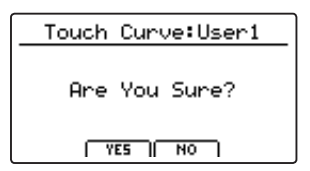

\* Die Tasten +/YES und –/NO können ebenfalls verwendet werden.

Die neue User Touch Curve wird automatisch für die gewählte Sound Sektion verwendet.

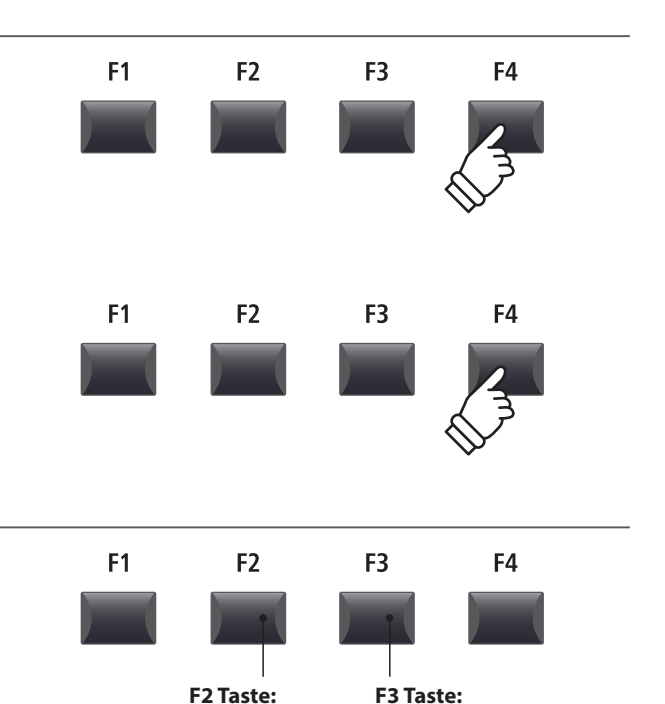

\* Es sind eventuell mehrere Versuche nötig, um eine akkurate Kurve zu generieren.

YES: Bestätigen

NO: Abbrechen

\* Reduzieren Sie die Gesamtlautstärke während Sie die User Touch Curve "einspielen". Dies hilft das Ergebnis zu verbessern.

### **Erzeugen eines User Temperament**

### **1. Wählen des User Temperament Editors**

*Nach der Wahl des gewünschten User Temperament Speichers:*

Drücken Sie die Funktionstaste F4 (NEXT) zum Starten des User Temperament Editors.

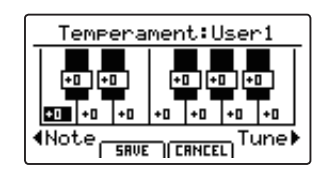

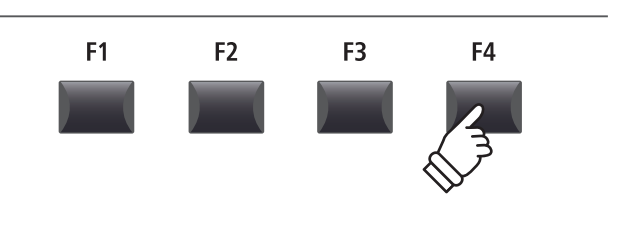

### **2. Einstellen des User Temperament**

Stellen Sie die gewünschte Note mit dem Regler C ein. Stellen Sie die gewünschte Tonhöhe mit dem Regler D ein.

\* Die Tonhöhe kann in einem Bereich von –50 ~ +50 Cents eingestellt werden. Ein Halbton entspricht 100 Cents.

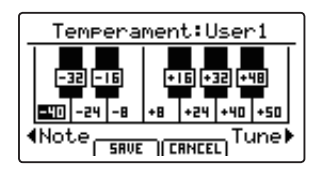

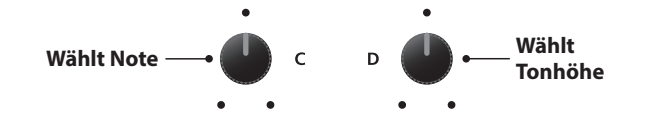

### **3. Speichern des User Temperament**

*Nach der Einstellung der Noten Tonhöhen:*

Drücken Sie die Funktionstaste F2 (SAVE) zum Speichern.

Eine Bestätigungsabfrage wird angezeigt.

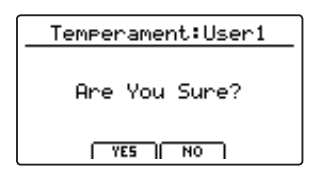

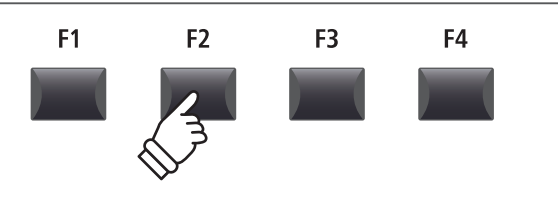

### **4. Bestätigen des Speichervorgangs**

Bestätigen Sie den Speichervorgang mit der Funktionstaste F2 (YES) oder brechen Sie den Vorgang mit F3 (NO) ab.

\* Die Tasten +/YES und –/NO können ebenfalls verwendet werden.

Das neue User Temperament wird automatisch für die gewählte Sound Sektion verwendet.

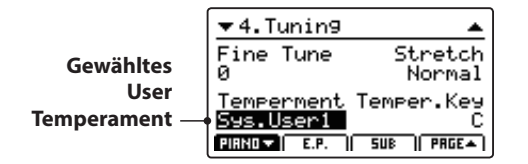

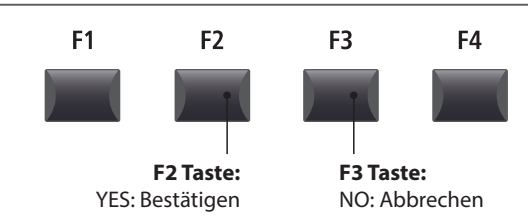

# **6 Reset**

**Die Reset Kategorie ermöglicht das Zurücksetzen der Sounds, Setups und andere Einstellungen des MP11 in die werkseitige Grundeinstellung.**

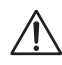

**Dieser Vorgang lässt sich nicht mehr rückgängig machen. Achten Sie bei der Verwendung dieser Funktion darauf, da ansonsten wichtige Daten verloren gehen können.**

### **1. Reset One Sound**

Diese Funktion setzt den aktuell eingestellten Sound zurück in die Grundeinstellung.

Der aktuell gewählte Sound wird angezeigt.

\* An dieser Stelle können Sie auch einen anderen Sound durch Drücken der entsprechenden Sound Taste wählen.

### **3. Reset All Sound**

Diese Funktion setzt alle Sounds zurück in die Grundeinstellung.

### **5. Reset System**

Diese Funktion setzt alle SYSTEM Parameter (inkl. MIDI Sendeund Empfangseinstellungen und MMC Parameter) zurück in die Grundeinstellung.

### **7. Reset Recorder**

Diese Funktion löscht den kompletten Rekorder Speicher.

### **2. Reset One Setup**

Diese Funktion setzt das aktuell eingestellte Setup zurück in die Grundeinstellung.

Das aktuell gewählte Setup wird angezeigt.

\* An dieser Stelle können Sie auch ein anderes Setup durch Drücken der entsprechenden Setup Taste und/oder BANK < >>> Taste wählen.

### **4. Reset All Setup**

Diese Funktion setzt alle Setups zurück in die Grundeinstellung.

### **6. Reset PowerOn**

Diese Funktion setzt den PowerOn Speicher zurück in die Grundeinstellung.

### **8. Factory Reset**

Diese Funktion setzt den gesamten Speicher des MP11 zurück in den Auslieferungszustand.

### **PANIC Taste**

**Die Taste PANIC setzt alle Sounds wieder auf die Power On Einstellung zurück und sendet sowohl einen All Note Off als auch einen Reset All Controller MIDI Befehl an angeschlossene Geräte.**

**Dies ist eine nützliche Funktion, um in Notsituationen den Spielbetrieb wieder herzustellen oder einfach nur das MP11 wieder auf die POWERON Einstellung zu bringen ohne das Instrument aus und wieder ein zu schalten.**

### **Aktivieren der Panic Funktion**

Halten Sie die Taste PANIC gedrückt.

Nach ca. 1 Sekunde schaltet das MP11 wieder in die PowerOn Konfiguration.

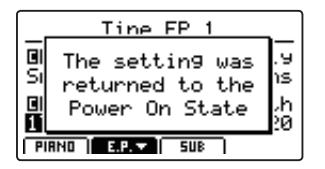

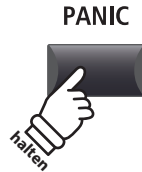

### **Panel Lock (6)**

**Die Lock ( ) Funktion erlaubt das Blockieren verschiedenster Bereiche des MP11, um versehentliches Bedienen von Tasten, Reglern usw. auszuschließen.** 

### **Aktivieren und deaktivieren der Lock Funktion**

Drücken Sie die Taste LOCK (a).

Die LED der Taste leuchtet und eine kurze Information erscheint.

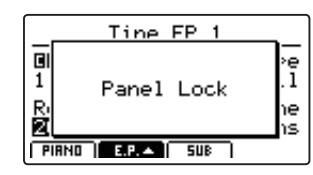

Im Standard blockiert die Lock Funktion das komplette Bedienfeld des MP11 außer der Taste LOCK (a).

\* Nur die Fader VOLUME, LINE IN und Sektion VOLUME bleiben aktiv. Auch die Tastatur bleibt spielbar.

Drücken Sie die Taste LOCK (n) erneut zum Deaktivieren der Lock Funktion.

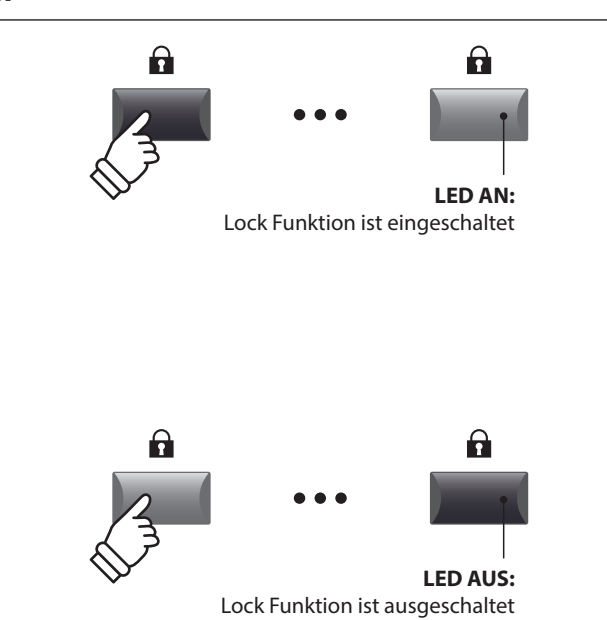

### **Ändern des Lock Modus**

Halten Sie die Taste LOCK (a) gedrückt und stellen Sie mit den Tasten +/YES oder –/NO einen anderen Lock Modus ein.

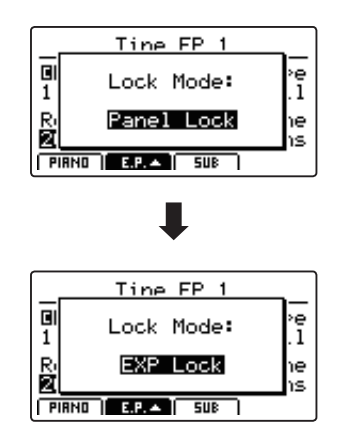

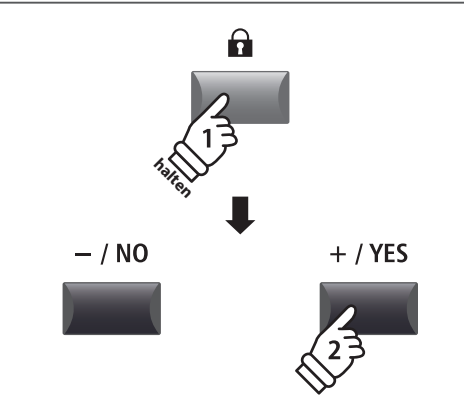

\* Der Lock Modus kann auch im SYSTEM Menü eingestellt werden. Für weitere Informationen lesen Sie bitte Seite 99.

### **Lock Modus**

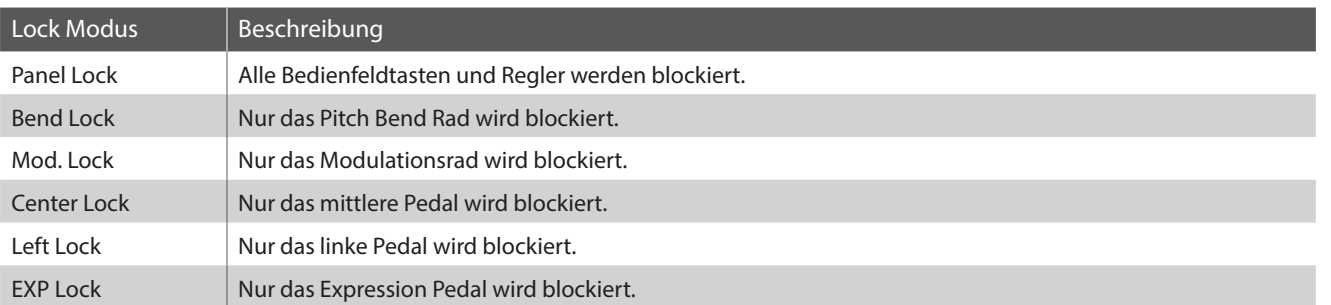

### **USB MIDI (USB to Host)**

**Das MP11 bietet eine 'USB to Host' Schnittstelle, die es erlaubt das Instrument als MIDI Gerät an einen Computer anzuschließen. In Abhängigkeit von Computertyp und Betriebssystem kann ein zusätzlicher Treiber nötig sein, damit die MIDI Kommunikation funktioniert.**

### **USB MIDI Treiber**

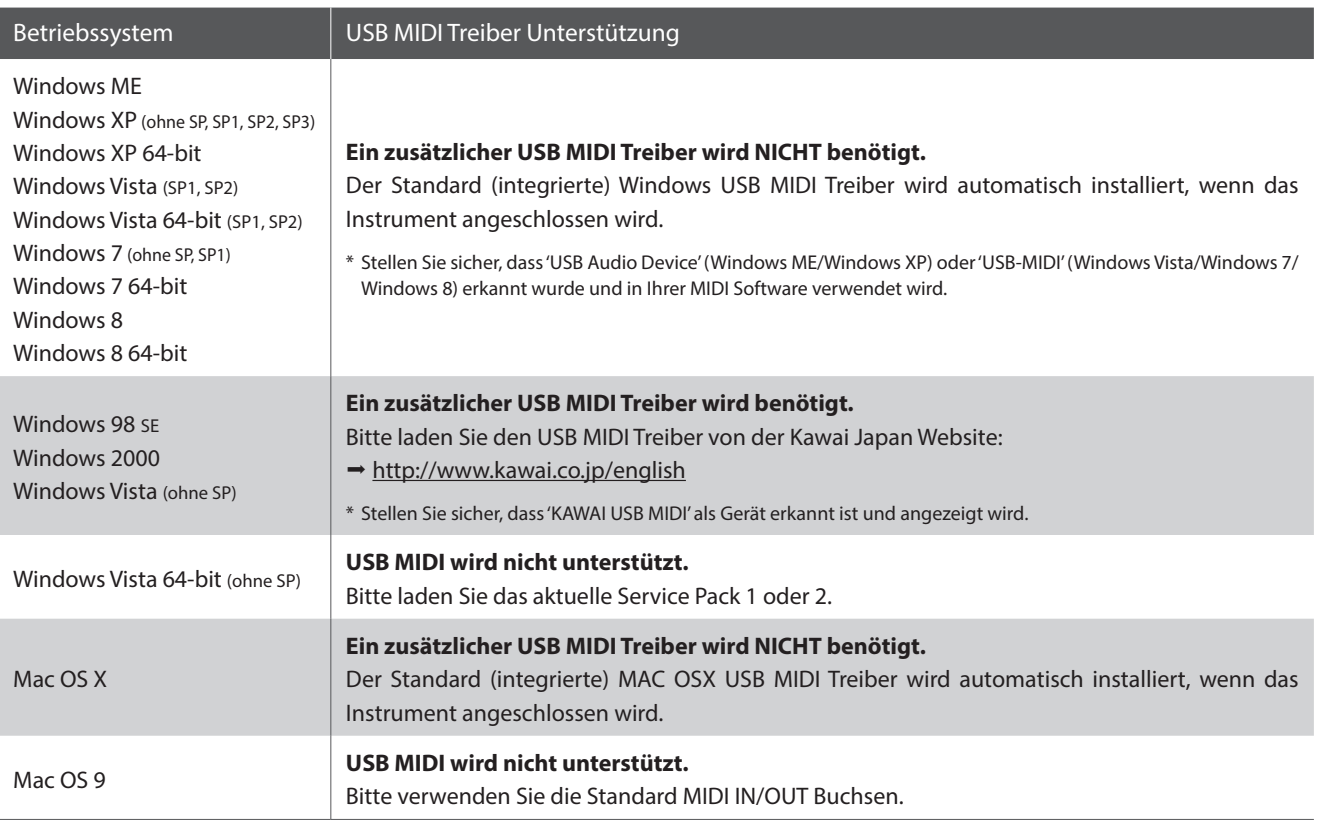

### **USB MIDI Informationen**

- Der USB MIDI Anschluss und die MIDI IN/OUT Buchsen können zeitgleich verwendet werden. Wie das MIDI Routing einzustellen ist lesen Sie auf Seite 102.
- Ihr Instrument sollte ausgeschaltet sein, bevor Sie den USB MIDI Anschluss herstellen.
- Wenn das Instrument an einen Computer angeschlossen wird, kann es zu einer kurzen Verzögerung kommen bevor die Kommunikation beginnt.
- Die Verwendung von USB Hubs kann die MIDI Kommunikation negative beeinflussen. Benutzen Sie möglichst direkt den USB Port des Computers.
- Eine plötzliche Unterbrechung der USB MIDI Verbindung kann eine Instabilität des Computers in folgenden Situationen hervorrufen:
	- während der USB MIDI Treiber Installation
	- während der Computer bootet
	- während MIDI Programme arbeiten
	- während der Computer im Energiesparmodus ist
- Falls Sie weitere Probleme haben, prüfen Sie zunächst alle Kabelverbindungen und relevante MIDI Einstellungen im Computer.
- \* 'MIDI' ist eine eingetragene Marke der Association of Manufacturers of Electronic Instruments (AMEI).
- \* 'Windows' ist eine eingetragene Marke der Microsoft Corporation.
- \* 'Mac' und 'Mac OS' sind eingetragene Marken der Apple Inc.
- \* Andere genannte Firmennamen und Produktnamen können eingetragene Marken anderer Eigentümer sein.
# **Software Update**

**Diese Seite beinhaltet Instruktionen zum Update der Systemsoftware (Firmware) des MP11. Bitte lesen Sie diese Informationen sorgfältig bevor Sie ein Update ausführen.** 

### **Prüfen der Software Version**

Taste ca. 2 Sekunden lang gedrückt zum Ausschalten. Sobald Sie das Instrument wieder einschalten steht Ihnen die neue

\* In seltenen Fällen ist SYSTEM->Reset->Factory nach dem Update nötig.

\* Falls der Update Vorgang nicht erfolgreich war, beginnen Sie einfach noch mal mit Schritt 1.

\* Es ist immer sinnvoll eigene SETUPs und SOUND Einstellungen vorher mit dem USB->SAVE->AllBackup Befehl zu sichern.

Software zur Verfügung.

Halten Sie beim Einschalten die Taste STORE gedrückt, wird die **STORE** aktuelle Software Version Ihres MP11 angezeigt. Die aktuelle Software Version (Program) wird in der ersten Zeile des Displays angezeigt. **halten** Falls die Program Version höher oder gleich der Update Version ist, müssen Sie kein Update durchführen. **Program**  \* Schalten Sie das Instrument wieder aus und an. Program: V1.02 **Version** (CD) Falls die Program Version niedriger als die Update Version ist, folgen Sie bitte den nachfolgenden Anweisungen. **1. Vorbereitung des USB Speichergerätes** Kopieren Sie alle Dateien mit der Extension .SYS des Updates in den Hauptordner des USB Speichergerätes. \* USB Geräte sollten mit 'FAT' oder 'FAT32' formatiert sein. **2. Anschluss des USB Speichergerätes** *Während das Instrument ausgeschaltet ist:*  $\div$ Schließen Sie das vorbereitete USB Speichergerät an den USB Port an. **3. Starten des Updates** Halten Sie die Tasten 6, 7 und 8 in der SETUP Sektion gedrückt und schalten Sie das Instrument ein. **halten halten halten** Der Update Vorgang startet automatisch nach ein paar Sekunden und eine Status Mitteilung erscheint. \* Entfernen Sie das USB Speichergerät auf keinen Fall solange der Update MP11\_040.SYS Vorgang läuft. Uriting 00040000 **4. Beenden des Update und entfernen des USB Speichergerätes** Nach ca. 30 Sekunden ist das Update beendet und eine Mitteilung erscheint im Display. MP11\_040.SYS Boot End Entfernen Sie das USB Speichergerät und halten Sie die POWER

# **Sound Liste**

# **PIANO section**

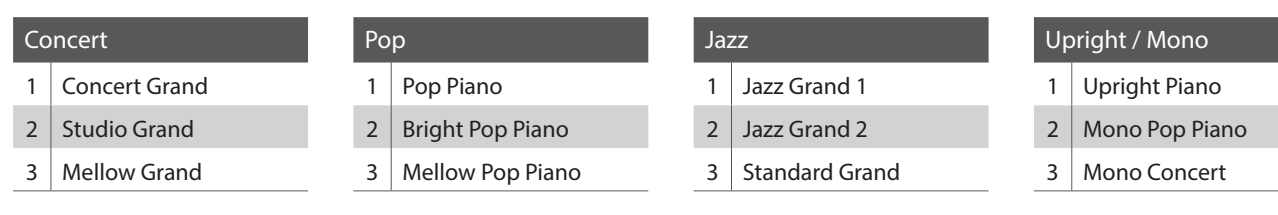

# **E.PIANO section**

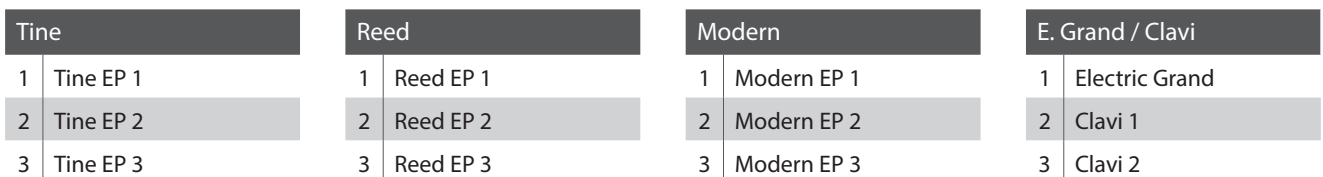

# **SUB** section

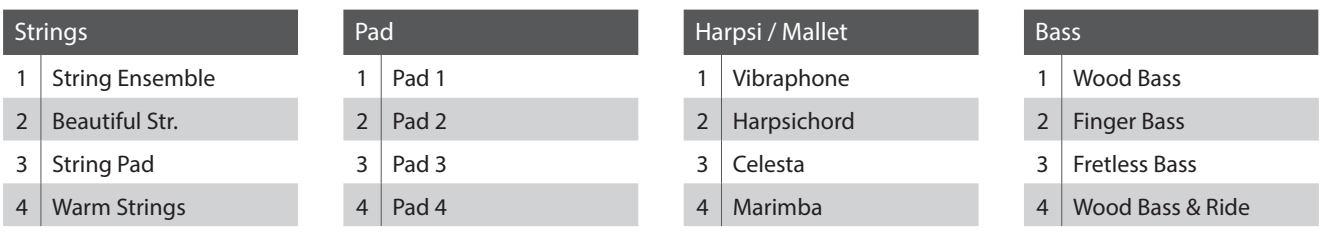

# **Rhythmus Liste**

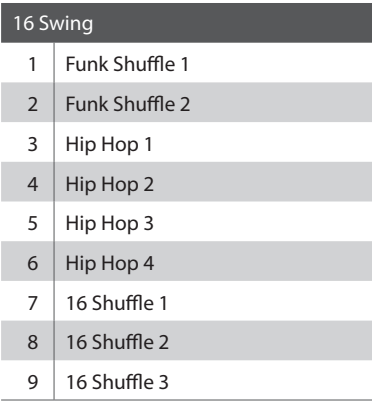

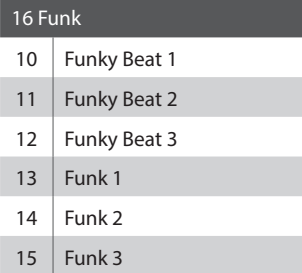

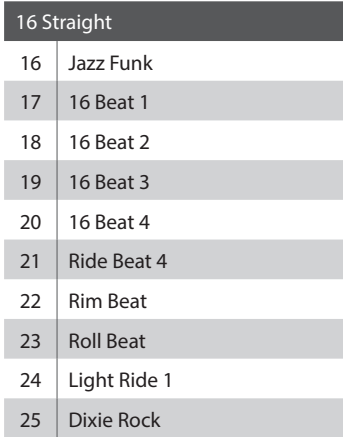

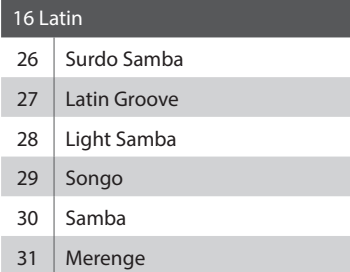

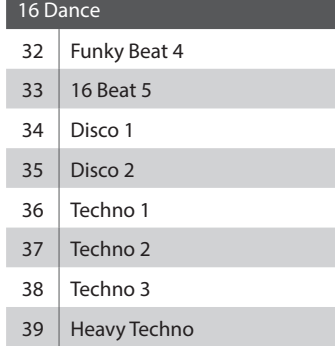

# 16 Ballad Ballad 1 Ballad 2 Ballad 3 43 Ballad 4 Ballad 5 45 | Light Ride 2 Electro Pop 1 47 Electro Pop 2 16 Shuffle 4

### 8 Ballad

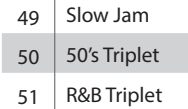

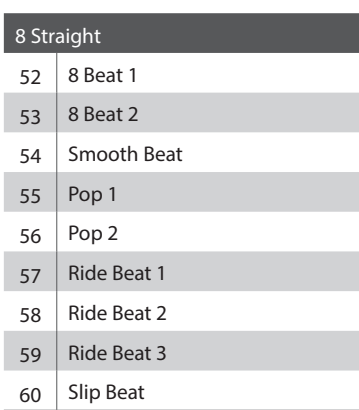

### 8 Rock

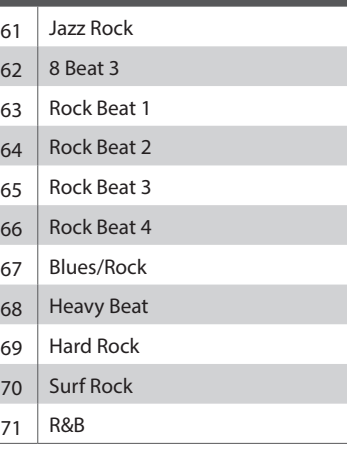

# 8 Swing

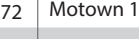

- 73 Fast Shuffle Motown 2
	-
- 75 Country 2 Beat

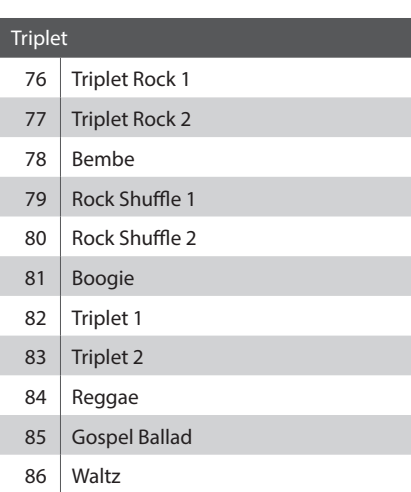

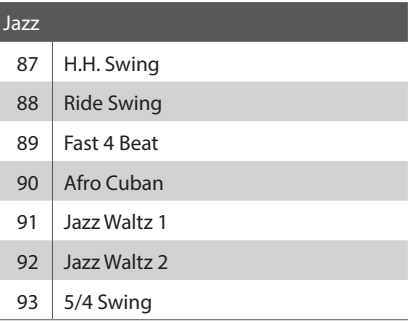

I

a.

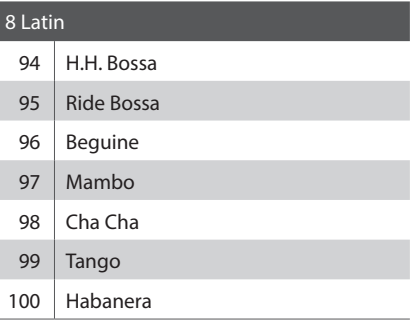

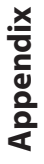

# **EFX Kategorien, Typen & Parameter**

# **1. Chorus**

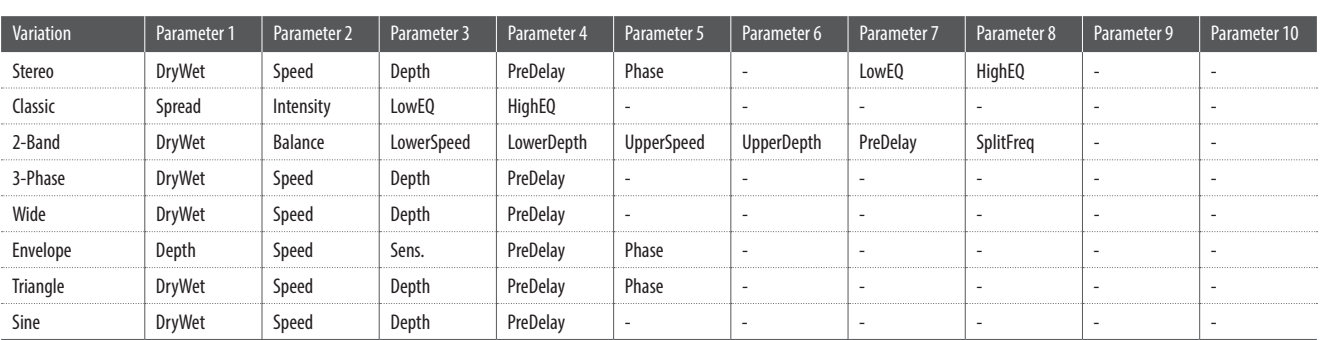

# **2. Flanger**

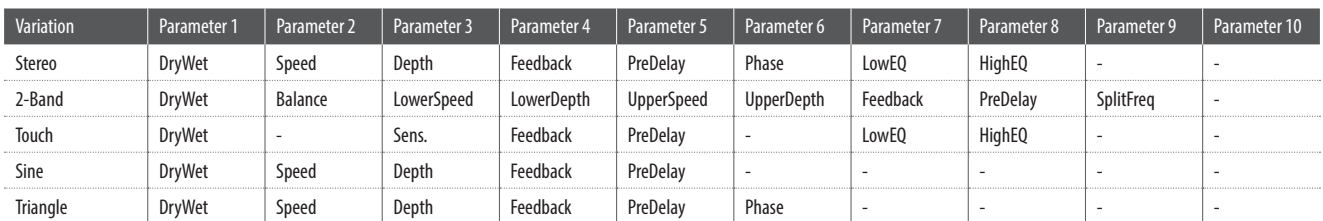

# **3. Phaser**

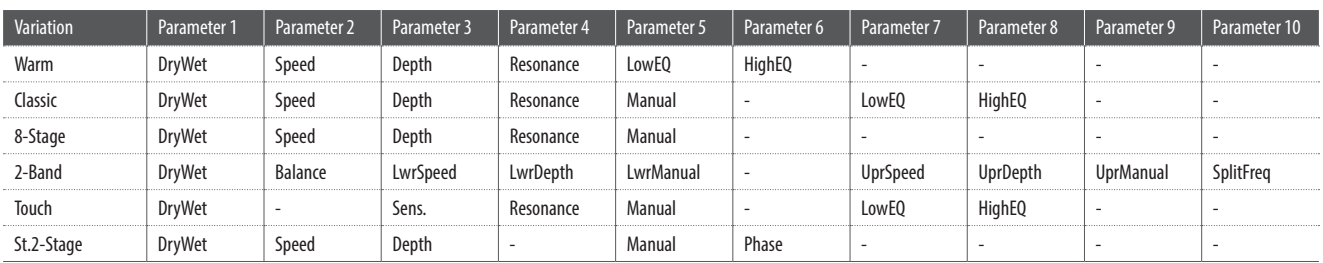

# **4. Wah**

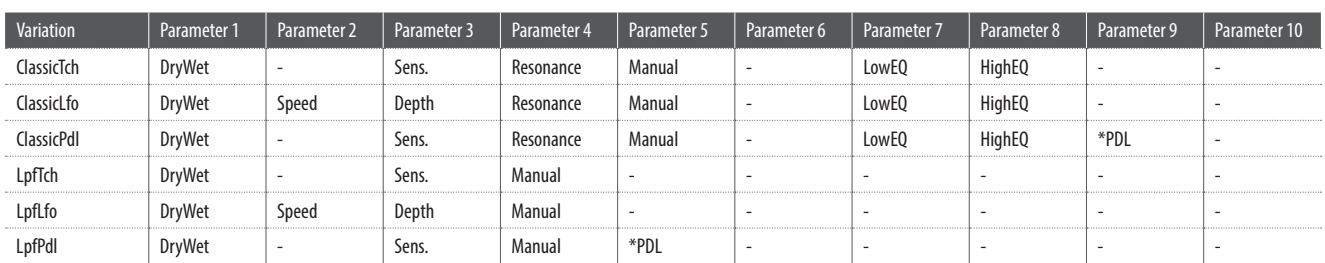

# **5. Tremolo**

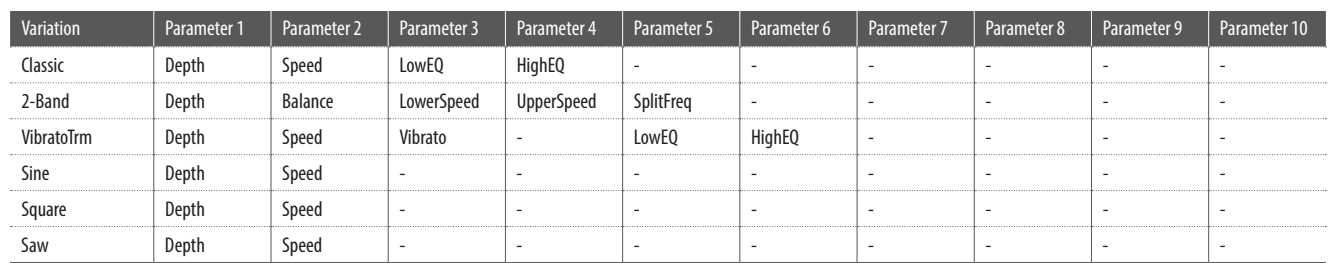

# **6. Auto Pan**

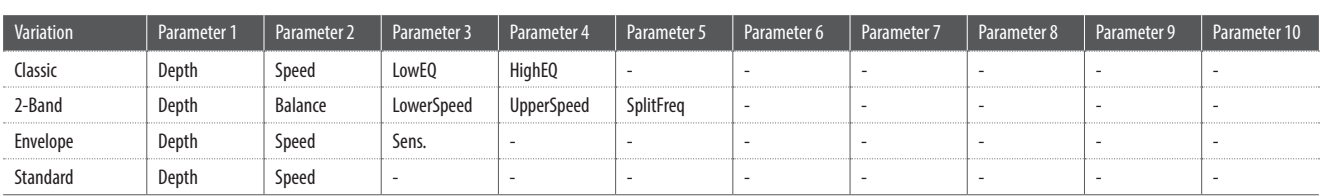

# **7. Delay / Reverb**

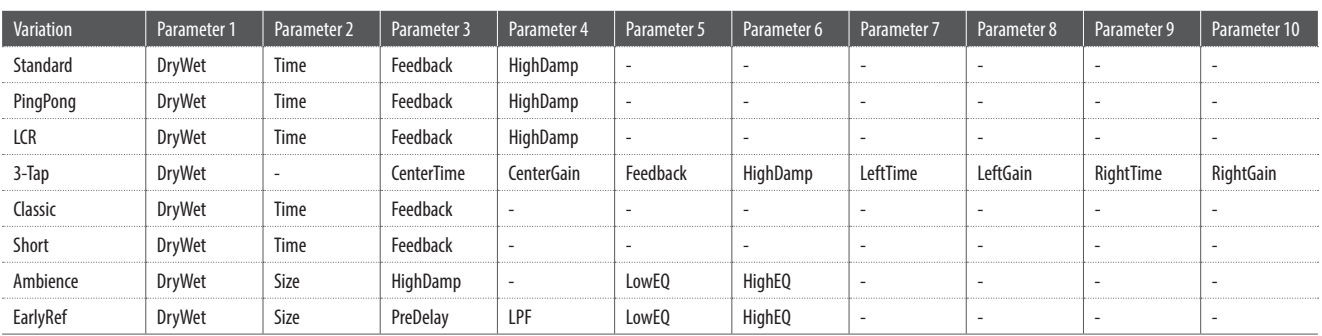

# **8. Pitch Shift**

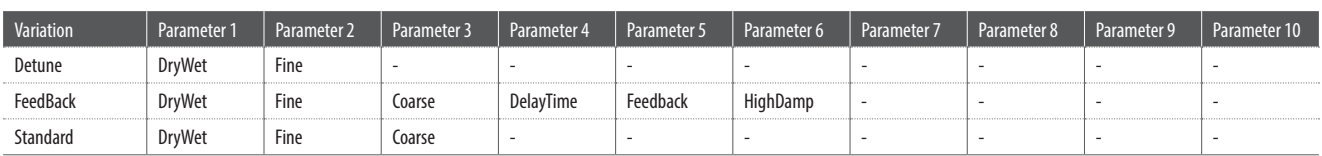

# **9. Compressor**

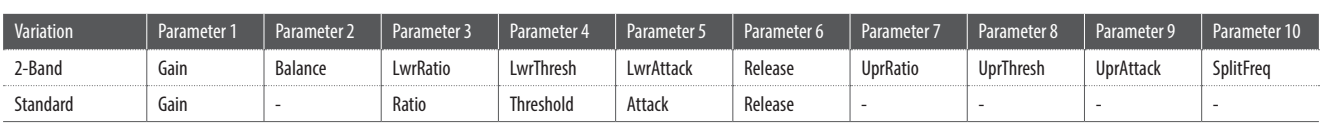

# **10. Overdrive**

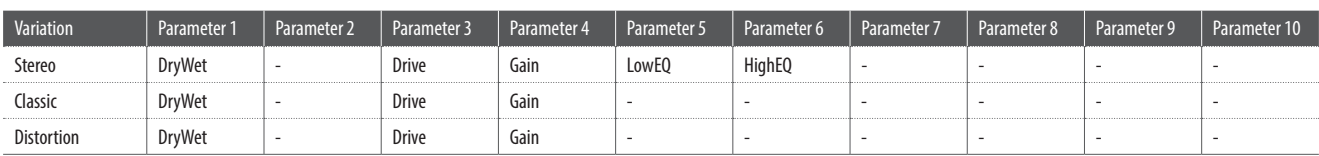

# **11. EQ / Filter**

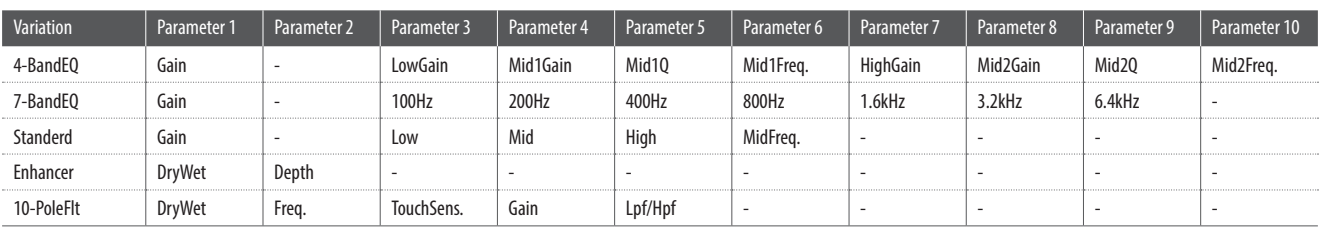

# **EFX Kategorien, Typen & Parameter**

# **12. Rotary**

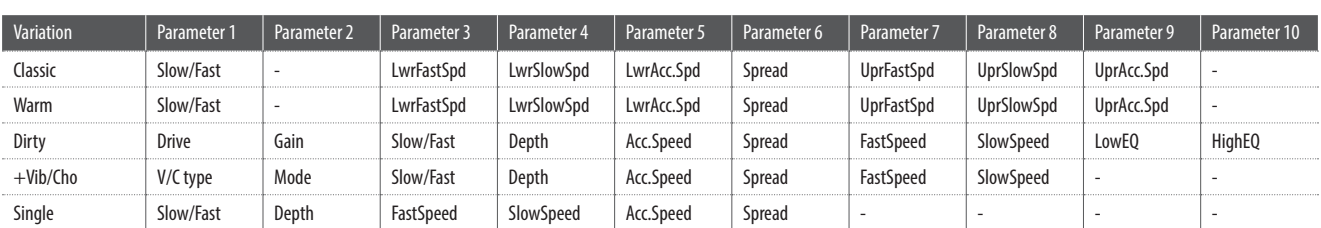

### **13. Groove**

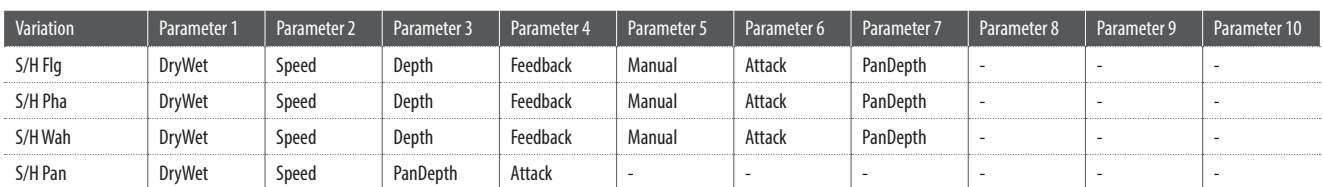

### **14. Misc**

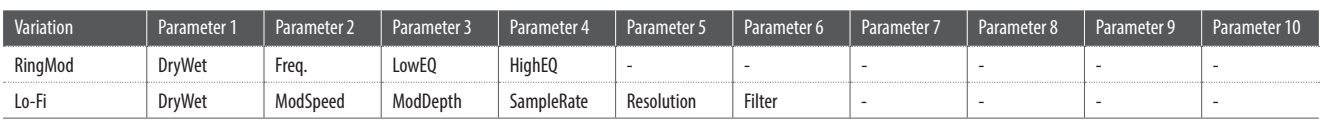

# **15. Chorus+**

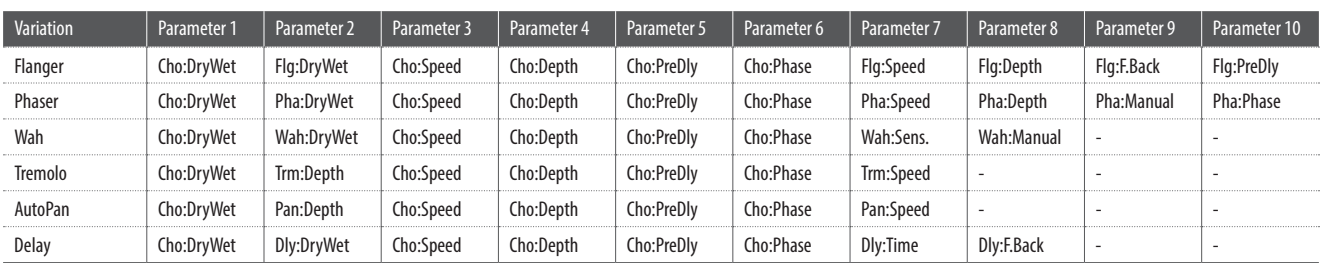

# **16. Phaser+**

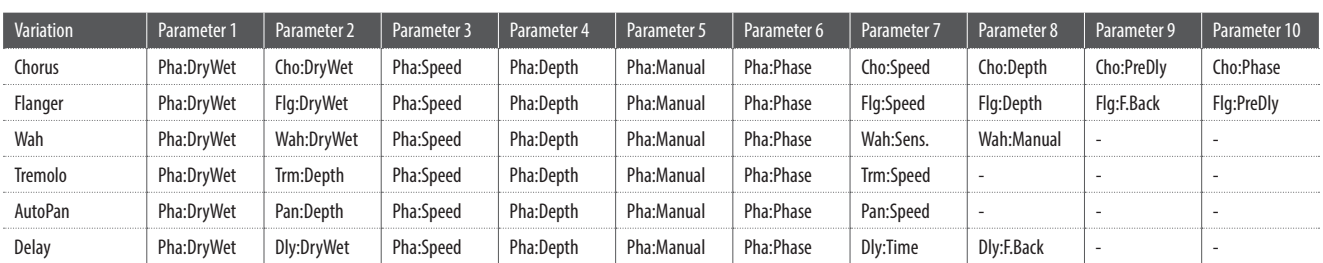

# **17. Wah+**

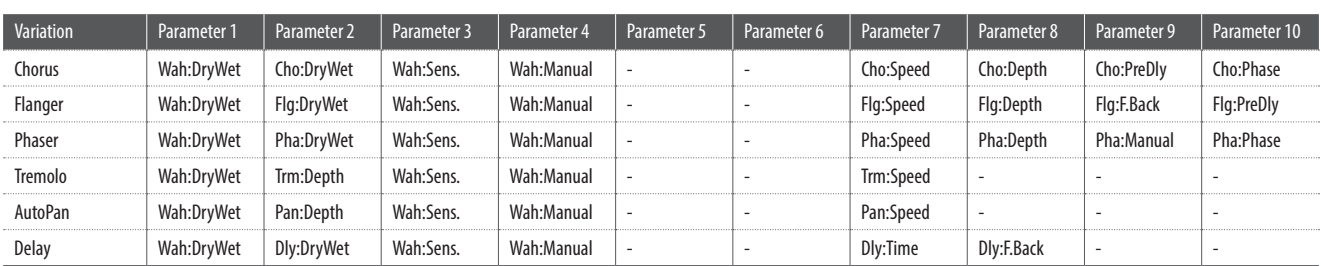

# **18. EQ+**

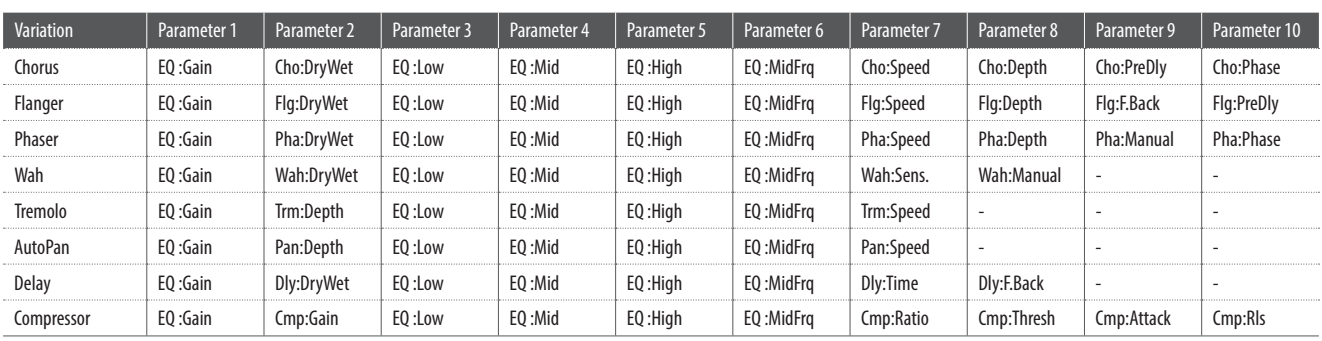

# **19. Enhancer+**

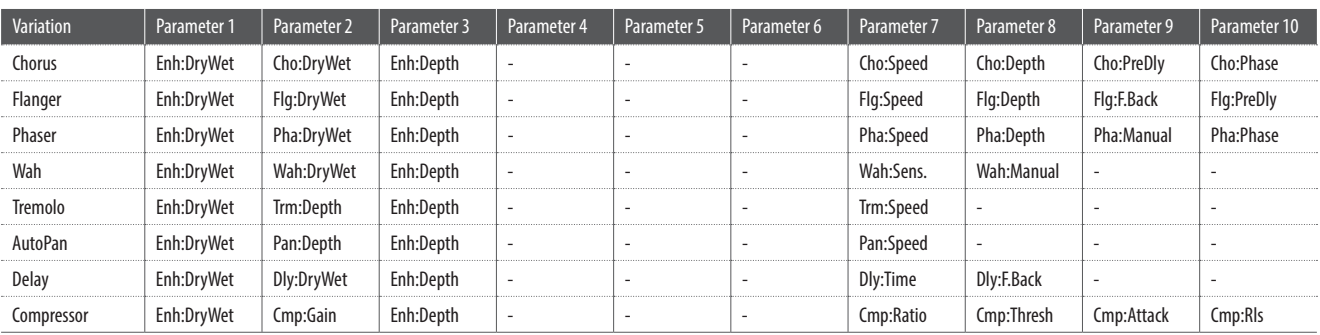

# **20. Pitch Shift+**

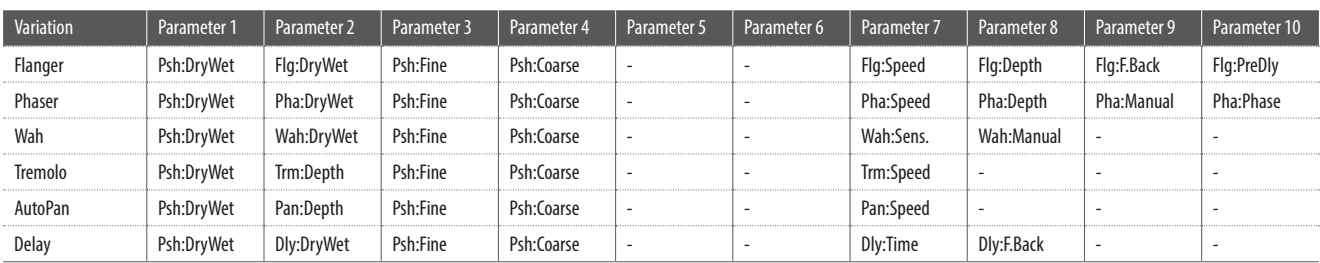

# **EFX Kategorien, Typen & Parameter**

# **21. Compressor+**

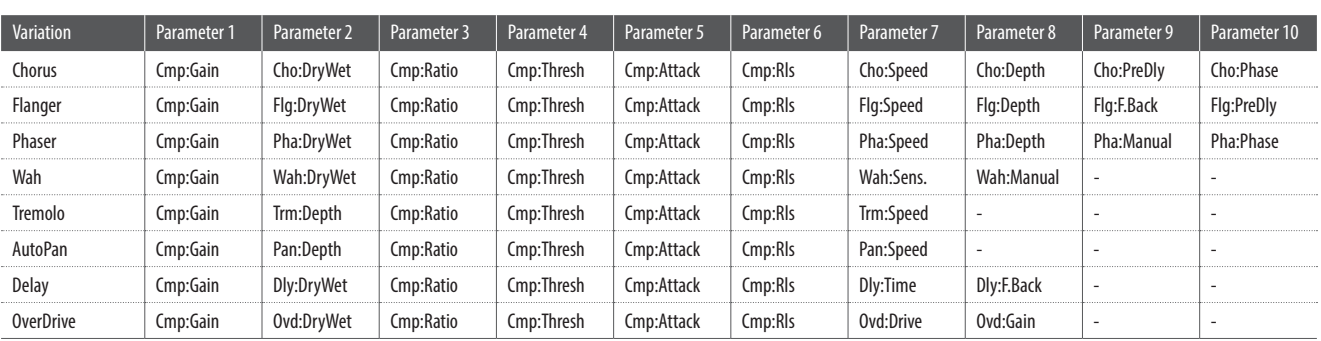

# **22. Overdrive+**

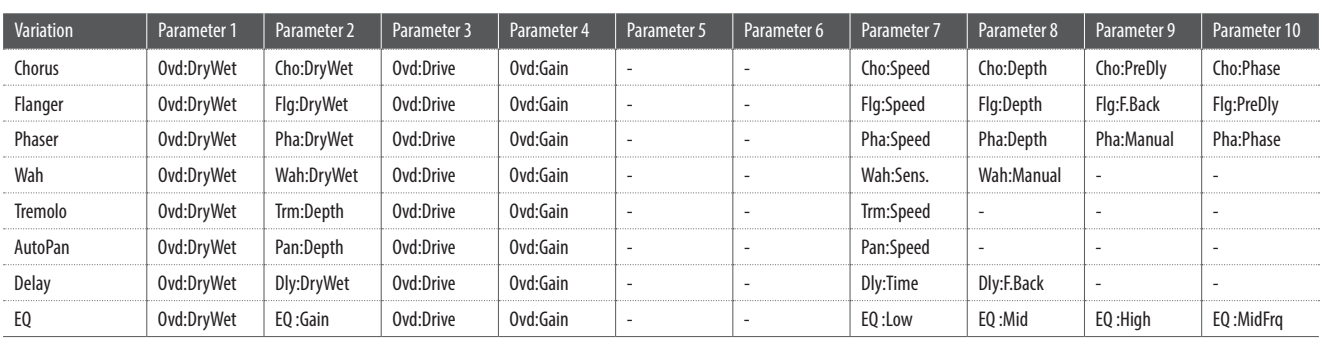

# **23. Parallel**

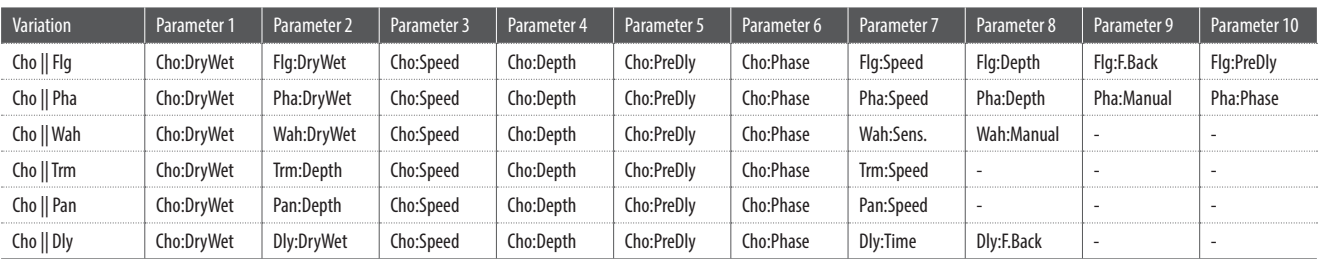

# **Kawai MP11 Professional Stage Piano**

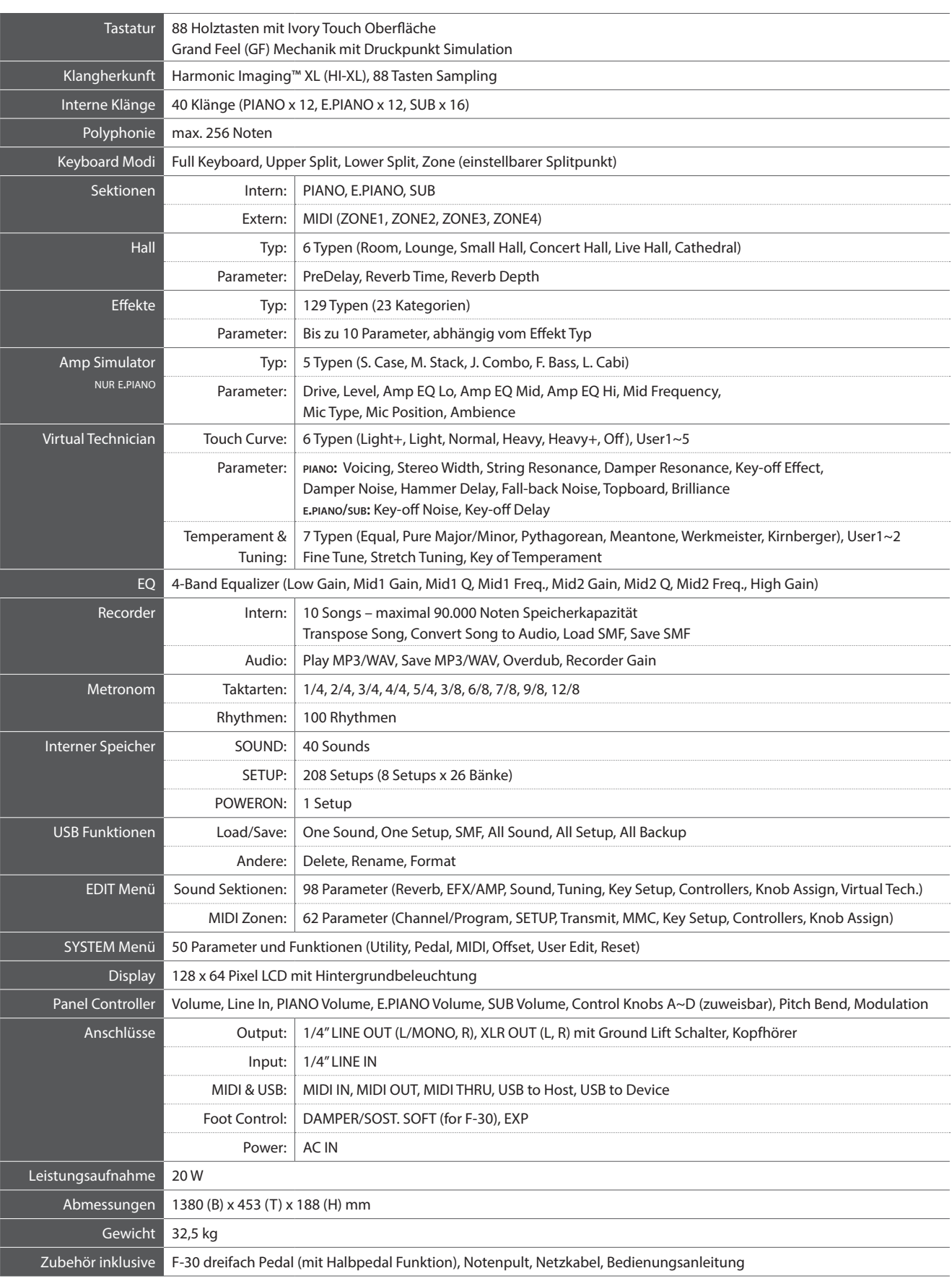

Spezifikationen können ohne Ankündigung geändert werden.

#### **1. Recognised data**

- 1.1 Channel Voice Message
- 1.2 Channel Mode Message
- 1.3 System Realtime Message

#### **2. Transmitted data**

- 2.1 Channel Voice Message
- 2.2 Channel Mode Message
- 2.3 System Realtime Message

#### **3. Exclusive data**

- 3.1 MMC Commands
- 3.2 Parameter Send
- 3.3 Setup Address: Global Section
- 3.4 Setup Address: Internal Section
- 3.5 Setup Address: MIDI Section
- 3.6. Internal Section's Assignable Knob Data
- **4. SOUND/SETUP Program/Bank**
- **5. Control Change Number (CC#) Table**

**MIDI Implementation Chart**

# **1 Recognised Data**

# **1.1 Channel Voice Message**

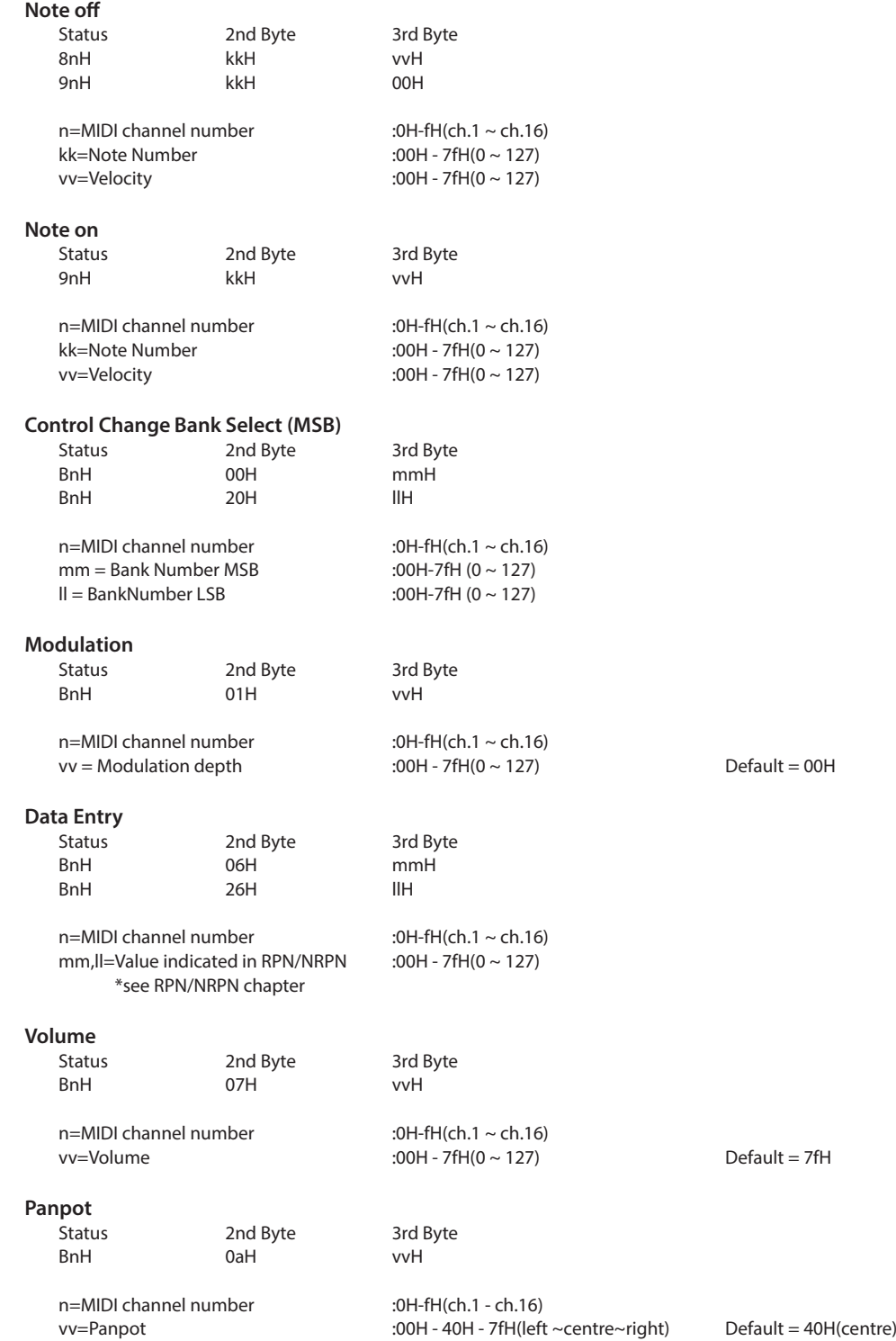

# **1.1 Channel Voice Message (cont.)**

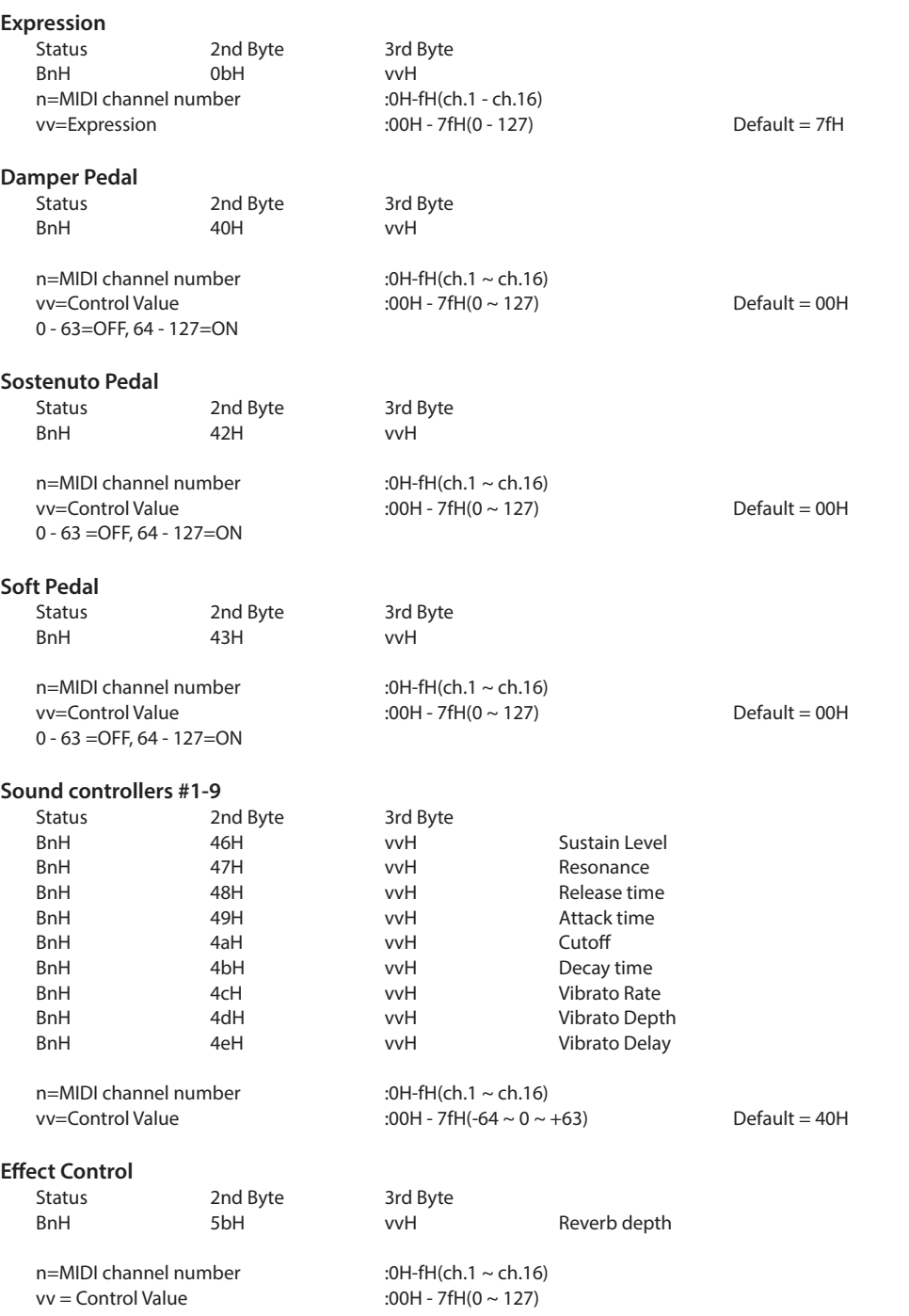

# **1.1 Channel Voice Message (cont.)**

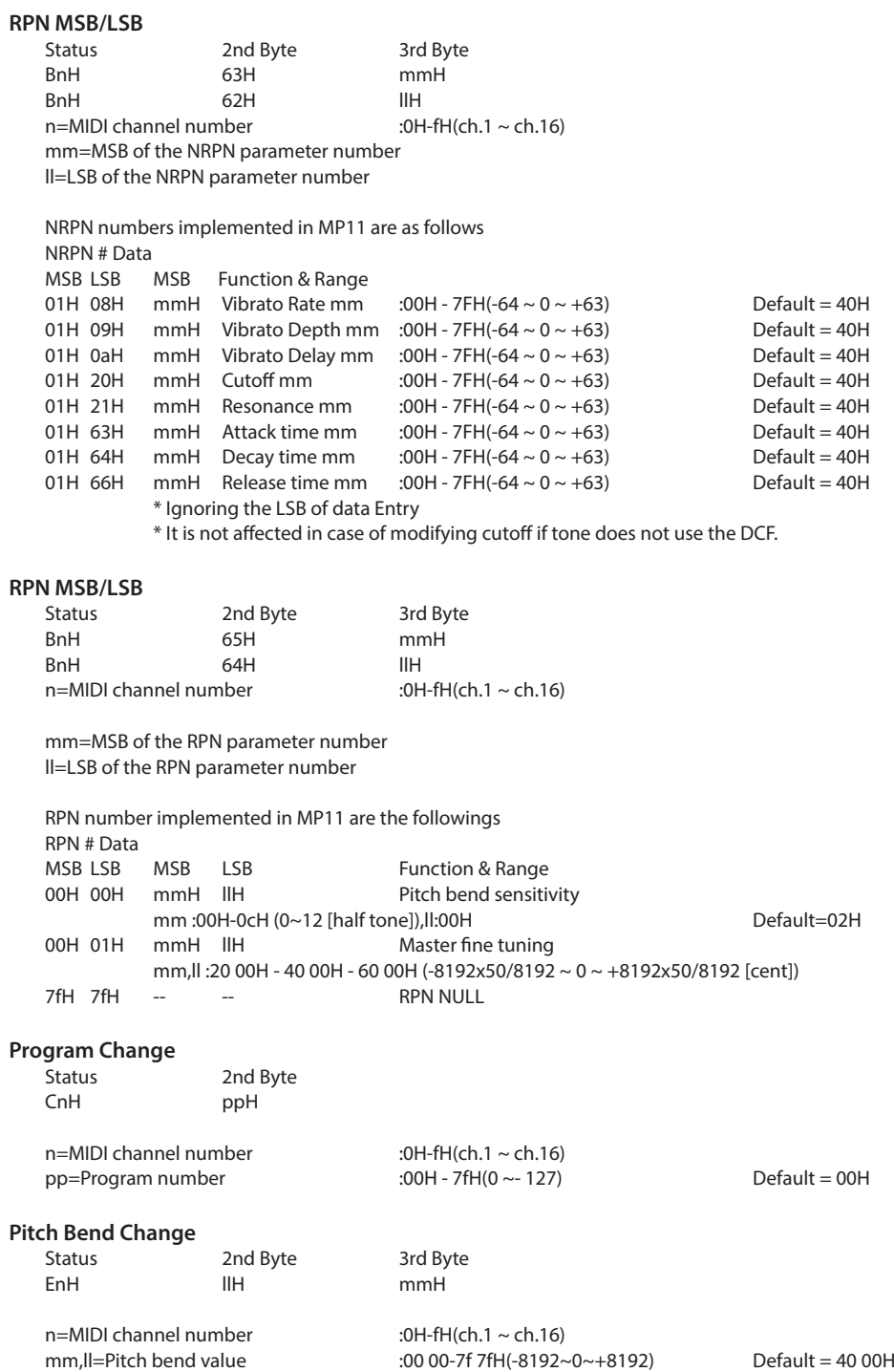

# **MIDI Implementation**

# **1.2 Channel Mode Message**

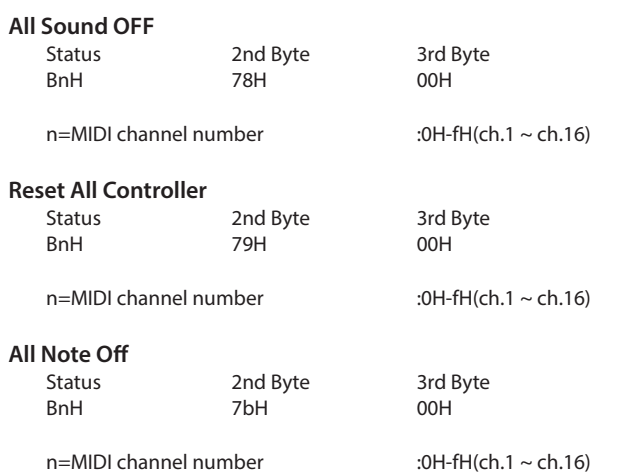

# **1.3 System Realtime Message**

**Status**

Active sensing

# **2 Transmitted Data**

# **2.1 Channel Voice Message**

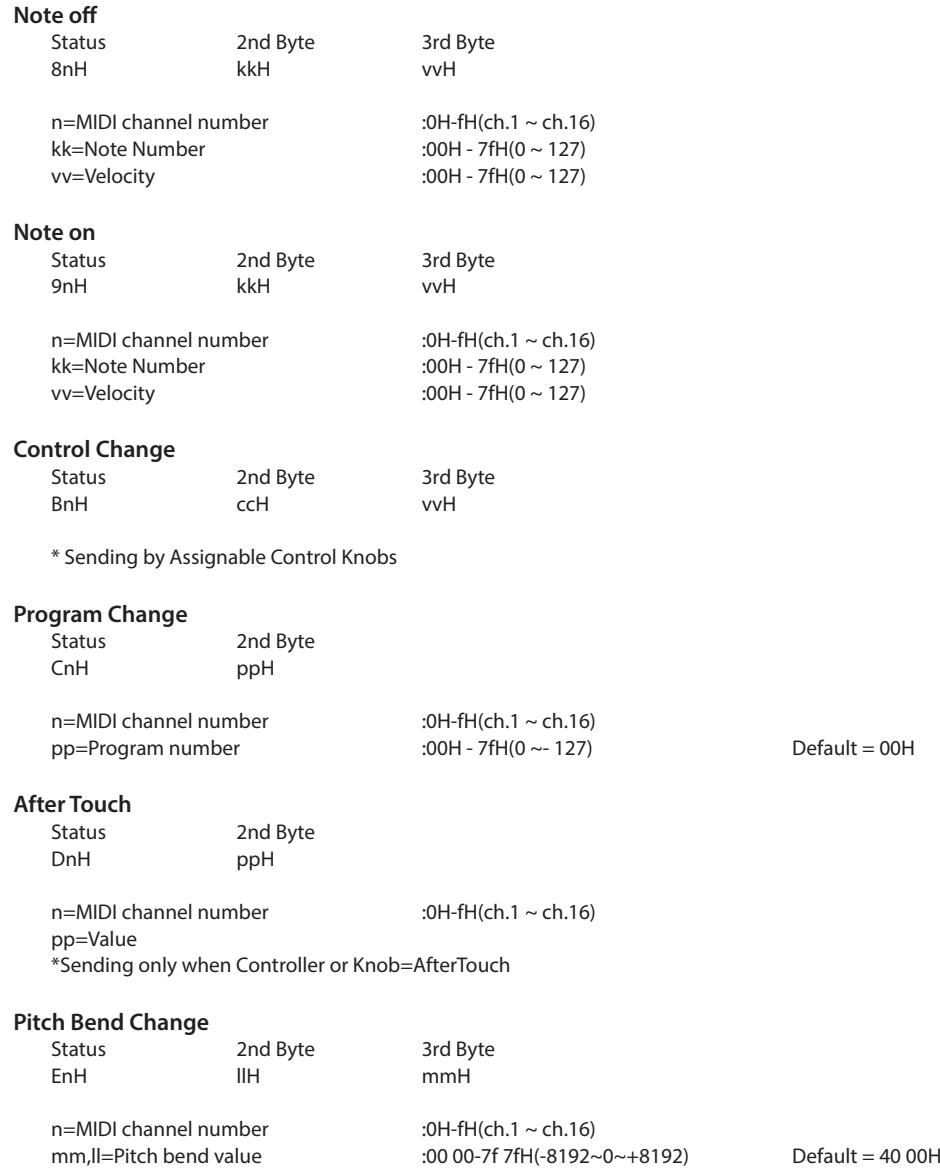

# **2.2 Channel Mode Message**

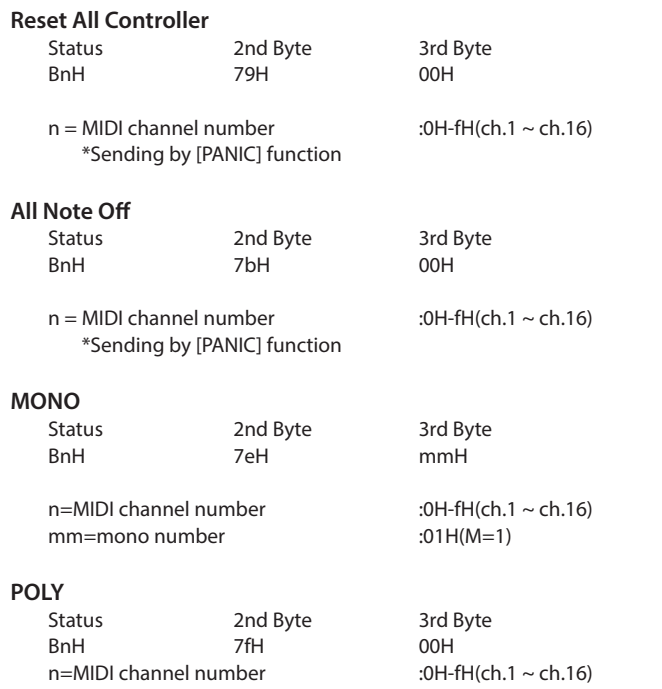

## **2.3 System Realtime Message**

#### **Status**

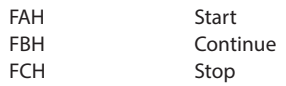

\*Sending by [RECORDER CONTROL] buttons

# **3 Exclusive Data**

## **3.1 MMC Commands**

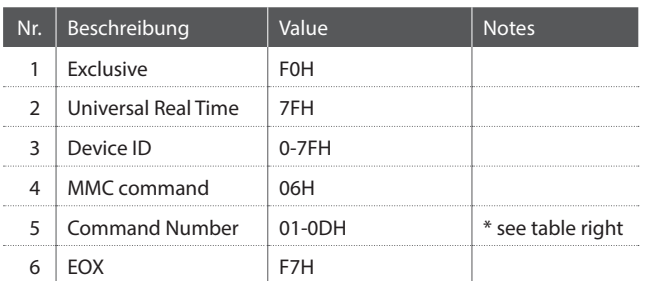

\* Sending by [RECORDER CONTROL] buttons

\* Transmit only

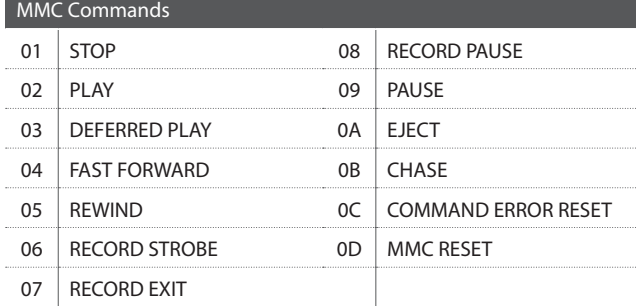

### **3.2 Parameter Send**

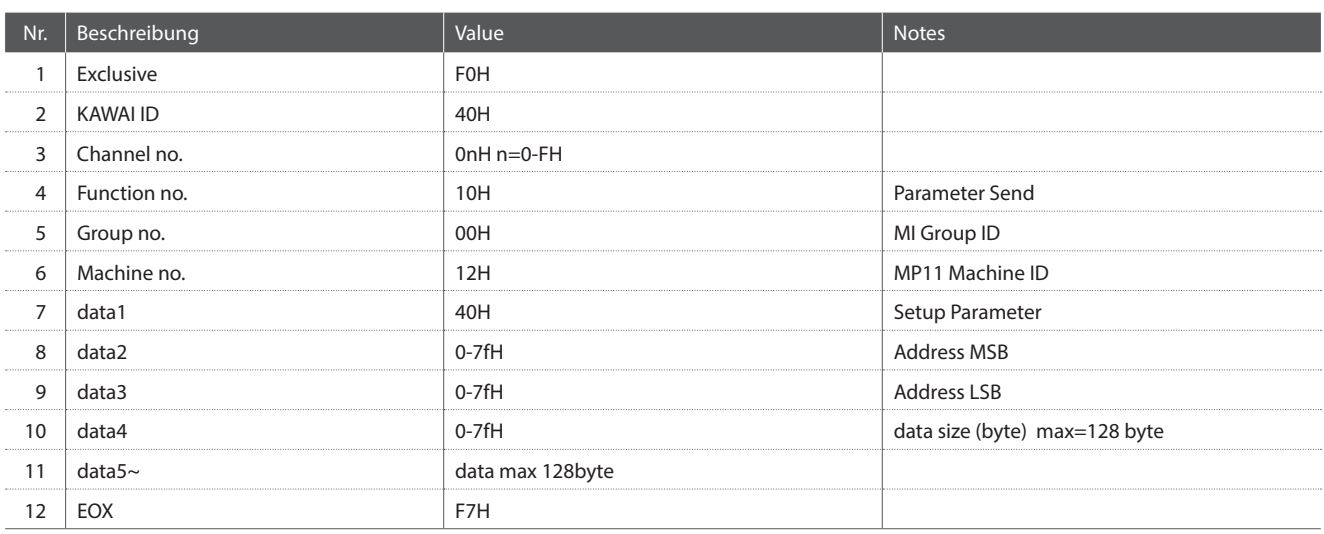

# **3.3 Setup Address: Global Section**

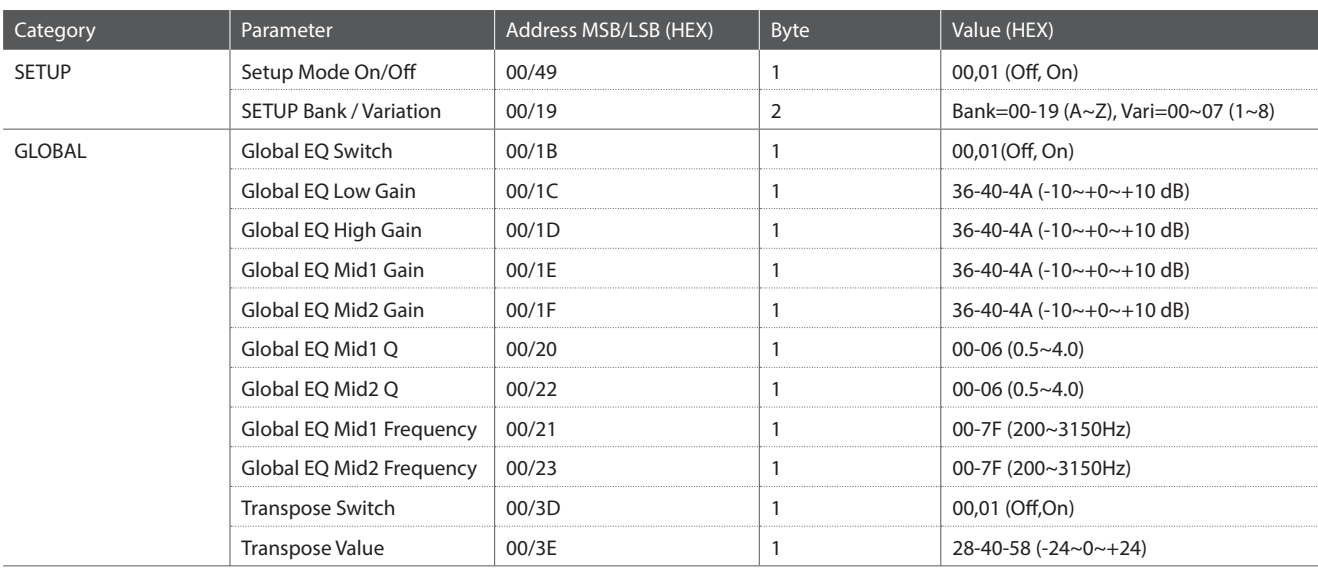

# **3.4 Setup Address: Internal Section**

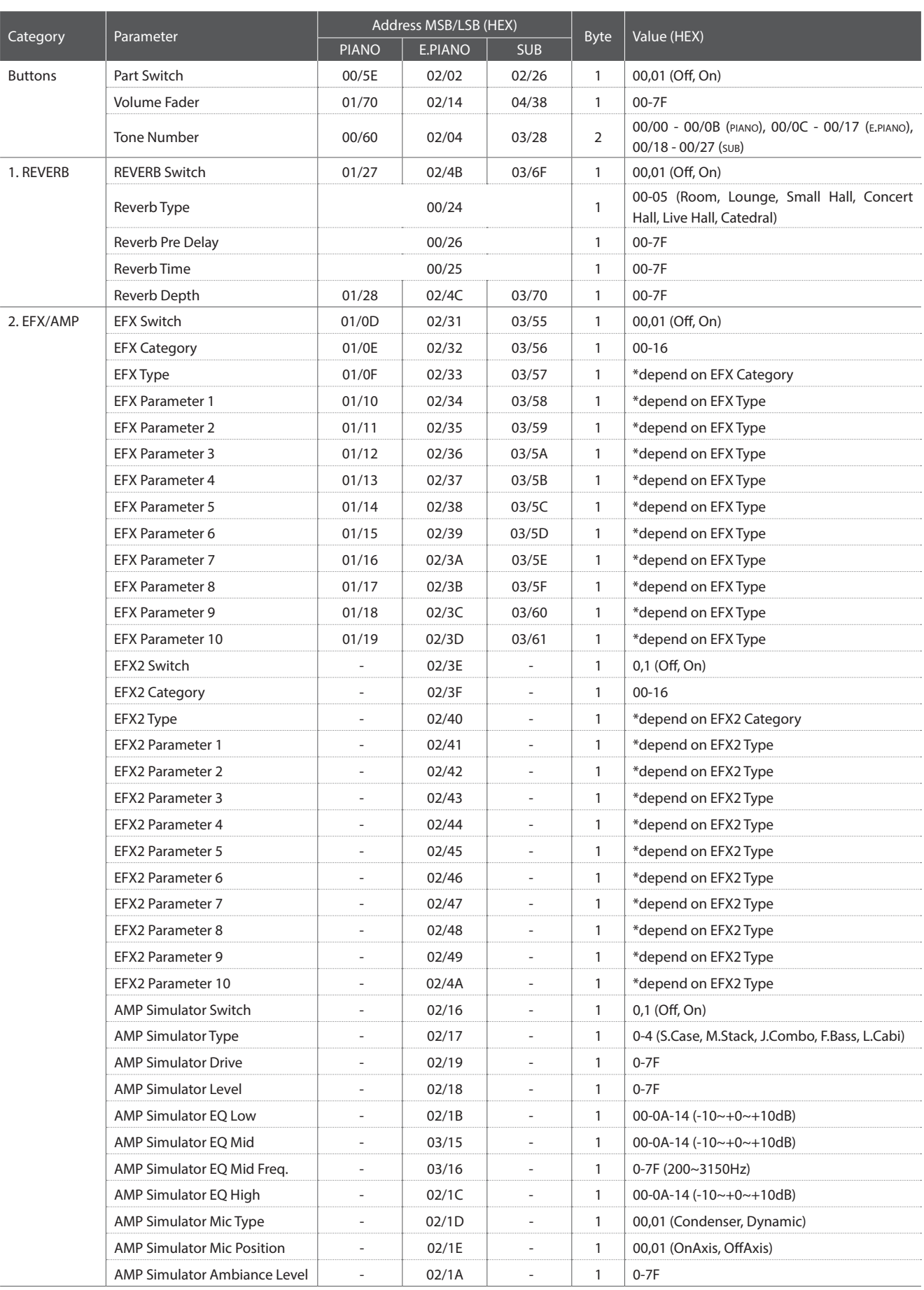

# **3.4 Setup Address: Internal Section (cont.)**

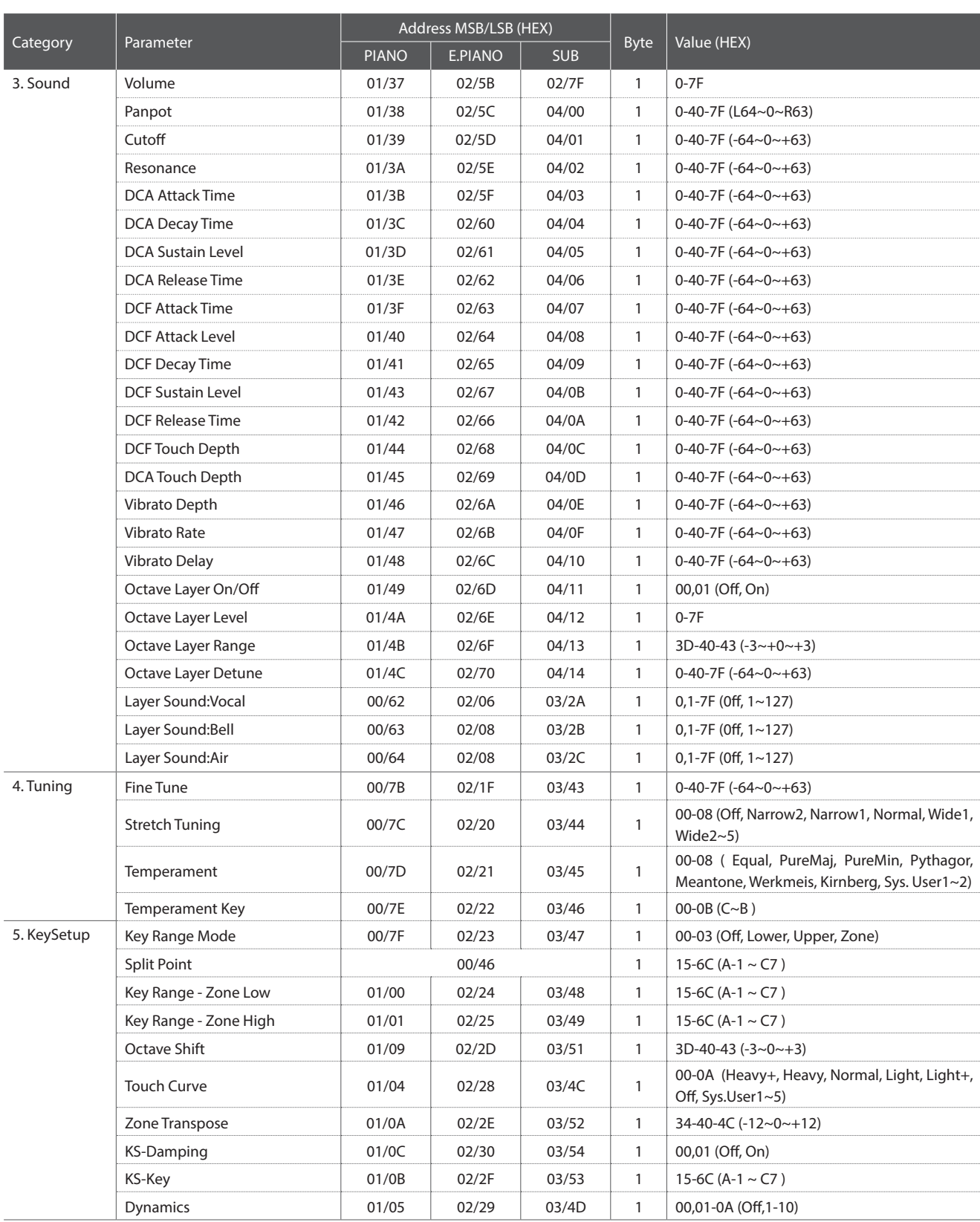

# **3.4 Setup Address: Internal Section (cont.)**

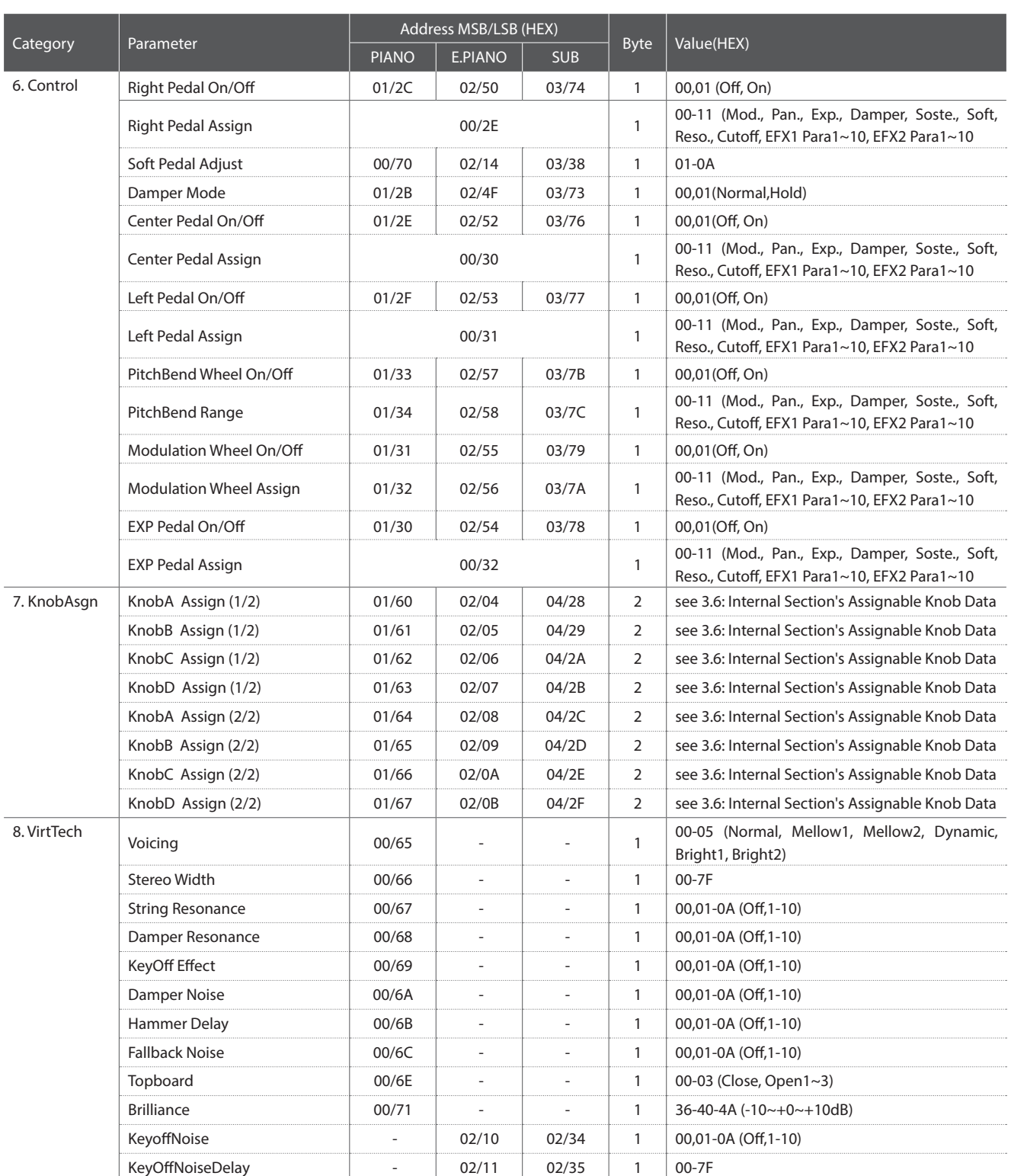

# **3.5 Setup Address: MIDI Section**

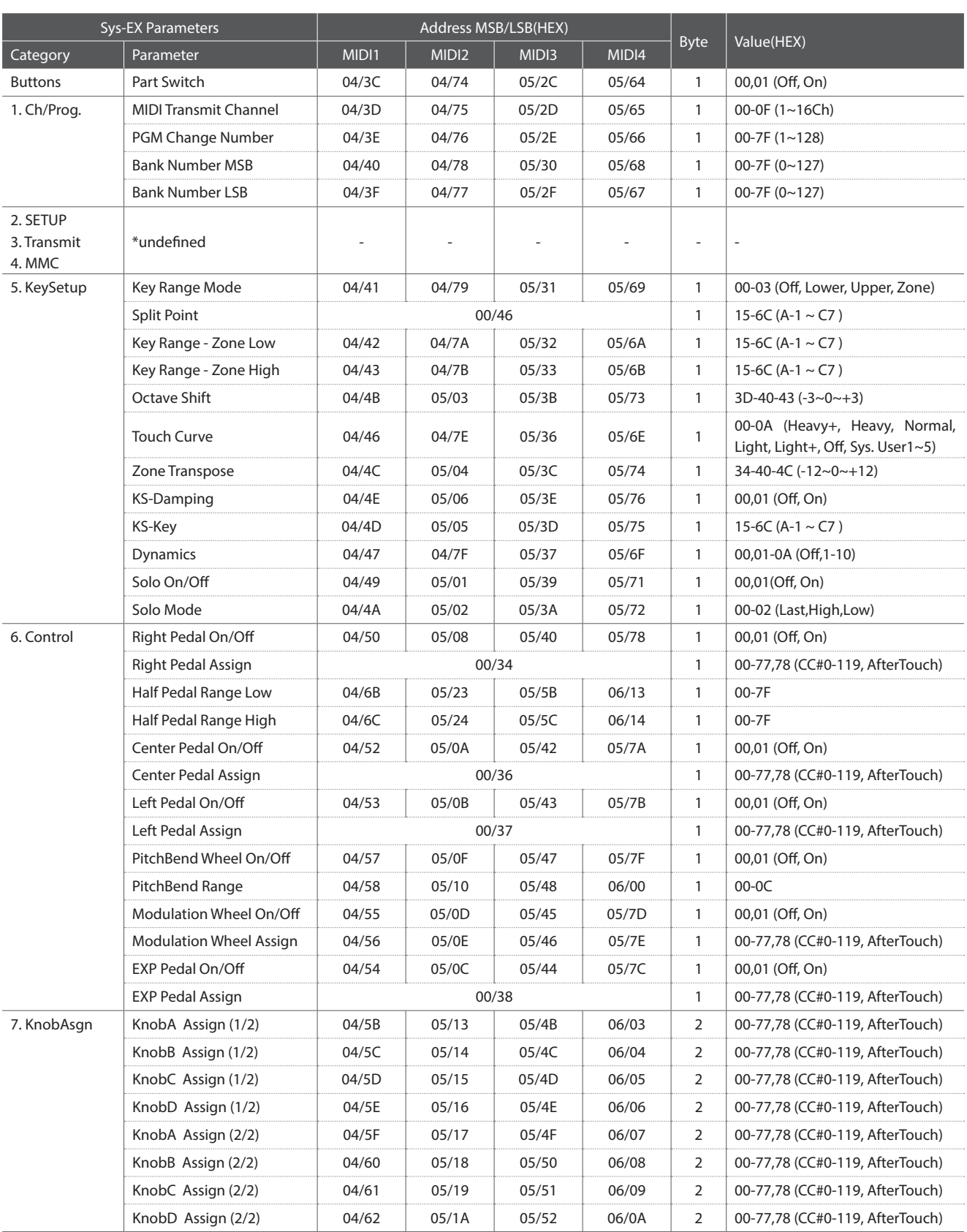

# **3.6 Internal Section's Assignable Knob Data**

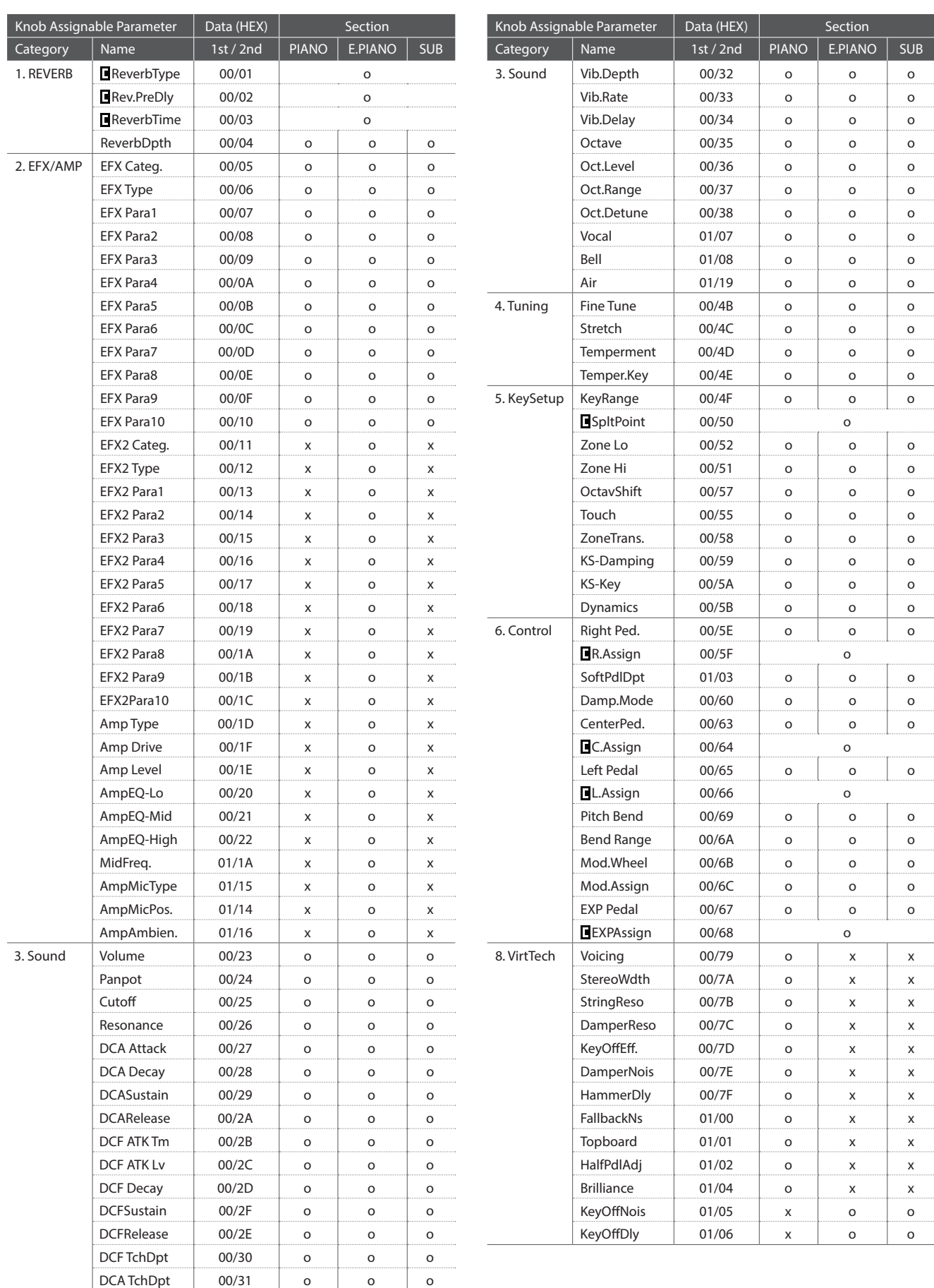

# **4 SOUND/SETUP Program/Bank**

## **Wenn der Receive Modus Parameter auf Panel (ab Seite 102) eingestellt ist, empfängt das MP11 MIDI Daten nur**

**auf dem System Kanal. Wie man interne Sounds über MIDI umschalten kann, können Sie aus der nachfolgenden** 

### **SOUND Program Liste ersehen.**

\* Hinweis: Wenn das MP11 Program Nummern von 1 bis 128 und Bank Nummer MSB 0 oder 1 über den System Kanal empfängt, dann schaltet sich das MP11 automatisch in den SETUP Modus um und das entsprechende SETUP wird aufgerufen. Wenn der Receive Mode auf Multi steht, kann man jede interne Sound Sektion individuell erreichen.

#### **Panel Mode:**

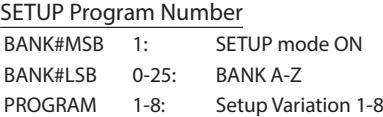

#### SOUND Program Number

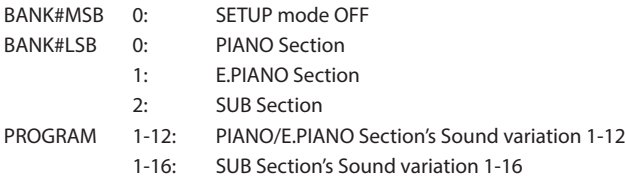

\* Only one sound section is activated.

#### **Section Mode:**

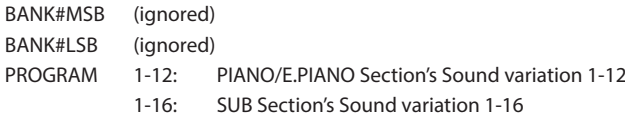

\*For each section's Receive Channel. \*Not related to Setup ON/OFF.

# **5 Control Change Number (CC#) Table**

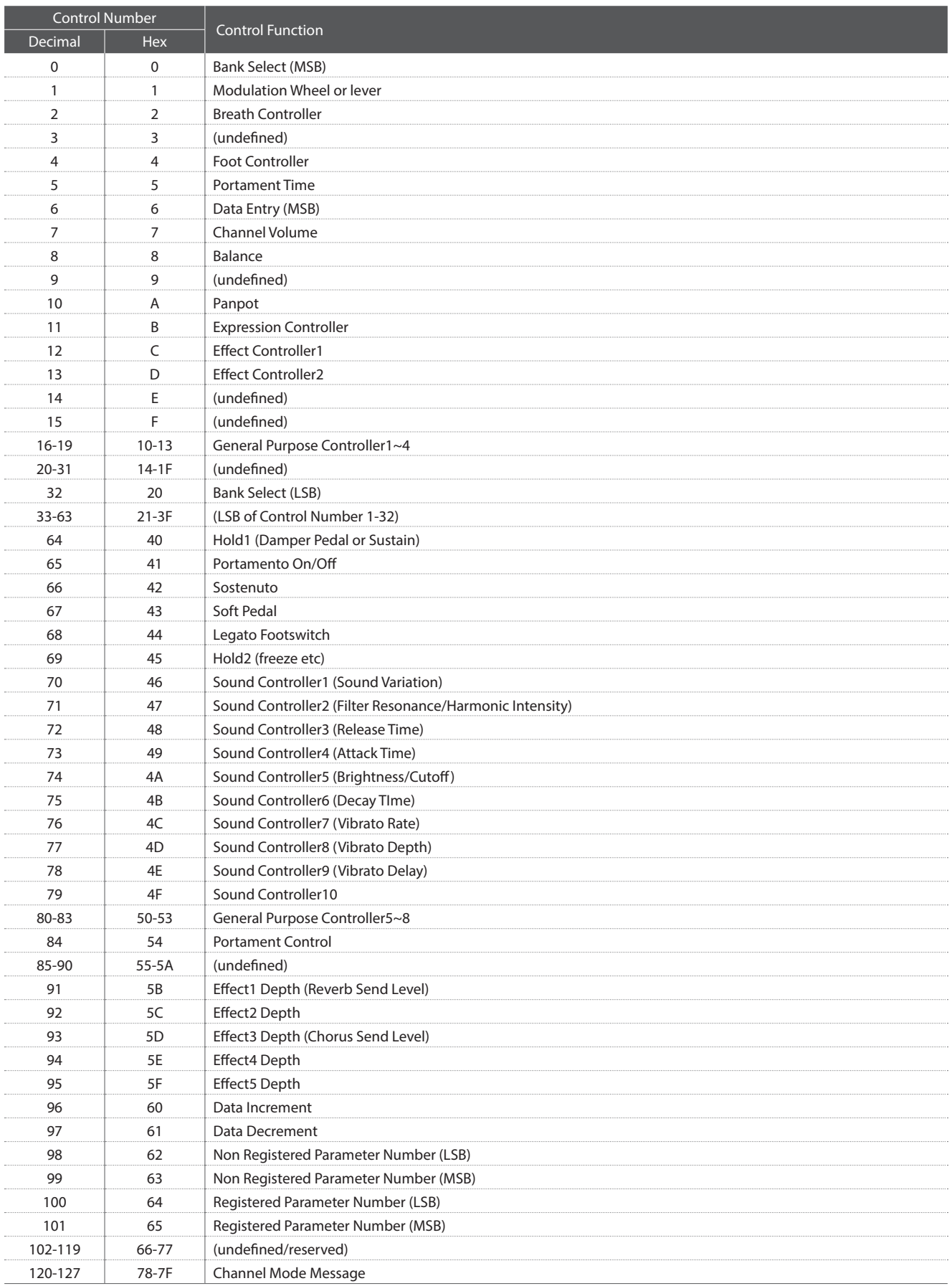

[STAGE PIANO]

#### MIDI Implementation Chart

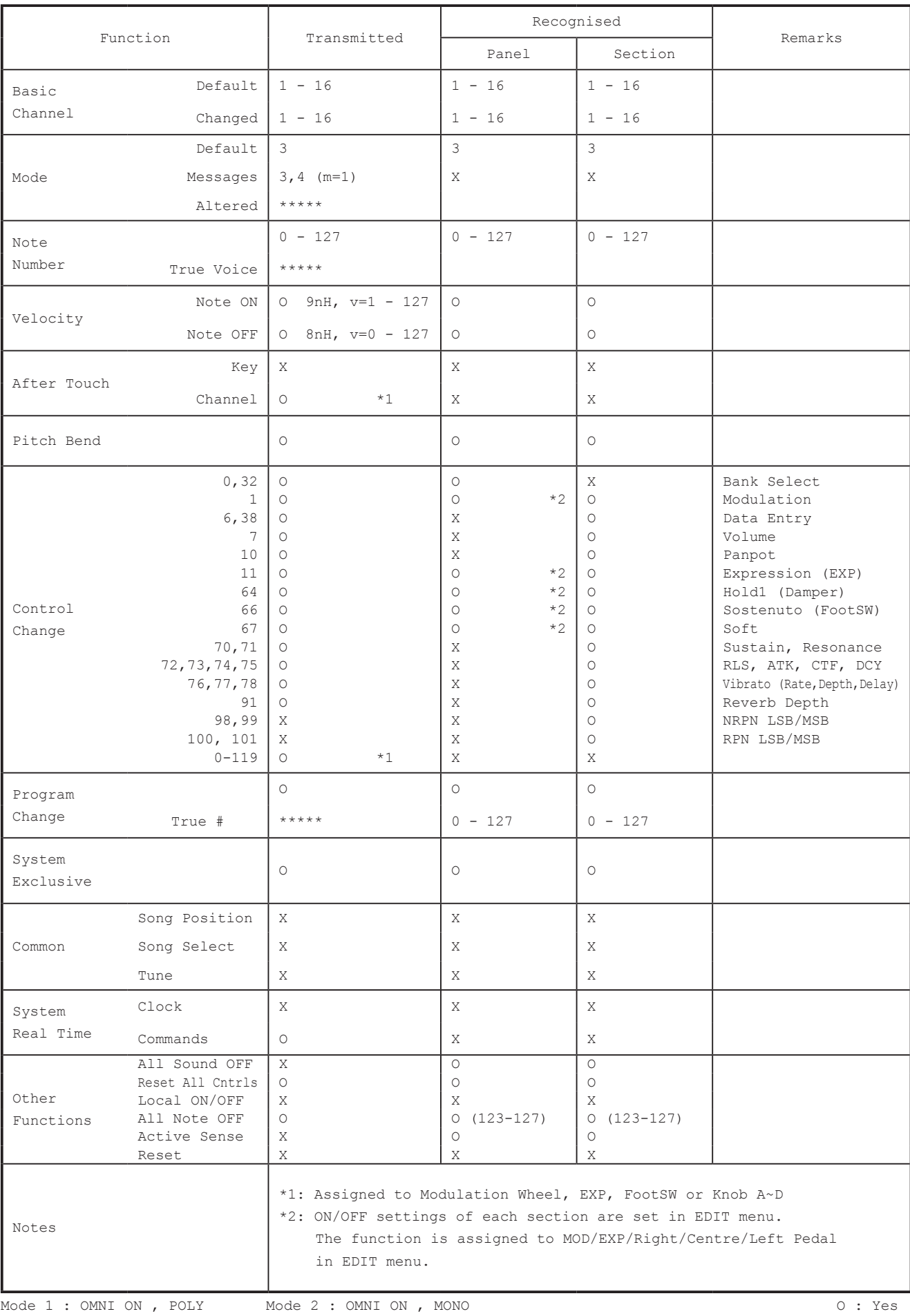

X : No

# **Notizen**

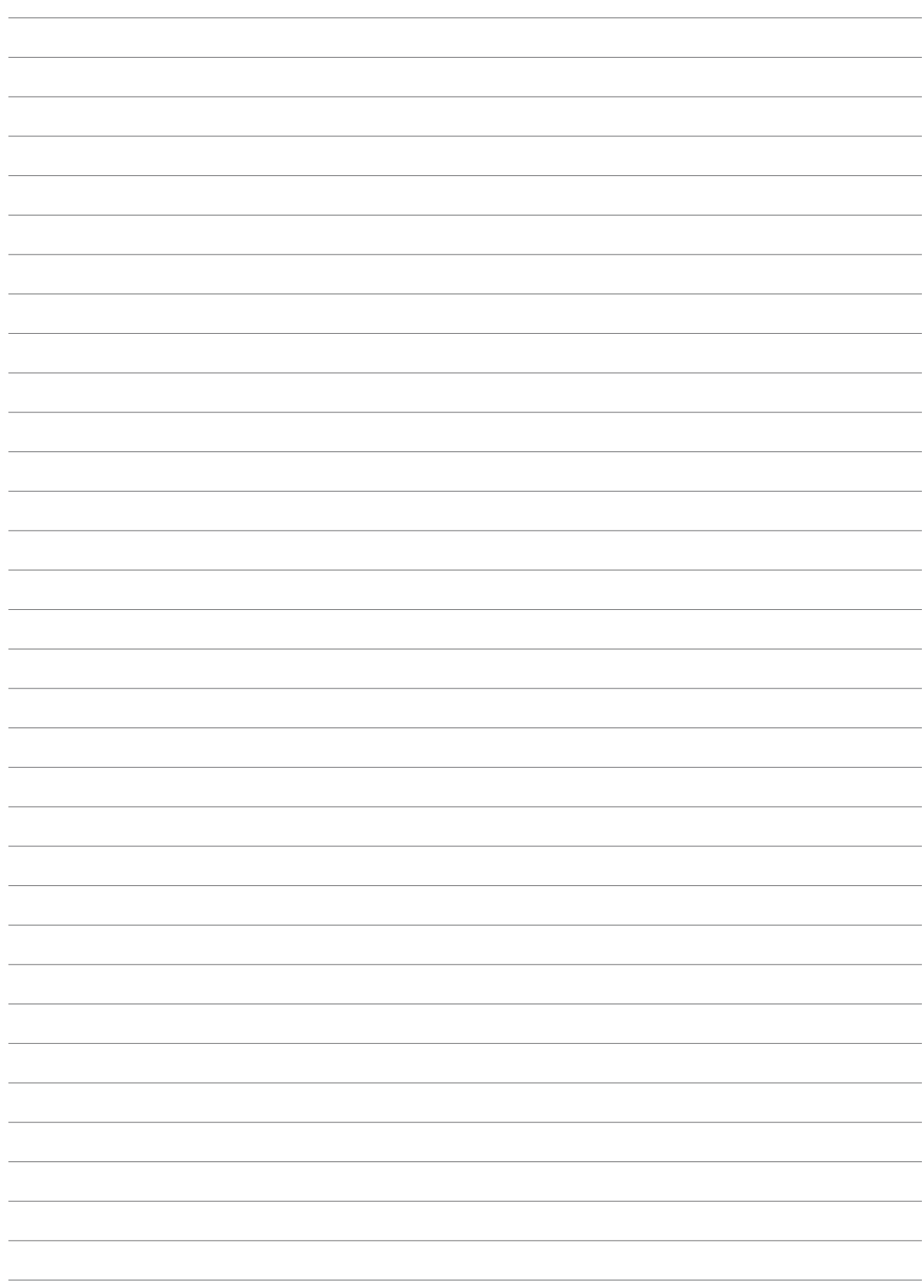

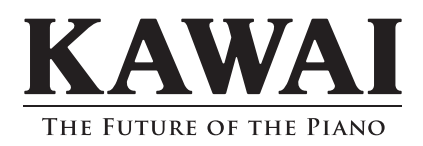

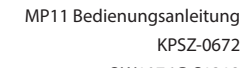

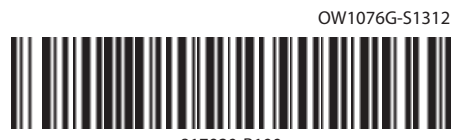